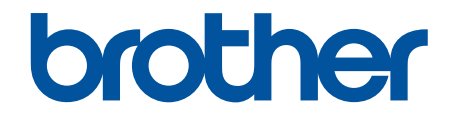

# **Guide de l'utilisateur en ligne**

**HL-L2350DW HL-L2370DW HL-L2379DW** 

© 2018 Brother Industries, Ltd. Tous droits réservés.

### <span id="page-1-0"></span>Accueil > Table des matières

### **Table des matières**

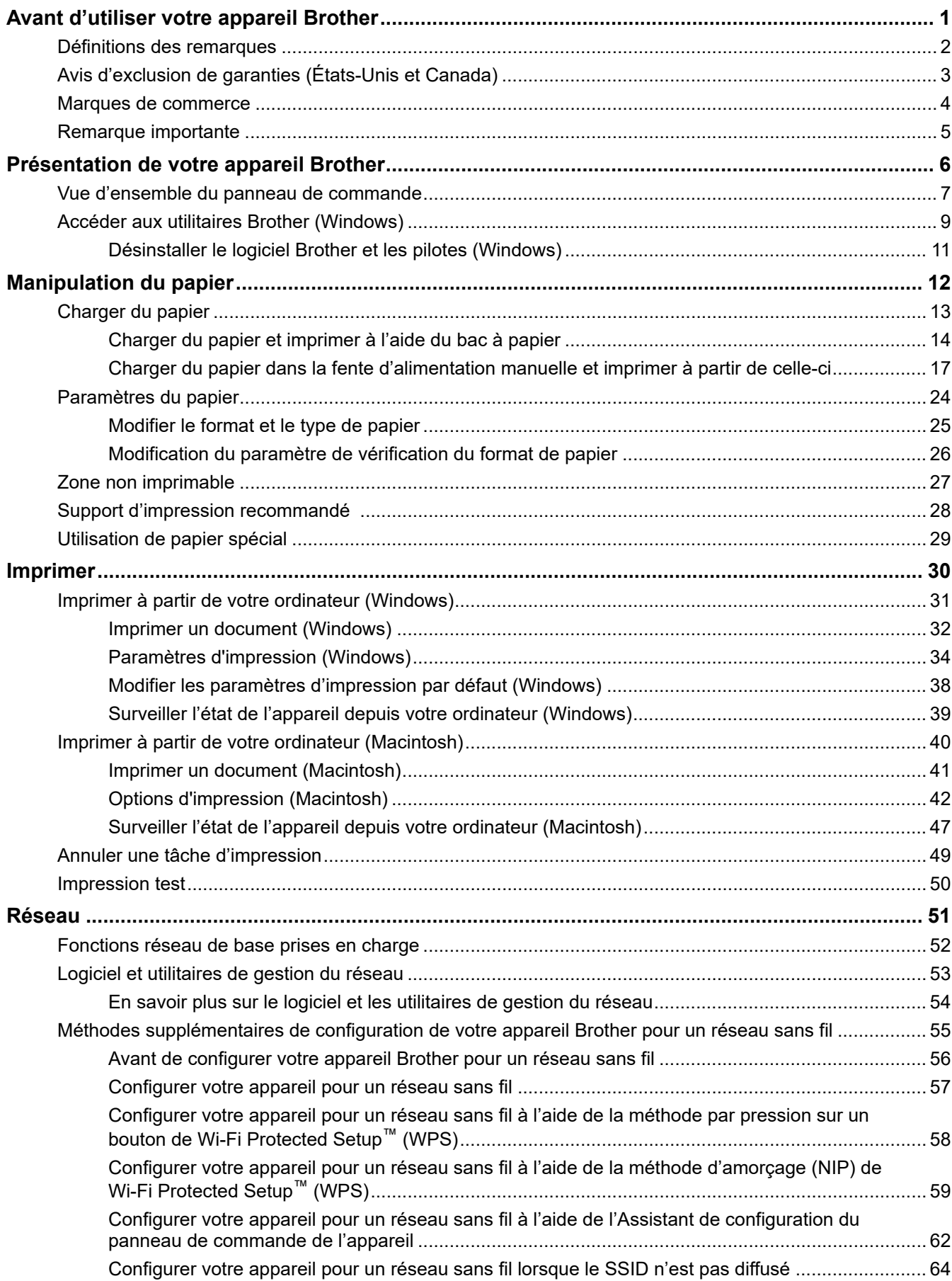

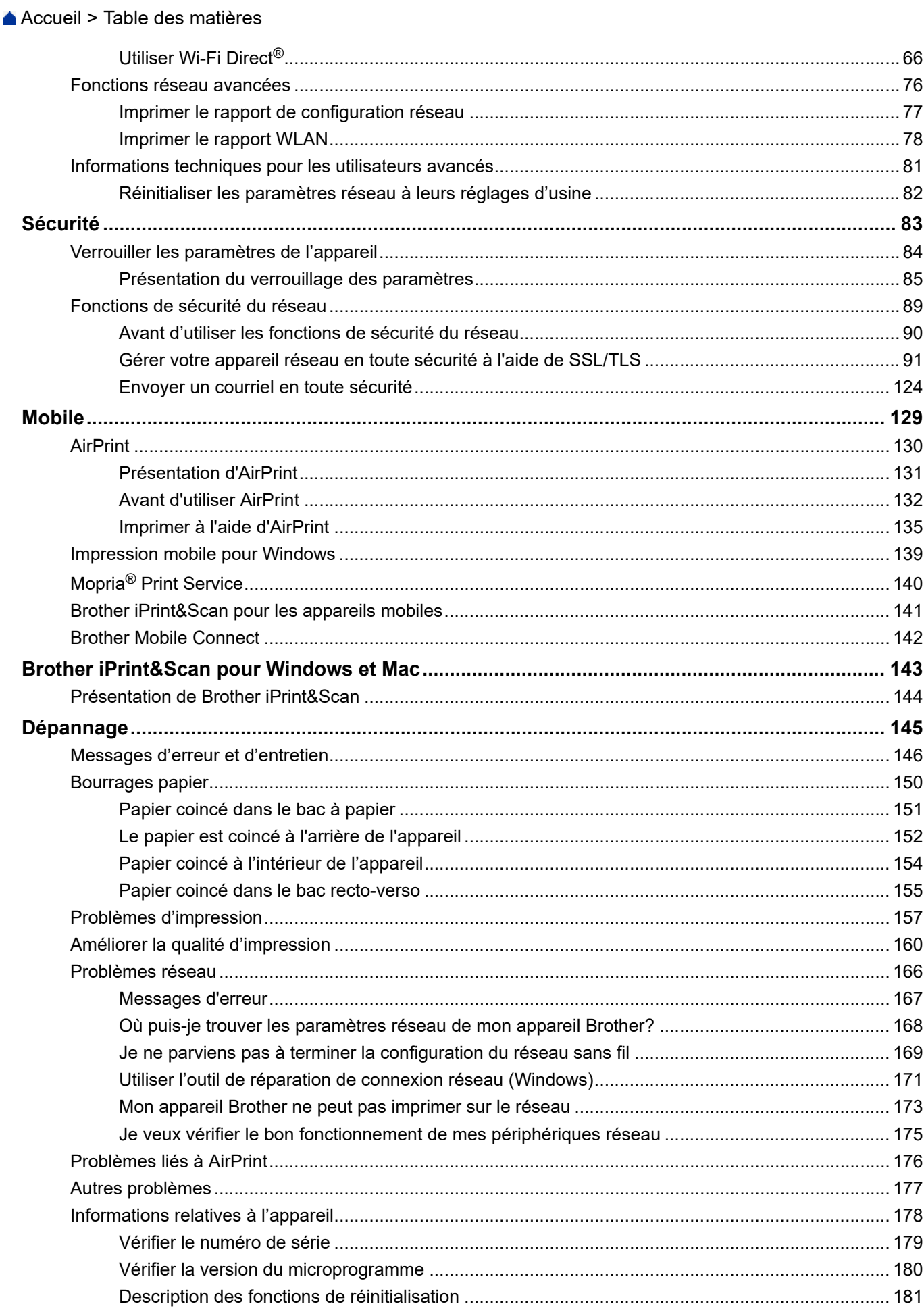

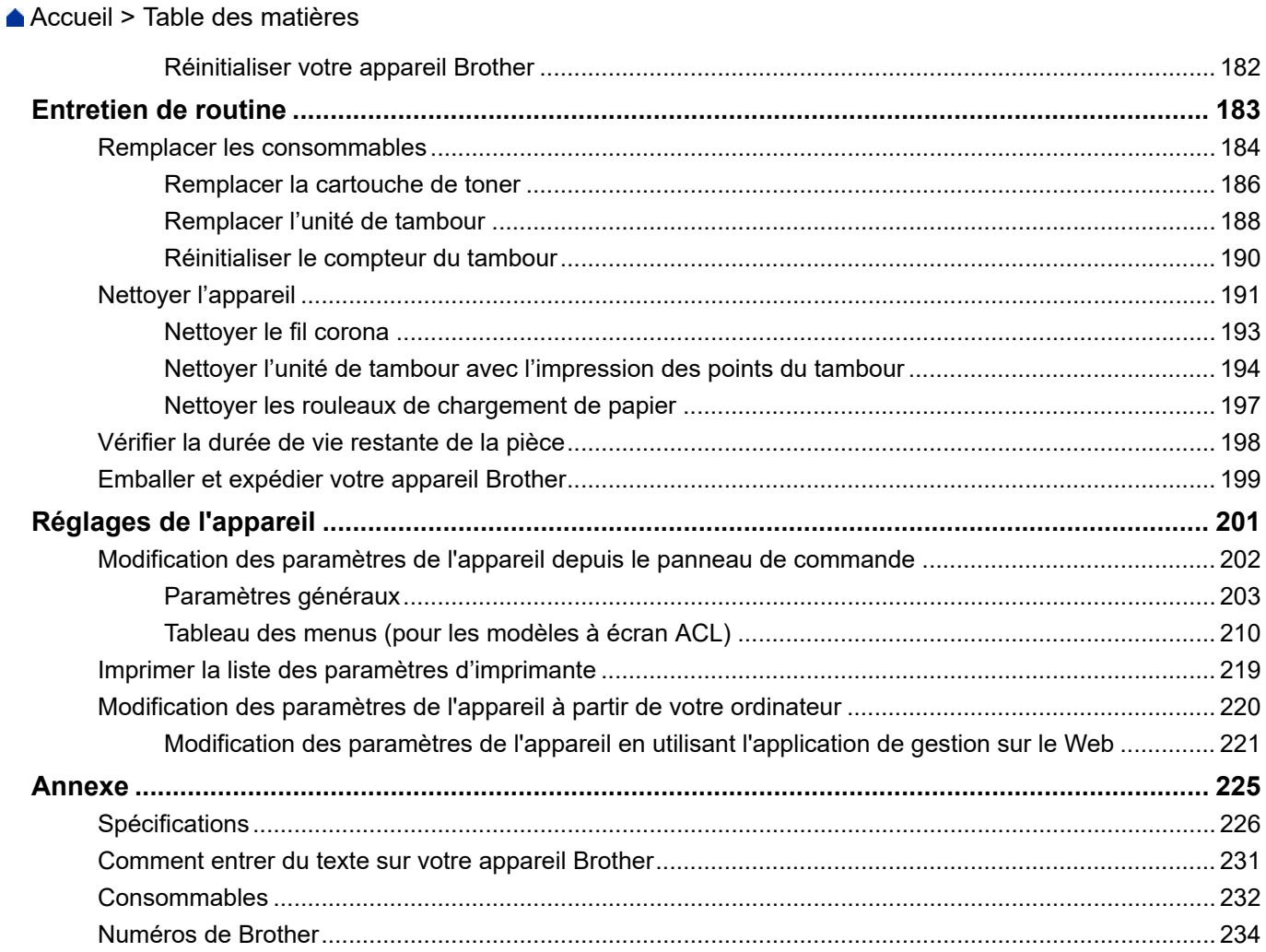

<span id="page-4-0"></span> [Accueil](#page-1-0) > Avant d'utiliser votre appareil Brother

- [Définitions des remarques](#page-5-0)
- [Avis d'exclusion de garanties \(États-Unis et Canada\)](#page-6-0)
- [Marques de commerce](#page-7-0)
- [Remarque importante](#page-8-0)

<span id="page-5-0"></span> [Accueil](#page-1-0) > [Avant d'utiliser votre appareil Brother](#page-4-0) > Définitions des remarques

### **Définitions des remarques**

Les symboles et conventions suivants sont utilisés dans ce guide de l'utilisateur :

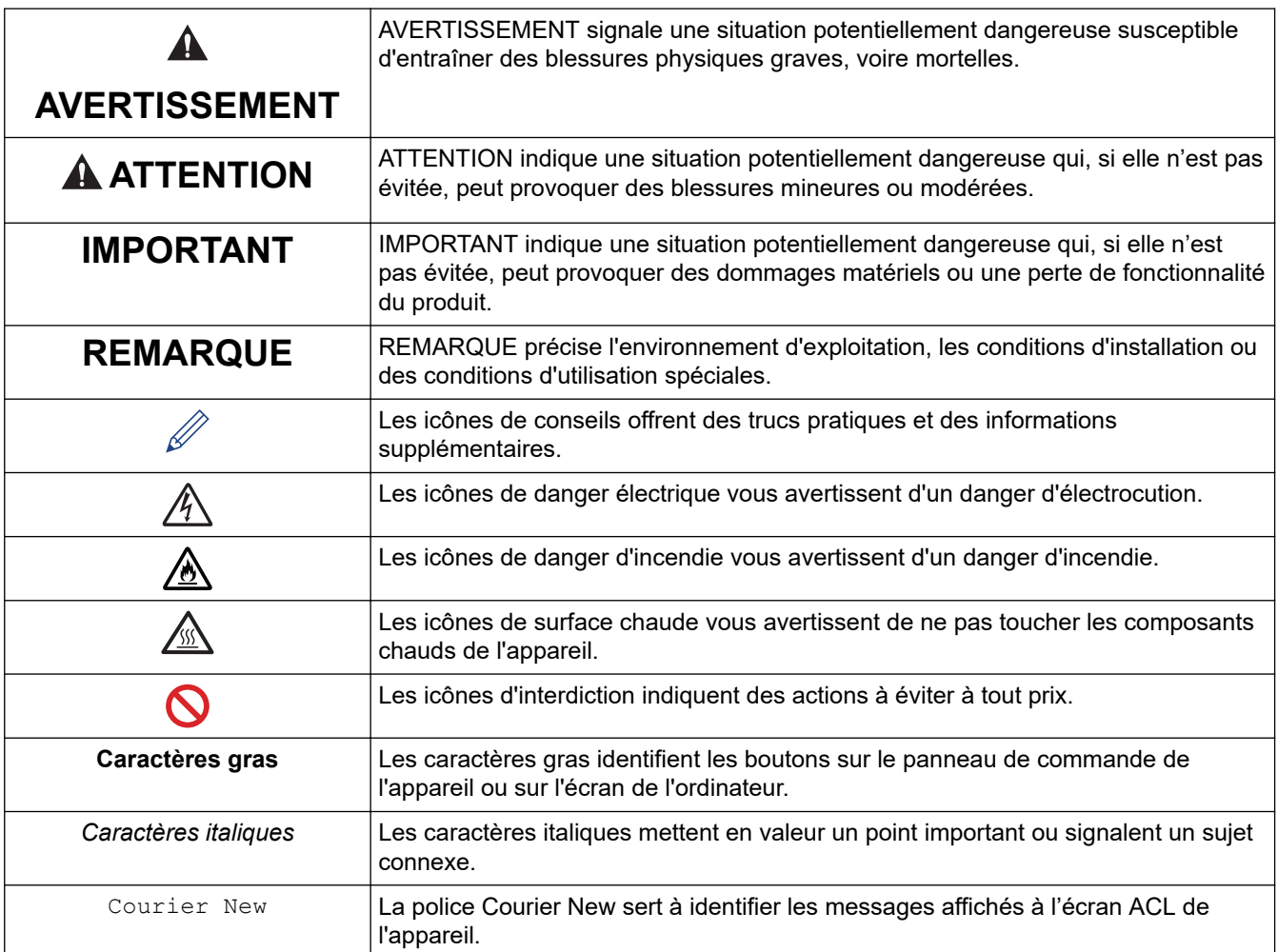

### **Renseignements connexes**

<span id="page-6-0"></span> [Accueil](#page-1-0) > [Avant d'utiliser votre appareil Brother](#page-4-0) > Avis d'exclusion de garanties (États-Unis et Canada)

# **Avis d'exclusion de garanties (États-Unis et Canada)**

LE OU LES CONCÉDANT(S) DE LICENCES DE BROTHER ET LEURS DIRECTEURS, REPRÉSENTANTS, EMPLOYÉS OU AGENTS (COLLECTIVEMENT NOMMÉS CONCÉDANTS DE LICENCES DE BROTHER) N'ASSURENT AUCUNE GARANTIE, EXPRESSE OU TACITE, Y COMPRIS, MAIS NON DE FAÇON LIMITATIVE, LES GARANTIES TACITES DE QUALITÉ MARCHANDE ET D'ADAPTATION À UN USAGE PARTICULIER, À L'ÉGARD DU LOGICIEL. LE OU LES CONCÉDANT(S) DE LICENCES DE BROTHER N'ASSURENT AUCUNE GARANTIE ET NE FONT AUCUNE DÉCLARATION À L'ÉGARD DE L'UTILISATION OU DES RÉSULTATS DÉCOULANT DE L'UTILISATION DU LOGICIEL EN CE QUI CONCERNE L'EXACTITUDE, LA PRÉCISION, LA FIABILITÉ, LA MISE À NIVEAU OU TOUT AUTRE ASPECT DE CE DERNIER. LES RISQUES LIÉS AUX RÉSULTATS ET AUX PERFORMANCES DU LOGICIEL SONT INTÉGRALEMENT ASSUMÉS PAR VOUS. L'EXCLUSION DES GARANTIES TACITES N'EST PAS AUTORISÉE DANS CERTAINS ÉTATS DES ÉTATS-UNIS OU DANS CERTAINES PROVINCES DU CANADA. L'EXCLUSION CI-DESSUS POURRAIT NE PAS S'APPLIQUER À VOTRE CAS.

LE OU LES CONCÉDANT(S) DE LICENCES DE BROTHER NE PEUVENT EN AUCUN CAS ÊTRE TENUS RESPONSABLES DES DOMMAGES ACCESSOIRES, ACCIDENTELS OU INDIRECTS (Y COMPRIS LES DOMMAGES POUR LA PERTE DE BÉNÉFICES, LA PERTE D'EXPLOITATION, LA PERTE D'INFORMATIONS COMMERCIALES OU AUTRE) DÉCOULANT DE L'UTILISATION OU DE L'IMPOSSIBILITÉ D'UTILISER CE LOGICIEL MÊME SI LES CONCÉDANTS DE LICENCES DE BROTHER ONT ÉTÉ AVISÉS DE LA POSSIBILITÉ DE CES DOMMAGES. ÉTANT DONNÉ QUE CERTAINS ÉTATS DES ÉTATS-UNIS OU CERTAINES PROVINCES DU CANADA N'AUTORISENT PAS L'EXCLUSION OU LA LIMITATION DE RESPONSABILITÉ POUR LES DOMMAGES ACCESSOIRES OU ACCIDENTELS, LES LIMITATIONS CI-DESSUS POURRAIENT NE PAS S'APPLIQUER À VOTRE CAS. DANS TOUS LES CAS, LA RESPONSABILITÉ QUE LES CONCÉDANTS DE LICENCES DE BROTHER ONT ENVERS VOUS À L'ÉGARD DES DOMMAGES RÉELS, QUELLE QU'EN SOIT L'ORIGINE ET QUELLE QUE SOIT LA FORME DE L'ACTION (CONTRAT, TORT (Y COMPRIS LA NÉGLIGENCE), ET LA RESPONSABILITÉ ASSOCIÉE AUX PRODUITS OU AUTRE), SERA LIMITÉE À 50 \$.

### **Renseignements connexes**

<span id="page-7-0"></span> [Accueil](#page-1-0) > [Avant d'utiliser votre appareil Brother](#page-4-0) > Marques de commerce

### **Marques de commerce**

BROTHER est une marque de commerce ou une marque déposée de Brother Industries, Ltd.

Microsoft, Windows, Windows Server et Internet Explorer sont des marques déposées ou des marques de commerce de Microsoft Corporation aux États-Unis et/ou dans d'autres pays.

Apple, Mac, Safari, AirPrint, le logo AirPrint, iPad, iPhone et iPod touch sont des marques de commerce d'Apple Inc. déposées aux États-Unis et dans d'autres pays.

macOS est une marque de commerce d'Apple Inc.

App Store est une marque de service d'Apple Inc.

Wi-Fi, Wi-Fi Alliance et Wi-Fi Direct sont des marques déposées de Wi-Fi Alliance®.

WPA, WPA2, Wi-Fi CERTIFIED, Wi-Fi Protected Setup et le logo Wi-Fi Protected Setup sont des marques de commerce de Wi-Fi Alliance®.

Android, Gmail, Google Drive, Google Chrome, Chrome OS et Google Play sont des marques de commerce de Google Inc. L'utilisation de ces marques de commerce doit être autorisée par Google.

Mopria<sup>®</sup> et le logo Mopria<sup>®</sup> sont des marques déposées et des marques de service de Mopria Alliance, Inc. aux États-Unis et dans d'autres pays. Toute utilisation non autorisée est strictement interdite.

Mozilla et Firefox sont des marques déposées de Mozilla Foundation.

Intel est une marque de commerce d'Intel Corporation aux États-Unis et dans d'autres pays.

La marque de mot Bluetooth<sup>®</sup> est une marque déposée qui appartient à Bluetooth SIG, Inc. et est utilisée sous licence uniquement par Brother Industries, Ltd.

Chaque société dont un logiciel est mentionné dans ce manuel possède un contrat de licence de logiciel spécifique à ses propres programmes.

**Tous les noms de marque et de produit de compagnies apparaissant sur les produits Brother, dans les documents connexes et la documentation sont tous des marques de commerce ou des marques déposées de ces compagnies respectives.**

### **Renseignements connexes**

<span id="page-8-0"></span> [Accueil](#page-1-0) > [Avant d'utiliser votre appareil Brother](#page-4-0) > Remarque importante

# **Remarque importante**

- N'utilisez pas ce produit à l'extérieur du pays d'achat, puisqu'il pourrait violer les règlements de télécommunication sans fil et d'alimentation de ce pays.
- Tous les modèles ne sont pas offerts dans tous les pays.
- Windows 10 dans ce document représente Windows 10 Édition Familiale, Windows 10 Pro, Windows 10 Éducation et Windows 10 Entreprise.
- Windows Server 2008 dans le présent document représente Windows Server 2008 et Windows Server 2008 R2.
- Les écrans présentés dans ce Guide de l'utilisateur le sont à titre d'illustration seulement et peuvent différer des écrans réels.
- Sauf spécification contraire, les écrans présentés dans ce manuel proviennent de Windows 7 et macOS v10.10.5. Les écrans affichés sur votre ordinateur peuvent varier selon votre système d'exploitation.
- Le contenu du présent guide et les caractéristiques de ce produit peuvent être modifiés sans préavis.
- Les fonctions ne sont pas toutes disponibles dans les pays soumis aux restrictions applicables à l'exportation.

### **Renseignements connexes**

<span id="page-9-0"></span> [Accueil](#page-1-0) > Présentation de votre appareil Brother

# **Présentation de votre appareil Brother**

- [Vue d'ensemble du panneau de commande](#page-10-0)
- [Accéder aux utilitaires Brother \(Windows\)](#page-12-0)

<span id="page-10-0"></span> [Accueil](#page-1-0) > [Présentation de votre appareil Brother](#page-9-0) > Vue d'ensemble du panneau de commande

### **Vue d'ensemble du panneau de commande**

Le panneau de commande varie en fonction de votre modèle.

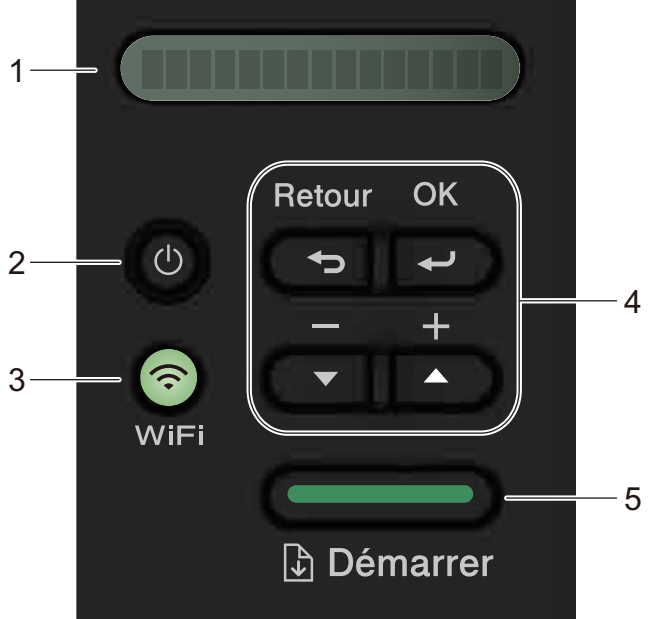

### **1. ACL (écran à cristaux liquides)**

Affiche des messages pour vous aider à configurer et utiliser votre appareil.

Modèles sans fil :

Un indicateur à quatre niveaux affiche la puissance du signal sans fil si vous utilisez une connexion sans fil.

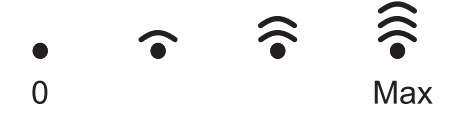

### **2. Bouton Marche/Arrêt**

- Allumez l'appareil en appuyant sur  $\circledcirc$ .
- Éteignez l'appareil en maintenant enfoncé  $\bigcirc$ . L'écran ACL affiche [Fermer] pendant quelques secondes avant de s'éteindre.

### **3. Boutons Réseau**

• Modèles câblés :

### **Réseau**

Appuyez sur **Réseau** pour configurer les paramètres de réseau câblé.

• Modèles avec fonction sans fil :

### **WiFi**

Appuyez sur le bouton **WiFi** et lancez le programme d'installation sans fil sur votre ordinateur. Suivez les instructions à l'écran pour configurer une connexion sans fil entre l'appareil et votre réseau.

Lorsque le témoin **WiFi** s'allume, votre appareil Brother est connecté à un point d'accès sans fil. Lorsque le témoin **WiFi** clignote, la connexion sans fil est interrompue ou votre appareil est en cours de connexion à un point d'accès sans fil.

### **4. Boutons de menu**

**OK**

Appuyez pour enregistrer les paramètres de votre appareil. Après la modification d'un paramètre, l'appareil retourne au niveau de menu précédent.

### **Retour**

- Appuyez pour retourner au niveau de menu précédent.
- Appuyez pour sélectionner le chiffre précédent lors de la saisie de numéros.

### **a ou b ( + ou -)**

- Appuyez pour faire défiler les menus et les options.
- Appuyez pour entrer un chiffre ou pour augmenter ou réduire le chiffre. Maintenez enfoncé  $\blacktriangle$  ou  $\blacktriangledown$  pour faire défiler plus rapidement. Lorsque le chiffre souhaité s'affiche, appuyez sur **OK**.

### **5. Bouton Démarrer**

- Appuyez pour effacer certains messages d'erreur. Pour effacer toutes les autres erreurs, suivez les instructions affichées sur le panneau de commande.
- Appuyez pour imprimer les données restantes dans la mémoire de l'appareil.
- Appuyez pour sélectionner l'option affichée. Après la modification d'un paramètre, l'appareil retourne en mode Prêt.
- Maintenez enfoncé **Démarrer** pendant environ deux secondes pour annuler une tâche d'impression.

### **Renseignements connexes**

• [Présentation de votre appareil Brother](#page-9-0)

<span id="page-12-0"></span> [Accueil](#page-1-0) > [Présentation de votre appareil Brother](#page-9-0) > Accéder aux utilitaires Brother (Windows)

# **Accéder aux utilitaires Brother (Windows)**

**Brother Utilities** est un programme de lancement d'applications qui permet d'accéder facilement à toutes les applications Brother installées sur votre ordinateur.

- 1. Effectuez l'une des opérations suivantes :
	- (Windows 7, Windows Server 2008 et Windows Server 2008 R2)

Cliquez sur **(Démarrer)** > **Tous les programmes** > **Brother** > **Brother Utilities**.

• (Windows 8 et Windows Server 2012)

Touchez ou cliquez sur (**Brother Utilities**) dans l'écran **Accueil** ou sur le bureau.

• (Windows 8.1 et Windows Server 2012 R2)

Déplacez votre souris vers le coin inférieur gauche de l'écran **Accueil** et cliquez sur  $\bigcirc$  (si vous utilisez un appareil tactile, faites glisser vers le haut à partir du bas de l'écran **Accueil** pour afficher l'écran **Applications**).

Lorsque l'écran **Applications** s'affiche, touchez ou cliquez sur  $\frac{1}{\Omega}$  **(Brother Utilities**).

• (Windows 10, Windows Server 2016 et Windows Server 2019)

Cliquez sur  $+$  > **Brother** > **Brother Utilities**.

2. Sélectionnez votre appareil (où XXXX est le nom de votre modèle).

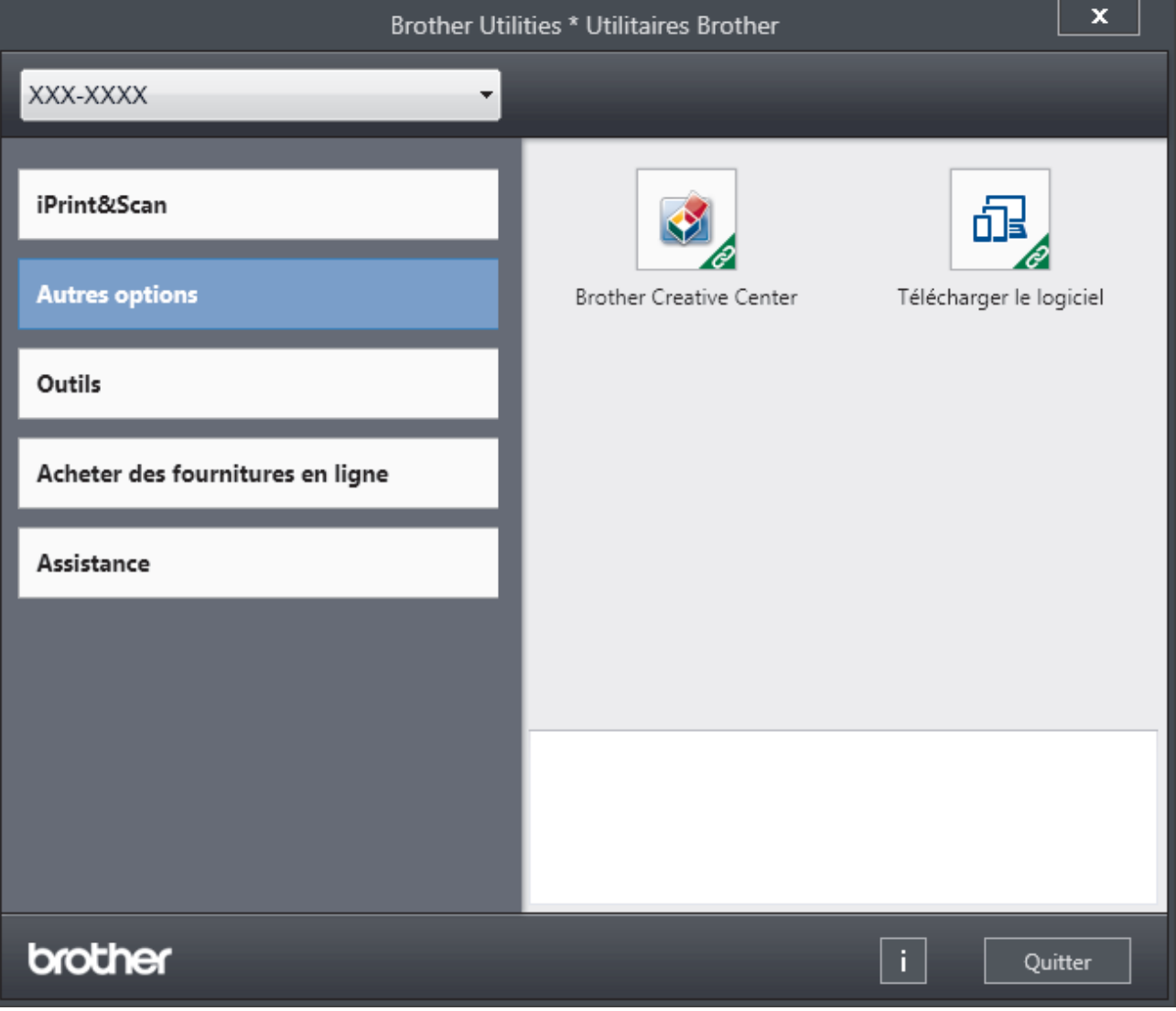

3. Choisissez l'opération que vous souhaitez utiliser.

# **Renseignements connexes**

∣✔

- [Présentation de votre appareil Brother](#page-9-0)
	- [Désinstaller le logiciel Brother et les pilotes \(Windows\)](#page-14-0)

<span id="page-14-0"></span> [Accueil](#page-1-0) > [Présentation de votre appareil Brother](#page-9-0) > [Accéder aux utilitaires Brother \(Windows\)](#page-12-0) > Désinstaller le logiciel Brother et les pilotes (Windows)

# **Désinstaller le logiciel Brother et les pilotes (Windows)**

- 1. Effectuez l'une des opérations suivantes :
	- (Windows 7, Windows Server 2008 et Windows Server 2008 R2)

Cliquez sur **(Démarrer)** > **Tous les programmes** > **Brother** > **Brother Utilities**.

• (Windows 8 et Windows Server 2012)

Appuyez ou cliquez sur  $\frac{2}{3}$ , **Brother Utilities**) dans l'écran **Accueil** ou sur le bureau.

• (Windows 8.1 et Windows Server 2012 R2)

Déplacez votre souris vers le coin inférieur gauche de l'écran **Accueil** et cliquez sur  $\left(\Phi\right)$  (si vous utilisez un appareil tactile, faites glisser vers le haut à partir du bas de l'écran **Accueil** pour afficher l'écran **Applications**).

Si l'écran **Applications** s'affiche, appuyez ou cliquez sur (**Brother Utilities**).

• (Windows 10, Windows Server 2016 et Windows Server 2019)

Cliquez sur  $+$  > **Brother** > **Brother Utilities**.

- 2. Sélectionnez votre modèle dans la liste déroulante (s'il n'est pas déjà sélectionné).
- 3. Cliquez sur **Outils** dans la barre de navigation de gauche.
	- Si l'icône **Notification de mise à jour du logiciel** est visible, sélectionnez-la, puis cliquez sur **Vérifier maintenant** > **Rechercher les mises à jour du logiciel** > **Mettre à jour**. Suivez les instructions affichées à l'écran.
	- Si l'icône **Notification de mise à jour du logiciel** n'est pas visible, passez à l'étape suivante.
- 4. Cliquez sur **Désinstaller** dans la section **Outils** de **Brother Utilities**.

Suivez les instructions de la boîte de dialogue pour désinstaller les logiciels et les pilotes.

### **Renseignements connexes**

• [Accéder aux utilitaires Brother \(Windows\)](#page-12-0)

<span id="page-15-0"></span> [Accueil](#page-1-0) > Manipulation du papier

# **Manipulation du papier**

- [Charger du papier](#page-16-0)
- [Paramètres du papier](#page-27-0)
- [Zone non imprimable](#page-30-0)
- [Support d'impression recommandé](#page-31-0)
- [Utilisation de papier spécial](#page-32-0)

<span id="page-16-0"></span> [Accueil](#page-1-0) > [Manipulation du papier](#page-15-0) > Charger du papier

# **Charger du papier**

- [Charger du papier et imprimer à l'aide du bac à papier](#page-17-0)
- [Charger du papier dans la fente d'alimentation manuelle et imprimer à partir de celle-ci](#page-20-0)

<span id="page-17-0"></span> [Accueil](#page-1-0) > [Manipulation du papier](#page-15-0) > [Charger du papier](#page-16-0) > Charger du papier et imprimer à l'aide du bac à papier

#### **Charger du papier et imprimer à l'aide du bac à papier** п

• [Chargement de papier dans le bac à papier](#page-18-0)

<span id="page-18-0"></span> [Accueil](#page-1-0) > [Manipulation du papier](#page-15-0) > [Charger du papier](#page-16-0) > [Charger du papier et imprimer à l'aide du bac à](#page-17-0) [papier](#page-17-0) > Chargement de papier dans le bac à papier

# **Chargement de papier dans le bac à papier**

- Si le paramètre de vérification du format est réglé à Activé et que vous retirez le bac à papier de l'appareil, l'écran ACL affiche un message vous demandant si vous souhaitez modifier le format et le type de papier. Modifiez les paramètres de format et de type de papier si nécessaire, en suivant les instructions qui s'affichent à l'écran ACL.
- Lorsque vous chargez du papier de format et de type différents dans le bac, vous devez également modifier les paramètres de format de papier et de type de papier sur l'appareil ou votre ordinateur.
- 1. Retirez complètement le bac à papier de l'appareil.

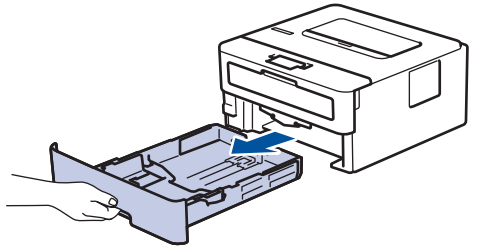

2. Appuyez sur les guides-papier et faites-les coulisser pour les ajuster au format du papier. Appuyez sur les leviers de déverrouillage verts pour faire coulisser les guides-papier.

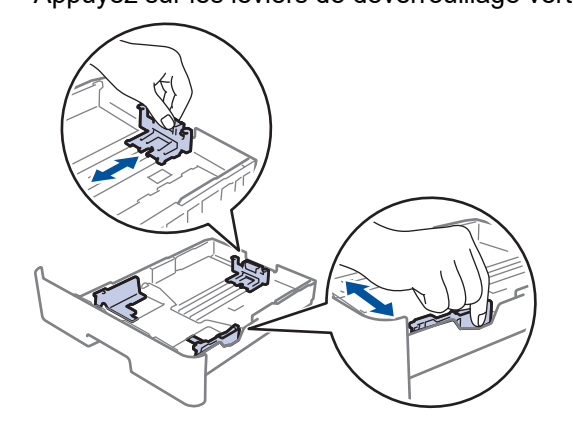

Pour le papier de format Légal ou Folio, appuyez sur le bouton de déverrouillage (1) dans le bas du bac à papier, puis tirez sur la partie arrière du bac à papier. (Les formats de papier Légal et Folio ne sont pas disponibles dans certaines régions.)

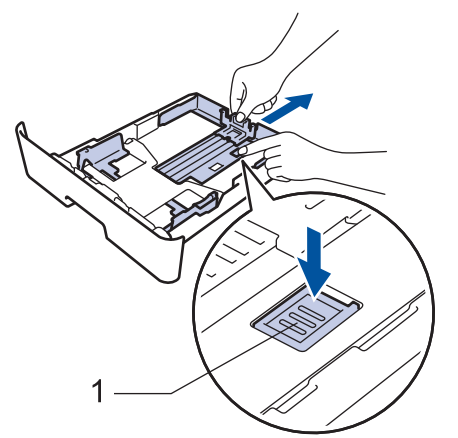

- 3. Ventilez bien la pile de papier.
- 4. Chargez du papier dans le bac à papier avec la surface d'impression *vers le bas*.

5. Assurez-vous que le papier est sous le repère de papier maximum ( $\blacktriangledown \blacktriangledown \blacktriangledown$ ). Le remplissage excessif du bac à papier cause des bourrages papier.

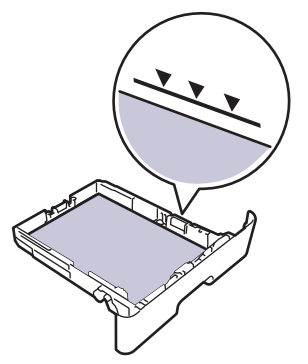

- 6. Poussez lentement le bac à papier complètement dans l'appareil.
- 7. Soulevez le volet du support pour empêcher le papier de glisser du bac de sortie.

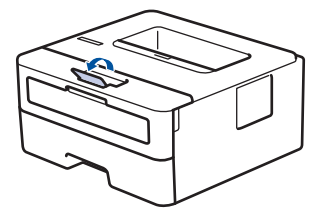

# **Renseignements connexes**

• [Charger du papier et imprimer à l'aide du bac à papier](#page-17-0)

<span id="page-20-0"></span> [Accueil](#page-1-0) > [Manipulation du papier](#page-15-0) > [Charger du papier](#page-16-0) > Charger du papier dans la fente d'alimentation manuelle et imprimer à partir de celle-ci

# **Charger du papier dans la fente d'alimentation manuelle et imprimer à partir de celle-ci**

- [Charger du papier ordinaire, papier fin, papier recyclé ou papier de qualité supérieure](#page-21-0) [dans la fente d'alimentation manuelle et imprimer sur celui-ci.](#page-21-0)
- [Charger du papier épais ou des étiquettes dans la fente d'alimentation manuelle et](#page-23-0) [imprimer à partir de ceux-ci](#page-23-0)
- [Charger et imprimer sur des enveloppes dans la fente d'alimentation manuelle](#page-25-0)

<span id="page-21-0"></span> [Accueil](#page-1-0) > [Manipulation du papier](#page-15-0) > [Charger du papier](#page-16-0) > [Charger du papier dans la fente d'alimentation](#page-20-0) [manuelle et imprimer à partir de celle-ci](#page-20-0) > Charger du papier ordinaire, papier fin, papier recyclé ou papier de qualité supérieure dans la fente d'alimentation manuelle et imprimer sur celui-ci.

# **Charger du papier ordinaire, papier fin, papier recyclé ou papier de qualité supérieure dans la fente d'alimentation manuelle et imprimer sur celui-ci.**

Lorsque vous chargez du papier d'un format différent dans le bac, vous devez modifier en même temps le paramètre du format de papier sur l'appareil ou votre ordinateur.

1. Soulevez le volet du support pour empêcher le papier de glisser du bac de sortie face imprimée vers le bas.

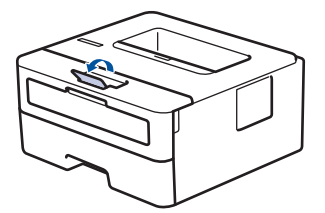

2. Ouvrez le capot de la fente d'alimentation manuelle.

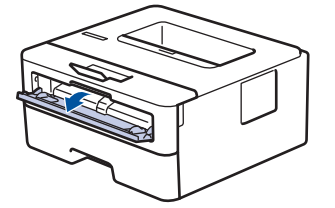

3. Utilisez vos deux mains pour faire coulisser les guides-papier de la fente d'alimentation manuelle afin de les ajuster à la largeur du papier utilisé.

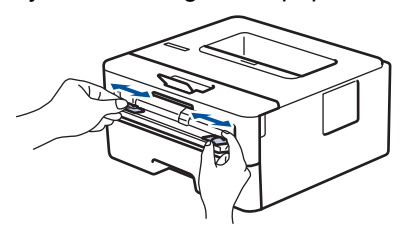

4. À l'aide des deux mains, introduisez une feuille de papier complète dans la fente d'alimentation manuelle jusqu'à ce que le bord avant touche le rouleau d'alimentation du papier. Lâchez le papier lorsque l'appareil tire sur celui-ci.

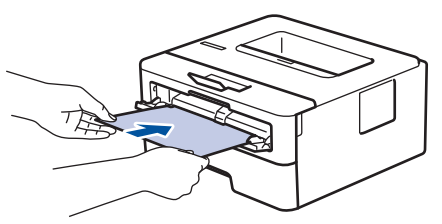

- Chargez le papier dans la fente d'alimentation manuelle avec la surface d'impression vers le haut.
	- Assurez-vous que le papier est bien droit et placé dans la bonne position dans la fente d'alimentation manuelle. Sinon, le papier pourrait ne pas être chargé correctement et provoquer une impression de travers ou un bourrage papier.
- 5. Envoyez votre tâche d'impression à l'appareil.

Modifiez vos préférences d'impression dans l'écran Imprimer avant d'envoyer la tâche d'impression à partir de votre ordinateur.

6. Lorsque la page imprimée apparaît à la sortie de l'appareil, chargez la prochaine feuille de papier dans la fente d'alimentation manuelle. Répétez pour chaque page que vous souhaitez imprimer.

# **Renseignements connexes**

↵

• [Charger du papier dans la fente d'alimentation manuelle et imprimer à partir de celle-ci](#page-20-0)

<span id="page-23-0"></span> [Accueil](#page-1-0) > [Manipulation du papier](#page-15-0) > [Charger du papier](#page-16-0) > [Charger du papier dans la fente d'alimentation](#page-20-0) [manuelle et imprimer à partir de celle-ci](#page-20-0) > Charger du papier épais ou des étiquettes dans la fente d'alimentation manuelle et imprimer à partir de ceux-ci

# **Charger du papier épais ou des étiquettes dans la fente d'alimentation manuelle et imprimer à partir de ceux-ci**

Lorsque vous chargez du papier d'un format différent dans le bac, vous devez modifier en même temps le paramètre du format de papier sur l'appareil ou votre ordinateur.

1. Ouvrez le capot arrière de l'appareil (le bac de sortie face vers le haut).

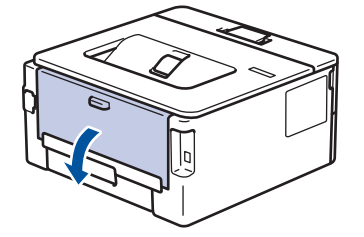

L'appareil active automatiquement le mode d'alimentation manuelle lorsque vous chargez le papier dans la fente d'alimentation manuelle.

2. À l'avant de l'appareil, ouvrez le capot de la fente d'alimentation manuelle.

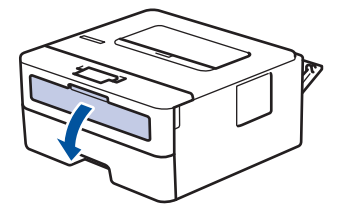

3. Utilisez vos deux mains pour faire coulisser les guides-papier de la fente d'alimentation manuelle afin de les ajuster à la largeur du papier que vous utilisez.

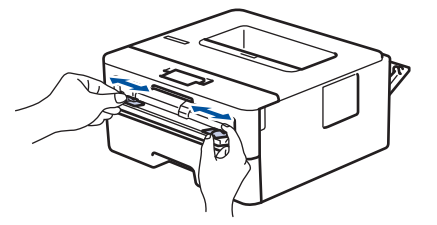

4. À l'aide des deux mains, introduisez une feuille de papier complète dans la fente d'alimentation manuelle jusqu'à ce que le bord avant touche le rouleau d'alimentation du papier. Lâchez le papier lorsque l'appareil tire sur celui-ci.

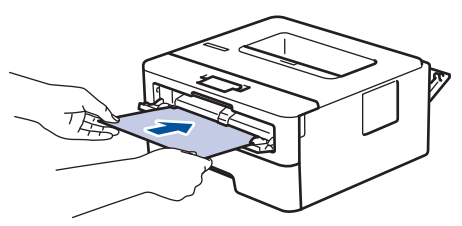

- Chargez le papier dans la fente d'alimentation manuelle avec la surface d'impression vers le haut.
- Retirez le papier complètement si vous devez le recharger dans la fente d'alimentation manuelle.
- Ne placez jamais plus d'une feuille de papier à la fois dans la fente d'alimentation manuelle, car vous pourriez provoquer un bourrage.
- Assurez-vous que le papier est bien droit et placé dans la bonne position dans la fente d'alimentation manuelle. Sinon, le papier pourrait ne pas être chargé correctement et provoquer une impression de travers ou un bourrage papier.
- 5. Envoyez votre tâche d'impression à l'appareil.

Ø Modifiez vos préférences d'impression dans l'écran Imprimer avant d'envoyer la tâche d'impression à partir de votre ordinateur.

- 6. Lorsque la page imprimée apparaît à l'arrière de l'appareil, chargez la prochaine feuille de papier dans la fente d'alimentation manuelle. Répétez pour chaque page que vous souhaitez imprimer.
- 7. Fermez le capot arrière (le bac de sortie face vers le haut) jusqu'à ce qu'il se verrouille en position fermée.

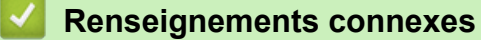

• [Charger du papier dans la fente d'alimentation manuelle et imprimer à partir de celle-ci](#page-20-0)

<span id="page-25-0"></span> [Accueil](#page-1-0) > [Manipulation du papier](#page-15-0) > [Charger du papier](#page-16-0) > [Charger du papier dans la fente d'alimentation](#page-20-0) [manuelle et imprimer à partir de celle-ci](#page-20-0) > Charger et imprimer sur des enveloppes dans la fente d'alimentation manuelle

# **Charger et imprimer sur des enveloppes dans la fente d'alimentation manuelle**

Lorsque vous chargez du papier d'un format différent dans le bac, vous devez modifier en même temps le paramètre du format de papier sur l'appareil ou votre ordinateur.

1. Ouvrez le capot arrière de l'appareil (le bac de sortie face vers le haut).

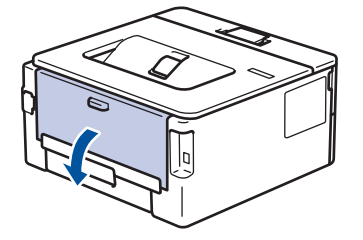

L'appareil active automatiquement le mode d'alimentation manuelle lorsque vous chargez le papier dans la fente d'alimentation manuelle.

2. Abaissez les deux leviers verts, situés sur les côtés gauche et droit, comme sur l'illustration.

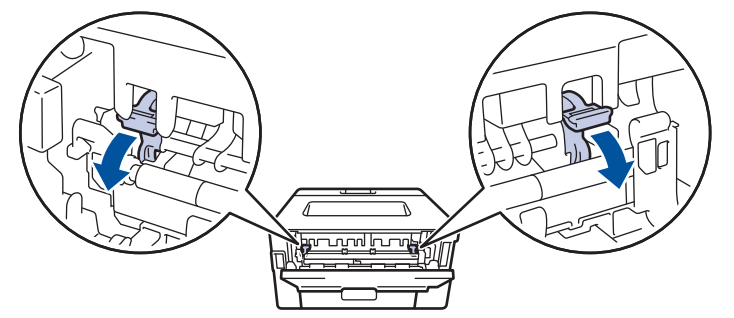

3. À l'avant de l'appareil, ouvrez le capot de la fente d'alimentation manuelle.

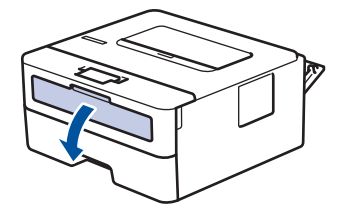

4. Utilisez vos deux mains pour faire coulisser les guides-papier de la fente d'alimentation manuelle afin de les ajuster à la largeur du papier que vous utilisez.

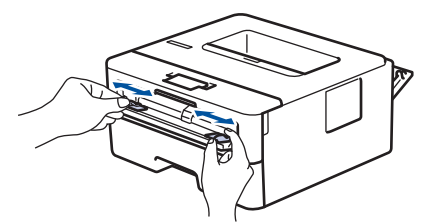

5. À l'aide des deux mains, introduisez une enveloppe dans la fente d'alimentation manuelle jusqu'à ce que le bord avant touche le rouleau d'alimentation du papier. Lâchez le papier lorsque l'appareil tire sur celui-ci.

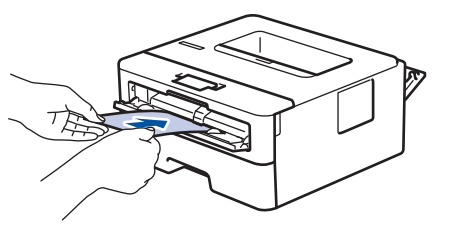

- Chargez l'enveloppe dans la fente d'alimentation manuelle avec la surface d'impression vers le haut.
- Retirez l'enveloppe complètement lorsque vous la rechargez dans la fente d'alimentation manuelle.
- Ne placez jamais plus d'une enveloppe à la fois dans la fente d'alimentation manuelle, car vous pourriez provoquer un bourrage.
- Assurez-vous que l'enveloppe est bien droite et placée dans la bonne position sur la fente d'alimentation manuelle. Sinon, l'enveloppe pourrait ne pas être chargée correctement et provoquer une impression de travers ou un bourrage papier.
- 6. Envoyez votre tâche d'impression vers l'appareil.

Modifiez vos préférences d'impression dans la boîte de dialogue Imprimer avant d'envoyer la tâche d'impression à partir de votre ordinateur.

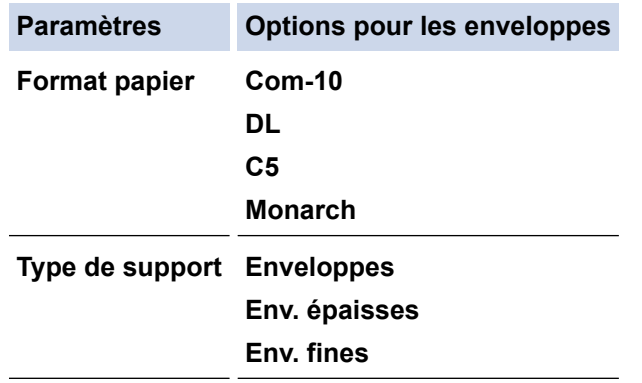

- 7. Lorsque l'enveloppe imprimée apparaît à la sortie de l'appareil, insérez la prochaine enveloppe. Répétez pour chaque enveloppe que vous souhaitez imprimer.
- 8. Lorsque vous terminez l'impression, ramenez sur leur position initiale les deux leviers verts que vous avez réglés lors de l'étape précédente.
- 9. Fermez le capot arrière (le bac de sortie face vers le haut) jusqu'à ce qu'il se verrouille en position fermée.

### **Renseignements connexes**

• [Charger du papier dans la fente d'alimentation manuelle et imprimer à partir de celle-ci](#page-20-0)

<span id="page-27-0"></span> [Accueil](#page-1-0) > [Manipulation du papier](#page-15-0) > Paramètres du papier

# **Paramètres du papier**

- [Modifier le format et le type de papier](#page-28-0)
- [Modification du paramètre de vérification du format de papier](#page-29-0)

<span id="page-28-0"></span> [Accueil](#page-1-0) > [Manipulation du papier](#page-15-0) > [Paramètres du papier](#page-27-0) > Modifier le format et le type de papier

# **Modifier le format et le type de papier**

Lorsque vous changez le format et le type du papier chargé dans le bac, vous devez modifier en même temps les paramètres de format de papier et de type de papier sur l'écran ACL.

- 1. Appuyez sur  $\triangle$  ou  $\nabla$  pour afficher l'option [Prog. Général], puis appuyez sur OK.
- 2. Appuyez sur  $\triangle$  ou  $\nabla$  pour afficher l'option [Réglage bac], puis appuyez sur OK.
- 3. Appuyez sur  $\triangle$  ou  $\nabla$  pour afficher l'option [Type papier], puis appuyez sur OK.
- 4. Appuyez sur **▲** ou ▼ pour afficher le type de papier souhaité, puis appuyez sur OK.
- 5. Appuyez sur  $\triangle$  ou  $\nabla$  pour afficher l'option [Format pap.], puis appuyez sur OK.
- 6. Appuyez sur **▲** ou ▼ pour afficher le format de papier souhaité, puis appuyez sur **Démarrer**.

### **Renseignements connexes**

• [Paramètres du papier](#page-27-0)

<span id="page-29-0"></span> [Accueil](#page-1-0) > [Manipulation du papier](#page-15-0) > [Paramètres du papier](#page-27-0) > Modification du paramètre de vérification du format de papier

# **Modification du paramètre de vérification du format de papier**

Lorsque vous activez le paramètre de vérification de format de votre appareil, l'appareil affiche un message lorsque vous retirez un bac à papier, vous demandant si vous avez modifié le format de papier et le type de papier.

Le réglage par défaut est Activé.

- 1. Appuyez sur  $\triangle$  ou  $\nabla$  pour afficher l'option [Prog. Général], puis appuyez sur OK.
- 2. Appuyez sur  $\triangle$  ou  $\nabla$  pour sélectionner l'option [Réglage bac], puis appuyez sur OK.
- 3. Appuyez sur  $\blacktriangle$  ou  $\nabla$  pour sélectionner l'option [Vérifier format], puis appuyez sur OK.
- 4. Appuyez sur  $\triangle$  ou  $\nabla$  pour sélectionner l'option [Activé] ou [Désac], puis appuyez sur **Démarrer**.

### **Renseignements connexes**

• [Paramètres du papier](#page-27-0)

<span id="page-30-0"></span> [Accueil](#page-1-0) > [Manipulation du papier](#page-15-0) > Zone non imprimable

# **Zone non imprimable**

Les mesures dans le tableau ci-dessous représentent les zones non imprimables maximales à partir des bords pour les formats de papier utilisés le plus fréquemment. Les mesures peuvent varier selon le format de papier ou les paramètres de l'application utilisée.

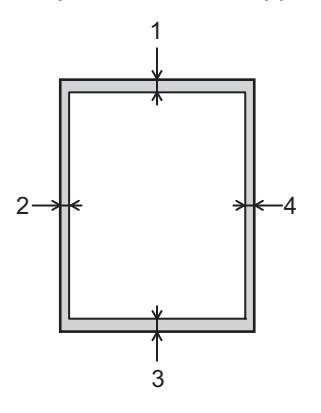

Ne tentez pas d'imprimer dans ces zones; aucune donnée n'est imprimée dans celles-ci.

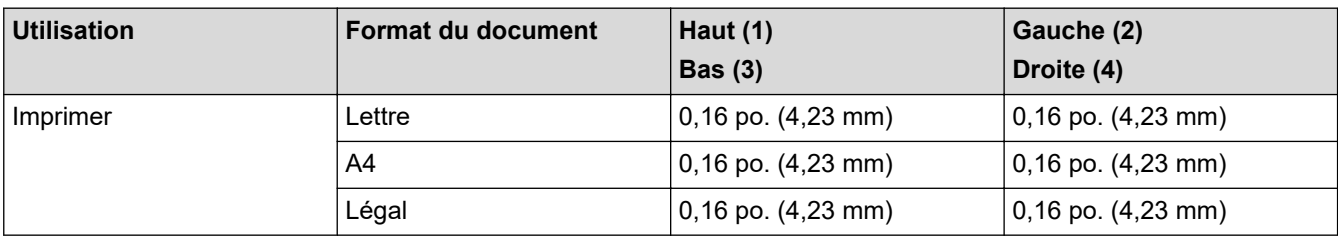

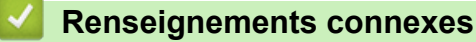

• [Manipulation du papier](#page-15-0)

<span id="page-31-0"></span> [Accueil](#page-1-0) > [Manipulation du papier](#page-15-0) > Support d'impression recommandé

### **Support d'impression recommandé**

Pour obtenir la meilleure qualité d'impression, nous vous recommandons d'utiliser les types de papier indiqués dans le tableau.

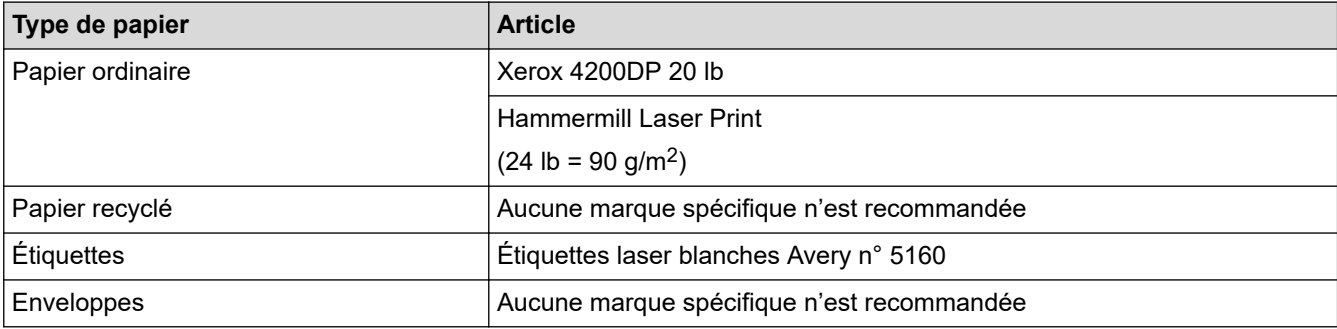

### **Renseignements connexes**

• [Manipulation du papier](#page-15-0)

### **Sujets connexes :**

• [Améliorer la qualité d'impression](#page-163-0)

<span id="page-32-0"></span> [Accueil](#page-1-0) > [Manipulation du papier](#page-15-0) > Utilisation de papier spécial

# **Utilisation de papier spécial**

Veillez à toujours tester des échantillons du papier avant l'achat pour vous assurer qu'il permet d'obtenir les performances souhaitées.

- N'utilisez PAS de papier jet d'encre; cela pourrait causer un bourrage papier ou endommager votre appareil.
- Si vous utilisez un papier de qualité supérieure, un papier présentant une surface rugueuse ou un papier qui est froissé ou chiffonné, les performances d'impression peuvent être réduites.

Entreposez le papier dans son emballage d'origine bien fermé. Conservez-le à plat, à l'abri de l'humidité, de la lumière directe du soleil et de la chaleur.

### **IMPORTANT**

Certains types de papier peuvent ne pas présenter de bons résultats ou risquent d'endommager votre appareil.

N'utilisez PAS un papier :

- très texturé
- extrêmement lisse ou brillant
- gondolé ou déformé
- enduit ou recouvert d'un fini chimique
- endommagé, chiffonné ou plié
- dont le poids excède celui recommandé dans ce guide
- avec des onglets et agrafes
- avec des en-têtes contenant des teintes basse température ou thermographiques
- à feuilles multiples ou autocopiant
- conçu pour l'impression à jet d'encre

L'utilisation d'un des types de papier indiqués ci-dessus pourrait endommager votre appareil. Ce type de dommage n'est pas couvert par la garantie Brother ni par un quelconque contrat d'entretien.

### **Renseignements connexes**

• [Manipulation du papier](#page-15-0)

### <span id="page-33-0"></span> [Accueil](#page-1-0) > Imprimer

# **Imprimer**

- [Imprimer à partir de votre ordinateur \(Windows\)](#page-34-0)
- [Imprimer à partir de votre ordinateur \(Macintosh\)](#page-43-0)
- [Annuler une tâche d'impression](#page-52-0)
- [Impression test](#page-53-0)

<span id="page-34-0"></span> [Accueil](#page-1-0) > [Imprimer](#page-33-0) > Imprimer à partir de votre ordinateur (Windows)

# **Imprimer à partir de votre ordinateur (Windows)**

- [Imprimer un document \(Windows\)](#page-35-0)
- [Paramètres d'impression \(Windows\)](#page-37-0)
- [Modifier les paramètres d'impression par défaut \(Windows\)](#page-41-0)
- [Surveiller l'état de l'appareil depuis votre ordinateur \(Windows\)](#page-42-0)

<span id="page-35-0"></span> [Accueil](#page-1-0) > [Imprimer](#page-33-0) > [Imprimer à partir de votre ordinateur \(Windows\)](#page-34-0) > Imprimer un document (Windows)

### **Imprimer un document (Windows)**

- 1. Sélectionnez la commande d'impression dans votre application.
- 2. Sélectionnez **Brother XXX-XXXX** (où XXXX est le nom de votre modèle), puis cliquez sur le bouton de préférences ou de propriétés d'impression.

La fenêtre du pilote d'imprimante s'affiche.

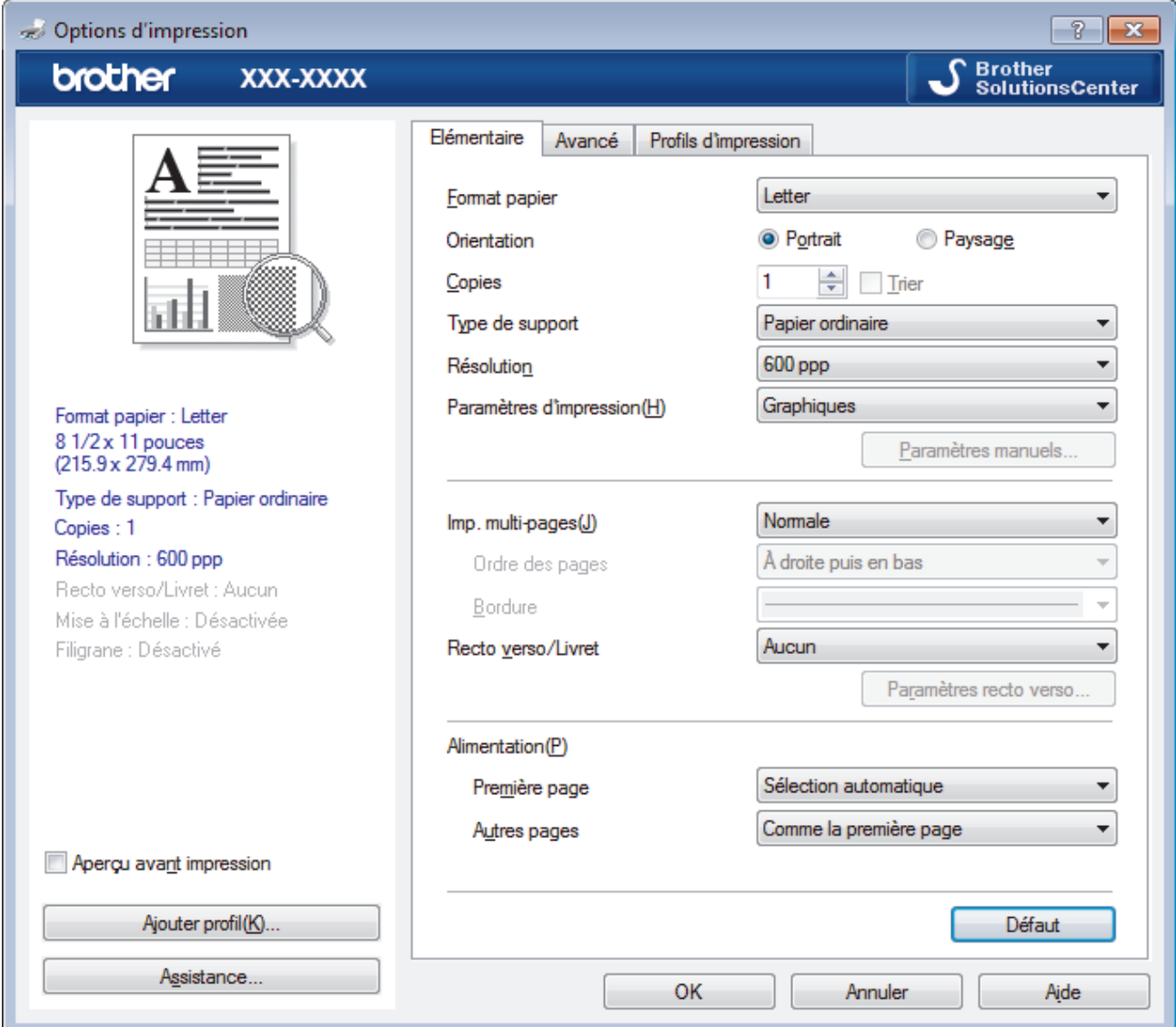

- 3. Assurez-vous de charger le papier de format adéquat dans le bac à papier.
- 4. Cliquez sur la liste déroulante **Format papier**, puis sélectionnez le format de papier.
- 5. Dans le champ **Orientation**, sélectionnez l'option **Portrait** ou **Paysage** pour définir l'orientation de votre impression.

Si votre application comporte un réglage similaire, il est conseillé de définir l'orientation à l'aide de l'application.

- 6. Tapez le nombre de copies souhaité (1 à 999) dans le champ **Copies**.
- 7. Cliquez sur la liste déroulante **Type de support**, puis sélectionnez le type de papier utilisé.
- 8. Pour imprimer plusieurs pages sur une seule feuille de papier ou imprimer une page de votre document sur plusieurs feuilles, cliquez sur la liste déroulante **Imp. multi-pages**, puis sélectionnez vos options.
- 9. Modifiez d'autres paramètres d'impression si nécessaire.
- 10. Cliquez sur **OK**.

D

11. Effectuez votre opération d'impression.
# **Renseignements connexes**

• [Imprimer à partir de votre ordinateur \(Windows\)](#page-34-0)

# **Sujets connexes :**

• [Paramètres d'impression \(Windows\)](#page-37-0)

<span id="page-37-0"></span> [Accueil](#page-1-0) > [Imprimer](#page-33-0) > [Imprimer à partir de votre ordinateur \(Windows\)](#page-34-0) > Paramètres d'impression (Windows)

# **Paramètres d'impression (Windows)**

# **Onglet Elémentaire**

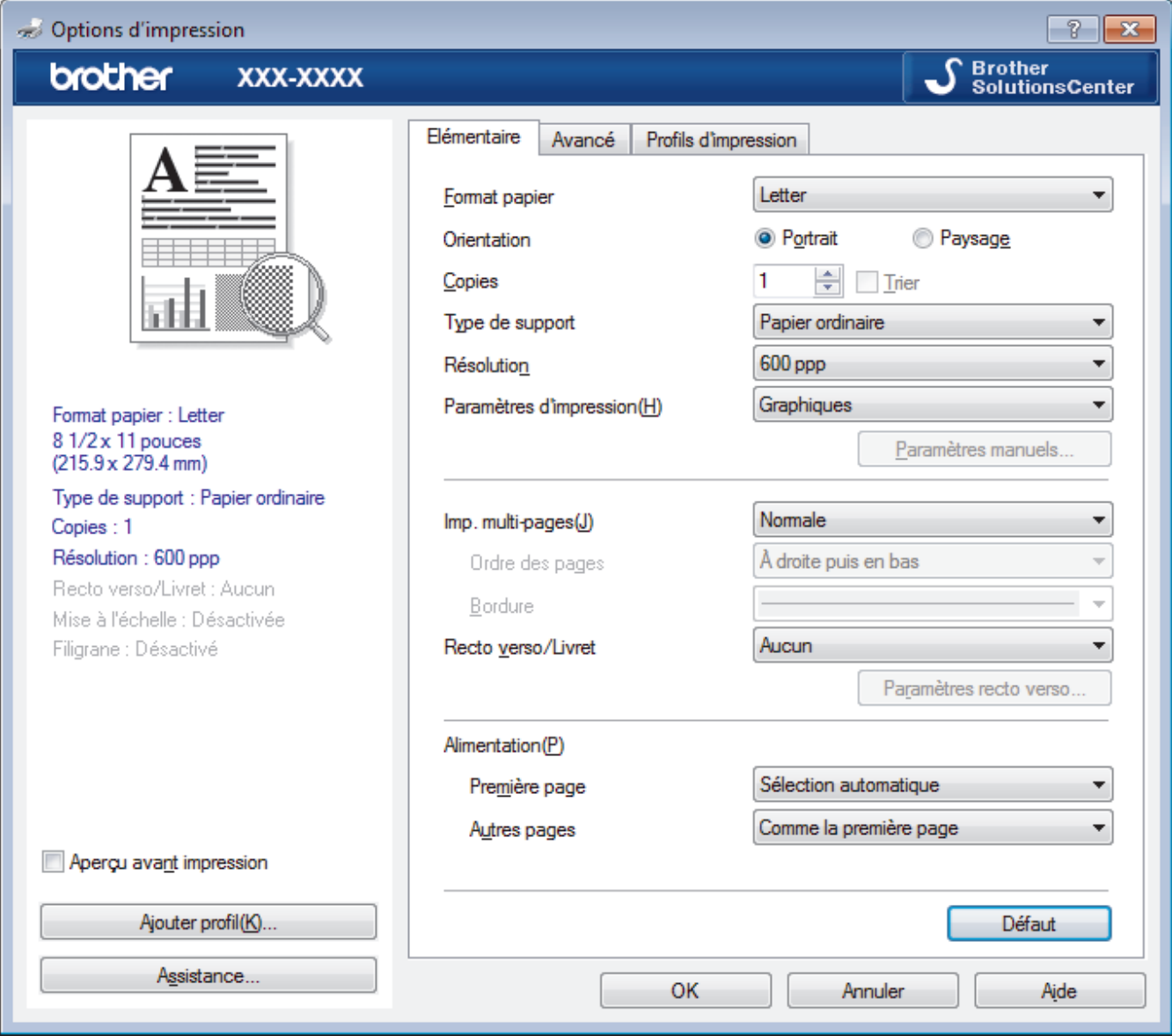

# **1. Format papier**

Sélectionnez le format de papier que vous voulez utiliser. Vous pouvez choisir parmi les formats de papier standards ou créer un format de papier personnalisé.

# **2. Orientation**

Sélectionnez l'orientation (portrait ou paysage) de votre impression.

Si votre application comporte un réglage similaire, il est conseillé de définir l'orientation à l'aide de l'application.

#### **3. Copies**

Tapez le nombre de copies (1 à 999) à imprimer dans ce champ.

# **Trier**

Sélectionnez cette option pour imprimer des jeux de documents à plusieurs pages dans l'ordre original des pages. Lorsque cette option est sélectionnée, un exemplaire complet du document est imprimé puis réimprimé selon le nombre de copies que vous avez choisi. Si cette option n'est pas sélectionnée, chaque page est imprimée autant de fois qu'indiqué avant de passer à l'impression de la page suivante du document.

# **4. Type de support**

Sélectionnez le type de support que vous voulez utiliser. Pour obtenir les meilleurs résultats d'impression possibles, l'appareil ajuste automatiquement ses paramètres d'impression en fonction du type de support sélectionné.

#### **5. Résolution**

Sélectionnez la résolution d'impression. La résolution d'impression et la vitesse d'impression étant liées l'une à l'autre, plus la résolution est élevée, plus il faudra de temps pour imprimer le document.

#### **6. Paramètres d'impression**

Sélectionnez le type de document que vous voulez imprimer.

#### **Paramètres manuels...**

Définissez des réglages avancés tels que la luminosité, le contraste, etc.

#### **Graphiques**

#### **Utiliser les demi-teintes de l'imprimante**

Sélectionnez cette option pour utiliser le pilote d'imprimante pour restituer les demi-tons.

#### **Luminosité**

Permet de régler la luminosité.

#### **Contraste**

Permet de régler le contraste.

#### **Qualité Graphique**

Sélectionnez Graphiques ou Texte pour obtenir la meilleure qualité d'impression, en fonction du type de document à imprimer.

#### **Améliorer l'impression des gris**

Sélectionnez cette option pour améliorer la qualité d'image des parties grises.

#### **Améliorer l'impression des motifs**

Sélectionnez cette option pour améliorer l'impression de motifs si les remplissages et les motifs imprimés sont différents de ceux affichés à l'écran de l'ordinateur.

#### **Améliorer la finesse de ligne**

Sélectionnez cette option pour améliorer la qualité de l'image des lignes fines.

#### **Utiliser les demi-teintes du système**

Sélectionnez cette option pour utiliser Windows pour restituer les demi-tons.

#### **Mode TrueType (Seulement disponible pour certains modèles)**

#### **Mode**

Sélectionnez la façon dont les polices sont traitées pour l'impression.

#### **Utiliser les polices TrueType de l'imprimante**

Indiquez si les polices intégrées doivent être utilisées pour le traitement des polices.

### **7. Imp. multi-pages**

Sélectionnez cette option pour imprimer plusieurs pages sur une seule feuille de papier ou pour imprimer une page de votre document sur plusieurs feuilles.

#### **Ordre des pages**

Sélectionnez l'ordre des pages lorsque vous imprimez plusieurs pages sur une seule feuille de papier.

#### **Bordure**

Sélectionnez le type de bordure à utiliser lorsque vous imprimez plusieurs pages sur une seule feuille de papier.

### **8. Recto verso/Livret**

Sélectionnez cette option pour imprimer sur les deux faces du papier ou imprimer un document en format Livret à l'aide de l'impression recto verso.

### **Bouton Paramètres recto verso**

Cliquez sur ce bouton pour sélectionner le type de reliure recto verso. Quatre types de reliure recto verso sont disponibles pour chaque orientation.

### **9. Alimentation**

Sélectionnez la source de papier qui répond le mieux à vos objectifs ou à vos conditions d'impression.

#### **Première page**

Sélectionnez la source de papier à utiliser pour l'impression de la première page.

### **Autres pages**

Sélectionnez la source de papier à utiliser pour l'impression de la deuxième page et des suivantes.

#### **Onglet Avancé**

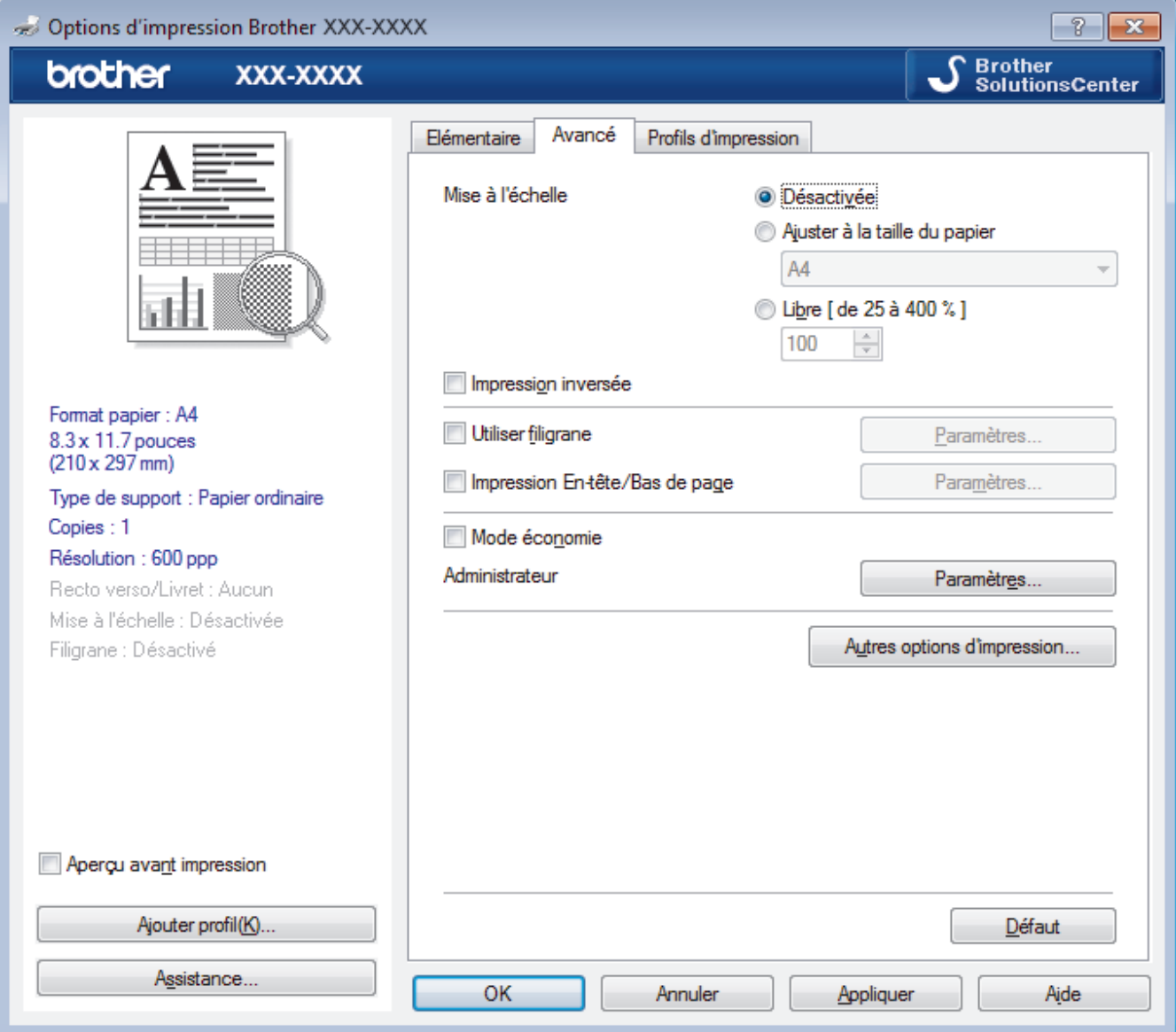

# **1. Mise à l'échelle**

Sélectionnez ces options pour augmenter ou réduire la taille des pages de votre document.

# **Ajuster à la taille du papier**

Sélectionnez cette option pour agrandir ou réduire les pages du document afin de les faire tenir sur un format de papier précis. Lorsque vous sélectionnez cette option, sélectionnez le format de papier désiré dans la liste déroulante.

# **Libre [ de 25 à 400 % ]**

Sélectionnez cette option pour agrandir ou réduire manuellement les pages du document. Lorsque vous sélectionnez cette option, tapez une valeur dans le champ.

### **2. Impression inversée**

Sélectionnez cette option pour faire pivoter l'image imprimée de 180 degrés.

#### **3. Utiliser filigrane**

Sélectionnez cette option pour imprimer un logo ou du texte sur votre document sous la forme d'un filigrane. Sélectionnez l'un des filigranes prédéfinis, ajoutez un nouveau filigrane ou utilisez un fichier d'image que vous avez créé.

### **4. Impression En-tête/Bas de page**

Sélectionnez cette option pour imprimer la date, l'heure et le nom de l'utilisateur connecté au PC sur le document.

### **5. Mode économie**

Sélectionnez cette fonction pour économiser le toner en utilisant moins de toner pour imprimer des documents; l'impression est moins foncée, mais toujours lisible.

### **6. Administrateur**

Cette fonctionnalité permet de modifier le mot de passe de l'administrateur et de restreindre diverses fonctions d'impression.

### **7. Authentification de l'utilisateur (Seulement disponible pour certains modèles)**

Cette fonctionnalité permet de confirmer les restrictions pour chaque utilisateur.

# **8. Bouton Autres options d'impression**

### **Passage en veille**

Sélectionnez cette option pour que l'appareil passe en Mode veille immédiatement après l'impression.

#### **Macro (Seulement disponible pour certains modèles)**

Sélectionnez cette fonctionnalité pour imprimer un formulaire électronique (macro) que vous avez stocké dans la mémoire de l'appareil et qui sera superposé sur le travail d'impression.

#### **Réglage densité**

Permet de régler la densité d'impression.

#### **Amélioration de l'impression**

Sélectionnez cette option pour réduire le gondolage du papier et améliorer la fixation du toner.

#### **Sauter page vierge**

Sélectionnez cette option pour permettre au pilote d'imprimante de détecter automatiquement les pages vierges et de les exclure de l'impression.

#### **Imprimer le texte en noir**

Sélectionnez cette option lorsque vous souhaitez imprimer du texte couleur en noir.

#### **Imprimer l'archive**

Sélectionnez cette option pour enregistrer les données d'impression sur votre ordinateur sous la forme d'un fichier PDF.

### **Paramètres Éco**

Sélectionnez cette option pour réduire le bruit d'impression.

# **Renseignements connexes**

• [Imprimer à partir de votre ordinateur \(Windows\)](#page-34-0)

# **Sujets connexes :**

• [Imprimer un document \(Windows\)](#page-35-0)

 [Accueil](#page-1-0) > [Imprimer](#page-33-0) > [Imprimer à partir de votre ordinateur \(Windows\)](#page-34-0) > Modifier les paramètres d'impression par défaut (Windows)

# **Modifier les paramètres d'impression par défaut (Windows)**

Lorsque vous modifiez les paramètres d'impression d'une application, les modifications s'appliquent uniquement aux documents imprimés à l'aide de cette application. Pour modifier les paramètres d'impression pour toutes les applications Windows, vous devez configurer les propriétés du pilote d'imprimante.

- 1. Effectuez l'une des opérations suivantes :
	- Pour Windows Server 2008

Cliquez sur **(Démarrer)** > **Panneau de configuration** > **Matériel et audio** > **Imprimantes**.

• Pour Windows 7 et Windows Server 2008 R2

Cliquez sur **(Démarrer)** > **Périphériques et imprimantes**.

• Pour Windows 8

Déplacez votre souris dans le coin inférieur droit du bureau. Lorsque la barre de menus s'affiche, cliquez sur **Paramètres**, puis cliquez sur **Panneau de configuration**. Dans le groupe **Matériel et audio**, cliquez sur **Afficher les périphériques et imprimantes**.

• Pour Windows 10, Windows Server 2016 et Windows Server 2019

Cliquez sur > **Système Windows** > **Panneau de configuration**. Dans le groupe **Matériel et audio**, cliquez sur **Afficher les périphériques et imprimantes**.

• Pour Windows Server 2012

Déplacez votre souris dans le coin inférieur droit du bureau. Lorsque la barre de menus s'affiche, cliquez sur **Paramètres**, puis cliquez sur **Panneau de configuration**. Dans le groupe **Matériel**, cliquez sur **Afficher les périphériques et imprimantes**.

• Pour Windows Server 2012 R2

Cliquez sur **Panneau de configuration** dans l'écran **Start**. Dans le groupe **Matériel**, cliquez sur **Afficher les périphériques et imprimantes**.

- 2. Cliquez avec le bouton droit de la souris sur l'icône **Brother XXX-XXXX** (où XXXX est le nom de votre modèle), puis sélectionnez **Propriétés de I'imprimante**. Si les options du pilote d'imprimante s'affichent, sélectionnez votre pilote d'imprimante.
- 3. Cliquez sur l'onglet **Général**, puis cliquez sur le bouton **Options d'impression** ou **Préférences...**.

La boîte de dialogue du pilote d'imprimante s'affiche.

- Pour configurer les paramètres du bac, cliquez sur l'onglet **Paramètres du périphérique**(Seulement disponible pour certains modèles).
	- Pour changer le port d'imprimante, cliquez sur l'onglet **Ports**.
- 4. Sélectionnez les paramètres d'impression que vous souhaitez utiliser par défaut pour tous vos programmes Windows.
- 5. Cliquez sur **OK**.
- 6. Fermez la boîte de dialogue des propriétés de l'imprimante.

# **Renseignements connexes**

• [Imprimer à partir de votre ordinateur \(Windows\)](#page-34-0)

 [Accueil](#page-1-0) > [Imprimer](#page-33-0) > [Imprimer à partir de votre ordinateur \(Windows\)](#page-34-0) > Surveiller l'état de l'appareil depuis votre ordinateur (Windows)

# **Surveiller l'état de l'appareil depuis votre ordinateur (Windows)**

L'utilitaire Status Monitor est un logiciel configurable qui vous permet de contrôler l'état d'un ou de plusieurs appareils et de recevoir immédiatement les messages d'erreur.

- Effectuez l'une des opérations suivantes :
	- Double-cliquez sur l'icône  $\sum_{i=1}^{\infty}$  dans la barre des tâches.
	- (Windows 7, Windows Server 2008 et Windows Server 2008 R2)

Cliquez sur **(Démarrer)** > **Tous les programmes** > **Brother** > **Brother Utilities**.

Cliquez sur la liste déroulante et sélectionnez le nom de votre modèle (s'il n'est pas déjà sélectionné). Cliquez sur **Outils** dans la barre de navigation de gauche, puis cliquez sur **Status Monitor**.

(Windows 8 et Windows Server 2012)

Cliquez sur (**Brother Utilities**), puis cliquez sur la liste déroulante et sélectionnez le nom de votre modèle (s'il n'est pas déjà sélectionné). Cliquez sur **Outils** dans la barre de navigation de gauche, puis cliquez sur **Status Monitor**.

(Windows 8.1 et Windows Server 2012 R2)

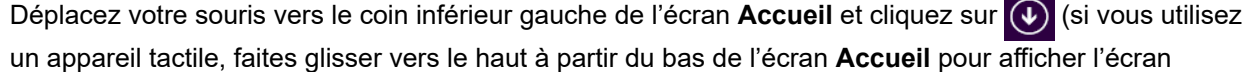

**Applications**). Lorsque l'écran **Applications** s'affiche, touchez ou cliquez sur (**Brother Utilities**),

puis cliquez sur la liste déroulante et sélectionnez le nom de votre modèle (s'il n'est pas déjà sélectionné). Cliquez sur **Outils** dans la barre de navigation de gauche, puis cliquez sur **Status Monitor**.

(Windows 10, Windows Server 2016 et Windows Server 2019)

Cliquez sur  $\mathbf{F}$  > **Brother** > **Brother Utilities**.

Cliquez sur la liste déroulante et sélectionnez votre nom de modèle (s'il n'a pas déjà été sélectionné). Cliquez sur **Outils** dans la barre de navigation de gauche, puis cliquez sur **Status Monitor**.

# **Dépannage**

Cliquez sur le bouton **Dépannage** pour accéder au site Web de dépannage.

#### **Site Web des fournitures authentiques**

Cliquez sur le bouton **Site Web des fournitures authentiques** pour plus d'informations sur les consommables authentiques de marque Brother.

# **Renseignements connexes**

• [Imprimer à partir de votre ordinateur \(Windows\)](#page-34-0)

# **Sujets connexes :**

• [Problèmes d'impression](#page-160-0)

<span id="page-43-0"></span> [Accueil](#page-1-0) > [Imprimer](#page-33-0) > Imprimer à partir de votre ordinateur (Macintosh)

# **Imprimer à partir de votre ordinateur (Macintosh)**

- [Imprimer un document \(Macintosh\)](#page-44-0)
- [Options d'impression \(Macintosh\)](#page-45-0)
- [Surveiller l'état de l'appareil depuis votre ordinateur \(Macintosh\)](#page-50-0)

<span id="page-44-0"></span> [Accueil](#page-1-0) > [Imprimer](#page-33-0) > [Imprimer à partir de votre ordinateur \(Macintosh\)](#page-43-0) > Imprimer un document (Macintosh)

# **Imprimer un document (Macintosh)**

# **Modèles associés** : HL-L2350DW/HL-L2370DW

- 1. Assurez-vous de charger le papier de format adéquat dans le bac à papier.
- 2. À partir d'une application telle qu'Apple TextEdit, cliquez sur le menu **Fichier**, puis sélectionnez **Imprimer**.
- 3. Sélectionnez **Brother XXX-XXXX** (où XXXX est le nom de votre modèle).
- 4. Tapez le nombre de copies souhaité dans le champ **Copies**.
- 5. Cliquez sur le menu contextuel **Taille du papier**, puis sélectionnez le format de papier.
- 6. Sélectionnez l'option **Orientation** qui correspond à l'impression que vous souhaitez obtenir pour le document.
- 7. Cliquez sur le menu contextuel de l'application, puis sélectionnez **Paramètres d'impression**. Les options **Paramètres d'impression** s'affichent.
- 8. Cliquez sur le menu contextuel **Type de support**, puis sélectionnez le type de papier que vous utilisez.
- 9. Modifiez d'autres paramètres d'impression, si nécessaire.
- 10. Cliquez sur **Imprimer**.

# **Renseignements connexes**

• [Imprimer à partir de votre ordinateur \(Macintosh\)](#page-43-0)

# **Sujets connexes :**

• [Options d'impression \(Macintosh\)](#page-45-0)

<span id="page-45-0"></span> [Accueil](#page-1-0) > [Imprimer](#page-33-0) > [Imprimer à partir de votre ordinateur \(Macintosh\)](#page-43-0) > Options d'impression (Macintosh)

# **Options d'impression (Macintosh)**

**Modèles associés** : HL-L2350DW/HL-L2370DW

#### **Mise en page**

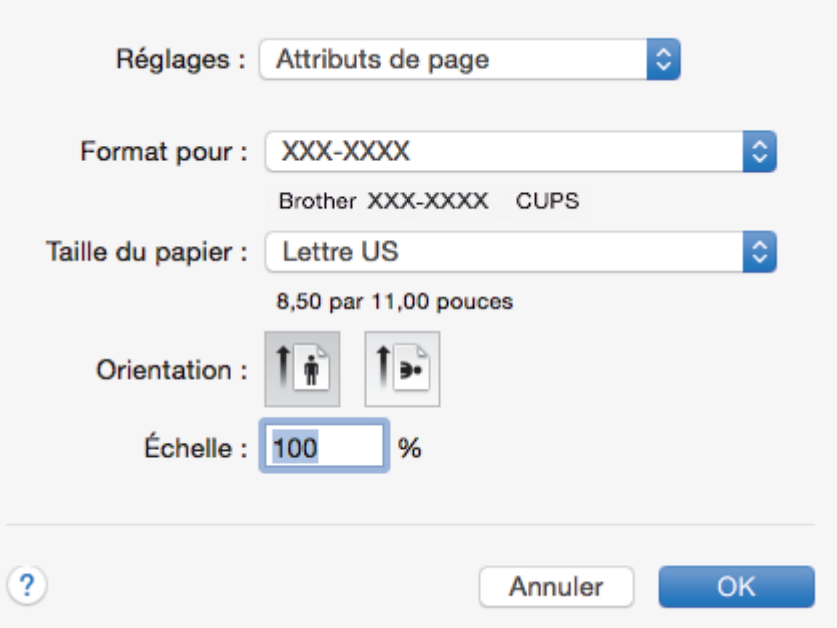

# **1. Taille du papier**

Sélectionnez le format de papier que vous voulez utiliser. Vous pouvez choisir parmi les formats de papier standards ou créer un format de papier personnalisé.

### **2. Orientation**

Sélectionnez l'orientation (portrait ou paysage) de votre impression.

Si votre application comporte un réglage similaire, il est conseillé de définir l'orientation à l'aide de l'application.

### **3. Échelle**

Tapez une valeur dans ce champ pour agrandir ou réduire les pages de votre document afin de les faire tenir sur le format de papier sélectionné.

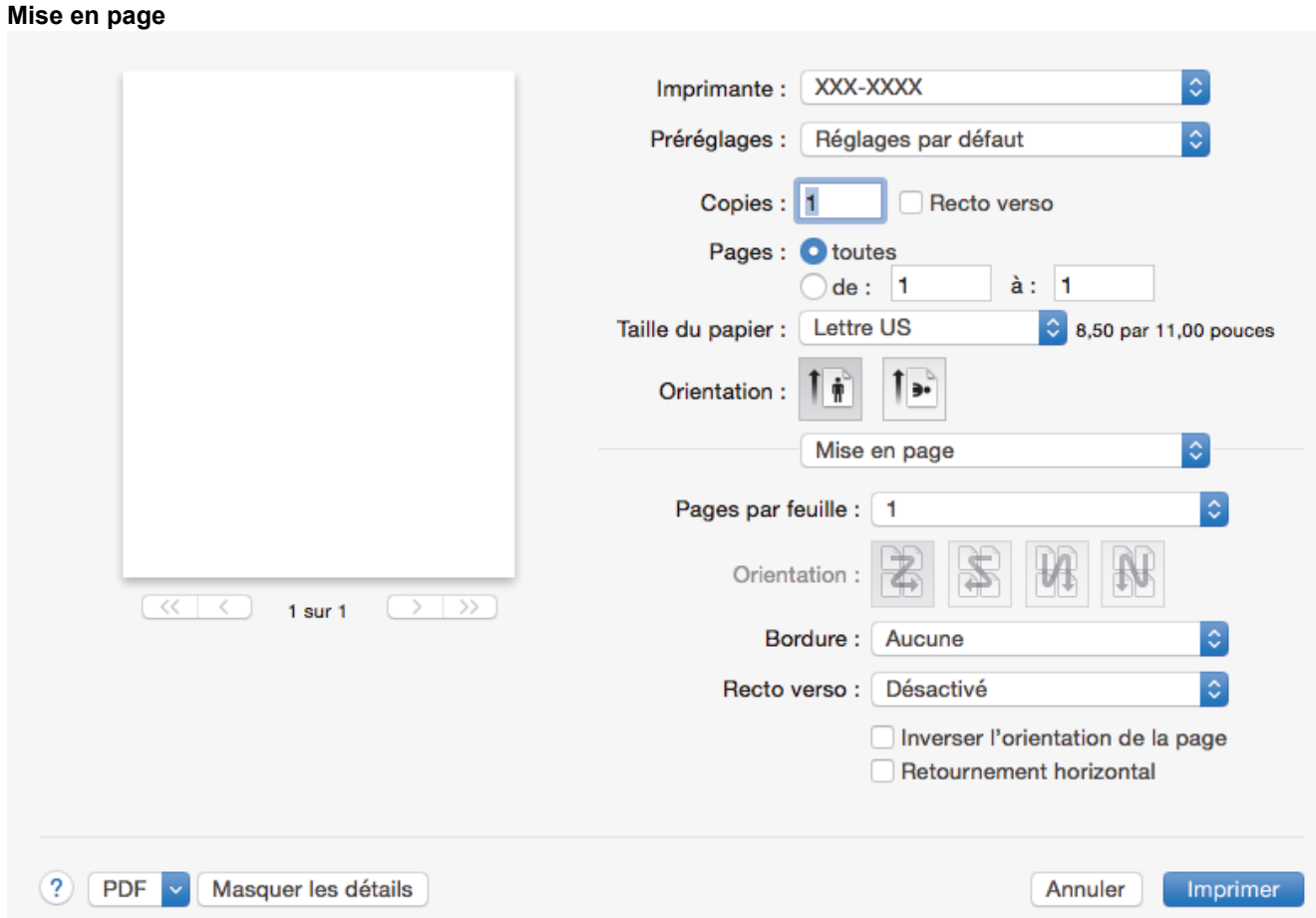

# **1. Pages par feuille**

Sélectionnez le nombre de pages à imprimer sur une seule feuille de papier.

# **2. Orientation**

Sélectionnez l'ordre des pages lorsque vous imprimez plusieurs pages sur une seule feuille de papier.

# **3. Bordure**

Sélectionnez le type de bordure à utiliser lorsque vous imprimez plusieurs pages sur une seule feuille de papier.

# **4. Recto verso**

Sélectionnez si vous voulez imprimer sur les deux faces du papier.

# **5. Inverser l'orientation de la page**

Sélectionnez cette option pour faire pivoter l'image imprimée de 180 degrés.

# **6. Retournement horizontal**

Sélectionnez cette option pour inverser horizontalement l'image imprimée sur la page, de gauche à droite.

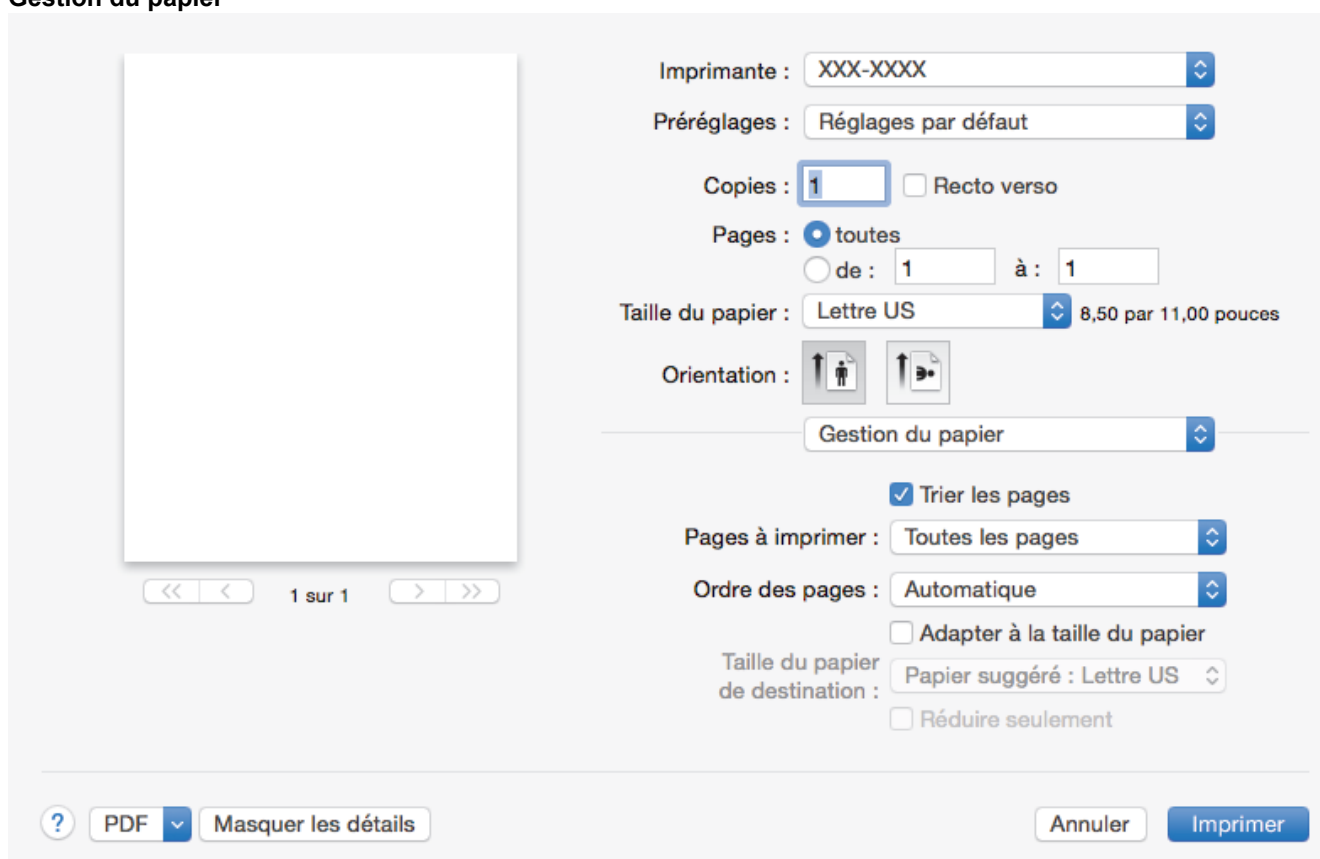

# **1. Trier les pages**

**Gestion du papier**

Sélectionnez cette option pour imprimer des jeux de documents à plusieurs pages dans l'ordre original des pages. Lorsque cette option est sélectionnée, un exemplaire complet du document est imprimé puis réimprimé selon le nombre de copies que vous avez choisi. Si cette option n'est pas sélectionnée, chaque page est imprimée autant de fois qu'indiqué avant de passer à l'impression de la page suivante du document.

# **2. Pages à imprimer**

Sélectionnez les pages à imprimer (pages paires ou impaires).

# **3. Ordre des pages**

Sélectionnez l'ordre des pages.

# **4. Adapter à la taille du papier**

Sélectionnez cette option pour agrandir ou réduire les pages de votre document afin de les faire tenir sur le format de papier sélectionné.

# **5. Taille du papier de destination**

Sélectionnez le format de papier sur lequel vous voulez imprimer.

# **6. Réduire seulement**

Sélectionnez cette option si vous voulez réduire les pages de votre document lorsqu'elles sont trop grandes pour le format de papier sélectionné. Si cette option est sélectionnée et que le document est formaté pour un papier plus petit que le papier que vous utilisez, le document s'imprime dans sa taille d'origine.

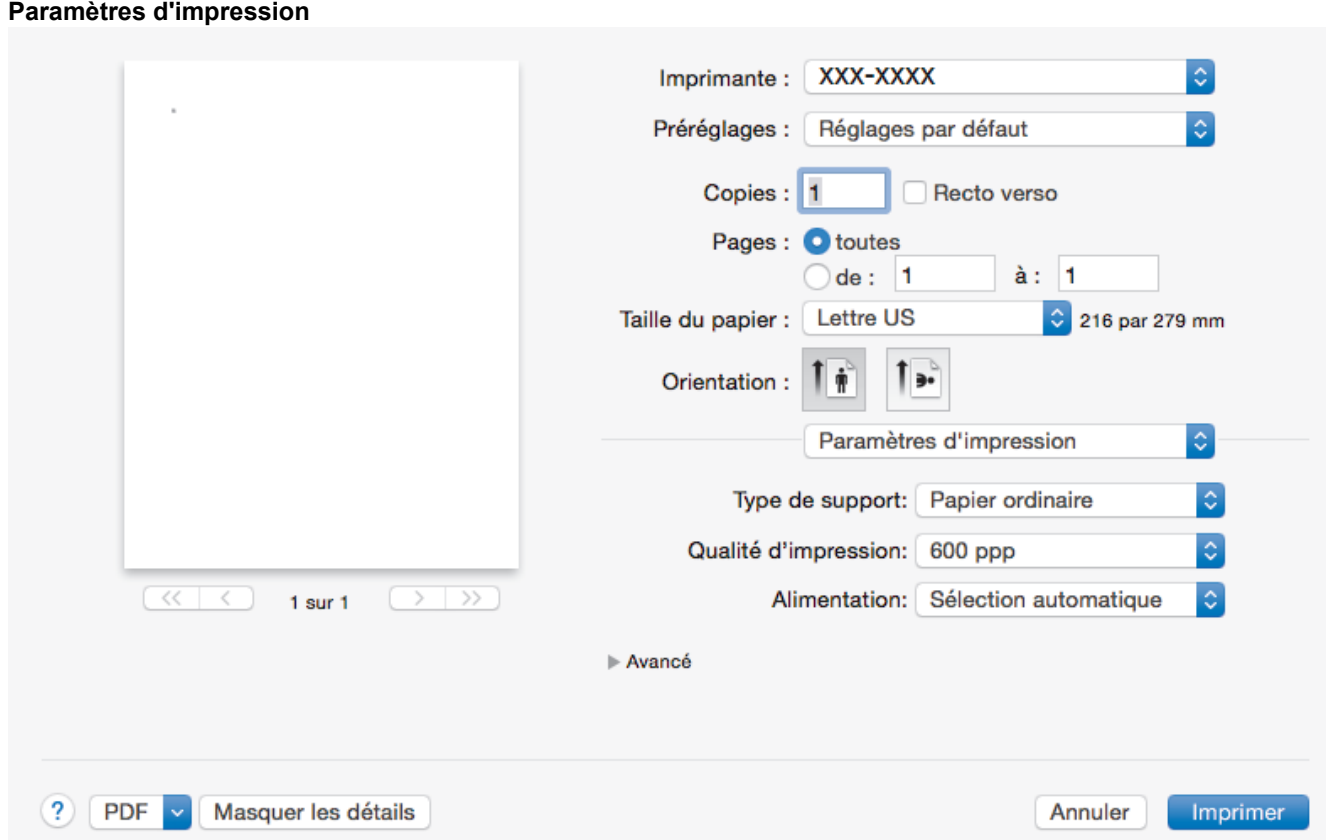

### **1. Type de support**

Sélectionnez le type de support que vous voulez utiliser. Pour obtenir les meilleurs résultats d'impression possibles, l'appareil ajuste automatiquement ses paramètres d'impression en fonction du type de support sélectionné.

# **2. Qualité d'impression**

Sélectionnez la résolution d'impression désirée. La qualité d'impression et la vitesse d'impression étant liées, plus la qualité est élevée, plus il faudra de temps pour imprimer le document.

#### **3. Alimentation**

Sélectionnez la source de papier qui répond le mieux à vos objectifs ou à vos conditions d'impression.

#### **4. Avancé**

#### **Mode économie**

Sélectionnez cette fonction pour économiser le toner en utilisant moins de toner pour imprimer des documents; l'impression est moins foncée, mais toujours lisible.

#### **Qualité Graphique**

Sélectionnez Graphiques ou Texte pour obtenir la meilleure qualité d'impression, en fonction du type de document à imprimer.

### **Amélioration de l'impression**

Sélectionnez cette option pour réduire le gondolage du papier et améliorer la fixation du toner.

### **Réglage densité**

Permet de régler la densité d'impression.

#### **Passage en veille**

Spécifiez le délai qui doit s'écouler avant que l'appareil entre en Mode veille.

#### **Mode silencieux**

Sélectionnez cette option pour réduire le bruit d'impression.

### **Autres options d'impression**

### **Sauter page vierge**

Sélectionnez cette option pour permettre au pilote d'imprimante de détecter automatiquement les pages vierges et de les exclure de l'impression.

# **Renseignements connexes**

• [Imprimer à partir de votre ordinateur \(Macintosh\)](#page-43-0)

# **Sujets connexes :**

• [Imprimer un document \(Macintosh\)](#page-44-0)

<span id="page-50-0"></span> [Accueil](#page-1-0) > [Imprimer](#page-33-0) > [Imprimer à partir de votre ordinateur \(Macintosh\)](#page-43-0) > Surveiller l'état de l'appareil depuis votre ordinateur (Macintosh)

# **Surveiller l'état de l'appareil depuis votre ordinateur (Macintosh)**

**Modèles associés** : HL-L2350DW/HL-L2370DW

L'utilitaire Status Monitor est un logiciel configurable qui vous permet de contrôler l'état d'un appareil et de recevoir immédiatement les messages d'erreur (manque de papier, bourrage papier, etc.) à des intervalles prédéfinis. Vous pouvez également accéder à Gestion à partir du Web.

- 1. Cliquez sur le menu **Préférences Système**, sélectionnez **Imprimantes et scanners** ou **Imprimantes et scanners**, puis sélectionnez votre appareil.
- 2. Cliquez sur le bouton **Options et fournitures**.
- 3. Cliquez sur l'onglet **Utilitaire**, puis cliquez sur le bouton **Ouvrir l'utilitaire de l'imprimante**. Status Monitor démarre.

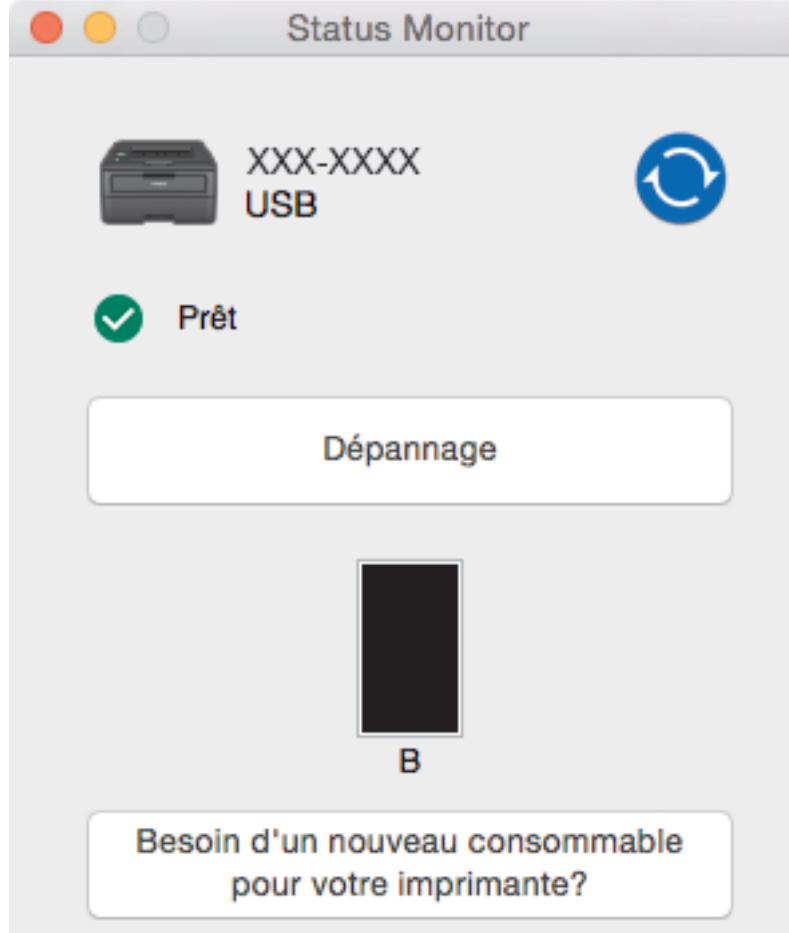

#### **Dépannage**

Cliquez sur le bouton **Dépannage** pour accéder au site Web de dépannage.

#### **Besoin d'un nouveau consommable pour votre imprimante?**

Cliquez sur le bouton **Besoin d'un nouveau consommable pour votre imprimante?** pour plus d'informations sur les consommables authentiques de marque Brother.

#### **Mise à jour de l'état de l'appareil**

Pour afficher l'état le plus récent de l'appareil pendant que la fenêtre **Status Monitor** est ouverte, cliquez sur l'icône  $\odot$ . Vous pouvez définir l'intervalle auquel le logiciel actualise les informations d'état de l'appareil. Cliquez sur **Brother Status Monitor** dans la barre de menus, puis sélectionnez **Préférences**.

#### **Gestion à partir du Web (uniquement avec connexion réseau)**

Accédez au système Gestion à partir du Web en cliquant sur l'icône d'appareil à l'écran **Status Monitor**. Vous pouvez utiliser un navigateur Web standard pour gérer votre appareil en utilisant le protocole HTTP (Hyper Text Transfer Protocol).

# **Renseignements connexes**

• [Imprimer à partir de votre ordinateur \(Macintosh\)](#page-43-0)

# **Sujets connexes :**

• [Problèmes d'impression](#page-160-0)

 [Accueil](#page-1-0) > [Imprimer](#page-33-0) > Annuler une tâche d'impression

# **Annuler une tâche d'impression**

1. Sur le panneau de commande de l'appareil, maintenez enfoncé **Démarrer** pendant environ deux secondes pour annuler la tâche d'impression en cours.

Pour annuler plusieurs tâches d'impression, maintenez enfoncé **Démarrer** pendant six secondes.

# **Renseignements connexes**

• [Imprimer](#page-33-0)

Ø

- **Sujets connexes :**
- [Problèmes d'impression](#page-160-0)

 [Accueil](#page-1-0) > [Imprimer](#page-33-0) > Impression test

# **Impression test**

Si vous rencontrez des problèmes de qualité d'impression, suivez ces instructions pour effectuer une impression test :

- 1. Appuyez sur  $\triangle$  ou  $\nabla$  pour afficher l'option [Imp.], puis appuyez sur **OK**.
- 2. (HL-L2370DW/HL-L2379DW)

Appuyez sur  $\triangle$  ou  $\nabla$  pour afficher l'option [Options d'impr], puis appuyez sur OK.

3. Appuyez sur  $\triangle$  ou  $\nabla$  pour afficher l'option [Test imp.], puis appuyez sur **Démarrer**.

L'appareil imprime la page de test.

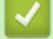

# **Renseignements connexes**

• [Imprimer](#page-33-0)

**Sujets connexes :**

• [Améliorer la qualité d'impression](#page-163-0)

# <span id="page-54-0"></span> [Accueil](#page-1-0) > Réseau

# **Réseau**

- [Fonctions réseau de base prises en charge](#page-55-0)
- [Logiciel et utilitaires de gestion du réseau](#page-56-0)
- [Méthodes supplémentaires de configuration de votre appareil Brother pour un réseau](#page-58-0) [sans fil](#page-58-0)
- [Fonctions réseau avancées](#page-79-0)
- [Informations techniques pour les utilisateurs avancés](#page-84-0)

<span id="page-55-0"></span> [Accueil](#page-1-0) > [Réseau](#page-54-0) > Fonctions réseau de base prises en charge

# **Fonctions réseau de base prises en charge**

Le serveur d'impression prend en charge diverses fonctions selon le système d'exploitation. Utilisez ce tableau pour connaître les fonctions et les connexions réseau qui sont prises en charge par chaque système d'exploitation.

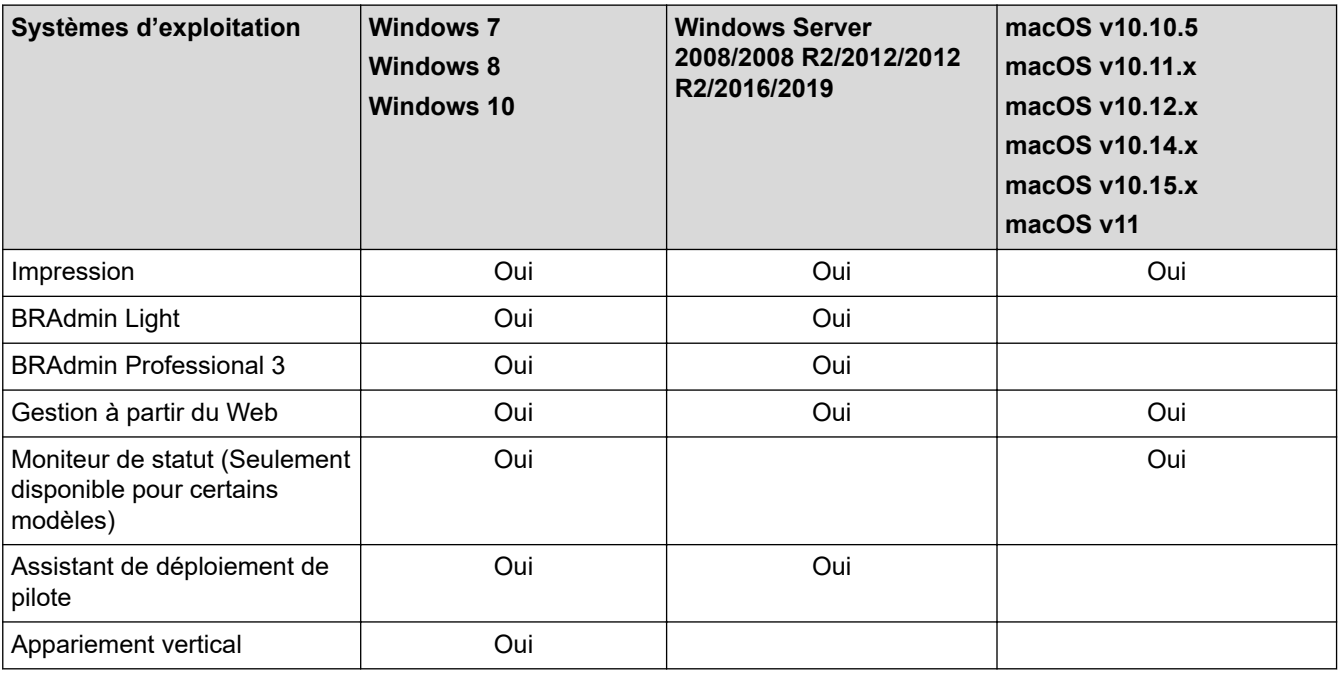

- Accédez à la page **Téléchargements** de votre modèle dans le Brother Solutions Center (Centre de solutions Brother) à l'adresse [support.brother.com](https://support.brother.com/) pour télécharger la dernière version de l'utilitaire BRAdmin Light de Brother.
- Accédez à la page **Téléchargements** de votre modèle dans le Brother Solutions Center (Centre de solutions Brother) à l'adresse [support.brother.com](https://support.brother.com/) pour télécharger la dernière version de l'utilitaire BRAdmin Professional de Brother.

# **Renseignements connexes**

• [Réseau](#page-54-0)

<span id="page-56-0"></span> [Accueil](#page-1-0) > [Réseau](#page-54-0) > Logiciel et utilitaires de gestion du réseau

# **Logiciel et utilitaires de gestion du réseau**

Configurez et modifiez les paramètres réseau de votre appareil Brother à l'aide d'un utilitaire de gestion.

- [En savoir plus sur le logiciel et les utilitaires de gestion du réseau](#page-57-0)
- [Modification des paramètres de l'appareil à partir de votre ordinateur](#page-223-0)
- [Modification des paramètres de l'appareil en utilisant l'application de gestion sur le Web](#page-224-0)

<span id="page-57-0"></span> [Accueil](#page-1-0) > [Réseau](#page-54-0) > [Logiciel et utilitaires de gestion du réseau](#page-56-0) > En savoir plus sur le logiciel et les utilitaires de gestion du réseau

# **En savoir plus sur le logiciel et les utilitaires de gestion du réseau**

# **Gestion à partir du Web**

L'application de gestion à partir du Web est un utilitaire qui emploie un navigateur Web standard pour gérer votre appareil à l'aide du protocole HTTP (Hyper Text Transfer Protocol) ou HTTPS (Hyper Text Transfer Protocol over Secure Socket Layer). Entrez l'adresse IP de votre appareil dans votre navigateur Web pour accéder aux paramètres de votre serveur d'impression et les modifier.

# **BRAdmin Light (Windows)**

BRAdmin Light est un utilitaire conçu pour la configuration initiale des appareils Brother connectés au réseau. Cet utilitaire peut rechercher des produits Brother sur votre réseau, afficher leur état et configurer les paramètres réseau de base comme l'adresse IP.

Accédez à la page **Téléchargements** de votre modèle sur le Centre de solutions Brother à l'adresse [support.brother.com](https://support.brother.com/) pour télécharger BRAdmin Light.

• Si vous utilisez le pare-feu Windows ou la fonction de pare-feu d'une application anti-espion ou antivirus, désactivez-les temporairement. Quand vous êtes sûr que vous pouvez imprimer, configurez les paramètres logiciels en suivant les instructions.

# **BRAdmin Professional (Windows)**

BRAdmin Professional est un utilitaire permettant une gestion plus avancée des appareils Brother connectés au réseau. Cet utilitaire peut rechercher les produits Brother sur votre réseau et afficher l'état des appareils dans un écran facile à lire ressemblant à celui de l'Explorateur Windows, qui permet d'identifier l'état de chaque appareil à l'aide d'un simple code couleur. Vous pouvez configurer les paramètres du réseau et de l'appareil et mettre à jour le microprogramme de l'appareil à partir d'un ordinateur Windows sur votre réseau local. BRAdmin Professional peut également enregistrer l'activité des périphériques Brother sur votre réseau et exporter les données du journal. Pour les utilisateurs qui souhaitent surveiller les appareils connectés localement, installez le logiciel Print Auditor Client sur l'ordinateur client. Cet utilitaire vous permet d'utiliser BRAdmin Professional pour surveiller des appareils qui sont connectés à un ordinateur client par le biais de l'interface USB.

- Accédez à la page **Téléchargements** de votre modèle dans le Brother Solutions Center (Centre de solutions Brother) à l'adresse [support.brother.com](https://support.brother.com/) pour télécharger la dernière version de l'utilitaire BRAdmin Professional de Brother.
	- Nom du nœud : le nom du nœud apparaît dans la fenêtre actuelle de BRAdmin Professional. Le nom de nœud par défaut est « BRNxxxxxxxxxxxx » pour un réseau câblé ou « BRWxxxxxxxxxxxx » pour un réseau sans fil (où « xxxxxxxxxxxx » est l'adresse MAC / adresse Ethernet de votre appareil).
	- Si vous utilisez le pare-feu Windows ou la fonction de pare-feu d'une application anti-espion ou antivirus, désactivez-les temporairement. Quand vous êtes sûr que vous pouvez imprimer, configurez les paramètres logiciels en suivant les instructions.

# **Renseignements connexes**

• [Logiciel et utilitaires de gestion du réseau](#page-56-0)

<span id="page-58-0"></span> [Accueil](#page-1-0) > [Réseau](#page-54-0) > Méthodes supplémentaires de configuration de votre appareil Brother pour un réseau sans fil

# **Méthodes supplémentaires de configuration de votre appareil Brother pour un réseau sans fil**

Pour connecter votre appareil à votre réseau sans fil, nous vous recommandons d'utiliser le disque d'installation Brother.

- [Avant de configurer votre appareil Brother pour un réseau sans fil](#page-59-0)
- [Configurer votre appareil pour un réseau sans fil](#page-60-0)
- [Configurer votre appareil pour un réseau sans fil à l'aide de la méthode par pression sur](#page-61-0) [un bouton de Wi-Fi Protected Setup](#page-61-0)™ (WPS)
- [Configurer votre appareil pour un réseau sans fil à l'aide de la méthode d'amorçage](#page-62-0) [\(NIP\) de Wi-Fi Protected Setup](#page-62-0)™ (WPS)
- [Configurer votre appareil pour un réseau sans fil à l'aide de l'Assistant de configuration](#page-65-0) [du panneau de commande de l'appareil](#page-65-0)
- [Configurer votre appareil pour un réseau sans fil lorsque le SSID n'est pas diffusé](#page-67-0)
- [Utiliser Wi-Fi Direct](#page-69-0)<sup>®</sup>

<span id="page-59-0"></span> [Accueil](#page-1-0) > [Réseau](#page-54-0) > [Méthodes supplémentaires de configuration de votre appareil Brother pour un réseau](#page-58-0) [sans fil](#page-58-0) > Avant de configurer votre appareil Brother pour un réseau sans fil

# **Avant de configurer votre appareil Brother pour un réseau sans fil**

Avant de tenter de configurer un réseau sans fil, confirmez les points suivants :

• Pour obtenir les meilleurs résultats lors de l'impression quotidienne de documents, placez l'appareil Brother le plus près possible du point d'accès/routeur LAN sans fil, avec aussi peu d'obstacles que possible. De gros objets et des murs entre les deux appareils, ainsi que les interférences d'autres appareils électroniques, peuvent influer sur la vitesse de transfert des données de vos documents.

En raison de ces facteurs, le sans-fil n'est peut-être pas la meilleure méthode de connexion pour tous les types de documents et d'applications. Si vous imprimez des fichiers volumineux, par exemple des documents de plusieurs pages comportant du texte et des graphiques de grande dimension, vous pouvez envisager de sélectionner le mode Ethernet câblé pour accélérer le transfert de données (modèles pris en charge uniquement) ou le mode USB pour obtenir la vitesse de transmission la plus rapide.

• Même si l'appareil Brother peut aussi bien être utilisé sur un réseau câblé que sans fil (modèles pris en charge uniquement), vous ne pouvez utiliser qu'une méthode de connexion à la fois. Toutefois, une connexion réseau sans fil et une connexion Wi-Fi Direct, ou encore une connexion réseau câblée (modèles pris en charge uniquement) et une connexion Wi-Fi Direct peuvent être utilisées en même temps.

Si vous ne connaissez pas les informations de sécurité, contactez le fabricant du routeur, votre administrateur système ou votre fournisseur d'accès Internet.

# **Renseignements connexes**

• [Méthodes supplémentaires de configuration de votre appareil Brother pour un réseau sans fil](#page-58-0)

<span id="page-60-0"></span> [Accueil](#page-1-0) > [Réseau](#page-54-0) > [Méthodes supplémentaires de configuration de votre appareil Brother pour un réseau](#page-58-0) [sans fil](#page-58-0) > Configurer votre appareil pour un réseau sans fil

# **Configurer votre appareil pour un réseau sans fil**

- 1. Allumez votre ordinateur et insérez le disque d'installation de Brother dans votre ordinateur.
	- Pour Windows, suivez ces instructions :
	- Pour Mac, cliquez sur **Driver Download** pour accéder au Brother Solutions Center (Centre de solutions Brother). Suivez les instructions à l'écran pour installer les pilotes d'imprimante.
- 2. L'écran de démarrage s'affiche automatiquement.

Choisissez votre langue, puis suivez les instructions à l'écran.

Si l'écran Brother ne s'affiche pas, procédez comme suit :

(Windows 7)

Allez à **Ordinateur**. Double-cliquez sur l'icône du CD/DVD, puis double-cliquez sur **start.exe**.

• (Windows 8 et Windows 10)

Cliquez sur l'icône (**Explorateur de fichiers**) dans la barre des tâches, puis allez à **Ordinateur** (**Ce PC**). Double-cliquez sur l'icône du CD/DVD, puis double-cliquez sur **start.exe**.

- Si l'écran **Contrôle de compte d'utilisateur** s'affiche, cliquez sur **Oui**.
- 3. Choisissez **Connexion réseau sans fil (Wi-Fi)**, puis cliquez sur **Suivant**.
- 4. Suivez les instructions à l'écran.

Vous avez terminé la configuration du réseau sans fil. Pour installer le **Package Pilote & Logiciel** nécessaire au fonctionnement de votre appareil, insérez le disque d'installation Brother dans votre ordinateur ou accédez à la page **Téléchargements** de votre modèle dans le Brother Solutions Center (Centre de solutions Brother) à l'adresse [support.brother.com](https://support.brother.com/).

# **Renseignements connexes**

• [Méthodes supplémentaires de configuration de votre appareil Brother pour un réseau sans fil](#page-58-0)

<span id="page-61-0"></span> [Accueil](#page-1-0) > [Réseau](#page-54-0) > [Méthodes supplémentaires de configuration de votre appareil Brother pour un réseau](#page-58-0) [sans fil](#page-58-0) > Configurer votre appareil pour un réseau sans fil à l'aide de la méthode par pression sur un bouton de Wi-Fi Protected Setup™ (WPS)

# **Configurer votre appareil pour un réseau sans fil à l'aide de la méthode par pression sur un bouton de Wi-Fi Protected Setup™ (WPS)**

Si votre point d'accès/routeur sans fil prend en charge WPS (PBC : Push Button Configuration – Configuration par bouton poussoir), vous pouvez utiliser WPS à partir du menu du panneau de commande de votre appareil pour configurer vos paramètres de réseau sans fil.

Les routeurs ou les points d'accès qui prennent en charge WPS comportent ce symbole :

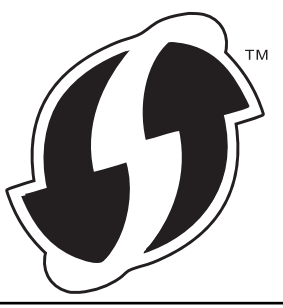

- 1. Appuyez sur  $\triangle$  ou  $\nabla$  pour sélectionner l'option [Réseau], puis appuyez sur OK.
- 2. Appuyez sur  $\triangle$  ou  $\nabla$  pour sélectionner l'option  $[WLAN(Wi-Fi)]$ , puis appuyez sur **OK**.
- 3. Appuyez sur **▲** ou ▼ pour sélectionner l'option [WPS], puis appuyez sur OK.
- 4. Lorsque  $[RL \text{ sfil } actv. ?]$  s'affiche, appuyez sur  $\nabla$  pour sélectionner Activé. L'assistant de configuration sans fil démarre. Pour annuler, appuyez sur  $\blacktriangle$ .
- 5. Lorsque l'écran ACL affiche [App touche rtr], appuyez sur le bouton WPS de votre point d'accès/ routeur sans fil. Appuyez sur  $\blacktriangle$  sur le panneau de commande de l'appareil. Votre appareil détecte automatiquement votre point d'accès/routeur sans fil et essaie de se connecter à votre réseau sans fil.

Si votre appareil sans fil est connecté avec succès, l'écran ACL de l'appareil affiche [Connecté].

Vous avez terminé la configuration du réseau sans fil. Pour installer le **Package Pilote & Logiciel** nécessaire au fonctionnement de votre appareil, insérez le disque d'installation Brother dans votre ordinateur ou accédez à la page **Téléchargements** de votre modèle dans le Brother Solutions Center (Centre de solutions Brother) à l'adresse [support.brother.com](https://support.brother.com/).

# **Renseignements connexes**

- [Méthodes supplémentaires de configuration de votre appareil Brother pour un réseau sans fil](#page-58-0)
- **Sujets connexes :**
- [Codes d'erreur du rapport WLAN](#page-82-0)

<span id="page-62-0"></span> [Accueil](#page-1-0) > [Réseau](#page-54-0) > [Méthodes supplémentaires de configuration de votre appareil Brother pour un réseau](#page-58-0) [sans fil](#page-58-0) > Configurer votre appareil pour un réseau sans fil à l'aide de la méthode d'amorçage (NIP) de Wi-Fi Protected Setup™ (WPS)

# **Configurer votre appareil pour un réseau sans fil à l'aide de la méthode d'amorçage (NIP) de Wi-Fi Protected Setup™ (WPS)**

Si votre point d'accès/routeur LAN sans fil prend en charge WPS, vous pouvez utiliser la méthode d'amorçage NIP (numéro d'identification personnel) pour configurer vos paramètres de réseau sans fil.

La méthode d'amorçage (NIP) constitue l'une des méthodes de connexion mises en place par la Wi-Fi Alliance®. En soumettant un NIP créé par un Inscrit (votre appareil) au Registraire (un appareil qui gère le LAN sans fil), vous pouvez configurer le réseau sans fil et les paramètres de sécurité. Pour plus d'informations sur l'accès au mode WPS, reportez-vous aux instructions fournies avec votre point d'accès/routeur sans fil.

# **Type A**

Connexion lorsque le point d'accès/routeur LAN sans fil (1) sert également de registraire :

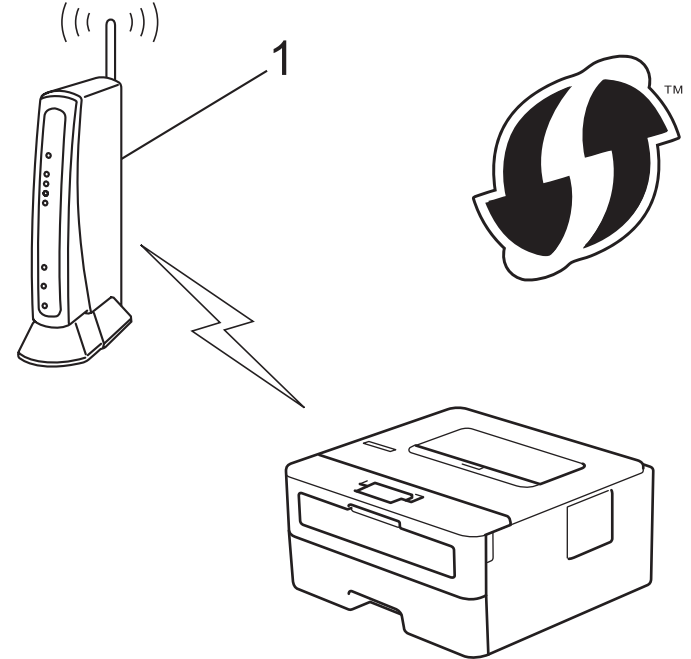

# **Type B**

Connexion lorsqu'un autre appareil (2), comme un ordinateur, est utilisé comme registraire :

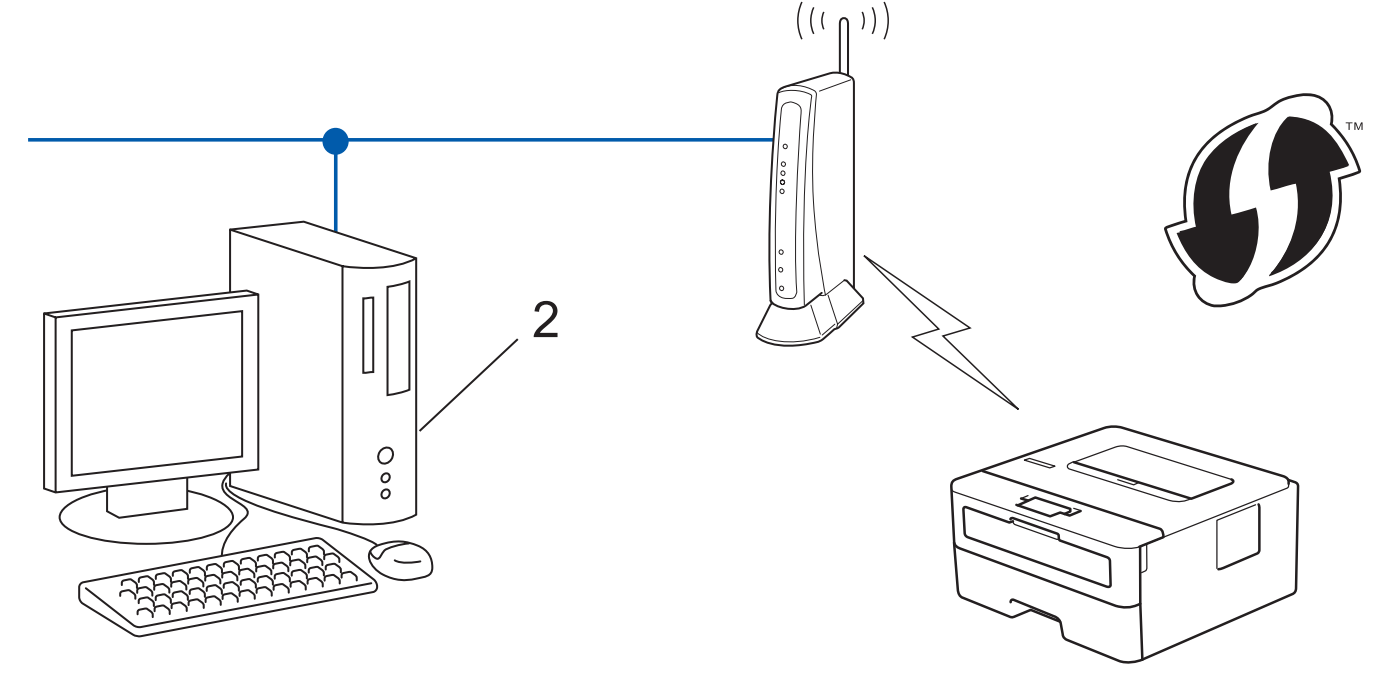

Les routeurs ou les points d'accès qui prennent en charge WPS comportent ce symbole :

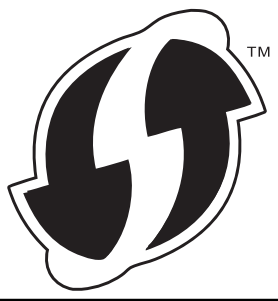

- 1. Appuyez sur  $\triangle$  ou  $\nabla$  pour sélectionner l'option [Réseau], puis appuyez sur OK.
- 2. Appuyez sur  $\triangle$  ou  $\nabla$  pour sélectionner l'option  $[WLAN(Wi-Fi)]$ , puis appuyez sur **OK**.
- 3. Appuyez sur  $\triangle$  ou  $\nabla$  pour sélectionner l'option [WPS avec codeNIP], puis appuyez sur OK.
- 4. Lorsque [RL sfil actv. ?] s'affiche, appuyez sur  $\nabla$  pour sélectionner Activé. L'assistant de configuration sans fil démarre. Pour annuler, appuyez sur  $\blacktriangle$ .
- 5. L'écran ACL affiche un NIP à huit chiffres et l'appareil lance la recherche d'un point d'accès/routeur LAN sans fil.
- 6. En utilisant un ordinateur connecté au réseau, entrez l'adresse IP de l'appareil que vous utilisez comme registraire dans la barre d'adresse de votre navigateur. (Par exemple : http://192.168.1.2)
- 7. Accédez à la page des paramètres WPS et saisissez le code NIP, puis suivez les instructions affichées à l'écran.
	- Le registraire est généralement le point d'accès/routeur LAN sans fil.
	- La page de configuration diffère selon la marque du point d'accès/routeur du réseau local sans fil. Pour plus d'informations, reportez-vous aux instructions fournies avec votre point d'accès/routeur LAN sans fil.

# **Si vous utilisez un ordinateur Windows 7, Windows 8 ou Windows 10 comme registraire, suivez les étapes ci-après :**

- 8. Effectuez l'une des opérations suivantes :
	- Windows 7

Cliquez sur **(Démarrer)** > **Périphériques et imprimantes** > **Ajouter un périphérique**.

Windows 8

Déplacez votre souris vers le coin inférieur droit du bureau. Quand la barre de menu apparaît, cliquez sur **Paramètres** > **Panneau de configuration** > **Matériel et audio** > **Afficher les périphériques et imprimantes** > **Ajoutez un périphérique**.

Windows 10

Cliquez sur > **Système Windows** > **Panneau de configuration**. Dans le groupe **Matériel et audio**, cliquez sur **Ajouter un périphérique**.

- Pour utiliser un ordinateur Windows 7, Windows 8 ou Windows 10 comme registraire, vous devez l'enregistrer à l'avance sur votre réseau. Pour plus d'informations, reportez-vous aux instructions fournies avec votre point d'accès/routeur LAN sans fil.
- Si vous utilisez Windows 7, Windows 8 ou Windows 10 comme registraire, vous pouvez installer le pilote d'imprimante après la configuration sans fil en suivant les instructions à l'écran. Pour installer les pilotes et les logiciels dans leur intégralité, utilisez le disque d'installation Brother.
- 9. Sélectionnez votre appareil et cliquez sur **Suivant**.
- 10. Saisissez le NIP affiché sur l'écran ACL de l'appareil, puis cliquez sur **Suivant**.
- 11. (Windows 7) Sélectionnez votre réseau, puis cliquez sur **Suivant**.
- 12. Cliquez sur **Fermer**.

Si votre appareil sans fil est connecté avec succès, l'écran ACL de l'appareil affiche [Connecté].

Vous avez terminé la configuration du réseau sans fil. Pour installer le **Package Pilote & Logiciel** nécessaire au fonctionnement de votre appareil, insérez le disque d'installation Brother dans votre ordinateur ou accédez à la page **Téléchargements** de votre modèle dans le Brother Solutions Center (Centre de solutions Brother) à l'adresse [support.brother.com](https://support.brother.com/).

# **Renseignements connexes**

• [Méthodes supplémentaires de configuration de votre appareil Brother pour un réseau sans fil](#page-58-0)

### **Sujets connexes :**

• [Codes d'erreur du rapport WLAN](#page-82-0)

<span id="page-65-0"></span> [Accueil](#page-1-0) > [Réseau](#page-54-0) > [Méthodes supplémentaires de configuration de votre appareil Brother pour un réseau](#page-58-0) [sans fil](#page-58-0) > Configurer votre appareil pour un réseau sans fil à l'aide de l'Assistant de configuration du panneau de commande de l'appareil

# **Configurer votre appareil pour un réseau sans fil à l'aide de l'Assistant de configuration du panneau de commande de l'appareil**

Avant de configurer votre appareil, il est recommandé de noter les paramètres de votre réseau sans fil. Vous aurez besoin de ces informations pour poursuivre la configuration.

1. Vérifiez et enregistrez les paramètres de réseau sans fil actuels de l'ordinateur avec lequel vous établissez la connexion.

#### **Nom du réseau (SSID)**

**Clé de réseau**

Par exemple :

**Nom du réseau (SSID)**

HELLO

#### **Clé de réseau**

12345

- Votre point d'accès/routeur pourrait prendre en charge l'utilisation de plusieurs clés WEP, mais votre appareil Brother ne prend en charge que l'utilisation de la première clé WEP.
- Si vous avez besoin d'assistance pendant la configuration et que vous souhaitez contacter le service à la clientèle Brother, assurez-vous de connaître le SSID (nom de réseau) et la clé de réseau. Nous ne pouvons pas vous aider à localiser ces renseignements.
- Si vous n'avez pas connaissance de ces informations (SSID et clé de réseau), vous ne pouvez pas continuer la configuration sans fil.

#### **Comment puis-je trouver ces renseignements?**

- Consultez la documentation fournie avec votre point d'accès/routeur sans fil.
- Le SSID initial peut être le nom du fabricant ou le nom du modèle.
- Si vous ne connaissez pas les informations de sécurité, contactez le fabricant du routeur, votre administrateur système ou votre fournisseur d'accès Internet.
- 2. Appuyez sur  $\triangle$  ou  $\nabla$  pour sélectionner l'option [Réseau], puis appuyez sur OK.
- 3. Appuyez sur  $\triangle$  ou  $\nabla$  pour sélectionner l'option  $[WLAN(Wi-Fi)]$ , puis appuyez sur OK.
- 4. Appuyez sur A ou  $\nabla$  pour sélectionner l'option [Assist config.], puis appuyez sur OK.

5. Lorsque [RL sfil actv. ?] s'affiche, appuyez sur  $\nabla$  pour sélectionner Activé.

L'assistant de configuration sans fil démarre. Pour annuler, appuyez sur  $\blacktriangle$ .

- 6. L'appareil parcourt votre réseau et affiche la liste des SSID disponibles. Lorsqu'une liste de SSID s'affiche, appuyez sur ▲ ou ▼ pour sélectionner le SSID souhaité.
- 7. Appuyez sur **OK**.
- 8. Effectuez l'une des opérations suivantes :
	- Si vous utilisez une méthode d'authentification et de cryptage qui nécessite une clé de réseau, entrez la clé de réseau que vous avez notée à la première étape.

Entrez la clé, puis appuyez sur **OK** pour appliquer vos paramètres.

Pour appliquer les paramètres, appuyez sur  $\P$ . Pour annuler, appuyez sur  $\blacktriangle$ .

- Si votre méthode d'authentification est Système ouvert et que votre mode de cryptage est Aucun, passez à l'étape suivante.
- 9. L'appareil va tenter de se connecter à l'appareil sans fil que vous avez sélectionné.

Si votre appareil sans fil est connecté avec succès, l'écran ACL de l'appareil affiche [Connecté].

Vous avez terminé la configuration du réseau sans fil. Pour installer le **Package Pilote & Logiciel** nécessaire au fonctionnement de votre appareil, insérez le disque d'installation Brother dans votre ordinateur ou accédez à la page **Téléchargements** de votre modèle dans le Brother Solutions Center (Centre de solutions Brother) à l'adresse [support.brother.com](https://support.brother.com/).

# **Renseignements connexes**

- [Méthodes supplémentaires de configuration de votre appareil Brother pour un réseau sans fil](#page-58-0)
- **Sujets connexes :**
- [Comment entrer du texte sur votre appareil Brother](#page-234-0)
- [Codes d'erreur du rapport WLAN](#page-82-0)

<span id="page-67-0"></span> [Accueil](#page-1-0) > [Réseau](#page-54-0) > [Méthodes supplémentaires de configuration de votre appareil Brother pour un réseau](#page-58-0) [sans fil](#page-58-0) > Configurer votre appareil pour un réseau sans fil lorsque le SSID n'est pas diffusé

# **Configurer votre appareil pour un réseau sans fil lorsque le SSID n'est pas diffusé**

Avant de configurer votre appareil, il est recommandé de noter les paramètres de votre réseau sans fil. Vous aurez besoin de ces informations pour poursuivre la configuration.

1. Vérifiez et notez les paramètres actuels du réseau sans fil.

# **Nom du réseau (SSID)**

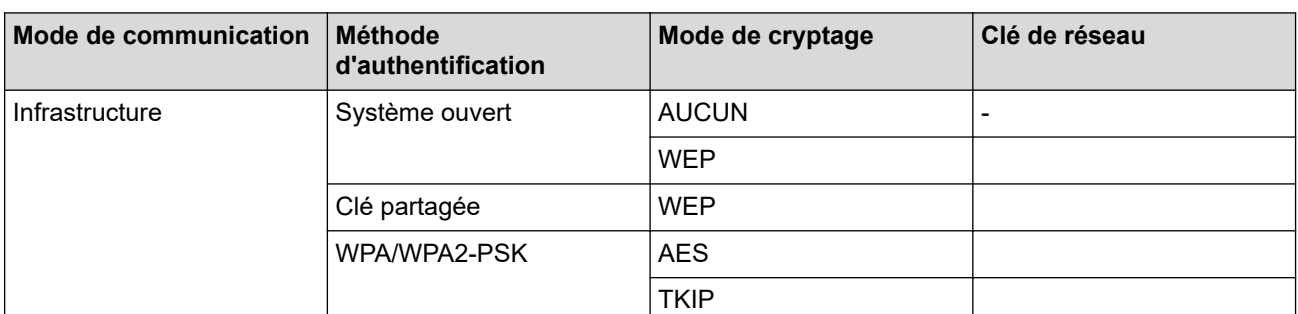

Par exemple :

**Nom du réseau (SSID)**

HELLO

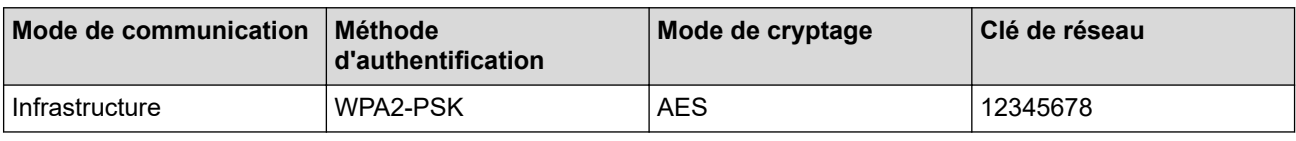

Si votre routeur utilise le cryptage WEP, saisissez la clé employée comme première clé WEP. Votre appareil Brother ne prend en charge que l'emploi de la première clé WEP.

- 2. Appuyez sur  $\triangle$  ou  $\nabla$  pour sélectionner l'option [Réseau], puis appuyez sur OK.
- 3. Appuyez sur  $\triangle$  ou  $\nabla$  pour sélectionner l'option  $[WLAN(Wi-Fi)]$ , puis appuyez sur OK.
- 4. Appuyez sur A ou  $\nabla$  pour sélectionner l'option [Assist config.], puis appuyez sur OK.
- 5. Lorsque [RL sfil actv. ?] s'affiche, appuyez sur  $\nabla$  pour sélectionner Activé.

L'assistant de configuration sans fil démarre. Pour annuler, appuyez sur  $\blacktriangle$ .

- 6. L'appareil parcourt votre réseau et affiche la liste des SSID disponibles. Appuyez sur ▲ ou V pour sélectionner l'option [<Nouveau SSID>], puis appuyez sur **OK**.
- 7. Saisissez le nom du SSID, puis appuyez sur **OK**.
- 8. Sélectionnez l'option [Infrastructure], puis appuyez sur **OK**.
- 9. Appuyez sur **▲** ou ▼ pour sélectionner la méthode d'authentification souhaitée, puis appuyez sur OK.
- 10. Effectuez l'une des opérations suivantes :
	- Si vous avez sélectionné l'option [Système ouvert], appuyez sur  $\blacktriangle$  ou  $\nabla$  pour sélectionner le type de cryptage [Aucun] ou [WEP], puis appuyez sur **OK**.

Si vous avez sélectionné l'option [WEP] comme type de cryptage, saisissez la clé WEP, puis appuyez sur **OK**.

- Si vous avez sélectionné l'option [Touche partagée], saisissez la clé WEP, puis appuyez sur **OK**.
- Si vous avez sélectionné l'option [WPA/WPA2-PSK], appuyez sur  $\blacktriangle$  ou  $\blacktriangledown$  pour sélectionner le type de cryptage [TKIP+AES] ou [AES], puis appuyez sur **OK**.

Saisissez la clé WPA™, puis appuyez sur **OK**.

Votre appareil Brother ne prend en charge que l'emploi de la première clé WEP.

- 11. Pour appliquer les paramètres, appuyez sur  $\nabla$ . Pour annuler, appuyez sur  $\blacktriangle$ .
- 12. L'appareil va tenter de se connecter à l'appareil sans fil que vous avez sélectionné.

Si votre appareil sans fil est connecté avec succès, l'écran ACL de l'appareil affiche [Connecté].

Vous avez terminé la configuration du réseau sans fil. Pour installer le **Package Pilote & Logiciel** nécessaire au fonctionnement de votre appareil, insérez le disque d'installation Brother dans votre ordinateur ou accédez à la page **Téléchargements** de votre modèle dans le Brother Solutions Center (Centre de solutions Brother) à l'adresse [support.brother.com](https://support.brother.com/).

# **Renseignements connexes**

• [Méthodes supplémentaires de configuration de votre appareil Brother pour un réseau sans fil](#page-58-0)

#### **Sujets connexes :**

Ø

- [Je ne parviens pas à terminer la configuration du réseau sans fil](#page-172-0)
- [Comment entrer du texte sur votre appareil Brother](#page-234-0)
- [Codes d'erreur du rapport WLAN](#page-82-0)

<span id="page-69-0"></span> [Accueil](#page-1-0) > [Réseau](#page-54-0) > [Méthodes supplémentaires de configuration de votre appareil Brother pour un réseau](#page-58-0) [sans fil](#page-58-0) > Utiliser Wi-Fi Direct®

# **Utiliser Wi-Fi Direct®**

- [Imprimer à partir de votre appareil mobile à l'aide de Wi-Fi Direct](#page-70-0)
- [Configurer votre réseau Wi-Fi Direct](#page-71-0)
- [Je ne parviens pas à terminer la configuration du réseau sans fil](#page-172-0)

<span id="page-70-0"></span> [Accueil](#page-1-0) > [Réseau](#page-54-0) > [Méthodes supplémentaires de configuration de votre appareil Brother pour un réseau](#page-58-0) [sans fil](#page-58-0) > [Utiliser Wi-Fi Direct](#page-69-0)® > Imprimer à partir de votre appareil mobile à l'aide de Wi-Fi Direct

# **Imprimer à partir de votre appareil mobile à l'aide de Wi-Fi Direct**

Wi-Fi Direct est l'une des méthodes de configuration sans fil mises au point par la Wi-Fi Alliance®. Elle vous permet de configurer un réseau sans fil sécurisé entre votre appareil Brother et un appareil mobile, par exemple un appareil Android™, un appareil Windows, un iPhone, un iPod touch ou un iPad, sans utiliser de point d'accès. Wi-Fi Direct prend en charge la configuration de réseau sans fil à l'aide de la méthode par pression sur un bouton ou la méthode d'amorçage (NIP) de Wi-Fi Protected Setup™ (WPS). Vous pouvez également configurer un réseau sans fil en paramétrant manuellement un SSID et un mot de passe. La fonction Wi-Fi Direct de votre appareil Brother prend en charge la sécurité WPA2™ avec cryptage AES.

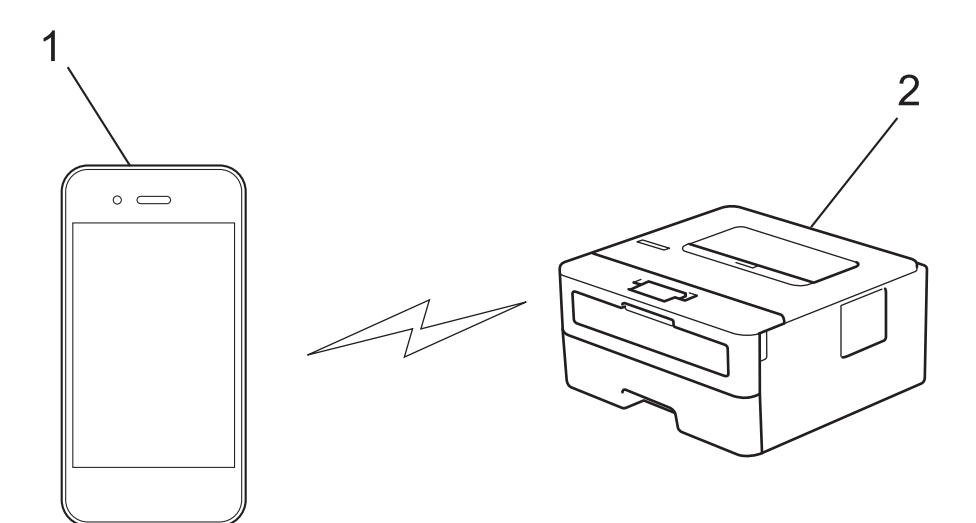

- 1. Appareil mobile
- 2. Votre appareil Brother
	- Même si l'appareil Brother peut aussi bien être utilisé sur un réseau câblé que sans fil, vous ne pouvez utiliser qu'une méthode de connexion à la fois. Toutefois, une connexion réseau sans fil et une connexion Wi-Fi Direct, ou encore une connexion réseau câblé (modèles pris en charge uniquement) et une connexion Wi-Fi Direct peuvent être utilisées en même temps.
		- L'appareil qui prend en charge Wi-Fi Direct peut devenir un propriétaire de groupe (P/G). Lorsque vous configurez le réseau Wi-Fi Direct, le P/G sert de point d'accès.

# **Renseignements connexes**

• [Utiliser Wi-Fi Direct](#page-69-0)®

<span id="page-71-0"></span> [Accueil](#page-1-0) > [Réseau](#page-54-0) > [Méthodes supplémentaires de configuration de votre appareil Brother pour un réseau](#page-58-0) [sans fil](#page-58-0) > [Utiliser Wi-Fi Direct](#page-69-0)® > Configurer votre réseau Wi-Fi Direct

# **Configurer votre réseau Wi-Fi Direct**

Configurez les paramètres de votre réseau Wi-Fi Direct à partir du panneau de commande de votre appareil.

- [Présentation de la configuration réseau Wi-Fi Direct](#page-72-0)
- [Configurer votre réseau Wi-Fi Direct à l'aide de la méthode de simple pression sur un](#page-74-0) [bouton](#page-74-0)
- [Configurer votre réseau Wi-Fi Direct à l'aide de la méthode par pression sur un bouton](#page-75-0) [de la configuration WPS \(Wi-Fi Protected Setup](#page-75-0)™)
- [Configurer votre réseau Wi-Fi Direct à l'aide de la méthode d'amorçage \(NIP\)](#page-76-0)
- [Configurer votre réseau Wi-Fi Direct à l'aide de la méthode d'amorçage \(NIP\) de Wi-Fi](#page-77-0) [Protected Setup](#page-77-0)™ (WPS)
- [Configurer votre réseau Wi-Fi Direct manuellement](#page-78-0)
<span id="page-72-0"></span> [Accueil](#page-1-0) > [Réseau](#page-54-0) > [Méthodes supplémentaires de configuration de votre appareil Brother pour un réseau](#page-58-0) [sans fil](#page-58-0) > [Utiliser Wi-Fi Direct](#page-69-0)® > [Configurer votre réseau Wi-Fi Direct](#page-71-0) > Présentation de la configuration réseau Wi-Fi Direct

## **Présentation de la configuration réseau Wi-Fi Direct**

Les instructions suivantes proposent cinq méthodes de configuration de votre appareil Brother dans un environnement réseau sans fil. Sélectionnez la méthode désirée pour votre environnement :

Vérifiez votre appareil mobile pour connaître les méthodes de configuration.

1. Est-ce que votre appareil mobile prend en charge Wi-Fi Direct?

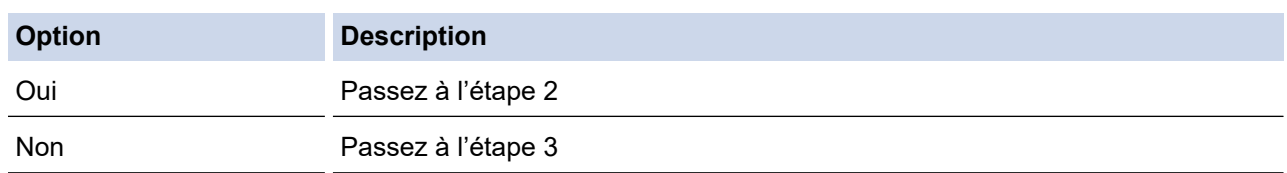

2. Votre appareil mobile prend-il en charge la configuration par simple pression sur un bouton pour Wi-Fi Direct ?

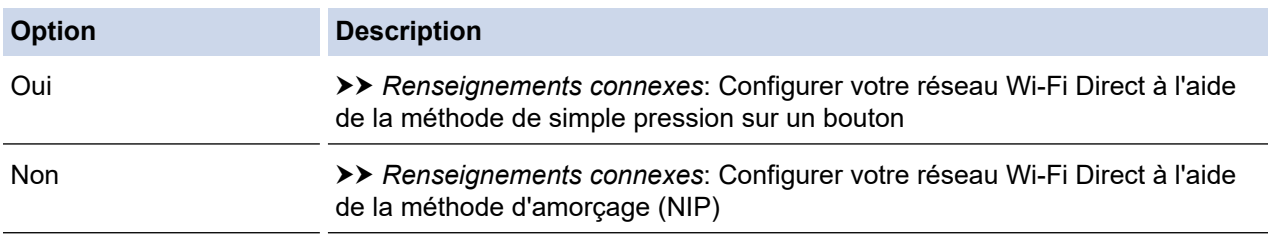

3. Votre appareil mobile prend-il en charge Wi-Fi Protected Setup™ (WPS)?

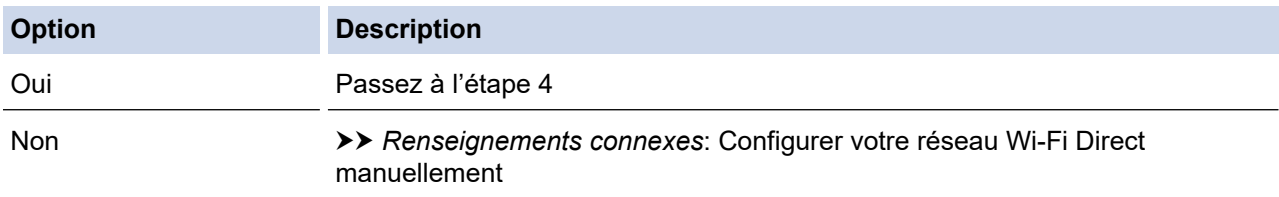

4. Votre appareil mobile prend-il en charge la configuration par simple pression sur un bouton pour Wi-Fi Protected Setup™ (WPS)?

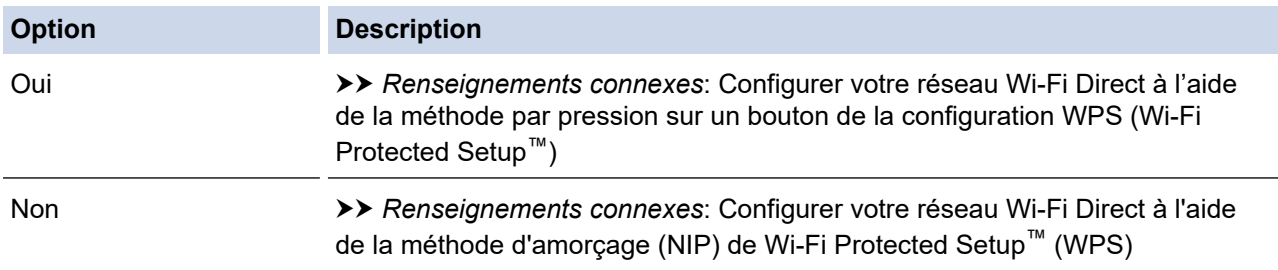

Pour utiliser la fonctionnalité Brother iPrint&Scan sur un réseau Wi-Fi Direct configuré avec la configuration par pression sur un bouton à l'aide de Wi-Fi Direct ou la configuration par la méthode d'amorçage (NIP) à l'aide de Wi-Fi Direct, l'appareil que vous utilisez pour configurer Wi-Fi Direct doit fonctionner sous Android™ 4.0 ou une version supérieure. (Seulement disponible pour certains modèles)

### **Renseignements connexes**

• [Configurer votre réseau Wi-Fi Direct](#page-71-0)

#### **Sujets connexes :**

• [Configurer votre réseau Wi-Fi Direct à l'aide de la méthode de simple pression sur un bouton](#page-74-0)

- [Configurer votre réseau Wi-Fi Direct à l'aide de la méthode par pression sur un bouton de la configuration](#page-75-0) [WPS \(Wi-Fi Protected Setup](#page-75-0)™)
- [Configurer votre réseau Wi-Fi Direct à l'aide de la méthode d'amorçage \(NIP\)](#page-76-0)
- [Configurer votre réseau Wi-Fi Direct à l'aide de la méthode d'amorçage \(NIP\) de Wi-Fi Protected Setup](#page-77-0)™ [\(WPS\)](#page-77-0)
- [Configurer votre réseau Wi-Fi Direct manuellement](#page-78-0)

<span id="page-74-0"></span> [Accueil](#page-1-0) > [Réseau](#page-54-0) > [Méthodes supplémentaires de configuration de votre appareil Brother pour un réseau](#page-58-0) [sans fil](#page-58-0) > [Utiliser Wi-Fi Direct](#page-69-0)® > [Configurer votre réseau Wi-Fi Direct](#page-71-0) > Configurer votre réseau Wi-Fi Direct à l'aide de la méthode de simple pression sur un bouton

# **Configurer votre réseau Wi-Fi Direct à l'aide de la méthode de simple pression sur un bouton**

Si votre appareil mobile prend en charge Wi-Fi Direct, suivez ces étapes pour configurer un réseau Wi-Fi Direct :

- 1. Appuyez sur  $\triangle$  ou  $\nabla$  pour sélectionner l'option [Réseau], puis appuyez sur OK.
- 2. Appuyez sur  $\triangle$  ou  $\nabla$  pour sélectionner l'option  $W_i-F_i$  Direct], puis appuyez sur OK.
- 3. Appuyez sur  $\triangle$  ou  $\nabla$  pour sélectionner l'option [Bout-poussoir], puis appuyez sur OK.
- 4. Lorsque [Wi-Fi Dir actif?] s'affiche, appuyez sur  $\nabla$  pour accepter. Pour annuler, appuyez sur  $\blacktriangle$ .
- 5. Activez Wi-Fi Direct sur votre appareil mobile (consultez le guide de l'utilisateur de votre appareil mobile pour les instructions) lorsque [Activez Wi-Fi Direct sur autre périphérique et appuyez sur OK.] s'affiche à l'écran ACL de l'appareil. Appuyez sur **OK** sur votre appareil.

Cette opération démarre la configuration Wi-Fi Direct. Pour annuler, appuyez sur **Retour**.

- 6. Effectuez l'une des opérations suivantes :
	- Si votre appareil Brother est le propriétaire de groupe (P/G), connectez votre appareil mobile directement à l'appareil.
	- Si votre appareil Brother n'est pas le P/G, il affichera les noms des appareils disponibles pour la configuration d'un réseau Wi-Fi Direct. Appuyez sur  $\blacktriangle$  ou  $\blacktriangledown$  pour sélectionner l'appareil mobile auquel vous souhaitez vous connecter, puis appuyez sur **OK**. Pour chercher de nouveau les appareils disponibles, appuyez sur [<Renum>], puis appuyez sur **OK**.
- 7. Si votre appareil mobile réussit à se connecter, l'écran ACL de l'appareil affiche [Connecté]. Vous avez terminé la configuration de réseau Wi-Fi Direct. (Seulement disponible pour certains modèles) Le Guide d'impression/numérisation mobile pour Brother iPrint&Scan contient des informations sur l'impression à partir de votre appareil mobile. Accédez à la page **Manuels** de votre modèle dans le Brother Solutions Center (Centre de solutions Brother) à l'adresse [support.brother.com](https://support.brother.com/) pour consulter le guide.

### **Renseignements connexes**

• [Configurer votre réseau Wi-Fi Direct](#page-71-0)

#### **Sujets connexes :**

• [Présentation de la configuration réseau Wi-Fi Direct](#page-72-0)

<span id="page-75-0"></span> [Accueil](#page-1-0) > [Réseau](#page-54-0) > [Méthodes supplémentaires de configuration de votre appareil Brother pour un réseau](#page-58-0) [sans fil](#page-58-0) > [Utiliser Wi-Fi Direct](#page-69-0)® > [Configurer votre réseau Wi-Fi Direct](#page-71-0) > Configurer votre réseau Wi-Fi Direct à l'aide de la méthode par pression sur un bouton de la configuration WPS (Wi-Fi Protected Setup™)

# **Configurer votre réseau Wi-Fi Direct à l'aide de la méthode par pression sur un bouton de la configuration WPS (Wi-Fi Protected Setup™)**

Si votre appareil mobile prend en charge WPS (PBC : Push Button Configuration – Configuration par bouton poussoir), suivez ces étapes pour configurer un réseau Wi-Fi Direct :

- 1. Appuyez sur  $\triangle$  ou  $\nabla$  pour sélectionner l'option [Réseau], puis appuyez sur OK.
- 2. Appuyez sur ▲ ou ▼ pour sélectionner l'option [Wi-Fi Direct], puis appuyez sur OK.
- 3. Appuyez sur **▲** ou ▼ pour sélectionner l'option [Propr. Groupe], puis appuyez sur OK.
- 4. Appuyez sur  $\triangle$  ou  $\nabla$  pour sélectionner l'option  $[{\rm Activ\'e}]$ , puis appuyez sur **OK**.
- 5. Appuyez sur **▲** ou ▼ pour sélectionner l'option [Bout-poussoir], puis appuyez sur OK.
- 6. Lorsque  $Wi-Fi$  Dir actif?] s'affiche, appuyez sur  $\nabla$  pour accepter. Pour annuler, appuyez sur  $\blacktriangle$ .
- 7. Activez la méthode de configuration par pression sur un bouton WPS de votre appareil mobile (consultez le guide de l'utilisateur de votre appareil mobile pour les instructions) lorsque [Activez Wi-Fi Direct sur autre périphérique et appuyez sur OK.] s'affiche à l'écran ACL de l'appareil. Appuyez sur **OK** sur votre appareil.

Cette opération démarre la configuration Wi-Fi Direct. Pour annuler, appuyez sur **Retour**.

8. Si votre appareil mobile réussit à se connecter, l'écran ACL de l'appareil affiche [Connecté]. Vous avez terminé la configuration de réseau Wi-Fi Direct. (Seulement disponible pour certains modèles) Le Guide d'impression/numérisation mobile pour Brother iPrint&Scan contient des informations sur l'impression à partir de votre appareil mobile. Accédez à la page **Manuels** de votre modèle dans le Brother Solutions Center (Centre de solutions Brother) à l'adresse [support.brother.com](https://support.brother.com/) pour consulter le guide.

#### **Renseignements connexes**

• [Configurer votre réseau Wi-Fi Direct](#page-71-0)

#### **Sujets connexes :**

• [Présentation de la configuration réseau Wi-Fi Direct](#page-72-0)

<span id="page-76-0"></span> [Accueil](#page-1-0) > [Réseau](#page-54-0) > [Méthodes supplémentaires de configuration de votre appareil Brother pour un réseau](#page-58-0) [sans fil](#page-58-0) > [Utiliser Wi-Fi Direct](#page-69-0)® > [Configurer votre réseau Wi-Fi Direct](#page-71-0) > Configurer votre réseau Wi-Fi Direct à l'aide de la méthode d'amorçage (NIP)

# **Configurer votre réseau Wi-Fi Direct à l'aide de la méthode d'amorçage (NIP)**

Si votre appareil mobile prend en charge la méthode d'amorçage (NIP) de Wi-Fi Direct, suivez ces étapes pour configurer un réseau Wi-Fi Direct :

- 1. Appuyez sur  $\triangle$  ou  $\nabla$  pour sélectionner l'option [Réseau], puis appuyez sur OK.
- 2. Appuyez sur  $\triangle$  ou  $\nabla$  pour sélectionner l'option  $[Wi-Fi]$  Direct], puis appuyez sur **OK**.
- 3. Appuyez sur **▲** ou ▼ pour sélectionner l'option [Code NIP], puis appuyez sur OK.
- 4. Lorsque [Wi-Fi Dir actif?] s'affiche, appuyez sur  $\nabla$  pour accepter. Pour annuler, appuyez sur  $\blacktriangle$ .
- 5. Activez Wi-Fi Direct sur votre appareil mobile (consultez le guide de l'utilisateur de votre appareil mobile pour les instructions) lorsque [Activez Wi-Fi Direct sur autre périphérique et appuyez sur OK.] s'affiche à l'écran ACL de l'appareil. Appuyez sur **OK** sur votre appareil.

Cette opération démarre la configuration Wi-Fi Direct. Pour annuler, appuyez sur **Retour**.

- 6. Effectuez l'une des opérations suivantes :
	- Si votre appareil Brother est le propriétaire de groupe (P/G), il attendra la demande de connexion de votre appareil mobile. Lorsque [Saisie code NIP] s'affiche, entrez sur votre appareil Brother le NIP qui s'affiche sur votre appareil mobile. Appuyez sur **OK** pour terminer la configuration.

Si le NIP s'affiche sur votre appareil Brother, entrez-le dans votre appareil mobile.

- Si votre appareil Brother n'est pas le P/G, il affichera les noms des appareils disponibles pour la configuration d'un réseau Wi-Fi Direct. Appuyez sur  $\blacktriangle$  ou  $\nabla$  pour sélectionner l'appareil mobile auquel vous souhaitez vous connecter, puis appuyez sur **OK**. Pour chercher de nouveau les appareils disponibles, appuyez sur [<Renum>], puis appuyez sur **OK**.
- 7. Effectuez l'une des opérations suivantes :
	- Appuyez sur  $\blacktriangledown$  pour afficher le NIP sur votre appareil Brother, entrez le NIP dans votre appareil mobile, puis passez à l'étape suivante.
	- Appuyez sur a pour entrer sur votre appareil Brother le NIP qui s'affiche sur votre appareil mobile. Appuyez sur **OK**, puis passez à l'étape suivante.

Si votre appareil mobile n'affiche pas de code NIP, appuyez sur **Retour** sur votre appareil Brother. Retournez à la première étape et réessayez.

8. Si votre appareil mobile réussit à se connecter, l'écran ACL de l'appareil affiche [Connecté]. Vous avez terminé la configuration de réseau Wi-Fi Direct. (Seulement disponible pour certains modèles) Le Guide d'impression/numérisation mobile pour Brother iPrint&Scan contient des informations sur l'impression à partir de votre appareil mobile. Accédez à la page **Manuels** de votre modèle dans le Brother Solutions Center (Centre de solutions Brother) à l'adresse [support.brother.com](https://support.brother.com/) pour consulter le guide.

### **Renseignements connexes**

• [Configurer votre réseau Wi-Fi Direct](#page-71-0)

#### **Sujets connexes :**

• [Présentation de la configuration réseau Wi-Fi Direct](#page-72-0)

<span id="page-77-0"></span> [Accueil](#page-1-0) > [Réseau](#page-54-0) > [Méthodes supplémentaires de configuration de votre appareil Brother pour un réseau](#page-58-0) [sans fil](#page-58-0) > [Utiliser Wi-Fi Direct](#page-69-0)® > [Configurer votre réseau Wi-Fi Direct](#page-71-0) > Configurer votre réseau Wi-Fi Direct à l'aide de la méthode d'amorçage (NIP) de Wi-Fi Protected Setup™ (WPS)

# **Configurer votre réseau Wi-Fi Direct à l'aide de la méthode d'amorçage (NIP) de Wi-Fi Protected Setup™ (WPS)**

Si votre appareil mobile prend en charge la méthode d'amorçage (NIP) de Wi-Fi Protected Setup™ (WPS), suivez ces étapes pour configurer un réseau Wi-Fi Direct :

- 1. Appuyez sur  $\triangle$  ou  $\nabla$  pour sélectionner l'option [Réseau], puis appuyez sur OK.
- 2. Appuyez sur  $\triangle$  ou  $\nabla$  pour sélectionner l'option  $W\rightarrow$ Fi Direct], puis appuyez sur OK.
- 3. Appuyez sur ▲ ou ▼ pour sélectionner l'option [Propr. Groupe], puis appuyez sur OK.
- 4. Appuyez sur **A** ou ▼ pour sélectionner l'option [Activé], puis appuyez sur OK.
- 5. Appuyez sur **A** ou **▼** pour sélectionner l'option [Code NIP], puis appuyez sur OK.
- 6. Lorsque [Wi-Fi Dir actif?] s'affiche, appuyez sur  $\nabla$  pour accepter. Pour annuler, appuyez sur  $\blacktriangle$ .
- 7. Activez la méthode de configuration WPS NIP de votre appareil mobile (consultez le guide de l'utilisateur de votre appareil mobile pour les instructions) lorsque [Activez Wi-Fi Direct sur autre périphérique et appuyez sur OK.] s'affiche à l'écran ACL de l'appareil. Appuyez sur **OK** sur votre appareil.

Cette opération démarre la configuration Wi-Fi Direct. Pour annuler, appuyez sur **Retour**.

- 8. L'appareil attendra la demande de connexion de votre appareil mobile. Lorsque [Saisie code NIP] s'affiche, entrez sur l'appareil Brother le NIP qui s'affiche sur votre appareil mobile.
- 9. Appuyez sur **OK**.
- 10. Si votre appareil mobile réussit à se connecter, l'écran ACL de l'appareil affiche [Connecté]. Vous avez terminé la configuration de réseau Wi-Fi Direct. (Seulement disponible pour certains modèles) Le Guide d'impression/numérisation mobile pour Brother iPrint&Scan contient des informations sur l'impression à partir de votre appareil mobile. Accédez à la page **Manuels** de votre modèle dans le Brother Solutions Center (Centre de solutions Brother) à l'adresse [support.brother.com](https://support.brother.com/) pour consulter le guide.

#### **Renseignements connexes**

- [Configurer votre réseau Wi-Fi Direct](#page-71-0)
- **Sujets connexes :**
- [Présentation de la configuration réseau Wi-Fi Direct](#page-72-0)

<span id="page-78-0"></span> [Accueil](#page-1-0) > [Réseau](#page-54-0) > [Méthodes supplémentaires de configuration de votre appareil Brother pour un réseau](#page-58-0) [sans fil](#page-58-0) > [Utiliser Wi-Fi Direct](#page-69-0)® > [Configurer votre réseau Wi-Fi Direct](#page-71-0) > Configurer votre réseau Wi-Fi Direct manuellement

### **Configurer votre réseau Wi-Fi Direct manuellement**

Si votre appareil mobile ne prend pas en charge Wi-Fi Direct ou WPS, vous devez configurer un réseau Wi-Fi Direct manuellement.

- 1. Appuyez sur  $\triangle$  ou  $\nabla$  pour sélectionner l'option [Réseau], puis appuyez sur OK.
- 2. Appuyez sur  $\triangle$  ou  $\nabla$  pour sélectionner l'option  $W_i-F_i$  Direct], puis appuyez sur **OK**.
- 3. Appuyez sur **▲** ou ▼ pour sélectionner l'option [Manuel], puis appuyez sur OK.
- 4. Lorsque  $Wi-Fi$  Dir actif? s'affiche, appuyez sur  $\nabla$  pour accepter. Pour annuler, appuyez sur  $\blacktriangle$ .
- 5. L'appareil affiche le nom SSID et le mot de passe pendant cinq minutes. Accédez à l'écran des paramètres de réseau sans fil de votre appareil mobile, sélectionnez le nom SSID, puis entrez le mot de passe.
- 6. Si votre appareil mobile réussit à se connecter, l'écran ACL de l'appareil affiche [Connecté]. Vous avez terminé la configuration de réseau Wi-Fi Direct. (Seulement disponible pour certains modèles) Pour des informations sur l'impression à partir de votre appareil mobile, accédez à la page **Manuels** de votre modèle dans le Brother Solutions Center (Centre de solutions Brother) à l'adresse [support.brother.com](https://support.brother.com/) pour voir le Guide d'impression/numérisation mobile pour Brother iPrint&Scan.

### **Renseignements connexes**

- [Configurer votre réseau Wi-Fi Direct](#page-71-0)
- **Sujets connexes :**
- [Présentation de la configuration réseau Wi-Fi Direct](#page-72-0)

<span id="page-79-0"></span> [Accueil](#page-1-0) > [Réseau](#page-54-0) > Fonctions réseau avancées

# **Fonctions réseau avancées**

- [Imprimer le rapport de configuration réseau](#page-80-0)
- [Imprimer le rapport WLAN](#page-81-0)

<span id="page-80-0"></span> [Accueil](#page-1-0) > [Réseau](#page-54-0) > [Fonctions réseau avancées](#page-79-0) > Imprimer le rapport de configuration réseau

## **Imprimer le rapport de configuration réseau**

Le rapport de configuration réseau indique la configuration réseau, y compris les paramètres du serveur d'impression réseau.

• Nom du nœud : le nom du nœud apparaît dans le rapport de configuration réseau actuel. Le nom du nœud par défaut est « BRNxxxxxxxxxxx » pour un réseau câblé ou « BRWxxxxxxxxxxx » pour un réseau sans fil (où « xxxxxxxxxxxx » correspond à l'adresse MAC/adresse Ethernet de votre appareil).

- Si l'[IP Address] sur le rapport de configuration réseau indique 0.0.0.0, attendez une minute, puis réessayez d'imprimer.
- Vous pouvez trouver les paramètres de votre appareil, comme l'adresse IP, le masque de sous-réseau, le nom du nœud et l'adresse MAC, sur le rapport, par exemple :
	- Adresse IP : 192.168.0.5
	- Masque de sous-réseau : 255.255.255.0
	- Nom de nœud : BRN000ca0000499
	- Adresse MAC : 00-0c-a0-00-04-99
- 1. Appuyez sur **A** ou  $\nabla$  pour sélectionner l'option [Imp. Rapports], puis appuyez sur OK.
- 2. Appuyez sur  $\triangle$  ou  $\nabla$  pour sélectionner [Config réseau].
- 3. Appuyez sur **OK**.
- 4. Appuyez sur **Démarrer**.

#### **Renseignements connexes**

• [Fonctions réseau avancées](#page-79-0)

#### **Sujets connexes :**

- [Où puis-je trouver les paramètres réseau de mon appareil Brother?](#page-171-0)
- [Utiliser l'outil de réparation de connexion réseau \(Windows\)](#page-174-0)
- [Je veux vérifier le bon fonctionnement de mes périphériques réseau](#page-178-0)
- [Accéder à la Gestion à partir du Web](#page-226-0)

<span id="page-81-0"></span> [Accueil](#page-1-0) > [Réseau](#page-54-0) > [Fonctions réseau avancées](#page-79-0) > Imprimer le rapport WLAN

## **Imprimer le rapport WLAN**

Le rapport WLAN reflète l'état sans fil de votre appareil. Si la connexion sans fil échoue, consultez le code d'erreur figurant sur le rapport imprimé.

- 1. Appuyez sur  $\triangle$  ou  $\nabla$  pour sélectionner l'option [Imp. Rapports], puis appuyez sur OK.
- 2. Appuyez sur  $\triangle$  ou  $\nabla$  pour sélectionner l'option [Rapport WLAN], puis appuyez sur OK.
- 3. Appuyez sur **Démarrer**.

L'appareil imprime alors le rapport WLAN.

### **Renseignements connexes**

- [Fonctions réseau avancées](#page-79-0)
	- [Codes d'erreur du rapport WLAN](#page-82-0)

#### **Sujets connexes :**

- [Mon appareil Brother ne peut pas imprimer sur le réseau](#page-176-0)
- [Je veux vérifier le bon fonctionnement de mes périphériques réseau](#page-178-0)

<span id="page-82-0"></span> [Accueil](#page-1-0) > [Réseau](#page-54-0) > [Fonctions réseau avancées](#page-79-0) > [Imprimer le rapport WLAN](#page-81-0) > Codes d'erreur du rapport WLAN

# **Codes d'erreur du rapport WLAN**

Si le rapport WLAN indique que la connexion a échoué, vérifiez le code d'erreur sur le rapport imprimé et reportez-vous aux instructions correspondantes dans le tableau :

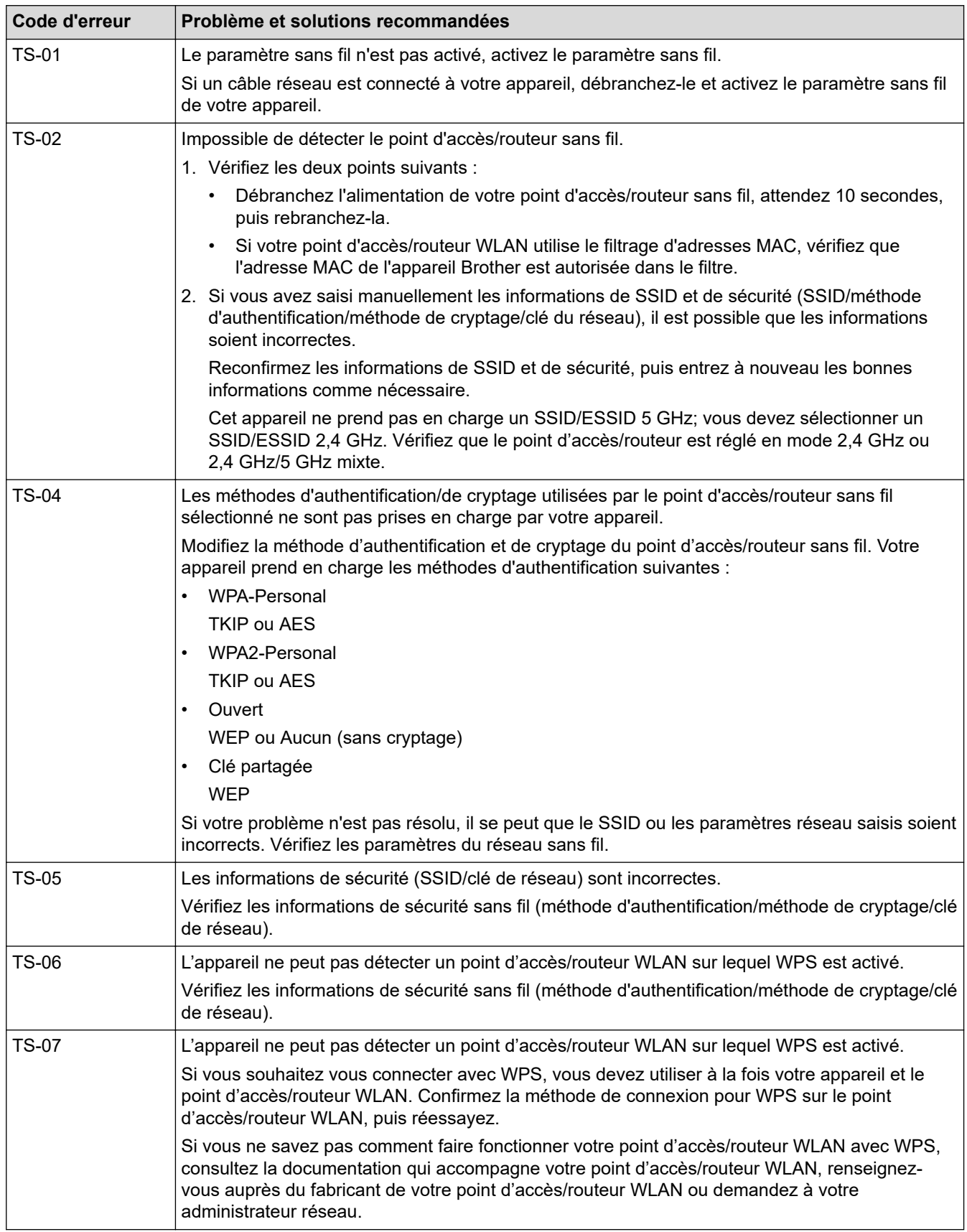

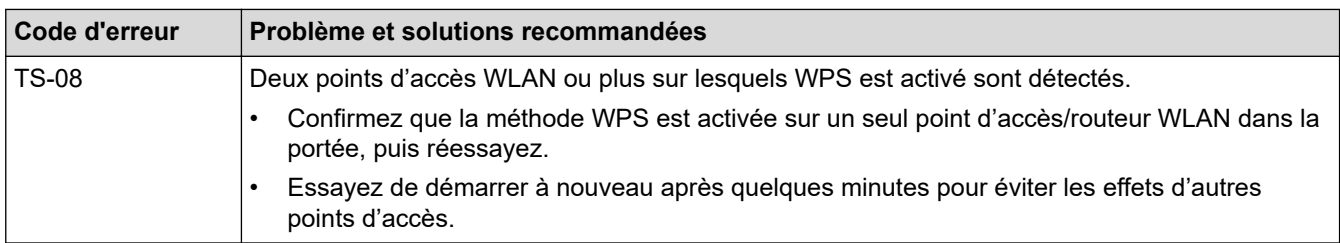

### **Renseignements connexes**

• [Imprimer le rapport WLAN](#page-81-0)

#### **Sujets connexes :**

- [Mon appareil Brother ne peut pas imprimer sur le réseau](#page-176-0)
- [Je veux vérifier le bon fonctionnement de mes périphériques réseau](#page-178-0)
- [Configurer votre appareil pour un réseau sans fil à l'aide de la méthode par pression sur un bouton de Wi-](#page-61-0)[Fi Protected Setup](#page-61-0)™ (WPS)
- [Configurer votre appareil pour un réseau sans fil à l'aide de la méthode d'amorçage \(NIP\) de Wi-Fi](#page-62-0) [Protected Setup](#page-62-0)™ (WPS)
- [Configurer votre appareil pour un réseau sans fil à l'aide de l'Assistant de configuration du panneau de](#page-65-0) [commande de l'appareil](#page-65-0)
- [Configurer votre appareil pour un réseau sans fil lorsque le SSID n'est pas diffusé](#page-67-0)

<span id="page-84-0"></span> [Accueil](#page-1-0) > [Réseau](#page-54-0) > Informations techniques pour les utilisateurs avancés

# **Informations techniques pour les utilisateurs avancés**

• [Réinitialiser les paramètres réseau à leurs réglages d'usine](#page-85-0)

<span id="page-85-0"></span> [Accueil](#page-1-0) > [Réseau](#page-54-0) > [Informations techniques pour les utilisateurs avancés](#page-84-0) > Réinitialiser les paramètres réseau à leurs réglages d'usine

## **Réinitialiser les paramètres réseau à leurs réglages d'usine**

Vous pouvez utiliser le panneau de commande de l'appareil pour réinitialiser le serveur d'impression à ses paramètres d'usine par défaut. Ceci réinitialise toutes les informations, telles que le mot de passe et l'adresse IP.

- Cette fonction rétablit tous les paramètres de réseau câblé (modèles pris en charge uniquement) et réseau sans fil à leurs réglages d'usine.
	- Vous pouvez également rétablir les réglage d'usine du serveur d'impression à l'aide de BRAdmin Light, de BRAdmin Professional ou de la Gestion à partir du Web.
- 1. Appuyez sur  $\triangle$  ou  $\nabla$  pour sélectionner l'option [Réseau], puis appuyez sur OK.
- 2. Appuyez sur  $\triangle$  ou  $\nabla$  pour sélectionner l'option [Réinit. réseau], puis appuyez sur OK.
- 3. Appuyez sur  $\nabla$  pour  $\lceil$  Oui].

L'appareil redémarre.

l

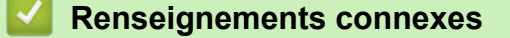

• [Informations techniques pour les utilisateurs avancés](#page-84-0)

### <span id="page-86-0"></span> [Accueil](#page-1-0) > Sécurité

# **Sécurité**

- [Verrouiller les paramètres de l'appareil](#page-87-0)
- [Fonctions de sécurité du réseau](#page-92-0)

<span id="page-87-0"></span> [Accueil](#page-1-0) > [Sécurité](#page-86-0) > Verrouiller les paramètres de l'appareil

## **Verrouiller les paramètres de l'appareil**

Avant d'activer le verrouillage d'accès de l'appareil, prenez soin de noter votre mot de passe. Si vous oubliez le mot de passe, vous devez réinitialiser tous les mots de passe enregistrés dans l'appareil en contactant votre administrateur ou le service à la clientèle Brother.

<span id="page-88-0"></span> [Accueil](#page-1-0) > [Sécurité](#page-86-0) > [Verrouiller les paramètres de l'appareil](#page-87-0) > Présentation du verrouillage des paramètres

## **Présentation du verrouillage des paramètres**

Utilisez la fonction de verrouillage des paramètres pour bloquer l'accès non autorisé aux paramètres de l'appareil.

Lorsque le verrouillage des paramètres est activé, vous ne pouvez pas accéder aux paramètres de l'appareil sans entrer le mot de passe.

- [Régler le mot de passe du verrouillage des paramètres](#page-89-0)
- [Modifier le mot de passe du verrouillage des paramètres](#page-90-0)
- [Activer le verrouillage des paramètres](#page-91-0)

<span id="page-89-0"></span> [Accueil](#page-1-0) > [Sécurité](#page-86-0) > [Verrouiller les paramètres de l'appareil](#page-87-0) > [Présentation du verrouillage des](#page-88-0) [paramètres](#page-88-0) > Régler le mot de passe du verrouillage des paramètres

## **Régler le mot de passe du verrouillage des paramètres**

- 1. Appuyez sur  $\triangle$  ou  $\nabla$  pour afficher l'option [Prog. Général], puis appuyez sur OK.
- 2. Appuyez sur  $\triangle$  ou  $\nabla$  pour afficher l'option [Verr. param.], puis appuyez sur OK.
- 3. Entrez un numéro à quatre chiffres comme mot de passe.

Pour entrer chaque chiffre, appuyez sur  $\blacktriangle$  ou  $\nabla$  pour sélectionner un chiffre, puis appuyez sur OK.

4. Lorsque l'écran ACL indique [Vérif:], entrez à nouveau le nouveau mot de passe.

### **Renseignements connexes**

<span id="page-90-0"></span> [Accueil](#page-1-0) > [Sécurité](#page-86-0) > [Verrouiller les paramètres de l'appareil](#page-87-0) > [Présentation du verrouillage des](#page-88-0) [paramètres](#page-88-0) > Modifier le mot de passe du verrouillage des paramètres

## **Modifier le mot de passe du verrouillage des paramètres**

- 1. Appuyez sur  $\triangle$  ou  $\nabla$  pour afficher l'option [Prog. Général], puis appuyez sur OK.
- 2. Appuyez sur  $\triangle$  ou  $\nabla$  pour afficher l'option [Verr. param.], puis appuyez sur OK.
- 3. Appuyez sur **A** ou ▼ pour sélectionner l'option [Confg mot passe], puis appuyez sur OK.
- 4. Entrez le mot de passe actuel à quatre chiffres. Pour entrer chaque chiffre, appuyez sur  $\blacktriangle$  ou  $\nabla$  pour sélectionner un chiffre, puis appuyez sur OK. 5. Entrez un nouveau mot de passe à quatre chiffres.

Pour entrer chaque chiffre, appuyez sur  $\blacktriangle$  ou  $\nabla$  pour sélectionner un chiffre, puis appuyez sur OK.

6. Lorsque l'écran ACL indique [Vérif:], entrez à nouveau le nouveau mot de passe.

### **Renseignements connexes**

<span id="page-91-0"></span> [Accueil](#page-1-0) > [Sécurité](#page-86-0) > [Verrouiller les paramètres de l'appareil](#page-87-0) > [Présentation du verrouillage des](#page-88-0) [paramètres](#page-88-0) > Activer le verrouillage des paramètres

### **Activer le verrouillage des paramètres**

- 1. Appuyez sur  $\triangle$  ou  $\nabla$  pour afficher l'option [Prog. Général], puis appuyez sur OK.
- 2. Appuyez sur  $\triangle$  ou  $\nabla$  pour afficher l'option [Verr. param.], puis appuyez sur OK.
- 3. Appuyez sur **OK** lorsque l'écran ACL affiche [Activé].
- 4. Entrez le mot de passe actuel à quatre chiffres.

Pour entrer chaque chiffre, appuyez sur  $\blacktriangle$  ou  $\nabla$  pour sélectionner un chiffre, puis appuyez sur OK.

Pour désactiver le verrouillage des paramètres, appuyez sur OK. Appuyez sur  $\nabla$  pour sélectionner [Oui] lorsque l'écran ACL affiche [Déverrouillage?], puis entrez le mot de passe actuel à quatre chiffres.

### **Renseignements connexes**

Ø

<span id="page-92-0"></span> [Accueil](#page-1-0) > [Sécurité](#page-86-0) > Fonctions de sécurité du réseau

## **Fonctions de sécurité du réseau**

- [Avant d'utiliser les fonctions de sécurité du réseau](#page-93-0)
- [Gérer votre appareil réseau en toute sécurité à l'aide de SSL/TLS](#page-94-0)
- [Envoyer un courriel en toute sécurité](#page-127-0)

<span id="page-93-0"></span> [Accueil](#page-1-0) > [Sécurité](#page-86-0) > [Fonctions de sécurité du réseau](#page-92-0) > Avant d'utiliser les fonctions de sécurité du réseau

# **Avant d'utiliser les fonctions de sécurité du réseau**

Votre appareil Brother emploie quelques-uns des protocoles de sécurité et de cryptage les plus récents actuellement disponibles. Ces fonctions réseau peuvent être intégrées au plan de sécurité global de votre réseau de façon à contribuer à la protection de vos données et à empêcher tout accès non autorisé à l'appareil.

Il est conseillé de désactiver les protocoles serveur FTP et TFTP. L'accès à l'appareil en utilisant ces protocoles n'est pas sécurisé.

### **Renseignements connexes**

• [Fonctions de sécurité du réseau](#page-92-0)

k

<span id="page-94-0"></span> [Accueil](#page-1-0) > [Sécurité](#page-86-0) > [Fonctions de sécurité du réseau](#page-92-0) > Gérer votre appareil réseau en toute sécurité à l'aide de SSL/TLS

## **Gérer votre appareil réseau en toute sécurité à l'aide de SSL/TLS**

- [Présentation de SSL/TLS](#page-95-0)
- [Certificats et application de gestion sur le Web](#page-98-0)
- [Gérer votre appareil réseau en toute sécurité à l'aide de la Gestion à partir du Web](#page-123-0)
- [Gérer votre appareil réseau en toute sécurité à l'aide de BRAdmin Professional](#page-125-0) [\(Windows\)](#page-125-0)
- [Imprimer des documents en toute sécurité à l'aide de SSL/TLS](#page-126-0)

<span id="page-95-0"></span> [Accueil](#page-1-0) > [Sécurité](#page-86-0) > [Fonctions de sécurité du réseau](#page-92-0) > [Gérer votre appareil réseau en toute sécurité à](#page-94-0) [l'aide de SSL/TLS](#page-94-0) > Présentation de SSL/TLS

## **Présentation de SSL/TLS**

La méthode SSL (Secure Socket Layer) ou TLS (Transport Layer Security) est une méthode efficace de protection des données envoyées sur un réseau local ou étendu (LAN ou WAN). Cette méthode fonctionne en cryptant les données (par exemple un travail d'impression) envoyées sur un réseau de manière à ce qu'une personne tentant de les capturer ne puisse pas les lire.

SSL/TLS peut être configuré sur des réseaux câblés ou sans fil et fonctionnera avec d'autres formes de sécurité telles que des clés WPA et des pare-feu.

#### **Renseignements connexes**

- [Gérer votre appareil réseau en toute sécurité à l'aide de SSL/TLS](#page-94-0)
	- [Bref historique du protocole SSL/TLS](#page-96-0)
	- [Avantages que présente l'utilisation de SSL/TLS](#page-97-0)

<span id="page-96-0"></span> [Accueil](#page-1-0) > [Sécurité](#page-86-0) > [Fonctions de sécurité du réseau](#page-92-0) > [Gérer votre appareil réseau en toute sécurité à](#page-94-0) [l'aide de SSL/TLS](#page-94-0) > [Présentation de SSL/TLS](#page-95-0) > Bref historique du protocole SSL/TLS

# **Bref historique du protocole SSL/TLS**

SSL/TLS a été créé initialement pour sécuriser les informations du trafic Internet, en particulier les données envoyées entre navigateurs Internet et serveurs. Par exemple, lorsque vous utilisez Internet Explorer pour des opérations bancaires en ligne et que vous voyez s'afficher une adresse https:// et une petite icône de verrou dans le navigateur Internet, vous êtes en train d'utiliser SSL. SSL a été par la suite développé de manière à être compatible avec d'autres applications, telles que Telnet, les imprimantes et les logiciels FTP avec l'objectif de devenir une solution universelle pour la sécurité en ligne. Les intentions du concept d'origine sont toujours utilisées aujourd'hui par de nombreux revendeurs et banques en ligne pour sécuriser les données sensibles, telles que les numéros de carte de crédit, les enregistrements de clients, etc.

SSL/TLS fait appel à des niveaux de chiffrement extrêmement élevés et est utilisé en toute confiance par les banques à travers le monde.

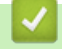

 **Renseignements connexes**

• [Présentation de SSL/TLS](#page-95-0)

<span id="page-97-0"></span> [Accueil](#page-1-0) > [Sécurité](#page-86-0) > [Fonctions de sécurité du réseau](#page-92-0) > [Gérer votre appareil réseau en toute sécurité à](#page-94-0) [l'aide de SSL/TLS](#page-94-0) > [Présentation de SSL/TLS](#page-95-0) > Avantages que présente l'utilisation de SSL/TLS

## **Avantages que présente l'utilisation de SSL/TLS**

L'un des principaux avantages de l'utilisation de SSL/TLS sur les appareils Brother est de garantir une impression sécurisée sur un réseau IP en empêchant les utilisateurs non autorisés de lire les données envoyées à l'appareil. L'argument de vente clé de SSL est qu'il peut être utilisé pour imprimer des données confidentielles en toute sécurité. Par exemple, il se peut que le département des ressources humaines d'une grande entreprise imprime régulièrement les bulletins de salaires. En l'absence de chiffrement, les données contenues dans ces bulletins de salaires peuvent être lues par les autres utilisateurs du réseau. Par contre, avec SSL/TLS, quiconque tentant d'acquérir ces données ne verra qu'une page brouillée de code, et non le bulletin de salaire réel.

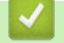

### **Renseignements connexes**

• [Présentation de SSL/TLS](#page-95-0)

<span id="page-98-0"></span> [Accueil](#page-1-0) > [Sécurité](#page-86-0) > [Fonctions de sécurité du réseau](#page-92-0) > [Gérer votre appareil réseau en toute sécurité à](#page-94-0) [l'aide de SSL/TLS](#page-94-0) > Certificats et application de gestion sur le Web

# **Certificats et application de gestion sur le Web**

Vous devez configurer un certificat pour gérer votre appareil Brother sur un réseau en toute sécurité à l'aide de SSL/TLS. Vous devez utiliser la Gestion à partir du Web pour configurer un certificat.

- [Fonctionnalités des certificats de sécurité prises en charge](#page-99-0)
- [Créer et installer un certificat](#page-100-0)
- [Gérer plusieurs certificats](#page-122-0)

<span id="page-99-0"></span> [Accueil](#page-1-0) > [Sécurité](#page-86-0) > [Fonctions de sécurité du réseau](#page-92-0) > [Gérer votre appareil réseau en toute sécurité à](#page-94-0) [l'aide de SSL/TLS](#page-94-0) > [Certificats et application de gestion sur le Web](#page-98-0) > Fonctionnalités des certificats de sécurité prises en charge

# **Fonctionnalités des certificats de sécurité prises en charge**

Votre appareil Brother prend en charge l'utilisation de plusieurs certificats de sécurité, ce qui garantit la sécurité de gestion, d'authentification et de communication avec l'appareil. Vous pouvez utiliser les fonctions de certificat de sécurité suivantes avec l'appareil :

- Communication SSL/TLS
- Communication SSL pour SMTP

L'appareil Brother prend en charge les certificats suivants :

Certificat préinstallé

Votre appareil possède un certificat préinstallé auto-signé. Ce certificat vous permet d'utiliser la communication SSL/TLS sans créer ou installer un certificat différent.

Le certificat auto-signé préinstallé ne peut pas protéger vos communications afin que leur intégrité ne soit pas compromise. Pour accroître le niveau de sécurité, nous vous recommandons d'utiliser un certificat émis par une organisation digne de confiance.

• Certificat auto-signé

Ce serveur d'impression émet son propre certificat. Ce certificat vous permet d'utiliser facilement la communication SSL/TLS sans créer ou installer un certificat différent d'une autorité de certification.

• Certificat d'une autorité de certification (CA)

Il existe deux méthodes d'installation d'un certificat issue d'une autorité de certification. Si vous avez déjà un certificat d'une autorité de certification ou si vous souhaitez utiliser un certificat d'une autorité de certification externe approuvée :

- Si vous utilisez une demande de signature de certificat (CSR) depuis ce serveur d'impression.
- Si vous importez un certificat et une clé privée.
- Certification d'une autorité de certification (AC)

Pour utiliser un certificat d'une autorité de certification qui identifie l'autorité de certification et possède sa propre clé privée, vous devez importer ce certificat depuis l'autorité de certification avant de configurer les fonctions de sécurité du réseau.

- Si vous comptez utiliser la communication SSL/TLS, nous vous recommandons de contacter d'abord votre administrateur système.
- Si vous restaurez les paramètres d'usine par défaut du serveur d'impression, le certificat et la clé privée installés sont supprimés. Si vous souhaitez conserver le même certificat et la clé privée après la réinitialisation du serveur d'impression, exportez-les avant la réinitialisation, puis réinstallez-les.

### **Renseignements connexes**

• [Certificats et application de gestion sur le Web](#page-98-0)

<span id="page-100-0"></span> [Accueil](#page-1-0) > [Sécurité](#page-86-0) > [Fonctions de sécurité du réseau](#page-92-0) > [Gérer votre appareil réseau en toute sécurité à](#page-94-0) [l'aide de SSL/TLS](#page-94-0) > [Certificats et application de gestion sur le Web](#page-98-0) > Créer et installer un certificat

# **Créer et installer un certificat**

- [Guide étape par étape pour la création et l'installation d'un certificat](#page-101-0)
- [Créer et installer un certificat auto-signé](#page-102-0)
- [Créer et installer un certificat d'une autorité de certification \(CA\)](#page-112-0)
- [Importer et exporter un certificat d'autorité de certification](#page-119-0)

<span id="page-101-0"></span> [Accueil](#page-1-0) > [Sécurité](#page-86-0) > [Fonctions de sécurité du réseau](#page-92-0) > [Gérer votre appareil réseau en toute sécurité à](#page-94-0) [l'aide de SSL/TLS](#page-94-0) > [Certificats et application de gestion sur le Web](#page-98-0) > [Créer et installer un certificat](#page-100-0) > Guide étape par étape pour la création et l'installation d'un certificat

# **Guide étape par étape pour la création et l'installation d'un certificat**

Vous disposez de deux options pour le certificat de sécurité : utiliser un certificat auto-signé ou utiliser un certificat d'une autorité de certification (AC).

Voici un bref résumé des actions requises, selon l'option choisie.

### **Option 1**

### **Certificat auto-signé**

- 1. Créez un certificat auto-signé à l'aide de la Gestion à partir du Web.
- 2. Installez le certificat auto-signé sur votre ordinateur.

### **Option 2**

### **Certificat d'une autorité de certification**

- 1. Créez une demande de signature de certificat (CSR) à l'aide de la Gestion à partir du Web.
- 2. Installez le certificat émis par l'autorité de certification sur votre appareil Brother à l'aide de la Gestion à partir du Web.
- 3. Installez le certificat sur votre ordinateur.

### **Renseignements connexes**

• [Créer et installer un certificat](#page-100-0)

<span id="page-102-0"></span> [Accueil](#page-1-0) > [Sécurité](#page-86-0) > [Fonctions de sécurité du réseau](#page-92-0) > [Gérer votre appareil réseau en toute sécurité à](#page-94-0) [l'aide de SSL/TLS](#page-94-0) > [Certificats et application de gestion sur le Web](#page-98-0) > [Créer et installer un certificat](#page-100-0) > Créer et installer un certificat auto-signé

# **Créer et installer un certificat auto-signé**

- [Créer un certificat auto-signé](#page-103-0)
- [Installer le certificat auto-signé pour les utilisateurs Windows avec droits d'administrateur](#page-105-0)
- [Importer et exporter le certificat auto-signé sur votre appareil Brother](#page-109-0)

<span id="page-103-0"></span> [Accueil](#page-1-0) > [Sécurité](#page-86-0) > [Fonctions de sécurité du réseau](#page-92-0) > [Gérer votre appareil réseau en toute sécurité à](#page-94-0) [l'aide de SSL/TLS](#page-94-0) > [Certificats et application de gestion sur le Web](#page-98-0) > [Créer et installer un certificat](#page-100-0) > [Créer et](#page-102-0) [installer un certificat auto-signé](#page-102-0) > Créer un certificat auto-signé

# **Créer un certificat auto-signé**

- 1. Démarrez votre navigateur Web.
- 2. Saisissez « http://adresse IP de l'appareil » dans la barre d'adresse de votre navigateur (où « adresse IP de l'appareil » correspond à l'adresse IP de l'appareil).

Par exemple :

http://192.168.1.2

- Si vous utilisez un DNS (Domain Name System) ou que vous avez activé un nom NetBIOS, vous pouvez saisir un autre nom (par ex. « ImprimantePartagée ») au lieu de l'adresse IP.
	- Par exemple :

http://ImprimantePartagée

Si vous activez un nom NetBIOS, vous pouvez aussi utiliser le nom de nœud.

Par exemple :

http://brnxxxxxxxxxxxx

Le nom NetBIOS figure dans le rapport de configuration réseau.

- (Seulement disponible pour certains modèles) Pour Mac, accédez à la Gestion à partir du Web en cliquant sur l'icône de l'appareil dans l'écran **Status Monitor**.
- 3. Aucun mot de passe n'est requis par défaut. Saisissez un mot de passe si vous en avez défini un, puis  $cliquez sur$
- 4. Cliquez sur l'onglet **Réseau**.
- 5. Cliquez sur l'onglet **Sécurité**.
- 6. Cliquez sur **Certificat**.
- 7. Cliquez sur **Créer un certificat auto signé**.
- 8. Entrez un **Nom commun** et une **Date de validité**.
	- La longueur du **Nom commun** doit être inférieure à 64 octets. Entrez un identifiant tel qu'une adresse IP, un nom de nœud et un nom de domaine à utiliser lorsque vous accédez à cet appareil par l'entremise de la communication SSL/TLS. Le nom de nœud s'affiche par défaut.
	- Un avertissement s'affiche si vous utilisez le protocole IPPS ou HTTPS et que vous entrez dans l'URL un nom différent du **Nom commun** qui a été utilisé pour le certificat auto-signé.
- 9. Sélectionnez votre réglage dans la liste déroulante **Algorithme de clé publique**. Le réglage par défaut est **RSA (2048 bits)**.
- 10. Sélectionnez votre réglage dans la liste déroulante **Algorithme de chiffrement**. Le réglage par défaut est **SHA256**.
- 11. Cliquez sur **Envoyer**.
- 12. Cliquez sur **Réseau**.
- 13. Cliquez sur **Protocole**.
- 14. Cliquez sur **Paramètres du serveur HTTP**.
- 15. Sélectionnez le certificat que vous souhaitez configurer à partir de la liste déroulante **Sélectionnez le certificat**.
- 16. Cliquez sur **Envoyer**.

L'écran suivant s'affiche.

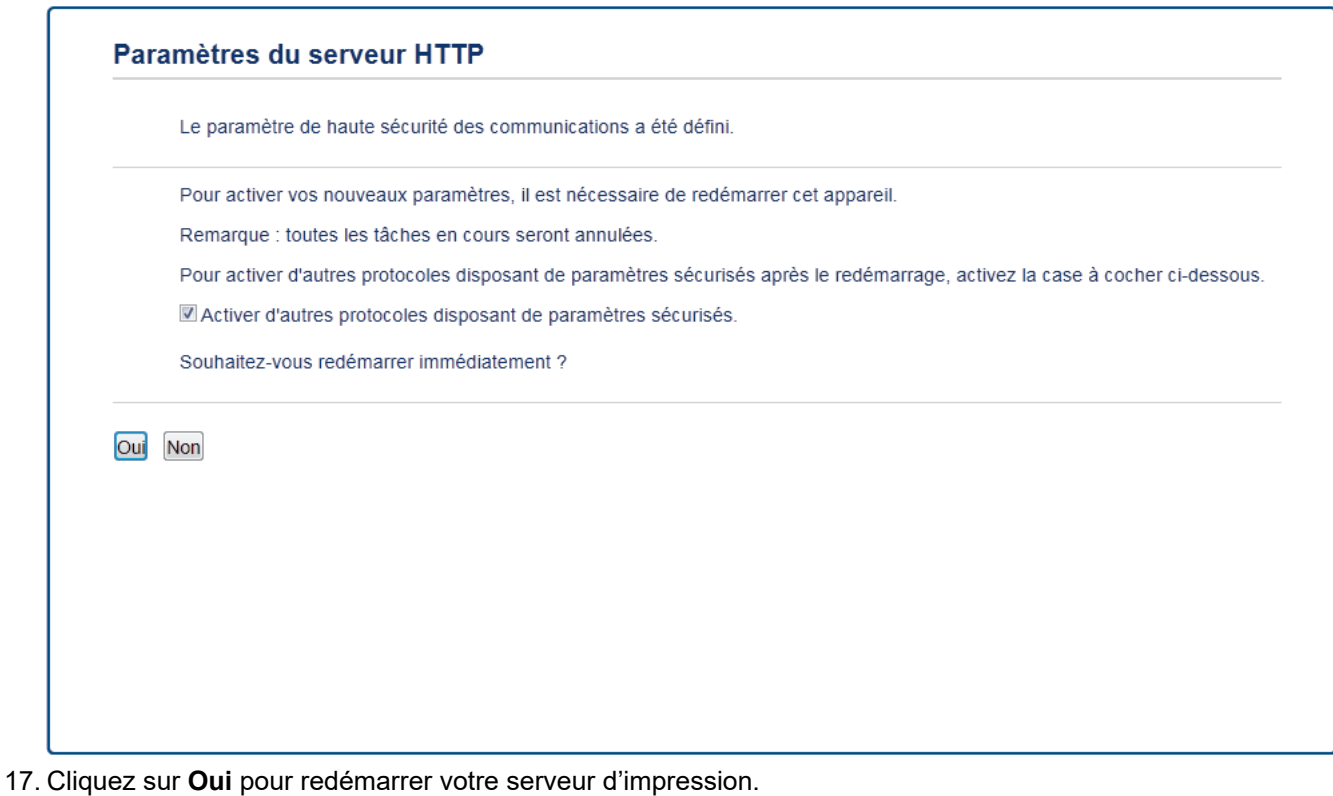

Le certificat auto-signé est créé et enregistré dans la mémoire de votre appareil.

Pour utiliser la communication SSL/TLS, le certificat auto-signé doit être installé sur votre ordinateur.

### **Renseignements connexes**

• [Créer et installer un certificat auto-signé](#page-102-0)

<span id="page-105-0"></span> [Accueil](#page-1-0) > [Sécurité](#page-86-0) > [Fonctions de sécurité du réseau](#page-92-0) > [Gérer votre appareil réseau en toute sécurité à](#page-94-0) [l'aide de SSL/TLS](#page-94-0) > [Certificats et application de gestion sur le Web](#page-98-0) > [Créer et installer un certificat](#page-100-0) > [Créer et](#page-102-0) [installer un certificat auto-signé](#page-102-0) > Installer le certificat auto-signé pour les utilisateurs Windows avec droits d'administrateur

# **Installer le certificat auto-signé pour les utilisateurs Windows avec droits d'administrateur**

Les étapes suivantes s'appliquent à Microsoft Internet Explorer. Si vous utilisez un autre navigateur Web, consultez la documentation de votre navigateur Web afin d'obtenir de l'aide pour l'installation des certificats.

- 1. Effectuez l'une des opérations suivantes :
	- (Windows 7 et Windows Server 2008)

Cliquez sur **(Démarrer)** > **Tous les programmes**.

• (Windows 8 )

Cliquez avec le bouton droit de la souris sur l'icône (**Internet Explorer**) dans la barre des tâches.

• (Windows 10, Windows Server 2016 et Windows Server 2019)

Cliquez sur > **Accessoires Windows**.

• (Windows Server 2012 et Windows Server 2012 R2)

Cliquez sur **(e)** (Internet Explorer), puis cliquez avec le bouton droit de la souris sur l'icône (**Internet Explorer**) s'affichant dans la barre des tâches.

2. Cliquez avec le bouton droit de la souris sur **Internet Explorer**, puis cliquez sur **Exécuter en tant qu'administrateur**.

Si l'option **Plus** s'affiche, cliquez sur **Plus**.

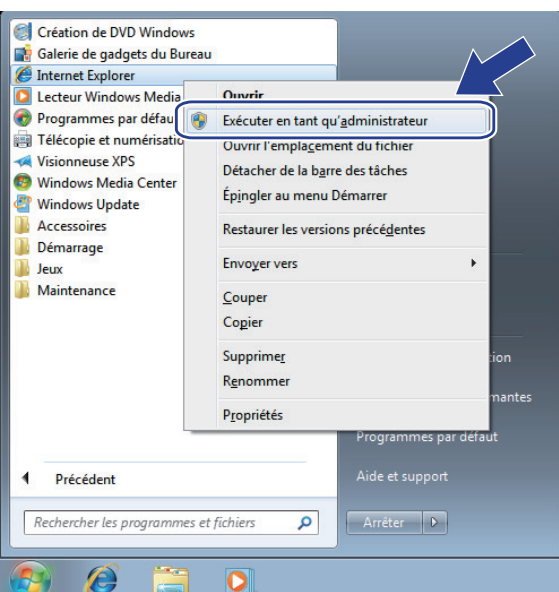

Si l'écran **Contrôle de compte d'utilisateur** s'affiche, cliquez sur **Oui**.

3. Tapez « https://adresse IP de l'appareil » dans la barre d'adresse de votre navigateur pour accéder à votre appareil (où « adresse IP de l'appareil » est l'adresse IP de l'appareil ou le nom de nœud que vous avez attribué au certificat).

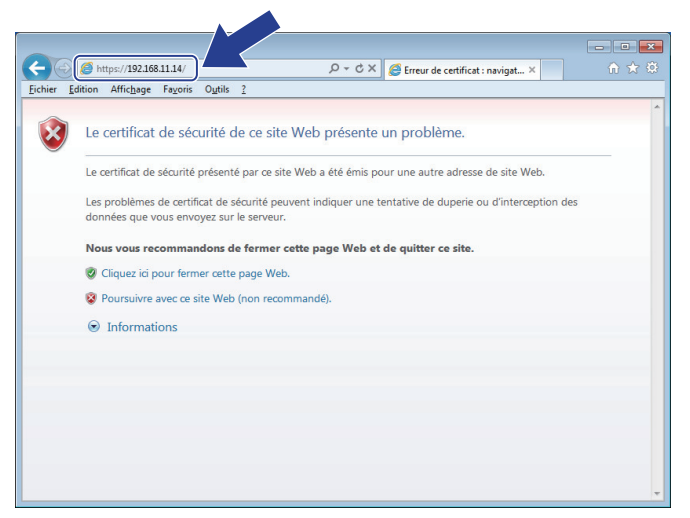

4. Cliquez sur **Poursuivre sur ce site Web (non recommandé).**

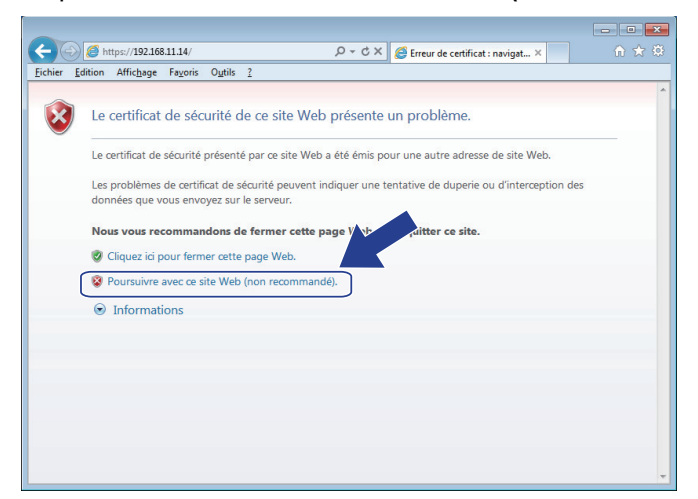

5. Cliquez sur **Erreur de certificat**, puis cliquez sur **Afficher le certificat**.

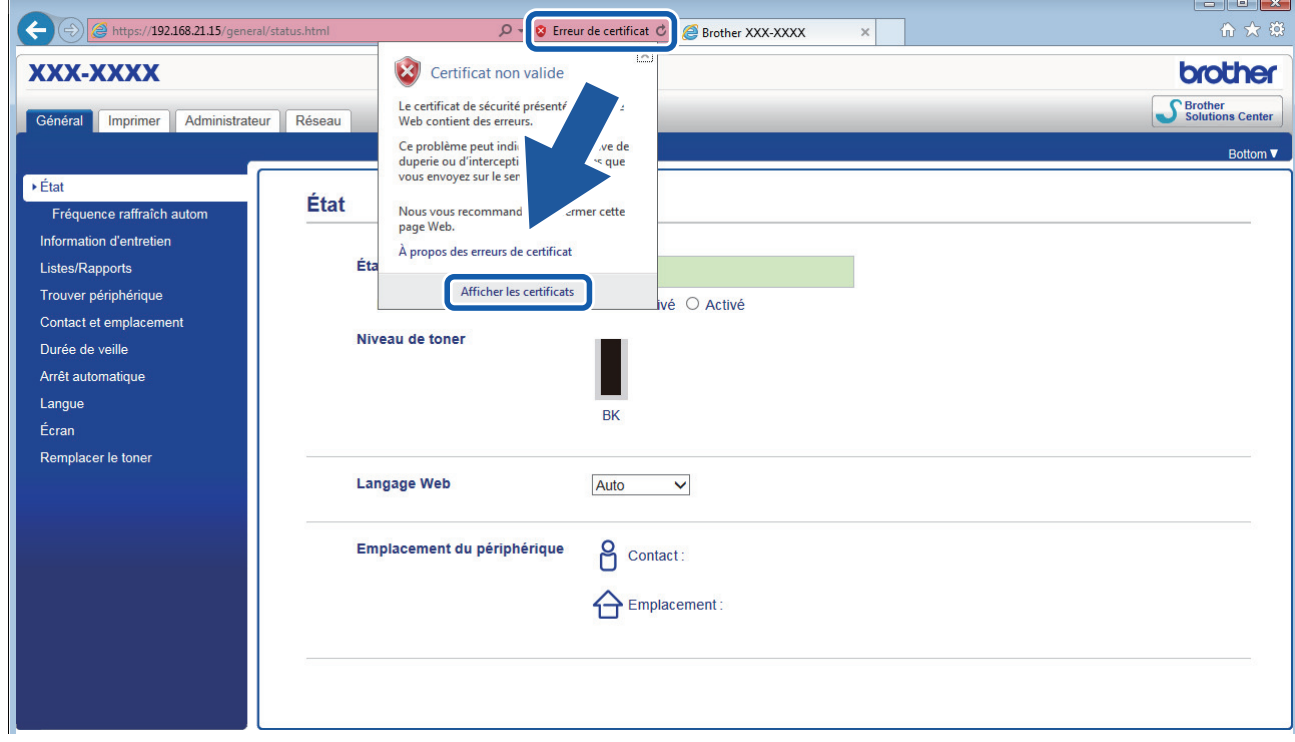

6. Cliquez sur **Installer le certificat...**.

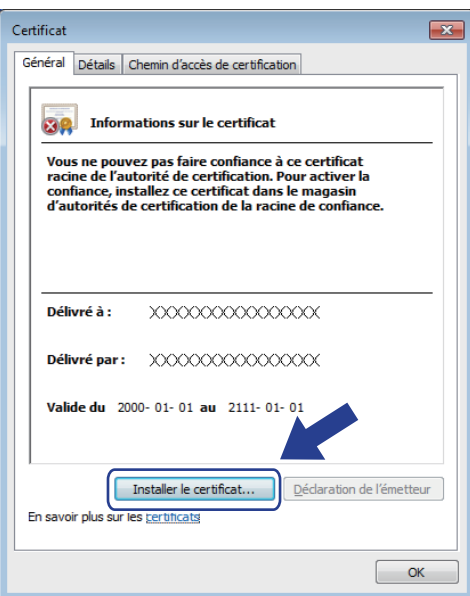

- 7. Lorsque l'écran **Assistant Importation de certificat** s'affiche, cliquez sur **Suivant**.
- 8. Sélectionnez **Placer tous les certificats dans le magasin suivant**, puis cliquez sur **Parcourir...**.

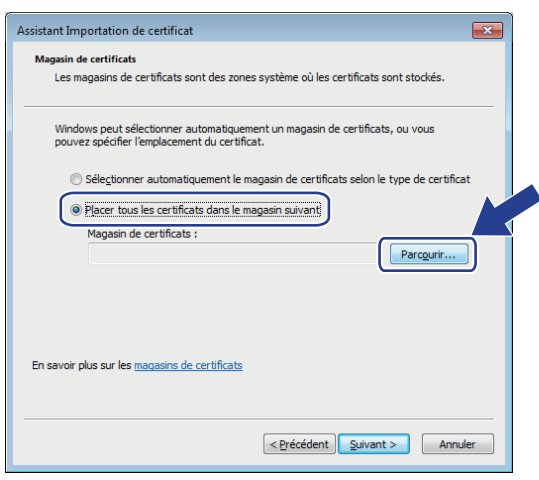

9. Sélectionnez **Autorités de certification racines de confiance**, puis cliquez sur **OK**.

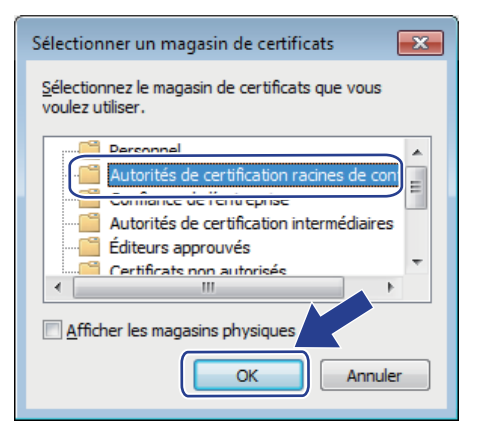

10. Cliquez sur **Suivant**.
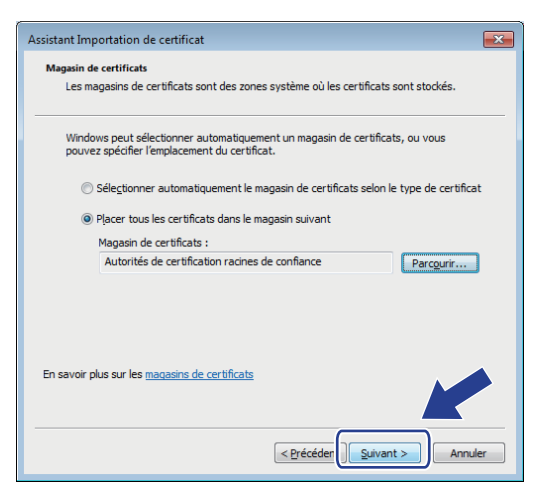

- 11. Cliquez sur **Terminer**.
- 12. Cliquez sur **Oui**, si l'empreinte digitale (empreinte du pouce) est correcte.

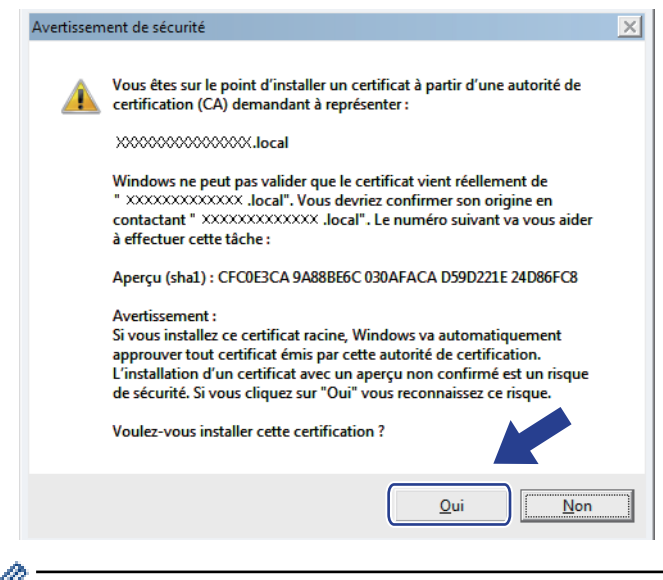

L'empreinte digitale (empreinte du pouce) est imprimée sur le rapport de configuration réseau.

13. Cliquez sur **OK**.

Le certificat auto-signé est maintenant installé sur votre ordinateur et la communication SSL/TLS est disponible.

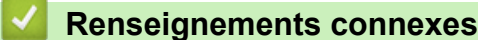

• [Créer et installer un certificat auto-signé](#page-102-0)

<span id="page-109-0"></span> [Accueil](#page-1-0) > [Sécurité](#page-86-0) > [Fonctions de sécurité du réseau](#page-92-0) > [Gérer votre appareil réseau en toute sécurité à](#page-94-0) [l'aide de SSL/TLS](#page-94-0) > [Certificats et application de gestion sur le Web](#page-98-0) > [Créer et installer un certificat](#page-100-0) > [Créer et](#page-102-0) [installer un certificat auto-signé](#page-102-0) > Importer et exporter le certificat auto-signé sur votre appareil Brother

# **Importer et exporter le certificat auto-signé sur votre appareil Brother**

Vous pouvez enregistrer les certificats auto-signés sur votre appareil Brother et les gérer à l'aide des fonctions d'importation et d'exportation.

- [Importer le certificat auto-signé](#page-110-0)
- [Exporter le certificat auto-signé](#page-111-0)

<span id="page-110-0"></span> [Accueil](#page-1-0) > [Sécurité](#page-86-0) > [Fonctions de sécurité du réseau](#page-92-0) > [Gérer votre appareil réseau en toute sécurité à](#page-94-0) [l'aide de SSL/TLS](#page-94-0) > [Certificats et application de gestion sur le Web](#page-98-0) > [Créer et installer un certificat](#page-100-0) > [Créer et](#page-102-0) [installer un certificat auto-signé](#page-102-0) > [Importer et exporter le certificat auto-signé sur votre appareil](#page-109-0) [Brother](#page-109-0) > Importer le certificat auto-signé

### **Importer le certificat auto-signé**

- 1. Démarrez votre navigateur Web.
- 2. Saisissez « http://adresse IP de l'appareil » dans la barre d'adresse de votre navigateur (où « adresse IP de l'appareil » correspond à l'adresse IP de l'appareil).

Par exemple :

http://192.168.1.2

• Si vous utilisez un DNS (Domain Name System) ou que vous avez activé un nom NetBIOS, vous pouvez saisir un autre nom (par ex. « ImprimantePartagée ») au lieu de l'adresse IP.

Par exemple :

http://ImprimantePartagée

Si vous activez un nom NetBIOS, vous pouvez aussi utiliser le nom de nœud.

Par exemple :

http://brnxxxxxxxxxxxx

Le nom NetBIOS figure dans le rapport de configuration réseau.

- (Seulement disponible pour certains modèles) Pour Mac, accédez à la Gestion à partir du Web en cliquant sur l'icône de l'appareil dans l'écran **Status Monitor**.
- 3. Aucun mot de passe n'est requis par défaut. Saisissez un mot de passe si vous en avez défini un, puis cliquez sur  $\Box$
- 4. Cliquez sur l'onglet **Réseau**.
- 5. Cliquez sur l'onglet **Sécurité**.
- 6. Cliquez sur **Certificat**.
- 7. Cliquez sur **Importer le certificat et la clé privée**.
- 8. Accédez au fichier que vous souhaitez importer.
- 9. Saisissez le mot de passe si le fichier est crypté, puis cliquez sur **Envoyer**.

Le certificat auto-signé est importé sur votre appareil.

Pour utiliser la communication SSL/TLS, le certificat auto-signé doit également être installé sur votre ordinateur. Communiquez avec votre administrateur réseau.

#### **Renseignements connexes**

• [Importer et exporter le certificat auto-signé sur votre appareil Brother](#page-109-0)

<span id="page-111-0"></span> [Accueil](#page-1-0) > [Sécurité](#page-86-0) > [Fonctions de sécurité du réseau](#page-92-0) > [Gérer votre appareil réseau en toute sécurité à](#page-94-0) [l'aide de SSL/TLS](#page-94-0) > [Certificats et application de gestion sur le Web](#page-98-0) > [Créer et installer un certificat](#page-100-0) > [Créer et](#page-102-0) [installer un certificat auto-signé](#page-102-0) > [Importer et exporter le certificat auto-signé sur votre appareil](#page-109-0) [Brother](#page-109-0) > Exporter le certificat auto-signé

### **Exporter le certificat auto-signé**

- 1. Démarrez votre navigateur Web.
- 2. Saisissez « http://adresse IP de l'appareil » dans la barre d'adresse de votre navigateur (où « adresse IP de l'appareil » correspond à l'adresse IP de l'appareil).

Par exemple :

http://192.168.1.2

• Si vous utilisez un DNS (Domain Name System) ou que vous avez activé un nom NetBIOS, vous pouvez saisir un autre nom (par ex. « ImprimantePartagée ») au lieu de l'adresse IP.

Par exemple :

http://ImprimantePartagée

Si vous activez un nom NetBIOS, vous pouvez aussi utiliser le nom de nœud.

Par exemple :

http://brnxxxxxxxxxxxx

Le nom NetBIOS figure dans le rapport de configuration réseau.

- (Seulement disponible pour certains modèles) Pour Mac, accédez à la Gestion à partir du Web en cliquant sur l'icône de l'appareil dans l'écran **Status Monitor**.
- 3. Aucun mot de passe n'est requis par défaut. Saisissez un mot de passe si vous en avez défini un, puis cliquez sur  $\Box$
- 4. Cliquez sur l'onglet **Réseau**.
- 5. Cliquez sur l'onglet **Sécurité**.
- 6. Cliquez sur **Certificat**.
- 7. Cliquez sur **Exporter** affiché avec **Liste des certificats**.
- 8. Si vous souhaitez crypter le fichier, saisissez un mot de passe dans le champ **Entrez un mot de passe**.

Si le champ **Entrez un mot de passe** est vide, votre fichier exporté ne sera pas crypté.

- 9. Saisissez le mot de passe à nouveau dans le champ **Retap nouveau mot passe**, puis cliquez sur **Envoyer**.
- 10. Cliquez sur **Enregistrer**.
- 11. Spécifiez l'emplacement où vous souhaitez enregistrer le fichier.

Le certificat auto-signé est exporté vers votre ordinateur.

Vous pouvez également importer le certificat auto-signé sur votre ordinateur.

#### **Renseignements connexes**

• [Importer et exporter le certificat auto-signé sur votre appareil Brother](#page-109-0)

<span id="page-112-0"></span> [Accueil](#page-1-0) > [Sécurité](#page-86-0) > [Fonctions de sécurité du réseau](#page-92-0) > [Gérer votre appareil réseau en toute sécurité à](#page-94-0) [l'aide de SSL/TLS](#page-94-0) > [Certificats et application de gestion sur le Web](#page-98-0) > [Créer et installer un certificat](#page-100-0) > Créer et installer un certificat d'une autorité de certification (CA)

# **Créer et installer un certificat d'une autorité de certification (CA)**

Si vous avez déjà un certificat d'une autorité de certification externe approuvée, vous pouvez enregistrer le certificat et la clé privée sur l'appareil et les gérer à l'aide des fonctions d'importation et d'exportation. Si vous ne disposez pas d'un certificat d'une autorité de certification externe approuvée, créez une demande de signature de certificat (CSR), envoyez-la à une autorité de certification pour la faire authentifier, puis installez le certificat retourné sur votre appareil.

- [Créer une demande de signature de certificat \(CSR\)](#page-113-0)
- [Installer un certificat sur votre appareil Brother](#page-115-0)
- [Importer et exporter le certificat et la clé privée](#page-116-0)

<span id="page-113-0"></span> [Accueil](#page-1-0) > [Sécurité](#page-86-0) > [Fonctions de sécurité du réseau](#page-92-0) > [Gérer votre appareil réseau en toute sécurité à](#page-94-0) [l'aide de SSL/TLS](#page-94-0) > [Certificats et application de gestion sur le Web](#page-98-0) > [Créer et installer un certificat](#page-100-0) > [Créer et](#page-112-0) [installer un certificat d'une autorité de certification \(CA\)](#page-112-0) > Créer une demande de signature de certificat (CSR)

# **Créer une demande de signature de certificat (CSR)**

Une demande de signature de certificat (CSR) est une requête envoyée à une autorité de certification (AC) afin d'authentifier les informations d'identification figurant dans le certificat.

Avant de créer la demande CSR, nous vous recommandons d'installer un certificat racine de l'autorité de certification sur votre ordinateur.

- 1. Démarrez votre navigateur Web.
- 2. Saisissez « http://adresse IP de l'appareil » dans la barre d'adresse de votre navigateur (où « adresse IP de l'appareil » correspond à l'adresse IP de l'appareil).

Par exemple :

http://192.168.1.2

• Si vous utilisez un DNS (Domain Name System) ou que vous avez activé un nom NetBIOS, vous pouvez saisir un autre nom (par ex. « ImprimantePartagée ») au lieu de l'adresse IP.

Par exemple :

http://ImprimantePartagée

Si vous activez un nom NetBIOS, vous pouvez aussi utiliser le nom de nœud.

Par exemple :

http://brnxxxxxxxxxxxx

Le nom NetBIOS figure dans le rapport de configuration réseau.

- (Seulement disponible pour certains modèles) Pour Mac, accédez à la Gestion à partir du Web en cliquant sur l'icône de l'appareil dans l'écran **Status Monitor**.
- 3. Aucun mot de passe n'est requis par défaut. Saisissez un mot de passe si vous en avez défini un, puis cliquez sur
- 4. Cliquez sur l'onglet **Réseau**.
- 5. Cliquez sur l'onglet **Sécurité**.
- 6. Cliquez sur **Certificat**.
- 7. Cliquez sur **Créer un CSR**.
- 8. Saisissez un **Nom commun** (requis) et ajoutez d'autres informations sur votre **Organisation** (facultatif).
	- Vous devez fournir les détails de votre entreprise pour que l'autorité de certification puisse confirmer et vérifier votre identité aux yeux du monde extérieur.
	- La longueur du **Nom commun** doit être inférieure à 64 octets. Entrez un identifiant tel qu'une adresse IP, un nom de nœud ou un nom de domaine à utiliser lors de l'accès à cette imprimante par l'entremise de la communication SSL/TLS. Le nom de nœud s'affiche par défaut. Le **Nom commun** est obligatoire.
	- Un avertissement s'affiche si vous saisissez dans l'URL un nom différent du Nom commun qui a été utilisé pour le certificat.
	- La longueur des champs **Organisation**, **Unité d'organisation**, **Ville/localité** et **Département** doit être inférieure à 64 octets.
	- Le champ **Pays** doit contenir un code de pays ISO 3166 à deux caractères.
	- Si vous configurez une extension de certificat X.509v3, sélectionnez la case à cocher **Configurer la partition étendue**, puis sélectionnez **Automatique (Enregistrer IPv4)** ou **Manuel**.
- 9. Sélectionnez votre réglage dans la liste déroulante **Algorithme de clé publique**. Le réglage par défaut est **RSA (2048 bits)**.
- 10. Sélectionnez votre réglage dans la liste déroulante **Algorithme de chiffrement**. Le réglage par défaut est **SHA256**.

#### 11. Cliquez sur **Envoyer**.

La demande CSR s'affiche sur votre écran. Enregistrez la demande CSR dans un fichier ou copiez et collezla dans un formulaire CSR en ligne mis à votre disposition par une autorité de certification.

#### 12. Cliquez sur **Enregistrer**.

Ø

- Suivez la politique de votre autorité de certification concernant la méthode d'envoi d'une demande CSR.
- Si vous utilisez l'Autorité de certification racine d'entreprise de Windows Server 2008/2012/2012 R2/2016/2019, nous vous recommandons d'utiliser le serveur Web pour le modèle de certificat afin de créer le certificat client en toute sécurité. Pour plus d'informations, accédez à la page de votre modèle dans le Brother Solutions Center (Centre de solutions Brother) à l'adresse [support.brother.com](https://support.brother.com/).

#### **Renseignements connexes**

• [Créer et installer un certificat d'une autorité de certification \(CA\)](#page-112-0)

<span id="page-115-0"></span> [Accueil](#page-1-0) > [Sécurité](#page-86-0) > [Fonctions de sécurité du réseau](#page-92-0) > [Gérer votre appareil réseau en toute sécurité à](#page-94-0) [l'aide de SSL/TLS](#page-94-0) > [Certificats et application de gestion sur le Web](#page-98-0) > [Créer et installer un certificat](#page-100-0) > [Créer et](#page-112-0) [installer un certificat d'une autorité de certification \(CA\)](#page-112-0) > Installer un certificat sur votre appareil Brother

### **Installer un certificat sur votre appareil Brother**

Lorsque vous recevez un certificat d'une autorité de certification, suivez les étapes ci-dessous pour l'installer sur le serveur d'impression :

Seul un certificat émis avec la demande CSR de votre appareil peut être installé sur l'appareil. Lorsque vous souhaitez créer une autre demande CSR, assurez-vous d'installer d'abord le certificat. Créez une autre demande CSR uniquement après avoir installé le certificat sur l'appareil. Sinon, la demande CSR créée avant l'installation ne sera pas valide.

- 1. Démarrez votre navigateur Web.
- 2. Saisissez « http://adresse IP de l'appareil » dans la barre d'adresse de votre navigateur (où « adresse IP de l'appareil » correspond à l'adresse IP de l'appareil).

Par exemple :

http://192.168.1.2

- Si vous utilisez un DNS (Domain Name System) ou que vous avez activé un nom NetBIOS, vous pouvez saisir un autre nom (par ex. « ImprimantePartagée ») au lieu de l'adresse IP.
	- Par exemple :

http://ImprimantePartagée

Si vous activez un nom NetBIOS, vous pouvez aussi utiliser le nom de nœud.

Par exemple :

http://brnxxxxxxxxxxxx

Le nom NetBIOS figure dans le rapport de configuration réseau.

- (Seulement disponible pour certains modèles) Pour Mac, accédez à la Gestion à partir du Web en cliquant sur l'icône de l'appareil dans l'écran **Status Monitor**.
- 3. Aucun mot de passe n'est requis par défaut. Saisissez un mot de passe si vous en avez défini un, puis cliquez sur  $\rightarrow$
- 4. Cliquez sur l'onglet **Réseau**.
- 5. Cliquez sur l'onglet **Sécurité**.
- 6. Cliquez sur **Certificat**.
- 7. Cliquez sur **Installer le certificat**.
- 8. Accédez au fichier contenant le certificat émis par l'autorité de certification, puis cliquez sur **Envoyer**.

Le certificat est correctement créé et enregistré dans la mémoire de votre appareil.

Pour utiliser la communication SSL/TLS, le certificat racine de l'autorité de certification doit être installé sur votre ordinateur. Communiquez avec votre administrateur réseau.

#### **Renseignements connexes**

• [Créer et installer un certificat d'une autorité de certification \(CA\)](#page-112-0)

<span id="page-116-0"></span> [Accueil](#page-1-0) > [Sécurité](#page-86-0) > [Fonctions de sécurité du réseau](#page-92-0) > [Gérer votre appareil réseau en toute sécurité à](#page-94-0) [l'aide de SSL/TLS](#page-94-0) > [Certificats et application de gestion sur le Web](#page-98-0) > [Créer et installer un certificat](#page-100-0) > [Créer et](#page-112-0) [installer un certificat d'une autorité de certification \(CA\)](#page-112-0) > Importer et exporter le certificat et la clé privée

# **Importer et exporter le certificat et la clé privée**

Enregistrez le certificat et la clé privée sur votre appareil et gérez-les à l'aide des fonctions d'importation et d'exportation.

- [Importer un certificat et une clé privée](#page-117-0)
- [Exporter le certificat et la clé privée](#page-118-0)

<span id="page-117-0"></span> [Accueil](#page-1-0) > [Sécurité](#page-86-0) > [Fonctions de sécurité du réseau](#page-92-0) > [Gérer votre appareil réseau en toute sécurité à](#page-94-0) [l'aide de SSL/TLS](#page-94-0) > [Certificats et application de gestion sur le Web](#page-98-0) > [Créer et installer un certificat](#page-100-0) > [Créer et](#page-112-0) [installer un certificat d'une autorité de certification \(CA\)](#page-112-0) > [Importer et exporter le certificat et la clé](#page-116-0) [privée](#page-116-0) > Importer un certificat et une clé privée

### **Importer un certificat et une clé privée**

- 1. Démarrez votre navigateur Web.
- 2. Saisissez « http://adresse IP de l'appareil » dans la barre d'adresse de votre navigateur (où « adresse IP de l'appareil » correspond à l'adresse IP de l'appareil).

Par exemple :

http://192.168.1.2

- Si vous utilisez un DNS (Domain Name System) ou que vous avez activé un nom NetBIOS, vous pouvez saisir un autre nom (par ex. « ImprimantePartagée ») au lieu de l'adresse IP.
	- Par exemple :

http://ImprimantePartagée

Si vous activez un nom NetBIOS, vous pouvez aussi utiliser le nom de nœud.

Par exemple :

http://brnxxxxxxxxxxxx

Le nom NetBIOS figure dans le rapport de configuration réseau.

- (Seulement disponible pour certains modèles) Pour Mac, accédez à la Gestion à partir du Web en cliquant sur l'icône de l'appareil dans l'écran **Status Monitor**.
- 3. Aucun mot de passe n'est requis par défaut. Saisissez un mot de passe si vous en avez défini un, puis cliquez sur  $\Box$
- 4. Cliquez sur l'onglet **Réseau**.
- 5. Cliquez sur l'onglet **Sécurité**.
- 6. Cliquez sur **Certificat**.
- 7. Cliquez sur **Importer le certificat et la clé privée**.
- 8. Accédez au fichier que vous souhaitez importer.
- 9. Saisissez le mot de passe si le fichier est crypté, puis cliquez sur **Envoyer**.

Le certificat et la clé privée sont importés sur votre appareil.

Pour utiliser la communication SSL/TLS, le certificat racine de l'autorité de certification doit également être installé sur votre ordinateur. Communiquez avec votre administrateur réseau.

#### **Renseignements connexes**

• [Importer et exporter le certificat et la clé privée](#page-116-0)

<span id="page-118-0"></span> [Accueil](#page-1-0) > [Sécurité](#page-86-0) > [Fonctions de sécurité du réseau](#page-92-0) > [Gérer votre appareil réseau en toute sécurité à](#page-94-0) [l'aide de SSL/TLS](#page-94-0) > [Certificats et application de gestion sur le Web](#page-98-0) > [Créer et installer un certificat](#page-100-0) > [Créer et](#page-112-0) [installer un certificat d'une autorité de certification \(CA\)](#page-112-0) > [Importer et exporter le certificat et la clé](#page-116-0) [privée](#page-116-0) > Exporter le certificat et la clé privée

### **Exporter le certificat et la clé privée**

- 1. Démarrez votre navigateur Web.
- 2. Saisissez « http://adresse IP de l'appareil » dans la barre d'adresse de votre navigateur (où « adresse IP de l'appareil » correspond à l'adresse IP de l'appareil).

Par exemple :

http://192.168.1.2

• Si vous utilisez un DNS (Domain Name System) ou que vous avez activé un nom NetBIOS, vous pouvez saisir un autre nom (par ex. « ImprimantePartagée ») au lieu de l'adresse IP.

Par exemple :

http://ImprimantePartagée

Si vous activez un nom NetBIOS, vous pouvez aussi utiliser le nom de nœud.

Par exemple :

http://brnxxxxxxxxxxxx

Le nom NetBIOS figure dans le rapport de configuration réseau.

- (Seulement disponible pour certains modèles) Pour Mac, accédez à la Gestion à partir du Web en cliquant sur l'icône de l'appareil dans l'écran **Status Monitor**.
- 3. Aucun mot de passe n'est requis par défaut. Saisissez un mot de passe si vous en avez défini un, puis cliquez sur  $\Box$
- 4. Cliquez sur l'onglet **Réseau**.
- 5. Cliquez sur l'onglet **Sécurité**.
- 6. Cliquez sur **Certificat**.
- 7. Cliquez sur **Exporter** affiché avec **Liste des certificats**.
- 8. Entrez un mot de passe si vous souhaitez crypter le fichier.

Si le mot de passe est laissé vide, la sortie ne sera pas cryptée.

- 9. Entrez le mot de passe de nouveau pour confirmer, puis cliquez sur **Envoyer**.
- 10. Cliquez sur **Enregistrer**.
- 11. Spécifiez l'emplacement où vous souhaitez enregistrer le fichier.

Le certificat et la clé privée sont exportés vers votre ordinateur.

Vous pouvez également importer le certificat sur votre ordinateur.

#### **Renseignements connexes**

• [Importer et exporter le certificat et la clé privée](#page-116-0)

<span id="page-119-0"></span> [Accueil](#page-1-0) > [Sécurité](#page-86-0) > [Fonctions de sécurité du réseau](#page-92-0) > [Gérer votre appareil réseau en toute sécurité à](#page-94-0) [l'aide de SSL/TLS](#page-94-0) > [Certificats et application de gestion sur le Web](#page-98-0) > [Créer et installer un certificat](#page-100-0) > Importer et exporter un certificat d'autorité de certification

### **Importer et exporter un certificat d'autorité de certification**

Vous pouvez importer, exporter ou enregistrer des certificats d'autorité de certification sur votre appareil Brother.

- [Importer un certificat d'autorité de certification](#page-120-0)
- [Exporter un certificat d'autorité de certification](#page-121-0)

<span id="page-120-0"></span> [Accueil](#page-1-0) > [Sécurité](#page-86-0) > [Fonctions de sécurité du réseau](#page-92-0) > [Gérer votre appareil réseau en toute sécurité à](#page-94-0) [l'aide de SSL/TLS](#page-94-0) > [Certificats et application de gestion sur le Web](#page-98-0) > [Créer et installer un certificat](#page-100-0) > [Importer](#page-119-0) [et exporter un certificat d'autorité de certification](#page-119-0) > Importer un certificat d'autorité de certification

# **Importer un certificat d'autorité de certification**

- 1. Démarrez votre navigateur Web.
- 2. Saisissez « http://adresse IP de l'appareil » dans la barre d'adresse de votre navigateur (où « adresse IP de l'appareil » correspond à l'adresse IP de l'appareil).

Par exemple :

http://192.168.1.2

- Si vous utilisez un DNS (Domain Name System) ou que vous avez activé un nom NetBIOS, vous pouvez saisir un autre nom (par ex. « ImprimantePartagée ») au lieu de l'adresse IP.
	- Par exemple :

http://ImprimantePartagée

Si vous activez un nom NetBIOS, vous pouvez aussi utiliser le nom de nœud.

- Par exemple :

http://brnxxxxxxxxxxxx

Le nom NetBIOS figure dans le rapport de configuration réseau.

- (Seulement disponible pour certains modèles) Pour Mac, accédez à la Gestion à partir du Web en cliquant sur l'icône de l'appareil dans l'écran **Status Monitor**.
- 3. Aucun mot de passe n'est requis par défaut. Saisissez un mot de passe si vous en avez défini un, puis cliquez sur  $\Box$
- 4. Cliquez sur l'onglet **Réseau**.
- 5. Cliquez sur l'onglet **Sécurité**.
- 6. Cliquez sur **Certificat AC**.
- 7. Cliquez sur **Importer un certificat AC**.
- 8. Accédez au fichier que vous souhaitez importer.
- 9. Cliquez sur **Envoyer**.

#### **Renseignements connexes**

• [Importer et exporter un certificat d'autorité de certification](#page-119-0)

<span id="page-121-0"></span> [Accueil](#page-1-0) > [Sécurité](#page-86-0) > [Fonctions de sécurité du réseau](#page-92-0) > [Gérer votre appareil réseau en toute sécurité à](#page-94-0) [l'aide de SSL/TLS](#page-94-0) > [Certificats et application de gestion sur le Web](#page-98-0) > [Créer et installer un certificat](#page-100-0) > [Importer](#page-119-0) [et exporter un certificat d'autorité de certification](#page-119-0) > Exporter un certificat d'autorité de certification

# **Exporter un certificat d'autorité de certification**

- 1. Démarrez votre navigateur Web.
- 2. Saisissez « http://adresse IP de l'appareil » dans la barre d'adresse de votre navigateur (où « adresse IP de l'appareil » correspond à l'adresse IP de l'appareil).

Par exemple :

http://192.168.1.2

- Si vous utilisez un DNS (Domain Name System) ou que vous avez activé un nom NetBIOS, vous pouvez saisir un autre nom (par ex. « ImprimantePartagée ») au lieu de l'adresse IP.
	- Par exemple :

http://ImprimantePartagée

Si vous activez un nom NetBIOS, vous pouvez aussi utiliser le nom de nœud.

Par exemple :

http://brnxxxxxxxxxxxx

Le nom NetBIOS figure dans le rapport de configuration réseau.

- (Seulement disponible pour certains modèles) Pour Mac, accédez à la Gestion à partir du Web en cliquant sur l'icône de l'appareil dans l'écran **Status Monitor**.
- 3. Aucun mot de passe n'est requis par défaut. Saisissez un mot de passe si vous en avez défini un, puis cliquez sur  $\Box$
- 4. Cliquez sur l'onglet **Réseau**.
- 5. Cliquez sur l'onglet **Sécurité**.
- 6. Cliquez sur **Certificat AC**.
- 7. Sélectionnez le certificat que vous souhaitez exporter et cliquez sur **Exporter**.
- 8. Cliquez sur **Envoyer**.
- 9. Cliquez sur **Enregistrer**.
- 10. Spécifiez l'emplacement sur votre ordinateur où vous souhaitez enregistrer le certificat exporté, puis enregistrez-le.

#### **Renseignements connexes**

• [Importer et exporter un certificat d'autorité de certification](#page-119-0)

 [Accueil](#page-1-0) > [Sécurité](#page-86-0) > [Fonctions de sécurité du réseau](#page-92-0) > [Gérer votre appareil réseau en toute sécurité à](#page-94-0) [l'aide de SSL/TLS](#page-94-0) > [Certificats et application de gestion sur le Web](#page-98-0) > Gérer plusieurs certificats

## **Gérer plusieurs certificats**

La fonction de certificats multiples vous permet d'utiliser la Gestion à partir du Web pour gérer chaque certificat installé sur votre appareil. Dans la Gestion à partir du Web, accédez à l'écran **Certificat** ou **Certificat AC** pour afficher le contenu du certificat, supprimer ou exporter vos certificats.

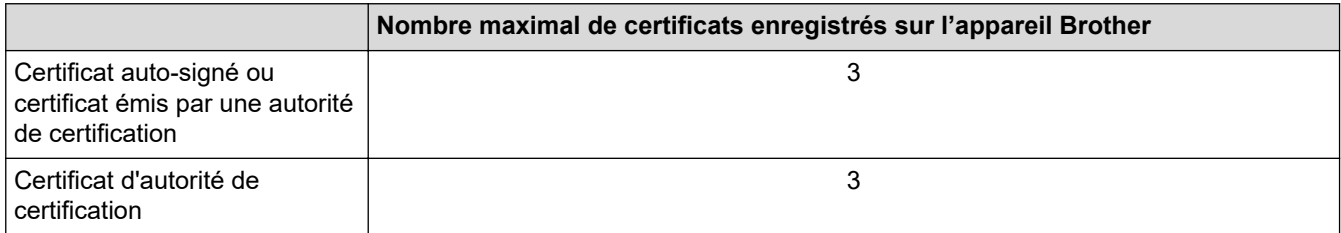

Vous pouvez enregistrer jusqu'à 3 certificats AC (Autorité de certification) à l'aide de SMTP via SSL (uniquement disponible pour certains modèles).

Nous vous recommandons d'enregistrer un certificat de moins que le nombre autorisé, en réservant un emplacement vide en cas d'expiration d'un certificat. Lorsqu'un certificat expire, importez un nouveau certificat dans l'emplacement réservé, puis supprimez le certificat qui a expiré. Cela vous évitera une erreur de configuration.

• Si vous utilisez SSL pour les communications SMTP, vous n'avez pas à choisir le certificat. Le certificat nécessaire sera choisi automatiquement.

#### **Renseignements connexes**

• [Certificats et application de gestion sur le Web](#page-98-0)

 [Accueil](#page-1-0) > [Sécurité](#page-86-0) > [Fonctions de sécurité du réseau](#page-92-0) > [Gérer votre appareil réseau en toute sécurité à](#page-94-0) [l'aide de SSL/TLS](#page-94-0) > Gérer votre appareil réseau en toute sécurité à l'aide de la Gestion à partir du Web

### **Gérer votre appareil réseau en toute sécurité à l'aide de la Gestion à partir du Web**

Pour gérer votre appareil réseau en toute sécurité, vous devez utiliser des utilitaires de gestion avec les protocoles de sécurité.

Nous vous recommandons d'utiliser le protocole HTTPS pour la gestion sécurisée. Pour utiliser ce protocole, HTTPS doit être activé sur votre appareil.

Le protocole HTTPS est activé par défaut.

- Vous pouvez modifier les paramètres du protocole HTTPS à l'aide de l'écran de Gestion à partir du Web.
- 1. Démarrez votre navigateur Web.
- 2. Saisissez « https://Nom commun » dans la barre d'adresse de votre navigateur (où « Nom commun » est le nom commun que vous avez attribué au certificat; il pourrait s'agir de votre adresse IP, nom de nœud ou nom de domaine).
- 3. Aucun mot de passe n'est requis par défaut. Saisissez un mot de passe si vous en avez défini un, puis cliquez sur .
- 4. Vous pouvez maintenant accéder à l'appareil à l'aide du protocole HTTPS.

• Si vous utilisez le protocole SNMPv3, procédez comme suit.

- Vous pouvez également modifier les paramètres SNMP à l'aide de BRAdmin Professional 3.
- 5. Cliquez sur l'onglet **Réseau**.
- 6. Cliquez sur **Protocole**.
- 7. Assurez-vous que le paramètre **SNMP** est activé, puis cliquez sur **Paramètres avancés**.
- 8. Configurez les paramètres SNMP.

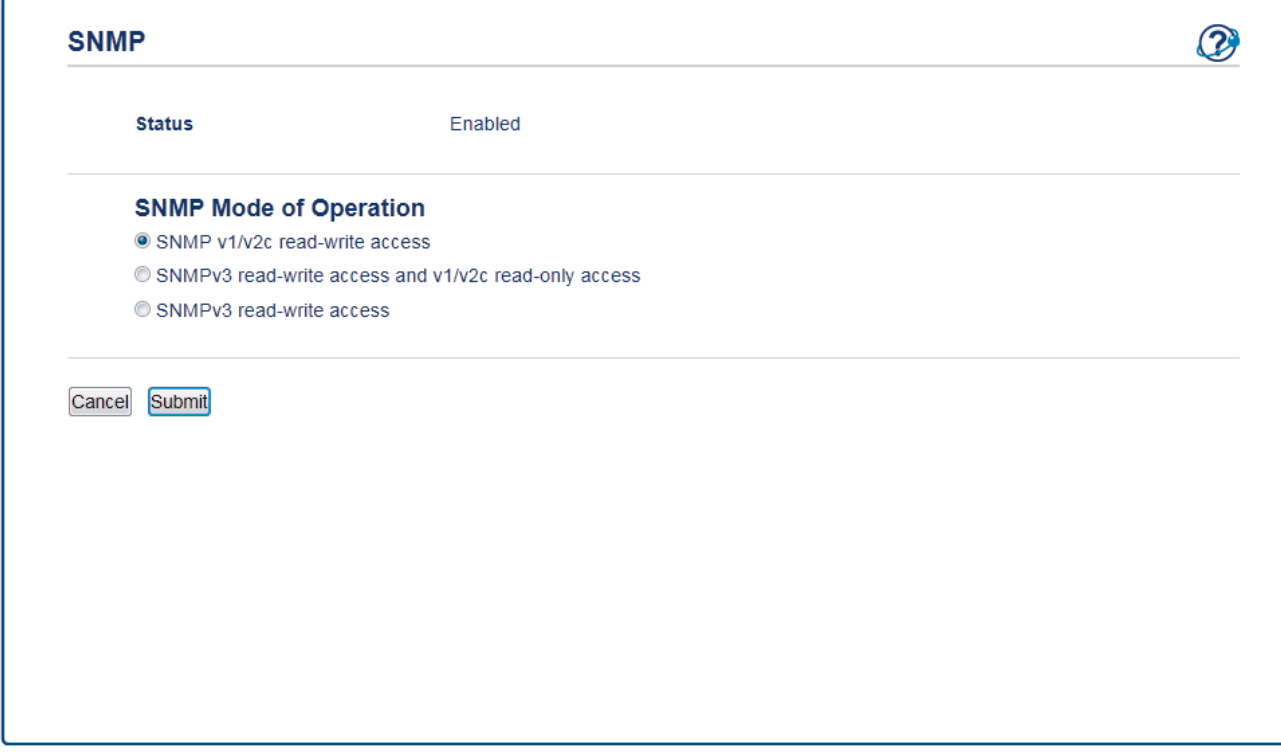

Il existe trois options pour **Mode de fonctionnement SNMP**.

#### • **Accès SNMP v1/v2c en lecture/écriture**

Dans ce mode, le serveur d'impression utilise la version 1 et la version 2c du protocole SNMP. Ce mode vous permet d'utiliser toutes les applications Brother. Toutefois, il n'est pas sécurisé car il n'authentifie pas l'utilisateur et ne crypte pas les données.

#### • **Accès SNMPv3 en lecture/écriture et accès v1/v2c en lecture seule**

Dans ce mode, le serveur d'impression utilise l'accès en lecture-écriture de la version 3 et l'accès en lecture seule de la version 1 et la version 2c du protocole SNMP.

Lorsque vous utilisez le mode **Accès SNMPv3 en lecture/écriture et accès v1/v2c en lecture seule**, certaines applications Brother (par exemple, BRAdmin Light) qui accèdent au serveur d'impression ne fonctionnent pas correctement, car elles autorisent l'accès en lecture seule de la version 1 et la version 2c. Si vous souhaitez utiliser toutes les applications, nous vous recommandons d'utiliser le mode **Accès SNMP v1/v2c en lecture/écriture**.

#### • **Accès SNMPv3 en lecture/écriture**

Dans ce mode, le serveur d'impression utilise la version 3 du protocole SNMP. Si vous souhaitez gérer le serveur d'impression en toute sécurité, utilisez ce mode.

Lorsque vous utilisez le mode **Accès SNMPv3 en lecture/écriture**, notez ce qui suit :

- Vous pouvez utiliser uniquement BRAdmin Professional 3 ou la Gestion à partir du Web pour gérer le serveur d'impression.
- À l'exception de BRAdmin Professional 3, toutes les applications qui utilisent SNMPv1/v2c seront restreintes. Pour permettre l'utilisation des applications SNMPv1/v2c, utilisez le mode **Accès SNMPv3 en lecture/écriture et accès v1/v2c en lecture seule** ou **Accès SNMP v1/v2c en lecture/écriture**.

#### 9. Cliquez sur **Envoyer**.

 **Renseignements connexes**

• [Gérer votre appareil réseau en toute sécurité à l'aide de SSL/TLS](#page-94-0)

 [Accueil](#page-1-0) > [Sécurité](#page-86-0) > [Fonctions de sécurité du réseau](#page-92-0) > [Gérer votre appareil réseau en toute sécurité à](#page-94-0) [l'aide de SSL/TLS](#page-94-0) > Gérer votre appareil réseau en toute sécurité à l'aide de BRAdmin Professional (Windows)

# **Gérer votre appareil réseau en toute sécurité à l'aide de BRAdmin Professional (Windows)**

Pour utiliser l'utilitaire BRAdmin Professional, vous devez :

- Utiliser la dernière version de BRAdmin Professional. Accédez à la page **Téléchargements** de votre modèle dans le Centre de solutions Brother à l'adresse [support.brother.com](https://support.brother.com/).
- Utiliser la Gestion à partir du Web avec le protocole HTTPS si vous utilisez BRAdmin Professional et la Gestion à partir du Web ensemble.
- Utiliser un mot de passe différent dans chaque groupe si vous gérez un groupe composé de serveurs d'impression plus anciens et de serveurs d'impression plus récents avec BRAdmin Professional. Cela permettra de maintenir la sécurité sur les serveurs d'impression plus récents.
	- « Versions plus anciennes de BRAdmin » fait référence à BRAdmin Professional antérieur à la Ver. 2.80 et BRAdmin Light pour Mac antérieur à la Ver.1.10.
		- « Serveurs d'impression plus anciens » fait référence aux séries NC-2000, NC-2100p, NC-3100h, NC-3100s, NC-4100h, NC-5100h, NC-5200h, NC-6100h, NC-6200h, NC-6300h, NC-6400h, NC-8000, NC-100h, NC-110h, NC-120w, NC-130h, NC-140w, NC-8100h, NC-9100h, NC-7100w, NC-7200w et NC-2200w.

#### **Renseignements connexes**

• [Gérer votre appareil réseau en toute sécurité à l'aide de SSL/TLS](#page-94-0)

 [Accueil](#page-1-0) > [Sécurité](#page-86-0) > [Fonctions de sécurité du réseau](#page-92-0) > [Gérer votre appareil réseau en toute sécurité à](#page-94-0) [l'aide de SSL/TLS](#page-94-0) > Imprimer des documents en toute sécurité à l'aide de SSL/TLS

### **Imprimer des documents en toute sécurité à l'aide de SSL/TLS**

Pour imprimer des documents en toute sécurité avec le protocole IPP, utilisez le protocole IPPS.

- 1. Démarrez votre navigateur Web.
- 2. Saisissez « http://adresse IP de l'appareil » dans la barre d'adresse de votre navigateur (où « adresse IP de l'appareil » correspond à l'adresse IP de l'appareil).

Par exemple :

http://192.168.1.2

- Si vous utilisez un DNS (Domain Name System) ou que vous avez activé un nom NetBIOS, vous pouvez saisir un autre nom (par ex. « ImprimantePartagée ») au lieu de l'adresse IP.
	- Par exemple :

http://ImprimantePartagée

Si vous activez un nom NetBIOS, vous pouvez aussi utiliser le nom de nœud.

Par exemple :

http://brnxxxxxxxxxxxx

Le nom NetBIOS figure dans le rapport de configuration réseau.

- (Seulement disponible pour certains modèles) Pour Mac, accédez à la Gestion à partir du Web en cliquant sur l'icône de l'appareil dans l'écran **Status Monitor**.
- 3. Aucun mot de passe n'est requis par défaut. Saisissez un mot de passe si vous en avez défini un, puis cliquez sur .
- 4. Cliquez sur l'onglet **Réseau**.
- 5. Cliquez sur **Protocole**. Assurez-vous que la case à cocher **IPP** est sélectionnée.

Si la case à cocher **IPP** n'est pas sélectionnée, sélectionnez la case à cocher **IPP**, puis cliquez sur **Envoyer**.

Redémarrez votre appareil pour activer la configuration.

Après le redémarrage de l'appareil, retournez à la page Web de l'appareil, cliquez sur l'onglet **Réseau**, puis cliquez sur **Protocole**.

- 6. Cliquez sur **Paramètres du serveur HTTP**.
- 7. Sélectionnez la case à cocher **HTTPS(Port 443)** dans **IPP**, puis cliquez sur **Envoyer**.
- 8. Redémarrez votre appareil pour activer la configuration.

La communication à l'aide du protocole IPPS ne peut pas empêcher l'accès non autorisé au serveur d'impression.

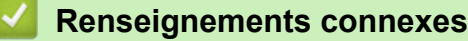

• [Gérer votre appareil réseau en toute sécurité à l'aide de SSL/TLS](#page-94-0)

<span id="page-127-0"></span> [Accueil](#page-1-0) > [Sécurité](#page-86-0) > [Fonctions de sécurité du réseau](#page-92-0) > Envoyer un courriel en toute sécurité

### **Envoyer un courriel en toute sécurité**

- [Configurer l'envoi de courriel à l'aide de la Gestion à partir du Web](#page-128-0)
- [Envoyer un courriel en utilisant l'authentification utilisateur](#page-129-0)
- [Envoyer un courriel en toute sécurité en utilisant SSL/TLS](#page-130-0)

<span id="page-128-0"></span> [Accueil](#page-1-0) > [Sécurité](#page-86-0) > [Fonctions de sécurité du réseau](#page-92-0) > [Envoyer un courriel en toute sécurité](#page-127-0) > Configurer l'envoi de courriel à l'aide de la Gestion à partir du Web

# **Configurer l'envoi de courriel à l'aide de la Gestion à partir du Web**

Il est conseillé d'utiliser la Gestion à partir du Web pour configurer l'envoi sécurisé de courriel en utilisant l'authentification utilisateur, ou l'envoi de courriel à l'aide de SSL/TLS.

- 1. Démarrez votre navigateur Web.
- 2. Saisissez « http://adresse IP de l'appareil » dans la barre d'adresse de votre navigateur (où « adresse IP de l'appareil » correspond à l'adresse IP de l'appareil).

Par exemple :

http://192.168.1.2

- 3. Aucun mot de passe n'est requis par défaut. Saisissez un mot de passe si vous en avez défini un, puis cliquez sur .
- 4. Cliquez sur l'onglet **Réseau**.
- 5. Cliquez sur le menu **Protocole** dans la barre de navigation de gauche.
- 6. Dans le champ **SMTP**, cliquez sur **Paramètres avancés** et vérifiez que le statut de **SMTP** est **Activé**.
- 7. Configurez les paramètres **SMTP**.
	- Vérifiez si les paramètres de courriel sont corrects après la configuration en envoyant un courriel de test.
	- Si vous ne connaissez pas les paramètres du serveur SMTP, contactez votre administrateur réseau ou votre fournisseur d'accès Internet (FAI).
- 8. Lorsque vous avez terminé, cliquez sur **Envoyer**.

La boîte de dialogue **Tester la configuration d'envoi de courriel** s'affiche.

9. Suivez les instructions de la boîte de dialogue pour tester les paramètres actuels.

#### **Renseignements connexes**

• [Envoyer un courriel en toute sécurité](#page-127-0)

<span id="page-129-0"></span> [Accueil](#page-1-0) > [Sécurité](#page-86-0) > [Fonctions de sécurité du réseau](#page-92-0) > [Envoyer un courriel en toute sécurité](#page-127-0) > Envoyer un courriel en utilisant l'authentification utilisateur

### **Envoyer un courriel en utilisant l'authentification utilisateur**

Votre appareil Brother prend en charge la méthode SMTP-AUTH pour l'envoi de courriel par l'intermédiaire d'un serveur de messagerie exigeant l'authentification utilisateur. Cette méthode empêche que des utilisateurs non autorisés n'accèdent au serveur de messagerie.

Vous pouvez utiliser la méthode SMTP-AUTH pour la notification de courriel et les rapports de courriel.

Il est conseillé d'utiliser la Gestion à partir du Web pour configurer l'authentification SMTP.

#### **Paramètres du serveur de messagerie**

Ø

Vous devez configurer la méthode d'authentification SMTP de votre appareil pour qu'elle corresponde à la méthode utilisée par votre serveur de messagerie. Pour plus de détails sur les paramètres du serveur de messagerie, contactez votre administrateur de réseau ou votre fournisseur d'accès Internet (FAI).

Pour activer l'authentification du serveur SMTP, dans l'écran **SMTP** de la Gestion à partir du Web, sous **Méthode d'authentification du serveur**, vous devez sélectionner **SMTP-AUTH**.

#### **Renseignements connexes**

• [Envoyer un courriel en toute sécurité](#page-127-0)

<span id="page-130-0"></span> [Accueil](#page-1-0) > [Sécurité](#page-86-0) > [Fonctions de sécurité du réseau](#page-92-0) > [Envoyer un courriel en toute sécurité](#page-127-0) > Envoyer un courriel en toute sécurité en utilisant SSL/TLS

### **Envoyer un courriel en toute sécurité en utilisant SSL/TLS**

Votre appareil Brother prend en charge les méthodes SSL/TLS pour envoyer un courriel via un serveur de messagerie nécessitant une communication SSL/TLS sécurisée. Pour envoyer un courriel à partir d'un serveur de messagerie utilisant la communication SSL/TLS, vous devez configurer SMTP à partir de SSL/TLS.

Il est conseillé d'utiliser la Gestion à partir du Web pour configurer SSL/TLS.

#### **Vérifier le certificat du serveur**

Sous **SSL/TLS**, si vous choisissez **SSL** ou **TLS**, la case à cocher **Vérifier le certificat de serveur** est automatiquement sélectionnée.

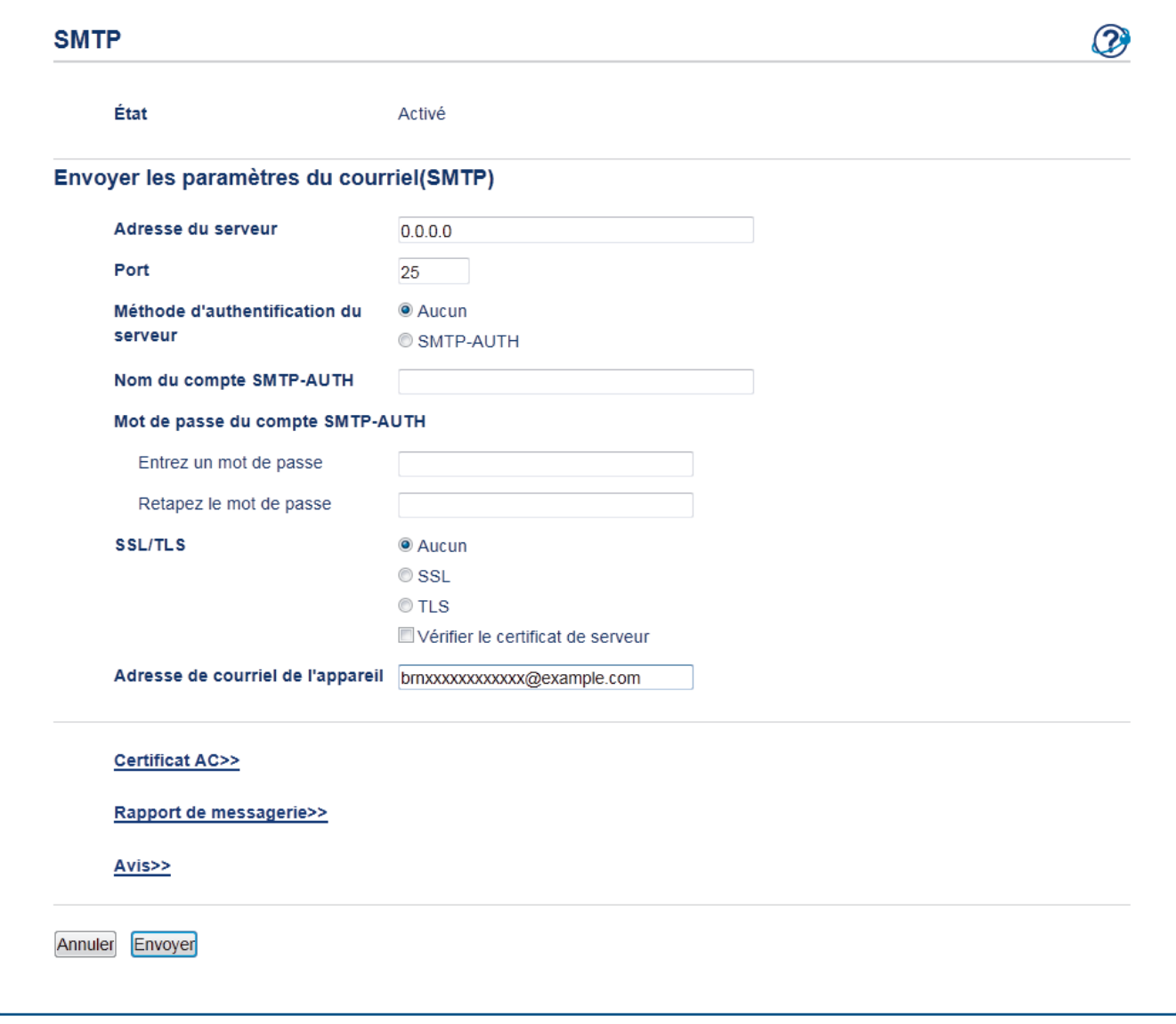

- Avant de vérifier le certificat du serveur, vous devez importer le certificat d'autorité de certification émis par l'autorité de certification qui a signé le certificat du serveur. Contactez votre administrateur réseau ou votre fournisseur d'accès Internet (FAI) pour vérifier s'il est nécessaire d'importer un certificat d'autorité de certification.
- Si vous n'avez pas besoin de vérifier le certificat de serveur, décochez la case **Vérifier le certificat de serveur**.

#### **Numéro de port**

Si vous sélectionnez **SSL**, la valeur **Port** est modifiée en fonction du protocole. Pour modifier manuellement le numéro de port, saisissez le numéro de port après avoir choisi **SSL/TLS**.

Vous devez configurer la méthode de communication SMTP de votre appareil pour qu'elle corresponde à la méthode utilisée par votre serveur de messagerie. Pour plus de détails sur les paramètres du serveur de messagerie, contactez votre administrateur de réseau ou votre FAI.

Dans la plupart des cas, les services Webmail sécurisés nécessitent les paramètres suivants :

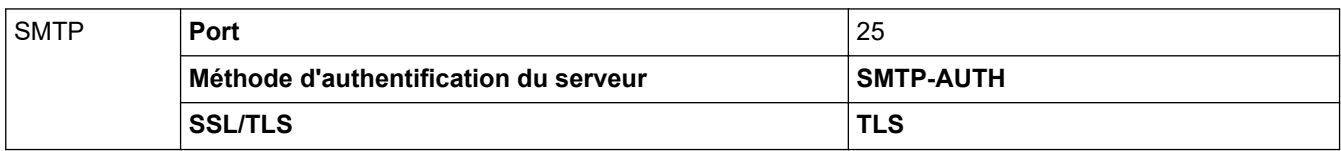

#### **Renseignements connexes**

• [Envoyer un courriel en toute sécurité](#page-127-0)

#### <span id="page-132-0"></span>▲ [Accueil](#page-1-0) > Mobile

### **Mobile**

- [AirPrint](#page-133-0)
- [Impression mobile pour Windows](#page-142-0)
- Mopria® [Print Service](#page-143-0)
- [Brother iPrint&Scan pour les appareils mobiles](#page-144-0)
- [Brother Mobile Connect](#page-145-0)

#### <span id="page-133-0"></span> [Accueil](#page-1-0) > [Mobile](#page-132-0) > AirPrint

# **AirPrint**

- [Présentation d'AirPrint](#page-134-0)
- [Avant d'utiliser AirPrint](#page-135-0)
- [Imprimer à l'aide d'AirPrint](#page-138-0)

<span id="page-134-0"></span> [Accueil](#page-1-0) > [Mobile](#page-132-0) > [AirPrint](#page-133-0) > Présentation d'AirPrint

# **Présentation d'AirPrint**

AirPrint est une solution d'impression pour les systèmes d'exploitation Apple qui vous permet d'imprimer sans fil des photos, des courriels, des pages Web et des documents à partir de votre iPad, iPhone, iPod touch et ordinateur Mac sans que vous ayez besoin d'installer un pilote.

Pour plus d'information, visitez le site Web d'Apple.

L'utilisation du badge « Works with Apple » signifie que l'accessoire a été conçu pour fonctionner spécifiquement avec la technologie identifiée dans le badge et a été certifié par le développeur pour satisfaire aux normes de performance d'Apple.

#### **Renseignements connexes**

• [AirPrint](#page-133-0)

#### **Sujets connexes :**

• [Problèmes liés à AirPrint](#page-179-0)

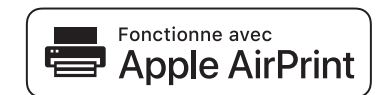

<span id="page-135-0"></span> [Accueil](#page-1-0) > [Mobile](#page-132-0) > [AirPrint](#page-133-0) > Avant d'utiliser AirPrint

### **Avant d'utiliser AirPrint**

- [Paramètres réseau pour l'utilisation d'AirPrint](#page-136-0)
- [Désactiver / activer AirPrint à l'aide de l'application de gestion sur le Web \(navigateur](#page-137-0) [Web\)](#page-137-0)

<span id="page-136-0"></span> [Accueil](#page-1-0) > [Mobile](#page-132-0) > [AirPrint](#page-133-0) > [Avant d'utiliser AirPrint](#page-135-0) > Paramètres réseau pour l'utilisation d'AirPrint

### **Paramètres réseau pour l'utilisation d'AirPrint**

Pour pouvoir utiliser AirPrint, votre appareil mobile doit se connecter au réseau sans fil auquel votre appareil Brother est connecté. AirPrint prend en charge les connexions sans fil utilisant le mode Infrastructure ou Wi-Fi Direct<sup>®</sup>.

Pour configurer votre appareil mobile pour un réseau sans fil, reportez-vous au guide de l'utilisateur de votre appareil mobile. Vous trouverez un lien vers le guide de l'utilisateur de votre appareil mobile sur le site Web d'Apple en touchant dans Safari.

Pour configurer votre appareil Brother pour un réseau sans fil, reportez-vous au *Guide d'installation rapide* ou aux rubriques connexes dans ce guide. Si votre appareil Brother prend en charge un réseau câblé, vous pouvez utiliser un câble réseau pour la connexion au point d'accès/routeur sans fil.

Si votre appareil Brother prend en charge Wi-Fi Direct et que vous souhaitez configurer votre appareil Brother pour un réseau Wi-Fi Direct, consultez les rubriques connexes dans ce Guide en ligne.

#### **Renseignements connexes**

• [Avant d'utiliser AirPrint](#page-135-0)

<span id="page-137-0"></span> [Accueil](#page-1-0) > [Mobile](#page-132-0) > [AirPrint](#page-133-0) > [Avant d'utiliser AirPrint](#page-135-0) > Désactiver / activer AirPrint à l'aide de l'application de gestion sur le Web (navigateur Web)

# **Désactiver / activer AirPrint à l'aide de l'application de gestion sur le Web (navigateur Web)**

Assurez-vous que l'appareil Brother est connecté au même réseau que l'ordinateur.

- 1. Démarrez votre navigateur Web.
- 2. Saisissez « http://adresse IP de l'appareil » dans la barre d'adresse de votre navigateur (où « adresse IP de l'appareil » correspond à l'adresse IP de l'appareil).

Par exemple :

http://192.168.1.2

- 3. Aucun mot de passe n'est requis par défaut. Saisissez un mot de passe si vous en avez défini un, puis cliquez sur  $\Box$
- 4. Cliquez sur l'onglet **Réseau**.
- 5. Cliquez sur le menu **Protocole** dans la barre de navigation de gauche.
- 6. Pour désactiver AirPrint, décochez la case **AirPrint**. Pour activer AirPrint, cochez la case **AirPrint**.

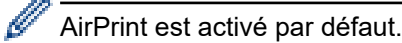

- 7. Cliquez sur **Envoyer**.
- 8. Redémarrez votre appareil pour activer la configuration.

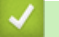

#### **Renseignements connexes**

• [Avant d'utiliser AirPrint](#page-135-0)

<span id="page-138-0"></span> [Accueil](#page-1-0) > [Mobile](#page-132-0) > [AirPrint](#page-133-0) > Imprimer à l'aide d'AirPrint

# **Imprimer à l'aide d'AirPrint**

- [Imprimer à partir d'iPad, d'iPhone ou d'iPod Touch](#page-139-0)
- [Avant d'utiliser AirPrint \(macOS\)](#page-140-0)
- [Imprimer à l'aide d'AirPrint \(macOS\)](#page-141-0)

<span id="page-139-0"></span> [Accueil](#page-1-0) > [Mobile](#page-132-0) > [AirPrint](#page-133-0) > [Imprimer à l'aide d'AirPrint](#page-138-0) > Imprimer à partir d'iPad, d'iPhone ou d'iPod Touch

# **Imprimer à partir d'iPad, d'iPhone ou d'iPod Touch**

La procédure d'impression peut varier d'une application à l'autre. Dans l'exemple ci-dessous, nous utilisons Safari.

- 1. Vérifiez que votre appareil Brother est allumé.
- 2. Utilisez Safari pour ouvrir la page à imprimer.
- 3. Touchez  $\Box$  ou  $\Box$
- 4. Touchez **Imprimer**.
- 5. Vérifiez que votre appareil Brother est sélectionné.
- 6. Si un autre appareil est sélectionné (ou si aucune imprimante n'est sélectionnée), touchez **Imprimante**. La liste des appareils disponibles s'affiche.
- 7. Touchez le nom de votre appareil dans la liste.
- 8. Sélectionnez les options souhaitées, comme le nombre de pages à imprimer et l'impression recto-verso (si votre appareil la prend en charge).
- 9. Touchez **Imprimer**.

#### **Renseignements connexes**

• [Imprimer à l'aide d'AirPrint](#page-138-0)

<span id="page-140-0"></span> [Accueil](#page-1-0) > [Mobile](#page-132-0) > [AirPrint](#page-133-0) > [Imprimer à l'aide d'AirPrint](#page-138-0) > Avant d'utiliser AirPrint (macOS)

# **Avant d'utiliser AirPrint (macOS)**

Avant d'imprimer à l'aide de macOS, ajoutez votre appareil Brother à la liste des imprimantes sur votre ordinateur Mac.

- 1. Sélectionnez **Préférences Système** dans le menu Pomme.
- 2. Cliquez sur **Imprimantes et scanners**.
- 3. Cliquez sur l'icône + sous le volet Imprimantes à gauche.
- 4. Cliquez sur **Ajouter une imprimante ou un scanner…**. L'écran **Ajouter** s'affiche.
- 5. Sélectionnez votre appareil Brother, puis sélectionnez **AirPrint** dans le menu contextuel **Utiliser**.
- 6. Cliquez sur **Ajouter**.

#### **Renseignements connexes**

• [Imprimer à l'aide d'AirPrint](#page-138-0)

<span id="page-141-0"></span> [Accueil](#page-1-0) > [Mobile](#page-132-0) > [AirPrint](#page-133-0) > [Imprimer à l'aide d'AirPrint](#page-138-0) > Imprimer à l'aide d'AirPrint (macOS)

# **Imprimer à l'aide d'AirPrint (macOS)**

La procédure d'impression peut varier d'une application à l'autre. Dans l'exemple ci-dessous, nous utilisons Safari. Avant d'imprimer, assurez-vous que votre appareil Brother figure dans la liste des imprimantes sur votre ordinateur Mac.

- 1. Vérifiez que votre appareil Brother est allumé.
- 2. Sur votre ordinateur Mac, utilisez Safari pour ouvrir la page à imprimer.
- 3. Cliquez sur le menu **Fichier**, puis sélectionnez **Imprimer**.
- 4. Vérifiez que votre appareil Brother est sélectionné. Si un autre appareil est sélectionné (ou si aucune imprimante n'est sélectionnée), cliquez sur le menu contextuel **Imprimante** et sélectionnez votre appareil Brother.
- 5. Sélectionnez les options souhaitées, comme le nombre de pages à imprimer et l'impression recto-verso (si votre appareil la prend en charge).
- 6. Cliquez sur **Imprimer**.

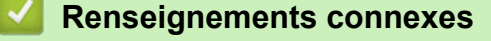

• [Imprimer à l'aide d'AirPrint](#page-138-0)

<span id="page-142-0"></span> [Accueil](#page-1-0) > [Mobile](#page-132-0) > Impression mobile pour Windows

## **Impression mobile pour Windows**

L'impression mobile pour Windows est une fonction permettant d'imprimer sans fil à partir de votre appareil mobile Windows. Vous pouvez vous connecter au même réseau que celui auquel votre appareil Brother est connecté et imprimer sans installer de pilote d'imprimante sur l'appareil. De nombreuses applications Windows prennent en charge cette fonction.

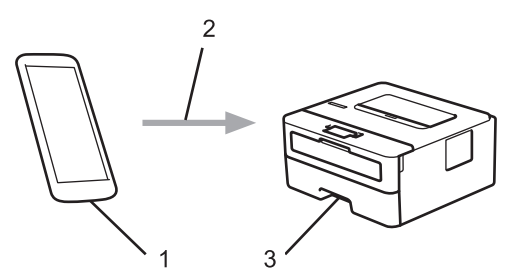

- 1. Appareil mobile Windows (Windows 10 Mobile ou ultérieur)
- 2. Connexion Wi-Fi®
- 3. Votre appareil Brother

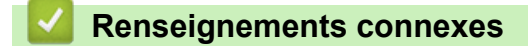

• [Mobile](#page-132-0)

<span id="page-143-0"></span>▲ [Accueil](#page-1-0) > [Mobile](#page-132-0) > Mopria<sup>®</sup> Print Service

# **Mopria® Print Service**

Mopria® Print Service est une fonctionnalité d'impression pour appareils mobiles Android™ (Android™ version 4.4 ou ultérieure) développée par la Mopria® Alliance. Ce service vous permet de vous connecter au même réseau que votre appareil et d'imprimer sans configuration supplémentaire. De nombreuses applications Android™ natives prennent en charge l'impression.

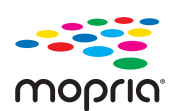

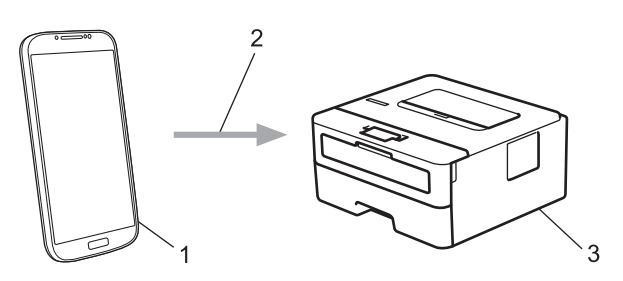

- 1. Android™ 4.4 ou version ultérieure
- 2. Connexion Wi-Fi®
- 3. Votre appareil Brother

Vous devez télécharger Mopria® Print Service depuis Google Play™ pour ensuite l'installer sur votre appareil Android™. Avant d'utiliser ce service, vous devez l'activer.

#### **Renseignements connexes**

• [Mobile](#page-132-0)
<span id="page-144-0"></span> [Accueil](#page-1-0) > [Mobile](#page-132-0) > Brother iPrint&Scan pour les appareils mobiles

## **Brother iPrint&Scan pour les appareils mobiles**

### **Modèles associés** : HL-L2350DW/HL-L2370DW

Utilisez Brother iPrint&Scan pour imprimer à partir de divers appareils mobiles.

• Pour les appareils Android™ :

Brother iPrint&Scan vous permet d'utiliser les fonctions de votre appareil Brother directement depuis votre appareil Android™, sans utiliser un ordinateur.

Téléchargez et installez Brother iPrint&Scan depuis l'application Google Play™ Store.

• Pour tous les appareils prenant en charge iOS, y compris les iPhone, iPad et iPod touch :

Brother iPrint&Scan vous permet d'utiliser les fonctions de votre appareil Brother directement à partir de votre appareil iOS.

Téléchargez et installez Brother iPrint&Scan depuis l'App Store.

Pour de l'information plus détaillée, visitez [support.brother.com/ips.](https://support.brother.com/ips/)

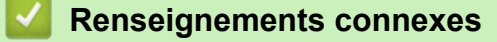

• [Mobile](#page-132-0)

### **Sujets connexes :**

• [Présentation de Brother iPrint&Scan](#page-147-0)

 [Accueil](#page-1-0) > [Mobile](#page-132-0) > Brother Mobile Connect

## **Brother Mobile Connect**

Utilisez Brother Mobile Connect pour imprimer à partir de votre appareil mobile.

• Pour les appareils Android™:

Brother Mobile Connect vous permet d'utiliser les fonctions de votre appareil Brother directement à partir de votre appareil Android™.

Téléchargez et installez Brother Mobile Connect à partir de Google Play™.

• Pour tous les appareils prenant en charge iOS ou iPadOS, y compris les iPhone, iPad et iPod touch: Brother Mobile Connect vous permet d'utiliser les fonctions de votre appareil Brother directement à partir de votre appareil iOS ou iPadOS.

Téléchargez et installez Brother Mobile Connect depuis l'App Store.

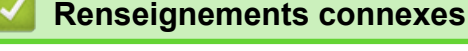

• [Mobile](#page-132-0)

<span id="page-146-0"></span> [Accueil](#page-1-0) > Brother iPrint&Scan pour Windows et Mac

# **Brother iPrint&Scan pour Windows et Mac**

• [Présentation de Brother iPrint&Scan](#page-147-0)

<span id="page-147-0"></span> [Accueil](#page-1-0) > [Brother iPrint&Scan pour Windows et Mac](#page-146-0) > Présentation de Brother iPrint&Scan

## **Présentation de Brother iPrint&Scan**

Utilisez Brother iPrint&Scan pour Windows et Mac pour imprimer à partir de votre ordinateur.

L'écran suivant présente un exemple de Brother iPrint&Scan pour Windows. L'écran réel peut varier selon la version de l'application.

Pour Windows

Accédez à la page **Téléchargements** de votre modèle dans le Brother Solutions Center (Centre de solutions Brother) à l'adresse [support.brother.com](https://support.brother.com/) pour télécharger l'application la plus récente.

• Pour Mac

Téléchargez et installez Brother iPrint&Scan depuis l'App Store.

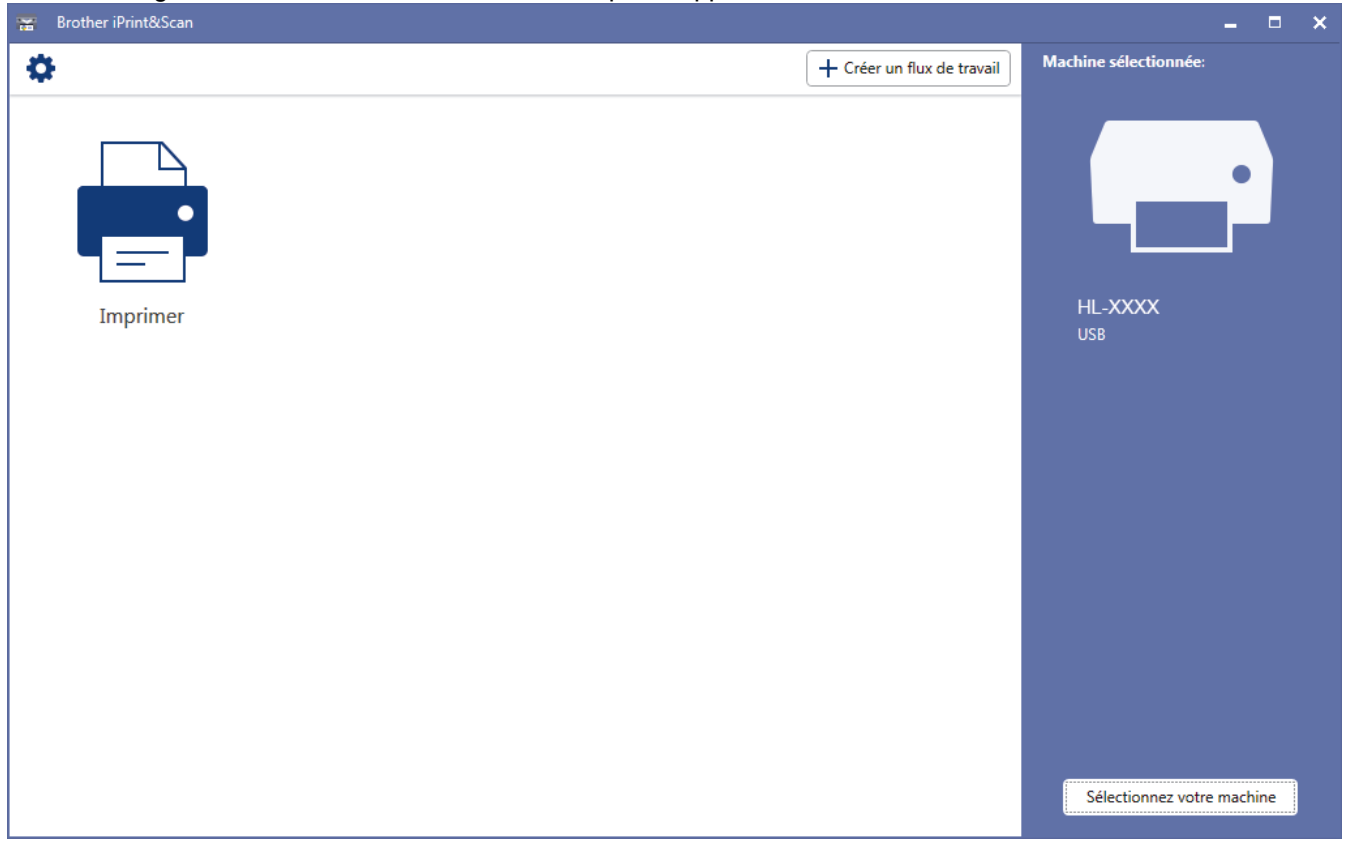

### **Renseignements connexes**

• [Brother iPrint&Scan pour Windows et Mac](#page-146-0)

### **Sujets connexes :**

• [Brother iPrint&Scan pour les appareils mobiles](#page-144-0)

### <span id="page-148-0"></span> [Accueil](#page-1-0) > Dépannage

## **Dépannage**

Utilisez cette section pour résoudre des problèmes courants que vous pourriez rencontrer lors de l'utilisation de votre appareil Brother. Vous pouvez corriger la plupart des problèmes vous-même.

## **IMPORTANT**

Ø

Pour obtenir une aide technique, veuillez appeler le service à la clientèle dans le pays où vous avez acheté votre appareil. Les appels doivent être effectués à partir de ce pays.

L'utilisation de consommables d'une marque autre que Brother peut affecter la qualité d'impression, les performances du matériel et la fiabilité de l'appareil.

Si vous avez besoin d'aide supplémentaire, accédez au Brother Solutions Center (Centre de solutions Brother) à l'adresse [support.brother.com](https://support.brother.com/).

Vérifiez d'abord les points suivants :

- Le cordon d'alimentation de l'appareil est branché correctement et l'appareil est allumé. **>>** Guide *d'installation rapide*
- Tous les matériaux de protection ont été retirés. >> Guide d'installation rapide
- Le papier est chargé correctement dans le bac à papier.
- Les câbles d'interface sont solidement branchés dans l'appareil et l'ordinateur ou la connexion sans fil est configurée sur l'appareil et votre ordinateur.
- Messages d'erreur et d'entretien

Si les vérifications ne vous ont pas permis de corriger le problème, identifiez le problème puis  $\blacktriangleright\blacktriangleright$ *Renseignements connexes*

### **Renseignements connexes**

- [Messages d'erreur et d'entretien](#page-149-0)
- [Bourrages papier](#page-153-0)
- [Problèmes d'impression](#page-160-0)
- [Améliorer la qualité d'impression](#page-163-0)
- [Problèmes réseau](#page-169-0)
- [Problèmes liés à AirPrint](#page-179-0)
- [Autres problèmes](#page-180-0)
- [Informations relatives à l'appareil](#page-181-0)

<span id="page-149-0"></span> [Accueil](#page-1-0) > [Dépannage](#page-148-0) > Messages d'erreur et d'entretien

## **Messages d'erreur et d'entretien**

Comme avec tout appareil de bureau sophistiqué, des erreurs peuvent survenir et il peut être nécessaire de remplacer des articles de fourniture. Lorsque cela se produit, votre appareil identifie l'erreur ou l'entretien régulier nécessaire et affiche le message approprié. Les messages d'erreur et d'entretien les plus courants sont indiqués dans le tableau.

Suivez les instructions dans la colonne **Action** pour résoudre l'erreur et faire disparaître le message.

Vous pouvez corriger la plupart de ces erreurs et effectuer l'entretien périodique vous-même. Si vous avez besoin de conseils supplémentaires : Visitez [support.brother.com](https://support.brother.com/), puis cliquez sur la page **FAQ et Diagnostic**.

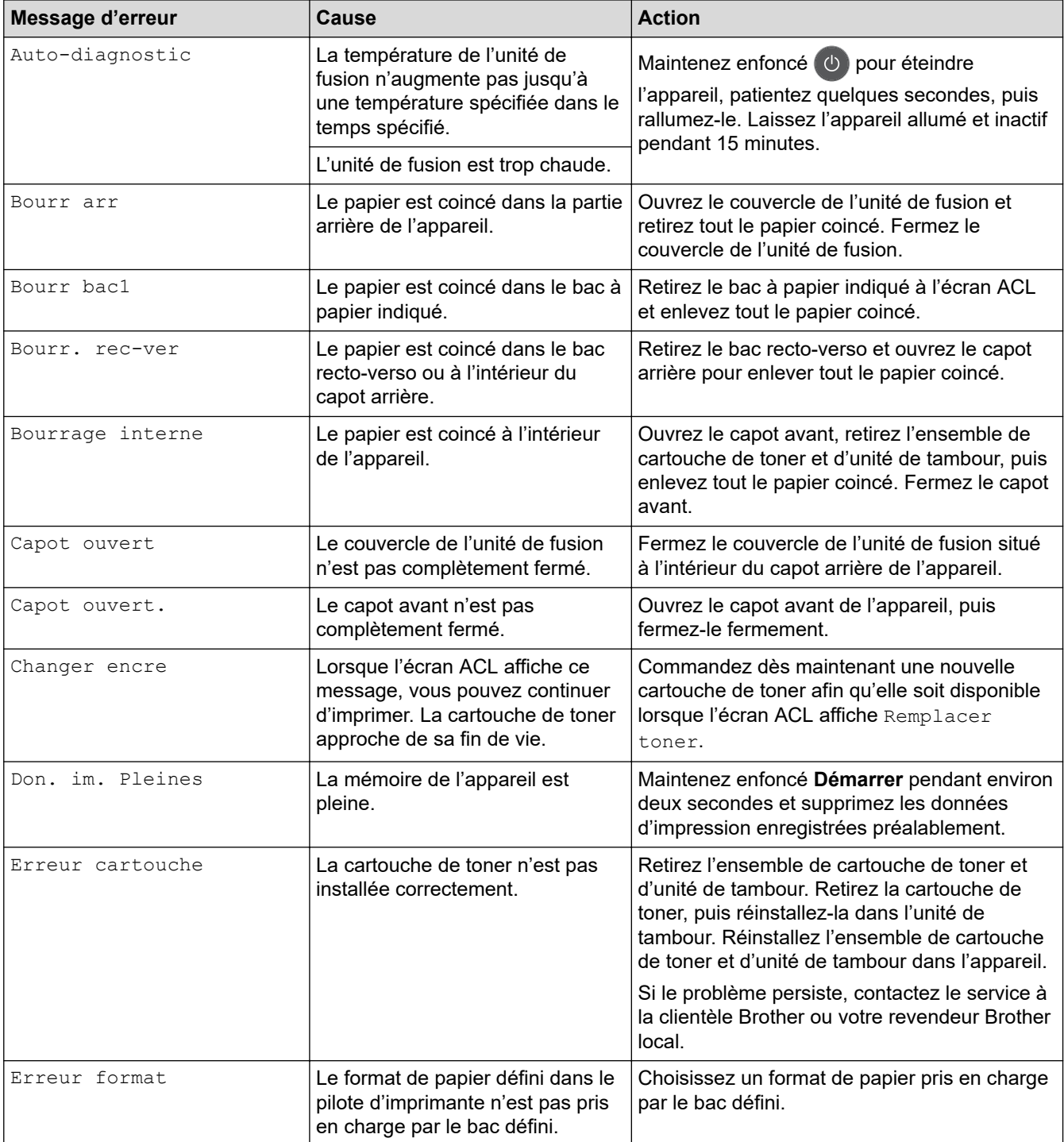

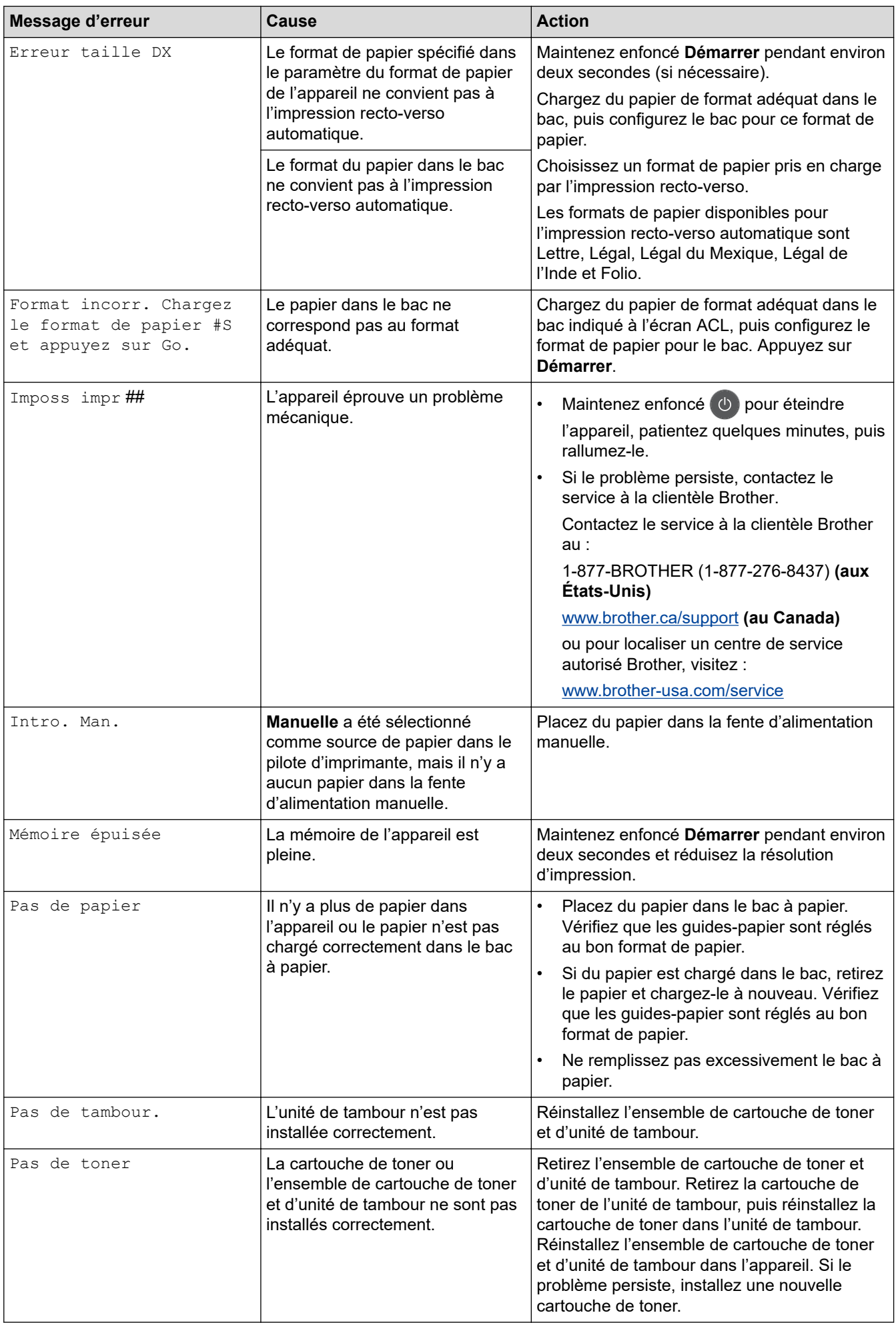

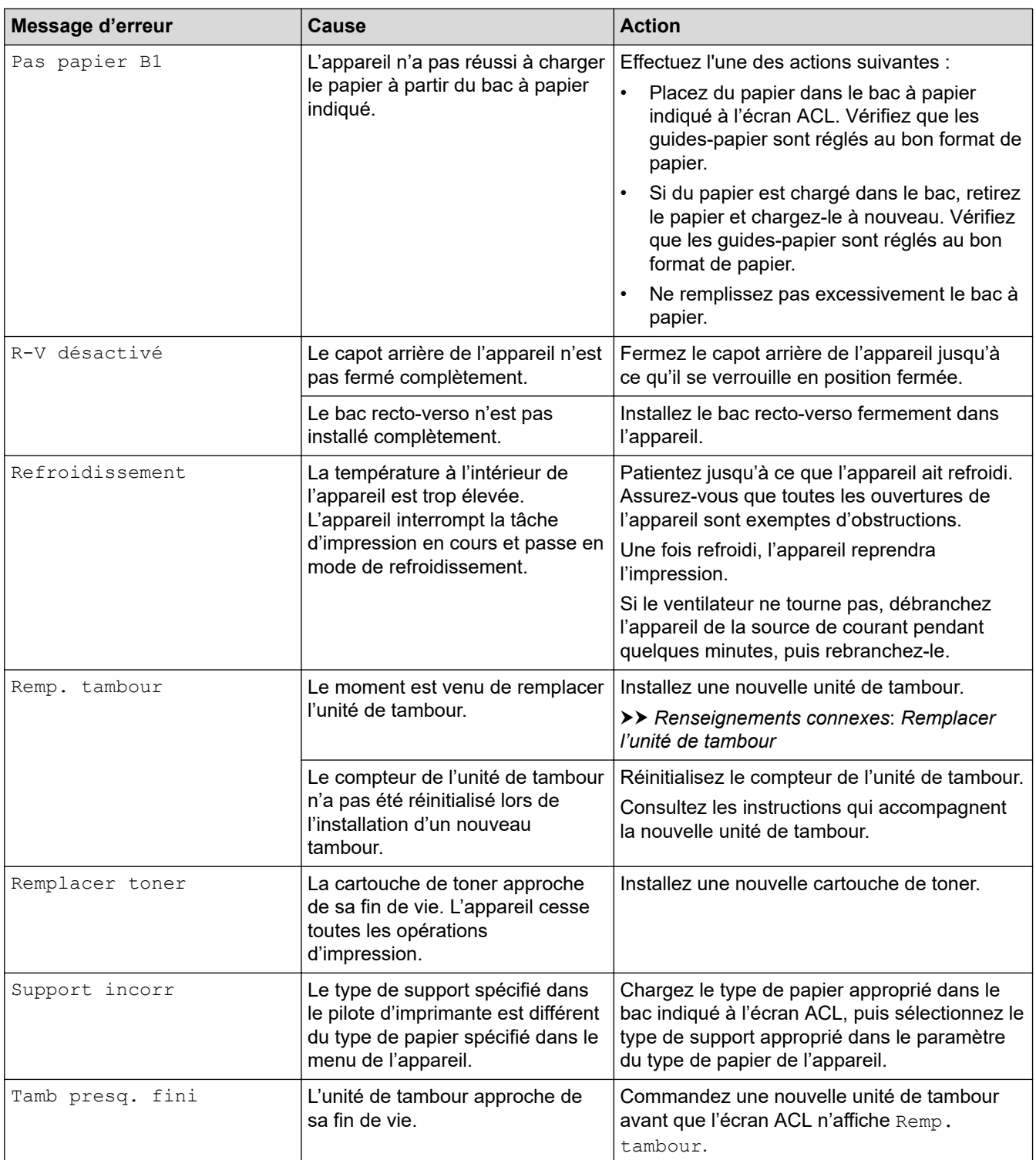

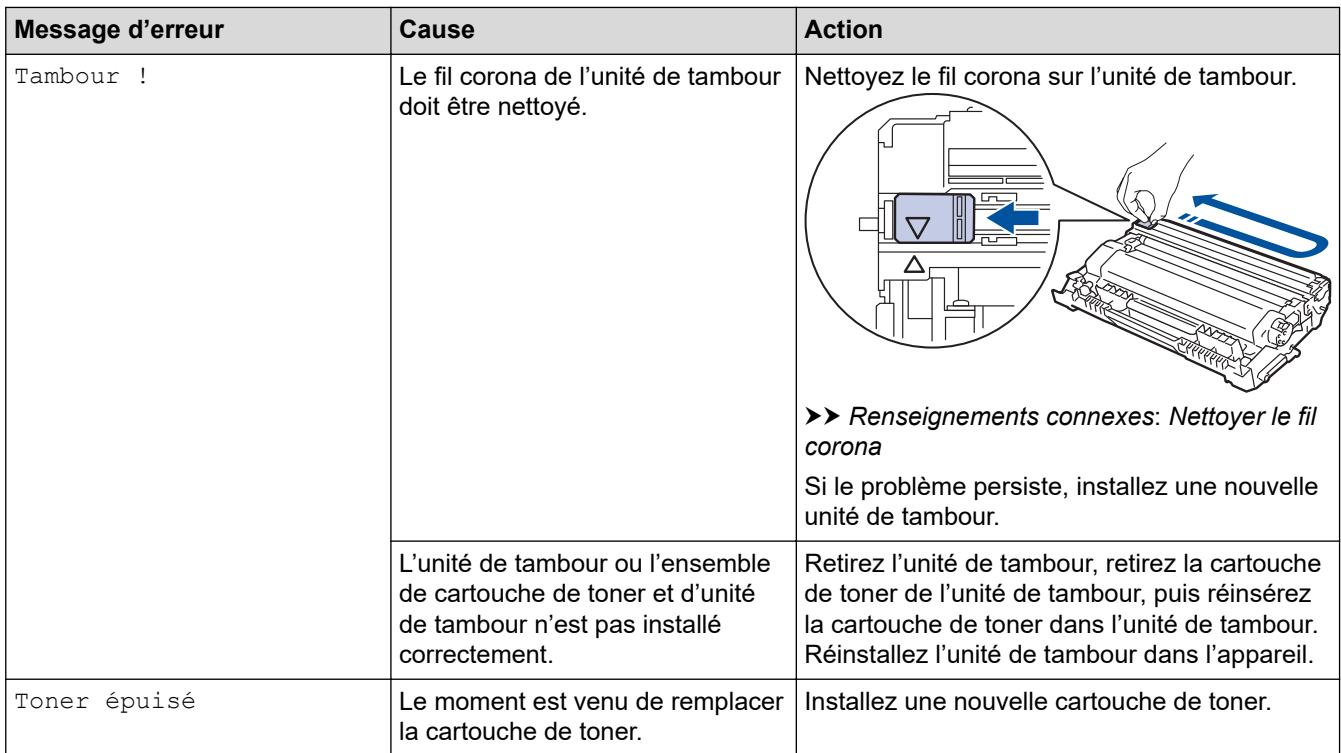

# **Renseignements connexes**

- [Dépannage](#page-148-0)
- **Sujets connexes :**
- [Remplacer les consommables](#page-187-0)
- [Remplacer l'unité de tambour](#page-191-0)
- [Nettoyer le fil corona](#page-196-0)

### <span id="page-153-0"></span> [Accueil](#page-1-0) > [Dépannage](#page-148-0) > Bourrages papier

## **Bourrages papier**

Lorsque vous ajoutez de nouvelles feuilles de papier, enlevez toujours le papier restant du bac à papier et alignez la pile. Cette opération empêche de charger plusieurs feuilles de papier simultanément dans l'appareil et évite les bourrages papier.

- [Papier coincé dans le bac à papier](#page-154-0)
- [Le papier est coincé à l'arrière de l'appareil](#page-155-0)
- [Papier coincé à l'intérieur de l'appareil](#page-157-0)
- [Papier coincé dans le bac recto-verso](#page-158-0)

<span id="page-154-0"></span> [Accueil](#page-1-0) > [Dépannage](#page-148-0) > [Bourrages papier](#page-153-0) > Papier coincé dans le bac à papier

# **Papier coincé dans le bac à papier**

Si le panneau de commande de l'appareil ou le Status Monitor indique qu'il y a un bourrage dans le bac à papier, suivez ces étapes :

1. Retirez complètement le bac à papier de l'appareil.

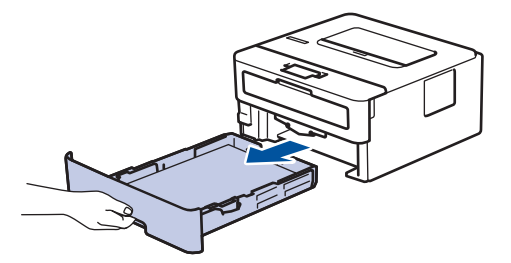

2. Retirez lentement le papier coincé.

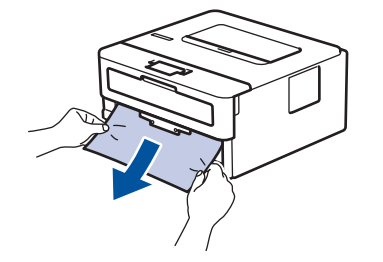

Vous pouvez dégager le papier plus facilement en utilisant vos deux mains pour tirer le papier coincé vers le bas.

3. Ventilez bien la pile de papier pour éviter de causer d'autres bourrages, puis faites coulisser les guidespapier pour les ajuster au format de papier.

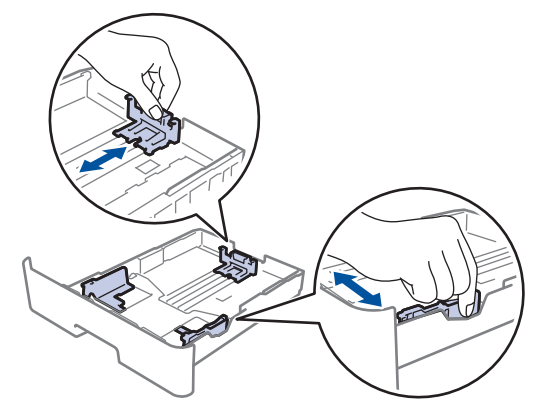

4. Assurez-vous que le papier est sous le repère de papier maximum ( $\triangledown \triangledown \triangledown$ ).

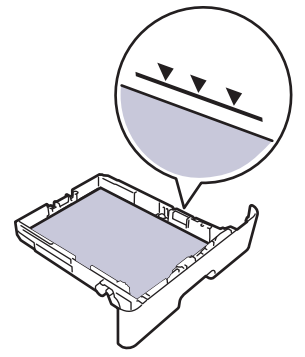

5. Réinstallez le bac à papier fermement dans l'appareil.

### **Renseignements connexes**

• [Bourrages papier](#page-153-0)

<span id="page-155-0"></span> [Accueil](#page-1-0) > [Dépannage](#page-148-0) > [Bourrages papier](#page-153-0) > Le papier est coincé à l'arrière de l'appareil

# **Le papier est coincé à l'arrière de l'appareil**

Si le panneau de commande de l'appareil ou le Status Monitor indique qu'il y a un bourrage à l'arrière (Arrière) de l'appareil, suivez ces étapes :

- 1. Laissez l'appareil allumé pendant 10 minutes pour permettre au ventilateur interne de refroidir les pièces extrêmement chaudes à l'intérieur.
- 2. Ouvrez le capot arrière.

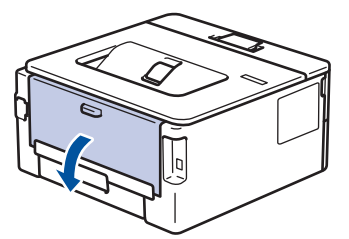

3. Tirez vers vous les languettes bleues sur les côtés gauche et droit pour déverrouiller le couvercle de l'unité de fusion.

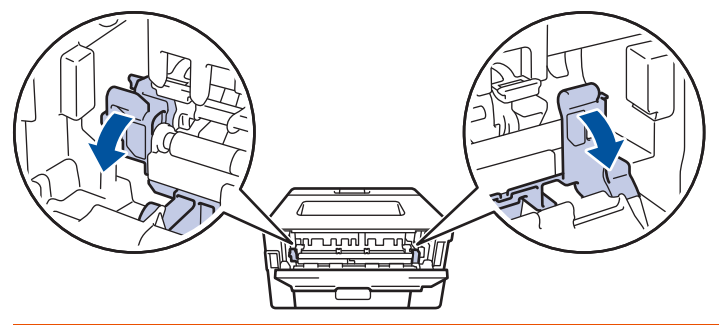

# **AVERTISSEMENT**

### SURFACE CHAUDE

Les pièces internes de l'appareil seront extrêmement chaudes. Attendez que l'appareil refroidisse avant de les toucher.

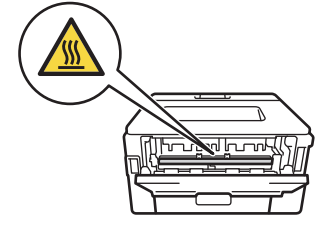

Si les leviers pour enveloppe verts à l'intérieur du capot arrière sont abaissés à la position de l'enveloppe, soulevez ces leviers à la position initiale avant de tirer les languettes vertes vers le bas.

4. Utilisez vos deux mains pour retirer doucement le papier coincé de l'unité de fusion.

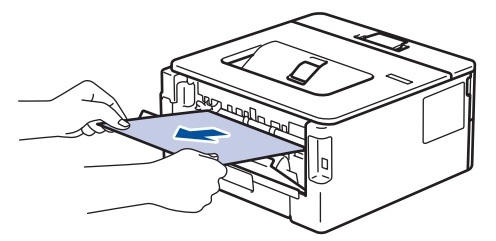

5. Fermez le couvercle de l'unité de fusion.

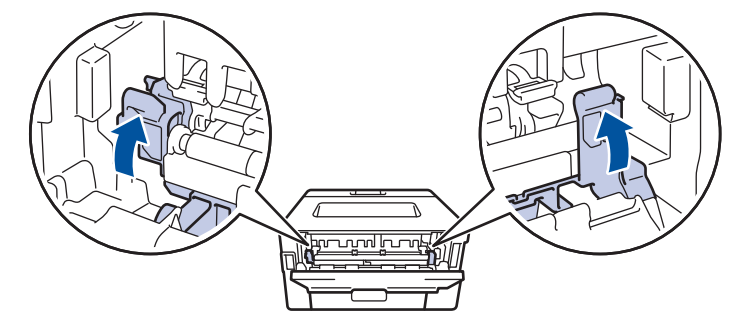

Si vous imprimez sur des enveloppes, remettez les leviers pour enveloppe verts à la position de l'enveloppe avant de fermer le capot arrière.

6. Fermez le capot arrière jusqu'à ce qu'il se verrouille en position fermée.

## **Renseignements connexes**

• [Bourrages papier](#page-153-0)

Ø

## <span id="page-157-0"></span>**Papier coincé à l'intérieur de l'appareil**

Si le panneau de commande de l'appareil ou le Status Monitor indique qu'il y a un bourrage à l'intérieur de l'appareil, suivez ces étapes :

- 1. Laissez l'appareil allumé pendant 10 minutes pour permettre au ventilateur interne de refroidir les pièces extrêmement chaudes à l'intérieur.
- 2. Ouvrez le capot avant.

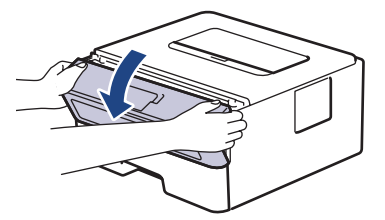

3. Retirez l'ensemble de cartouche de toner et d'unité de tambour.

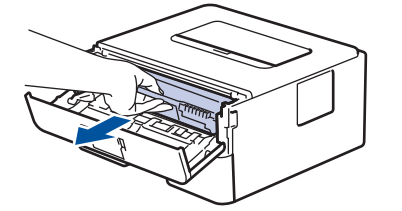

# **AVERTISSEMENT**

### SURFACE CHAUDE

Les pièces internes de l'appareil seront extrêmement chaudes. Attendez que l'appareil refroidisse avant de les toucher.

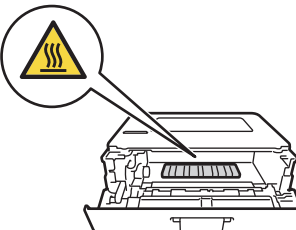

4. Retirez lentement le papier coincé.

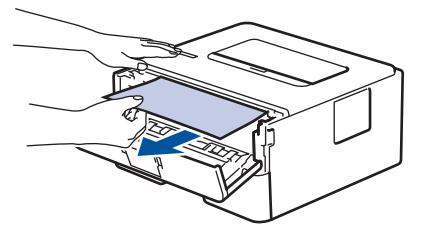

5. Installez l'ensemble de cartouche de toner et d'unité de tambour dans l'appareil.

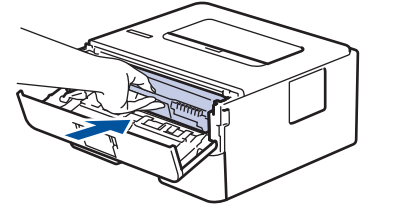

6. Fermez le capot avant.

## **Renseignements connexes**

• [Bourrages papier](#page-153-0)

<span id="page-158-0"></span> [Accueil](#page-1-0) > [Dépannage](#page-148-0) > [Bourrages papier](#page-153-0) > Papier coincé dans le bac recto-verso

## **Papier coincé dans le bac recto-verso**

Si le panneau de commande de l'appareil ou le Status Monitor indique qu'il y a un bourrage dans le bac à papier recto-verso, suivez ces étapes :

- 1. Laissez l'appareil allumé pendant 10 minutes pour permettre au ventilateur interne de refroidir les pièces extrêmement chaudes à l'intérieur.
- 2. Retirez complètement le bac à papier de l'appareil.

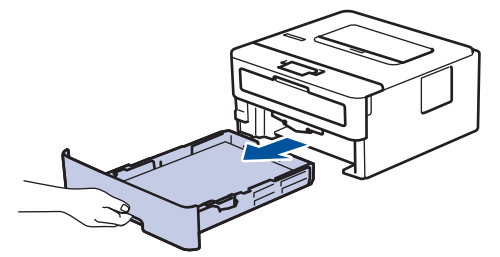

3. À l'arrière de l'appareil, retirez complètement le bac recto-verso de l'appareil.

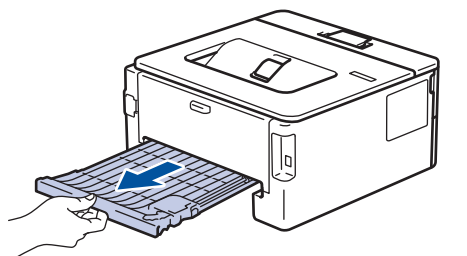

4. Retirez le papier coincé de l'appareil ou du bac recto-verso.

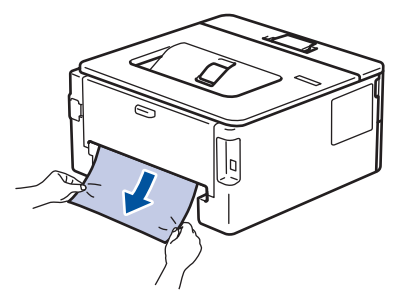

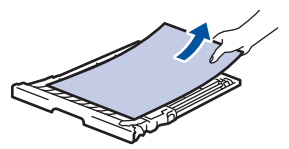

5. Retirez le papier qui pourrait être coincé sous l'appareil en raison de l'électricité statique.

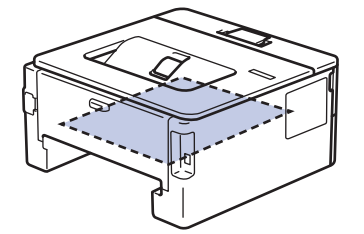

6. Si le papier n'est pas coincé dans le bac recto-verso, ouvrez le capot arrière.

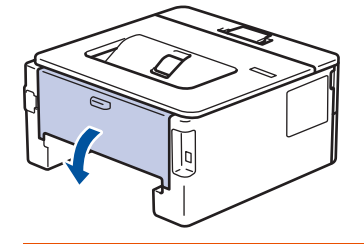

# **AVERTISSEMENT**

### SURFACE CHAUDE

Les pièces internes de l'appareil seront extrêmement chaudes. Attendez que l'appareil refroidisse avant de les toucher.

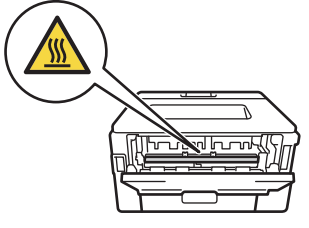

7. Utilisez vos deux mains pour retirer doucement le papier coincé à l'arrière de l'appareil.

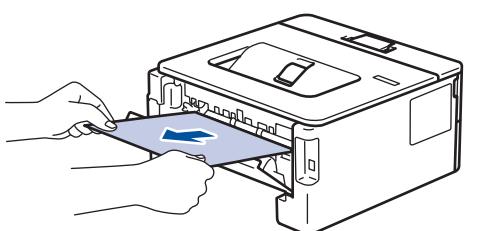

- 8. Fermez le capot arrière jusqu'à ce qu'il se verrouille en position fermée.
- 9. Réinstallez le bac recto-verso fermement à l'arrière de l'appareil.
- 10. Réinstallez le bac à papier fermement à l'avant de l'appareil.

## **Renseignements connexes**

• [Bourrages papier](#page-153-0)

# **Problèmes d'impression**

<span id="page-160-0"></span>п

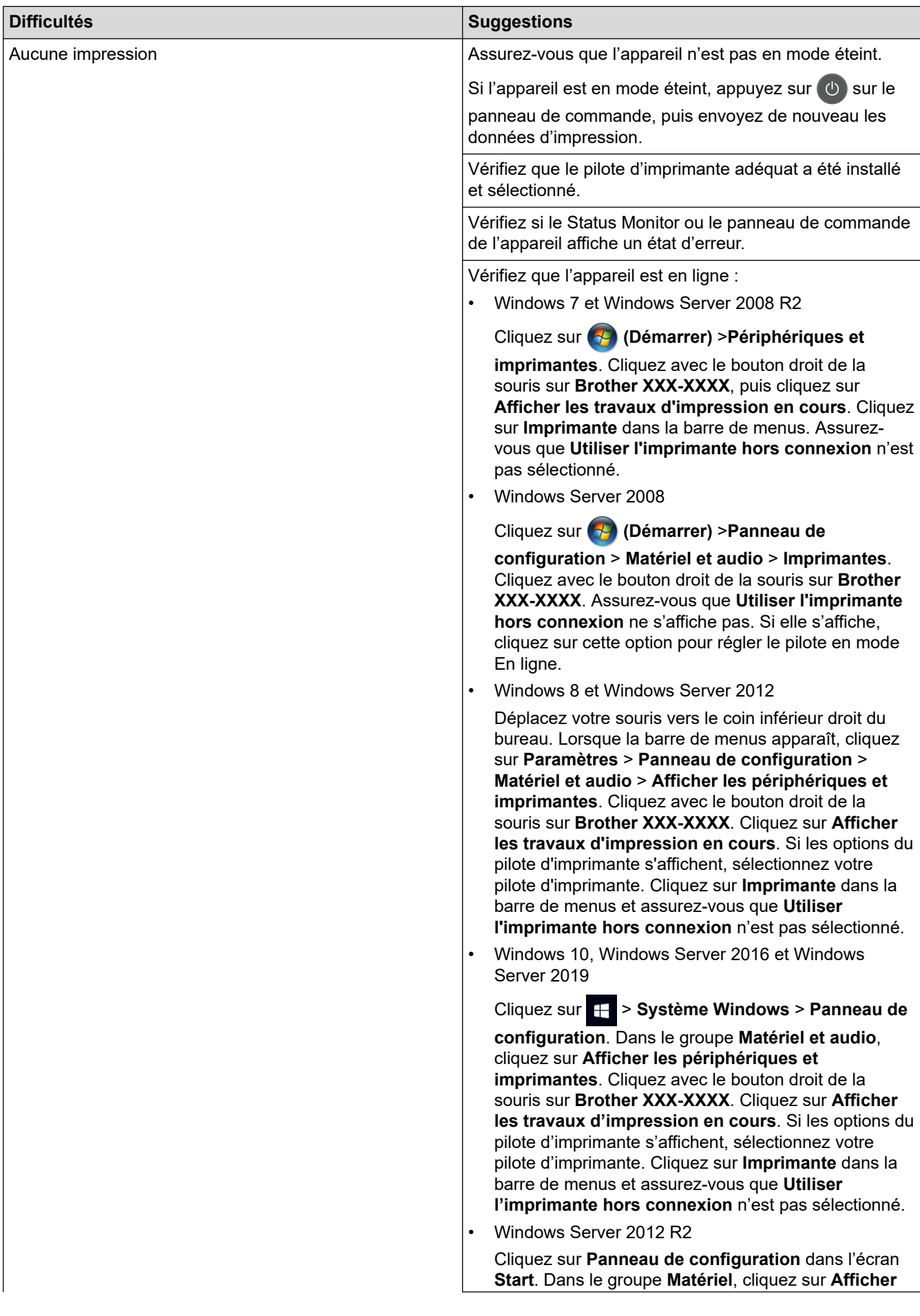

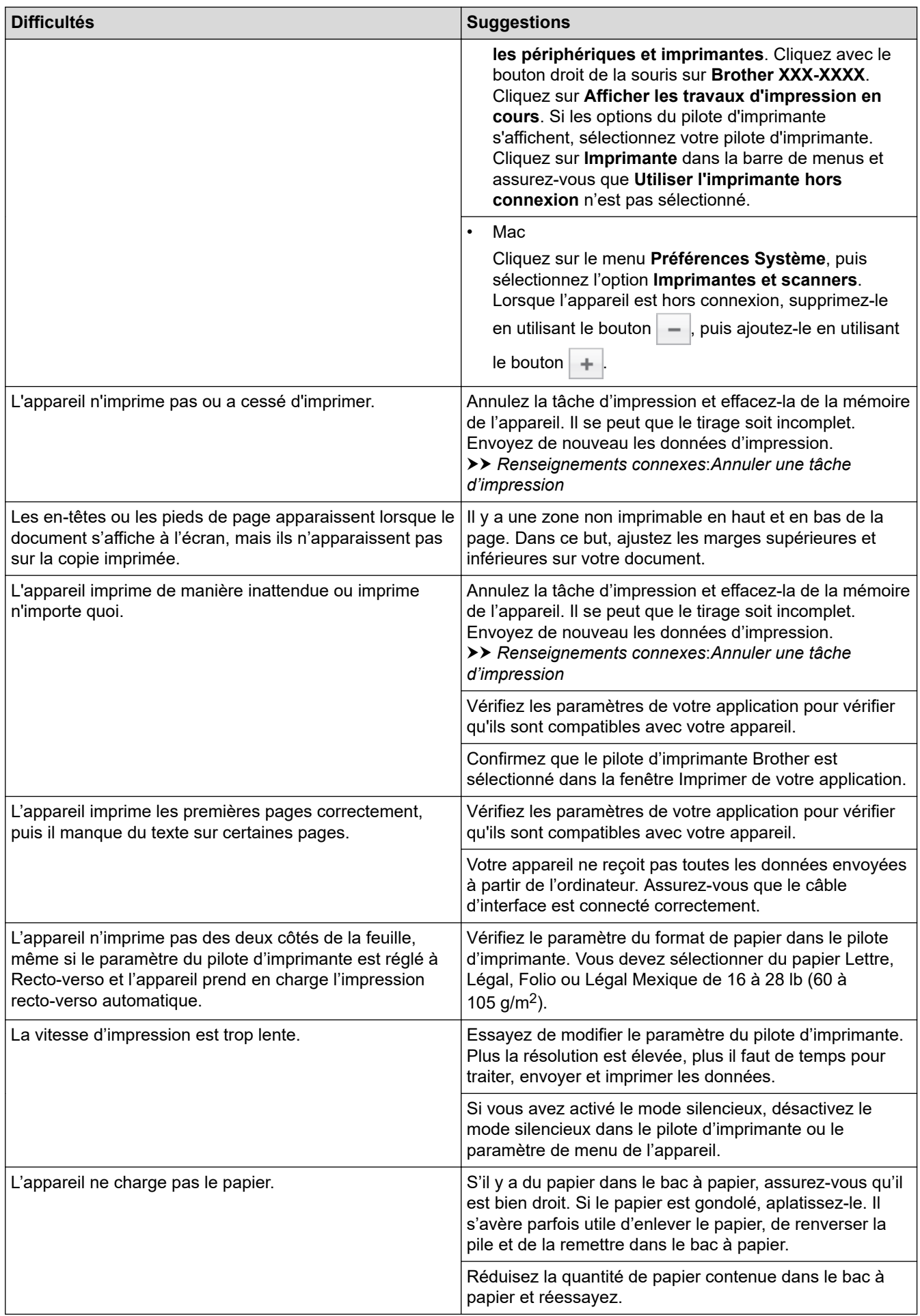

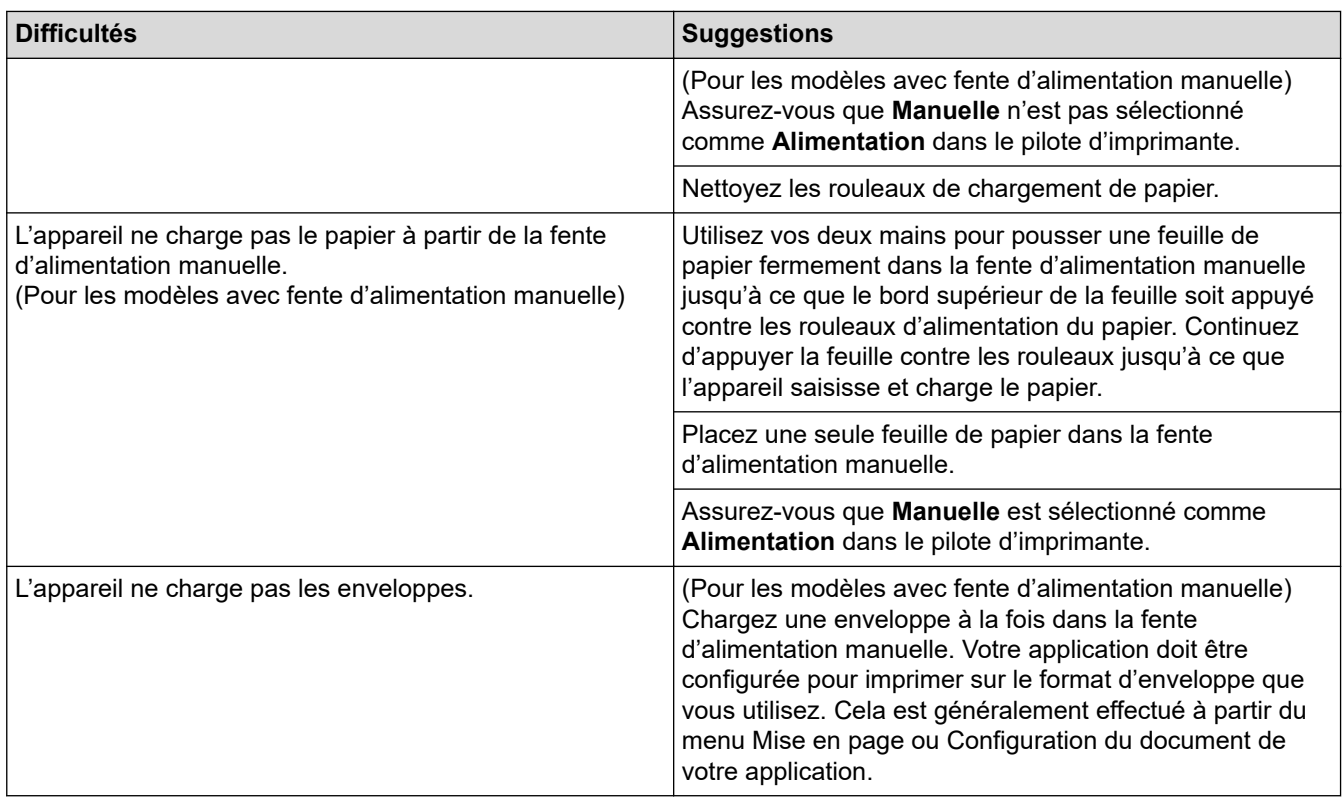

#### **Renseignements connexes** √

• [Dépannage](#page-148-0)

## **Sujets connexes :**

- [Surveiller l'état de l'appareil depuis votre ordinateur \(Windows\)](#page-42-0)
- [Surveiller l'état de l'appareil depuis votre ordinateur \(Macintosh\)](#page-50-0)
- [Annuler une tâche d'impression](#page-52-0)
- [Nettoyer les rouleaux de chargement de papier](#page-200-0)

<span id="page-163-0"></span> [Accueil](#page-1-0) > [Dépannage](#page-148-0) > Améliorer la qualité d'impression

# **Améliorer la qualité d'impression**

Si vous rencontrez un problème de qualité d'impression, commencez par imprimer une page de test. Si le tirage est correct, c'est que le problème ne trouve probablement pas son origine dans l'appareil. Vérifiez les branchements du câble d'interface et essayez d'imprimer un autre document. Si l'impression ou la page de test imprimée par l'appareil présente un problème de qualité, vérifiez les exemples de qualité d'impression médiocre et suivez les recommandations dans le tableau.

## **IMPORTANT**

L'utilisation de consommables non authentiques peut affecter la qualité d'impression, les performances du matériel et la fiabilité de l'appareil.

- 1. Pour obtenir la meilleure qualité d'impression, nous vous conseillons d'utiliser le support d'impression recommandé. Assurez-vous d'utiliser un type de papier conforme aux spécifications.
- 2. Vérifiez si la cartouche de toner et l'unité de tambour sont installées correctement.

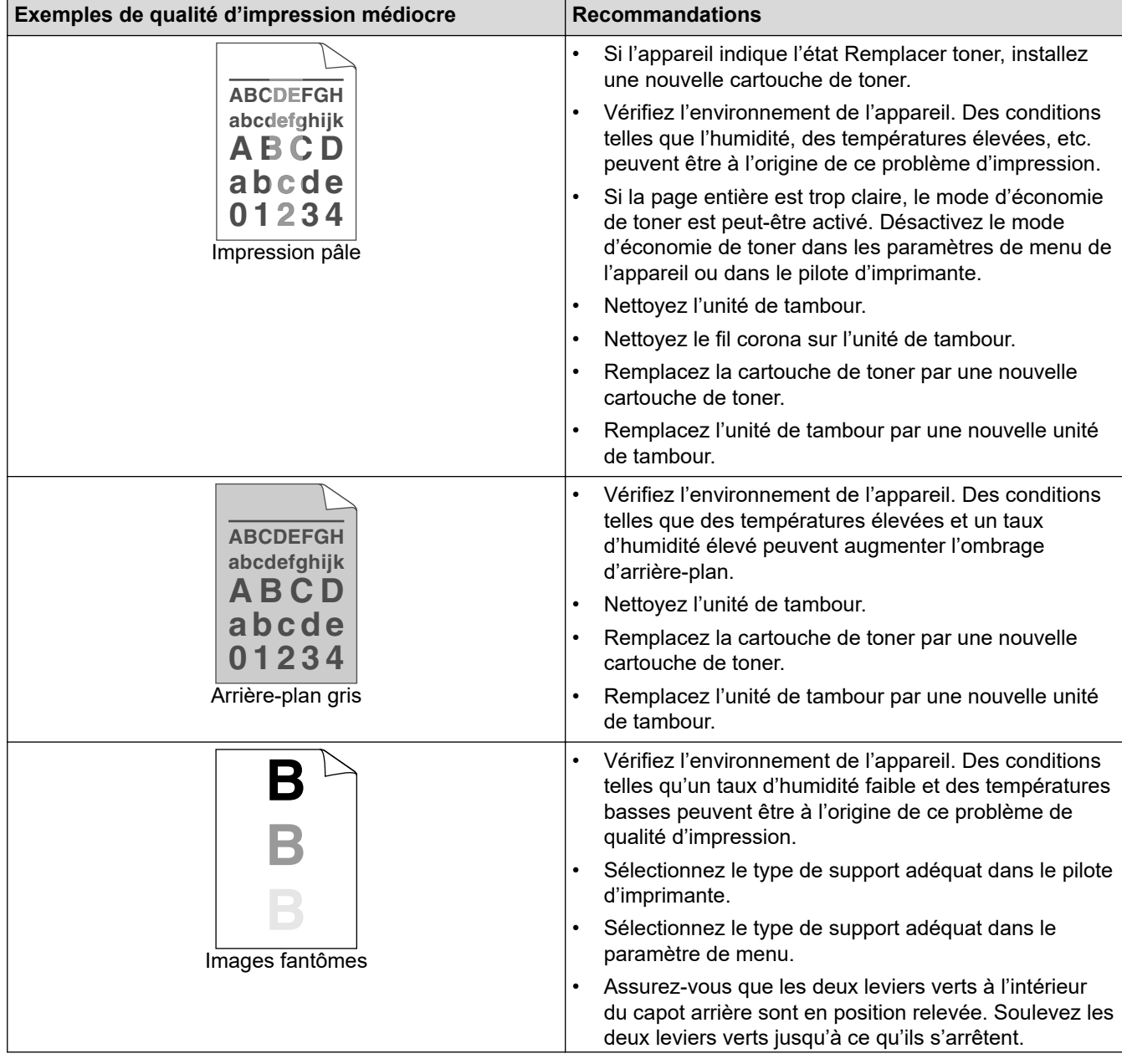

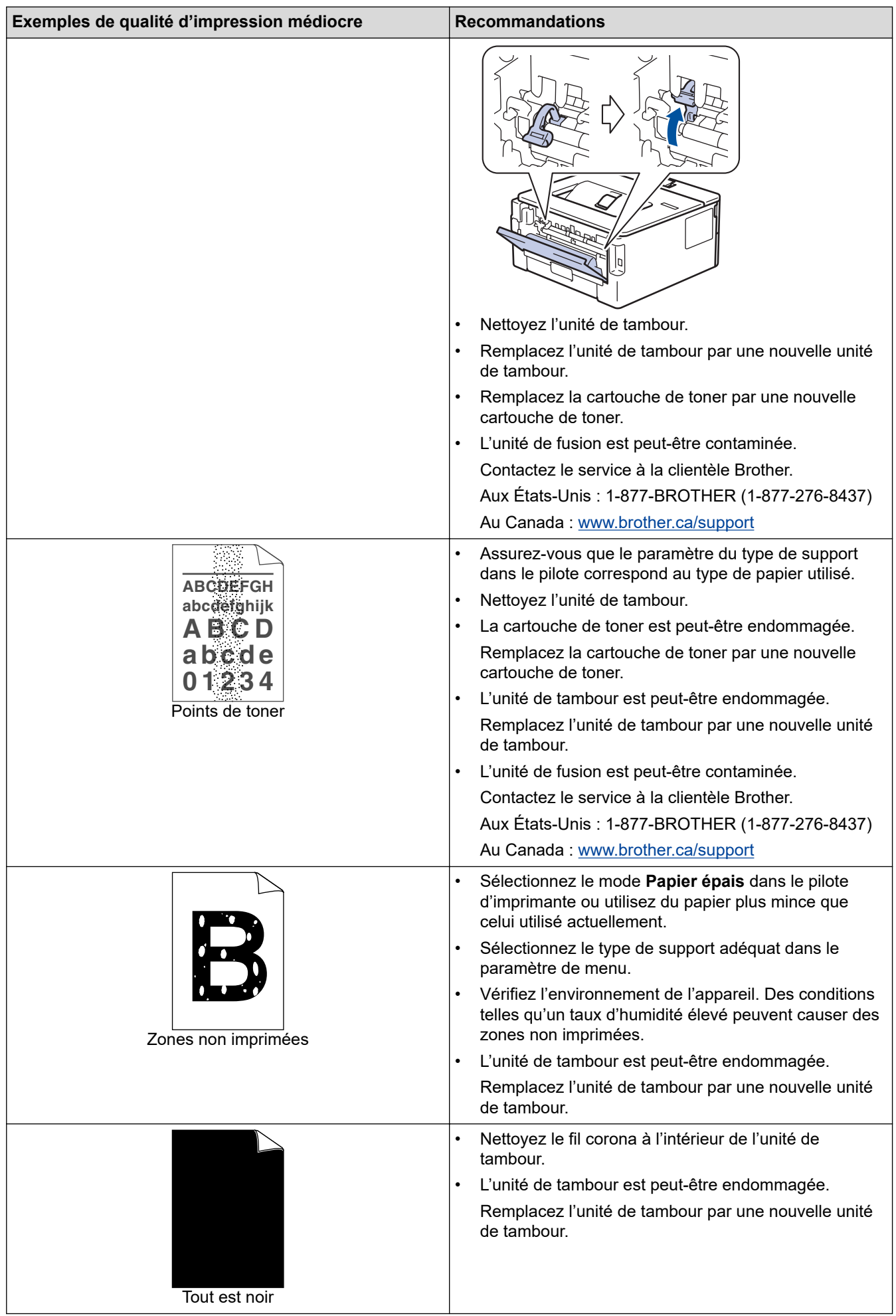

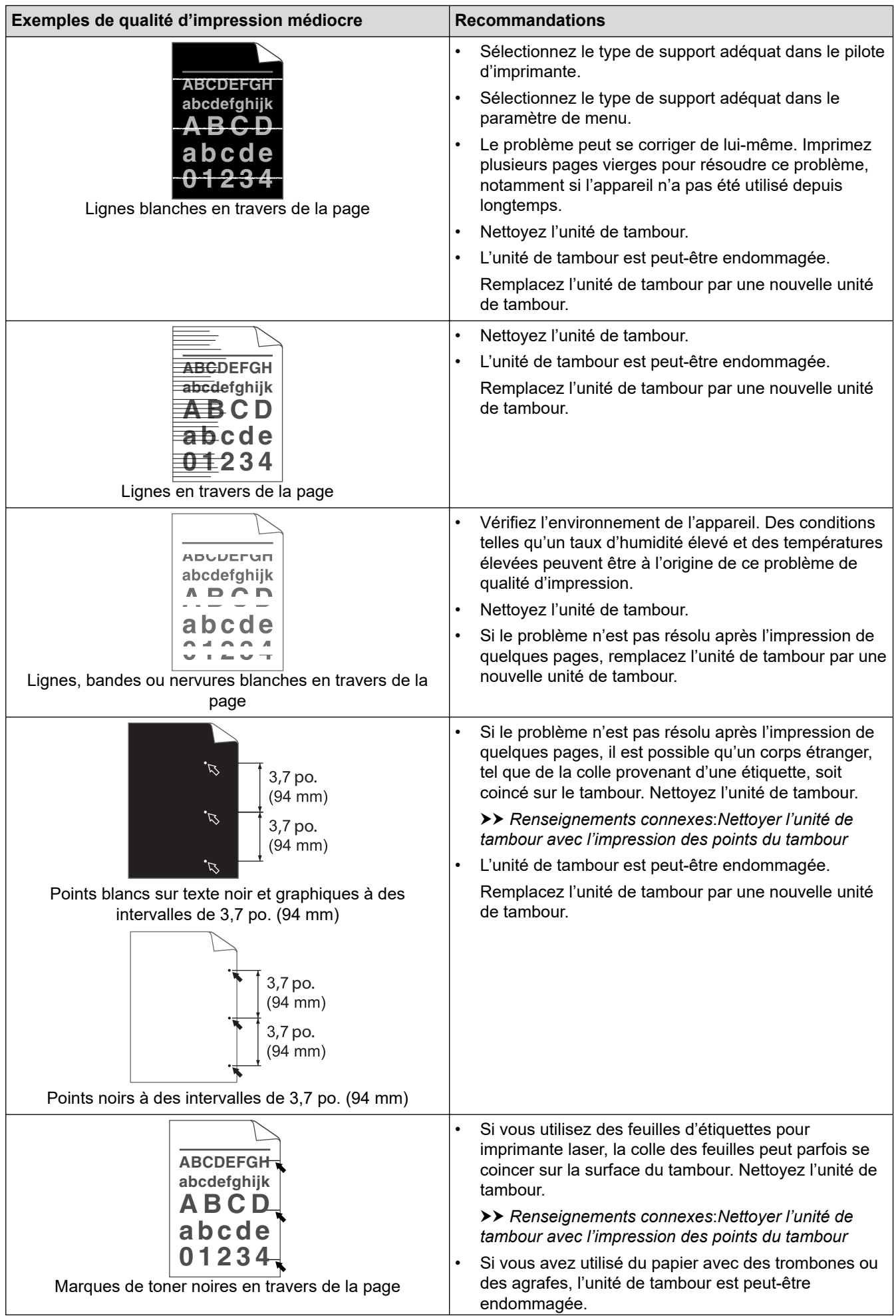

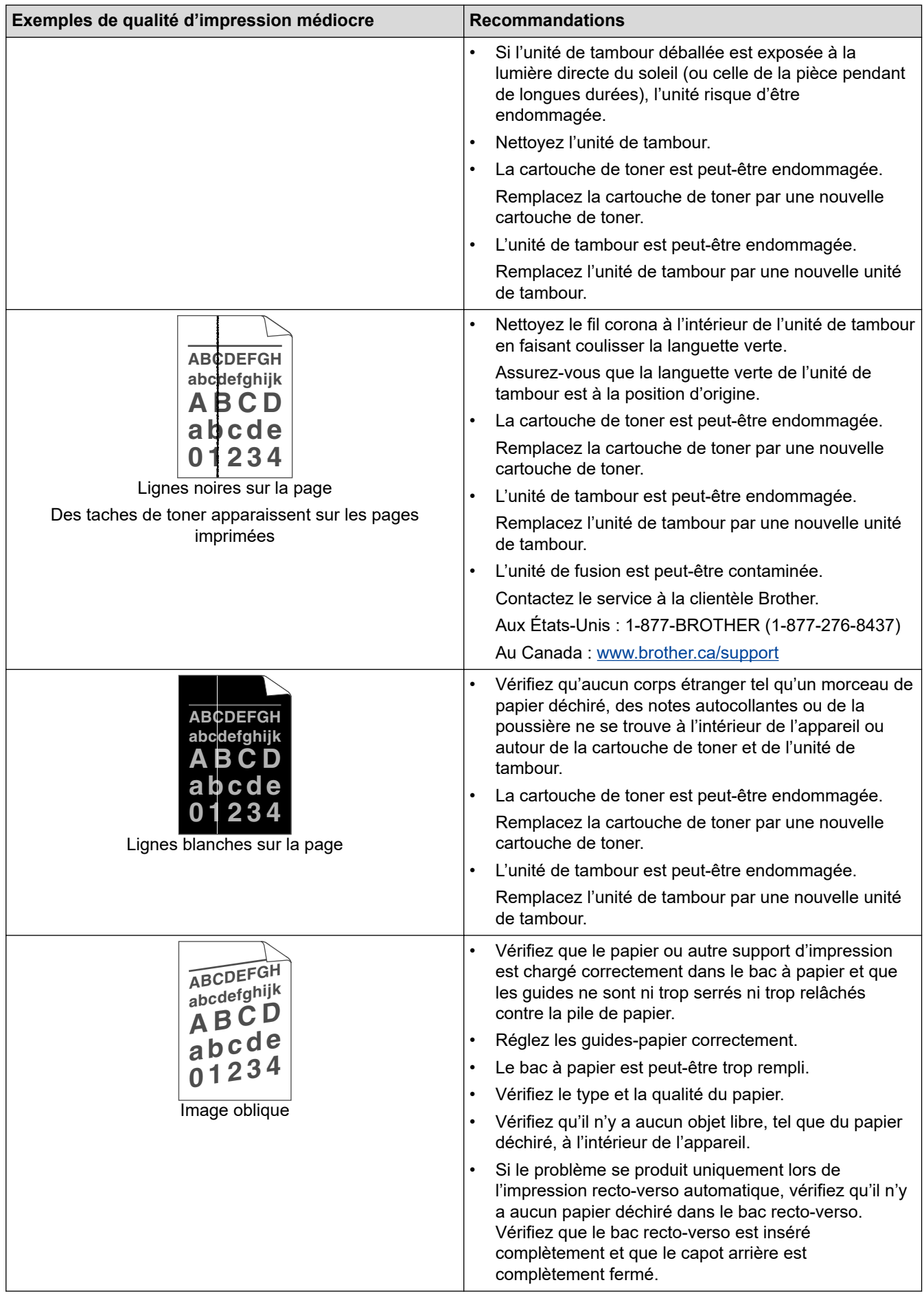

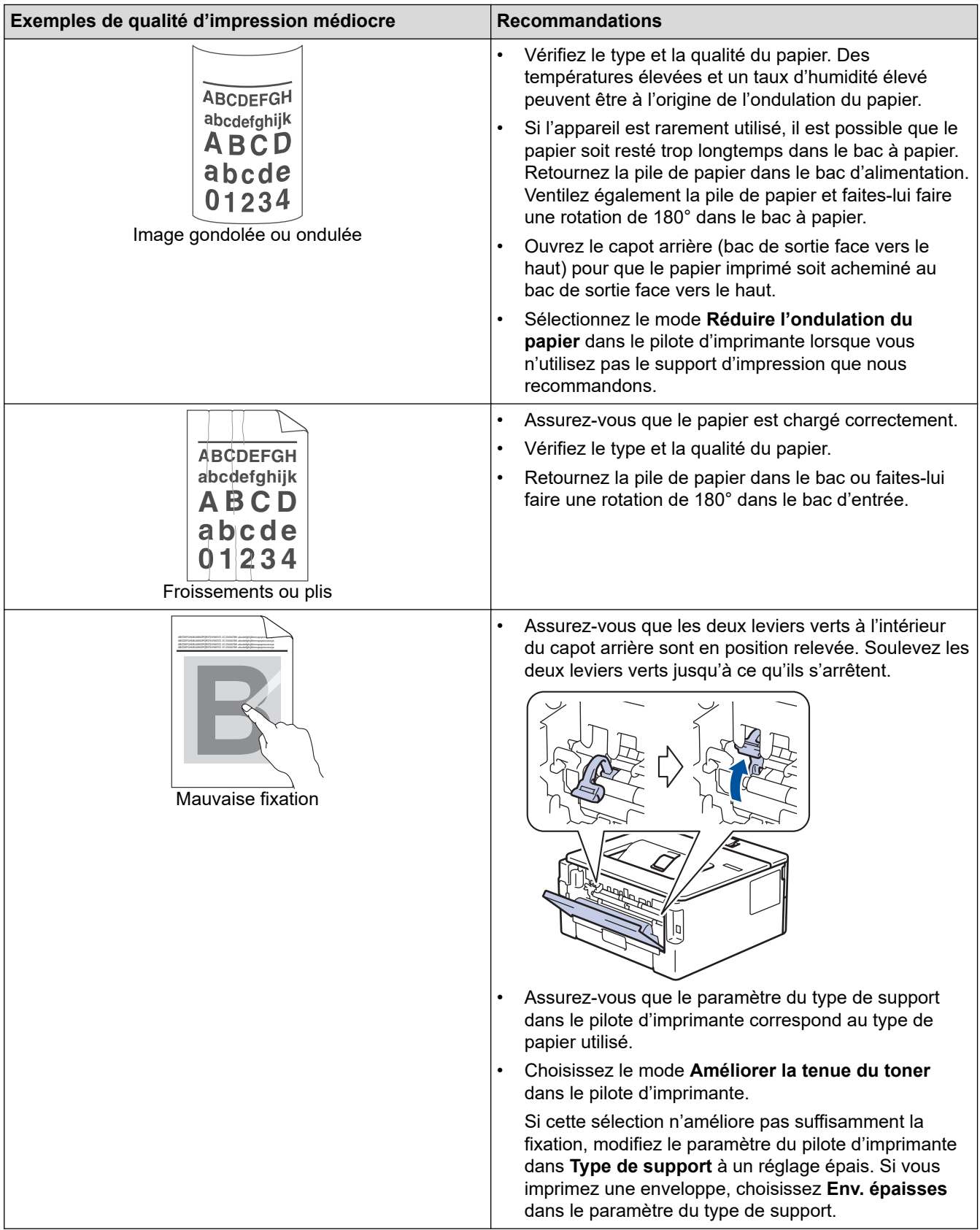

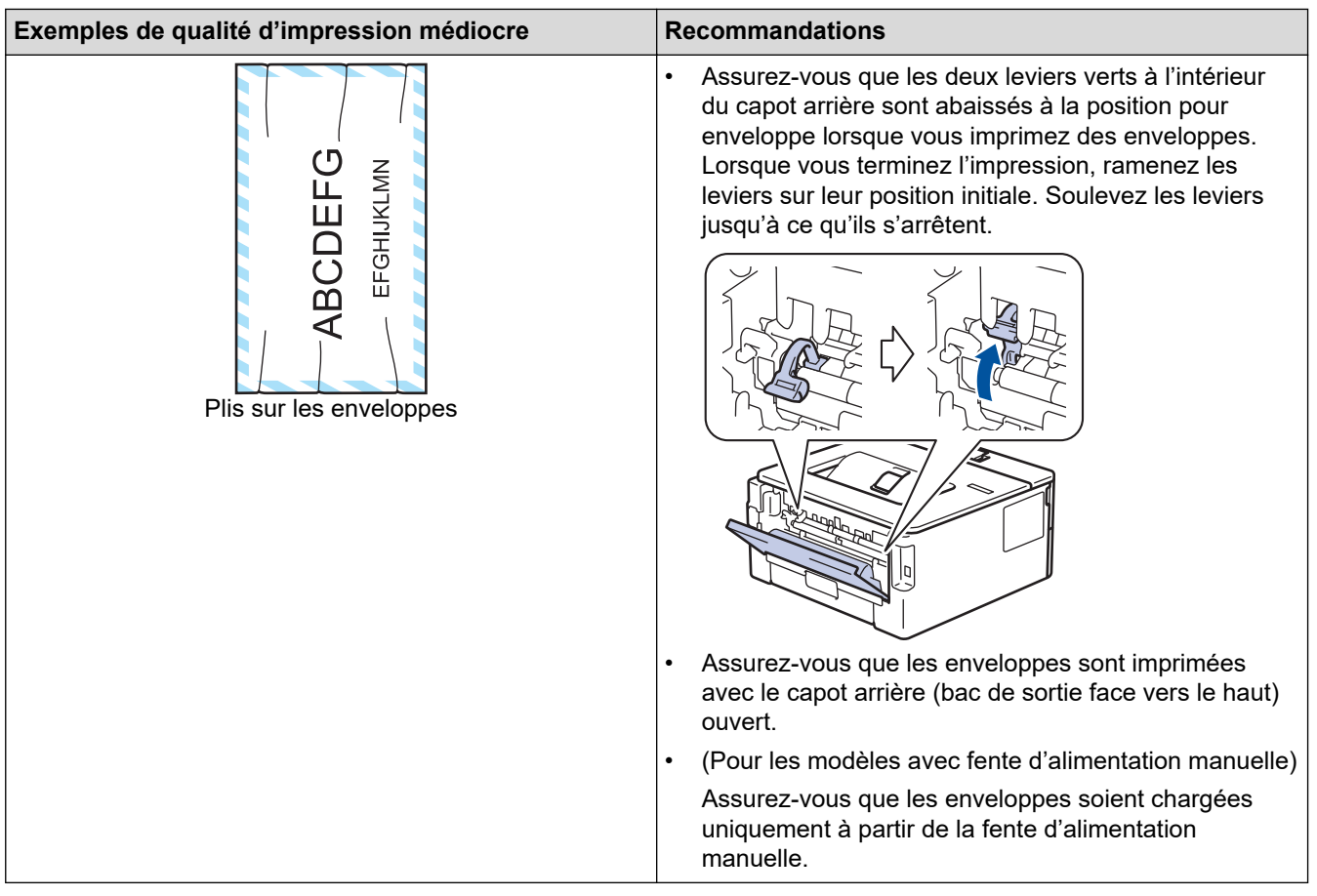

## **Renseignements connexes**

• [Dépannage](#page-148-0)

### **Sujets connexes :**

- [Impression test](#page-53-0)
- [Nettoyer l'unité de tambour avec l'impression des points du tambour](#page-197-0)
- [Support d'impression recommandé](#page-31-0)
- [Réduire la consommation de toner](#page-210-0)
- [Remplacer la cartouche de toner](#page-189-0)
- [Remplacer l'unité de tambour](#page-191-0)

<span id="page-169-0"></span> [Accueil](#page-1-0) > [Dépannage](#page-148-0) > Problèmes réseau

## **Problèmes réseau**

- [Messages d'erreur](#page-170-0)
- [Où puis-je trouver les paramètres réseau de mon appareil Brother?](#page-171-0)
- [Je ne parviens pas à terminer la configuration du réseau sans fil](#page-172-0)
- [Utiliser l'outil de réparation de connexion réseau \(Windows\)](#page-174-0)
- [Mon appareil Brother ne peut pas imprimer sur le réseau](#page-176-0)
- [Je veux vérifier le bon fonctionnement de mes périphériques réseau](#page-178-0)

### <span id="page-170-0"></span> [Accueil](#page-1-0) > [Dépannage](#page-148-0) > [Problèmes réseau](#page-169-0) > Messages d'erreur

## **Messages d'erreur**

Votre appareil Brother affiche un message d'erreur lorsqu'une erreur se produit. Les messages d'erreur les plus fréquents sont présentés dans le tableau.

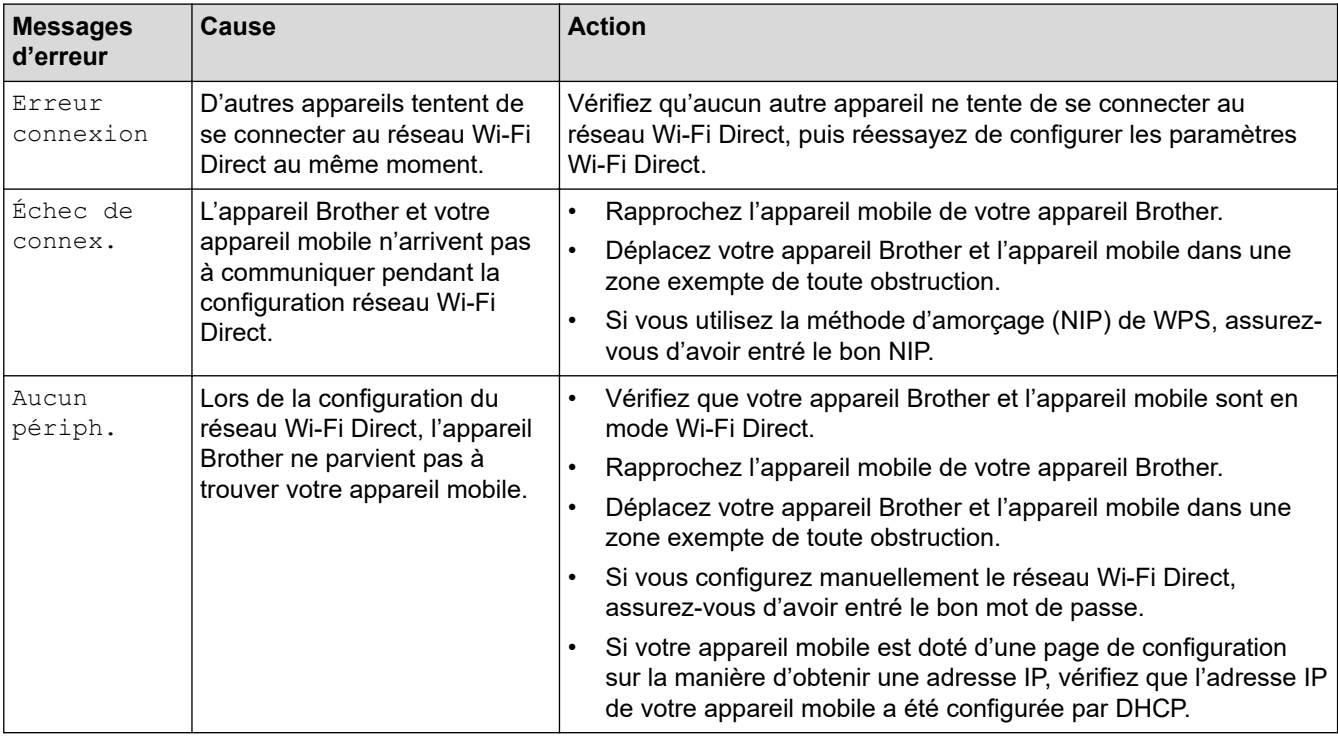

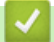

 **Renseignements connexes**

• [Problèmes réseau](#page-169-0)

<span id="page-171-0"></span> [Accueil](#page-1-0) > [Dépannage](#page-148-0) > [Problèmes réseau](#page-169-0) > Où puis-je trouver les paramètres réseau de mon appareil Brother?

# **Où puis-je trouver les paramètres réseau de mon appareil Brother?**

- [Imprimer le rapport de configuration réseau](#page-80-0)
- [Modification des paramètres de l'appareil à partir de votre ordinateur](#page-223-0)

<span id="page-172-0"></span> [Accueil](#page-1-0) > [Dépannage](#page-148-0) > [Problèmes réseau](#page-169-0) > Je ne parviens pas à terminer la configuration du réseau sans fil

# **Je ne parviens pas à terminer la configuration du réseau sans fil**

Mettez votre routeur sans fil hors tension puis à nouveau sous tension. Essayez ensuite de configurer à nouveau les paramètres sans fil. Si vous ne parvenez pas à résoudre le problème, suivez les instructions ci-dessous : Étudiez le problème à l'aide du rapport WLAN.

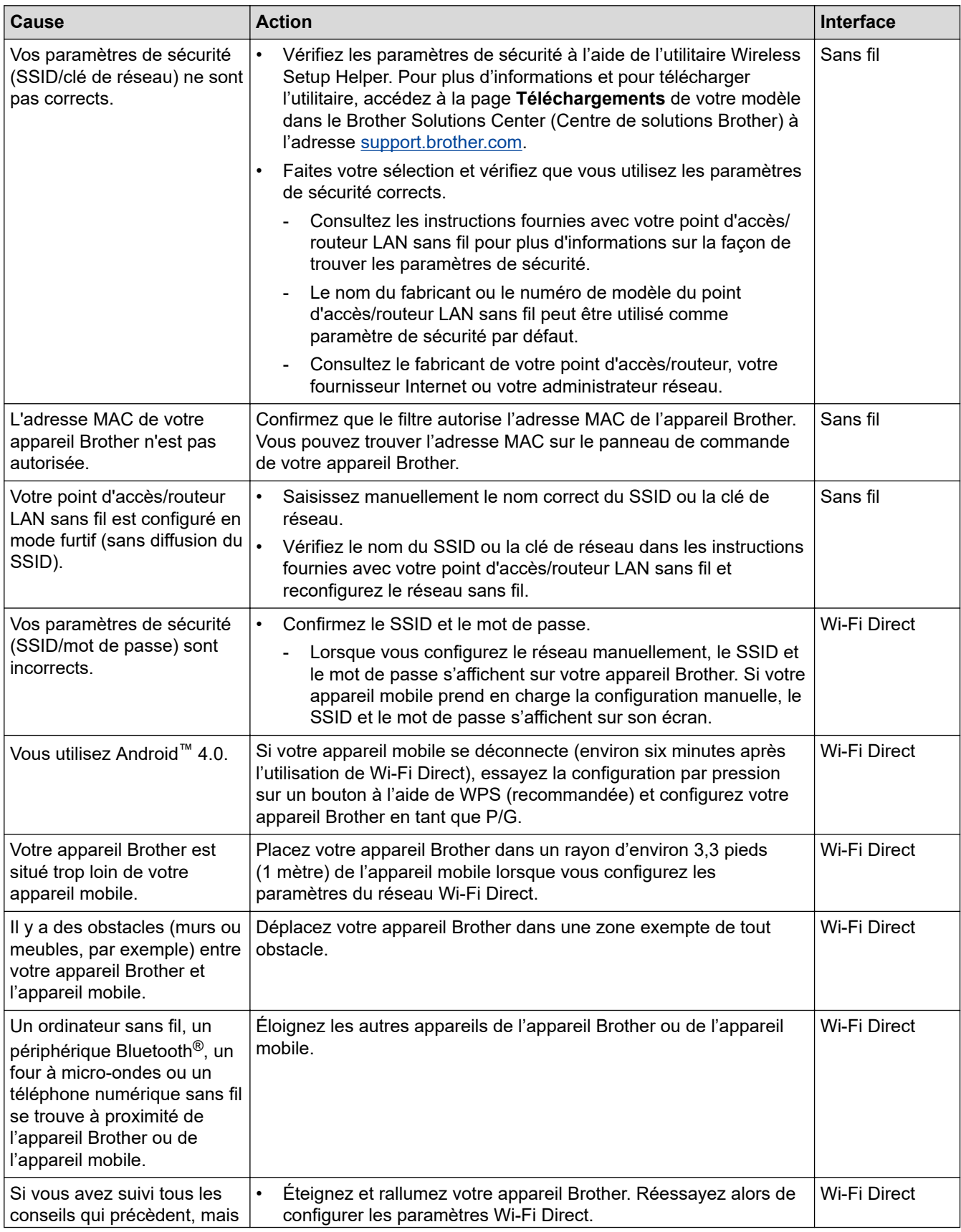

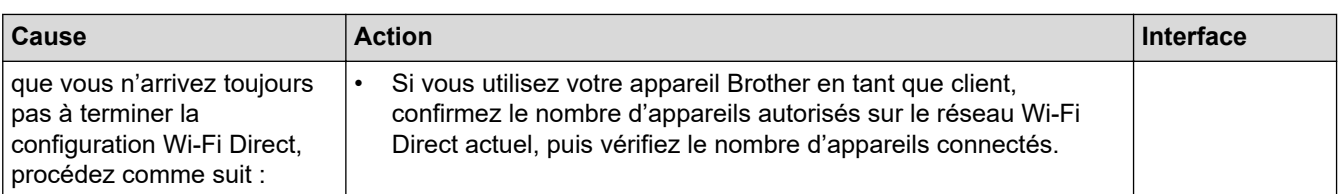

### **Pour Windows**

Si votre connexion sans fil a été interrompue et que vous avez effectué toutes les vérifications ci-dessus, il est conseillé d'utiliser l'outil de réparation de connexion réseau.

## **Renseignements connexes**

### • [Problèmes réseau](#page-169-0)

### **Sujets connexes :**

- [Configurer votre appareil pour un réseau sans fil lorsque le SSID n'est pas diffusé](#page-67-0)
- [Utiliser Wi-Fi Direct](#page-69-0)®

<span id="page-174-0"></span> [Accueil](#page-1-0) > [Dépannage](#page-148-0) > [Problèmes réseau](#page-169-0) > Utiliser l'outil de réparation de connexion réseau (Windows)

# **Utiliser l'outil de réparation de connexion réseau (Windows)**

Utilisez l'outil de réparation de connexion réseau pour corriger les paramètres réseau de l'appareil Brother. Il lui attribuera l'adresse IP et le masque de sous-réseau corrects.

- Windows 7/Windows 8/Windows 10
- Vous devez ouvrir une session avec des droits d'administrateur.
- Assurez-vous que votre appareil Brother est allumé et connecté au même réseau que votre ordinateur.

### 1. Effectuez l'une des opérations suivantes :

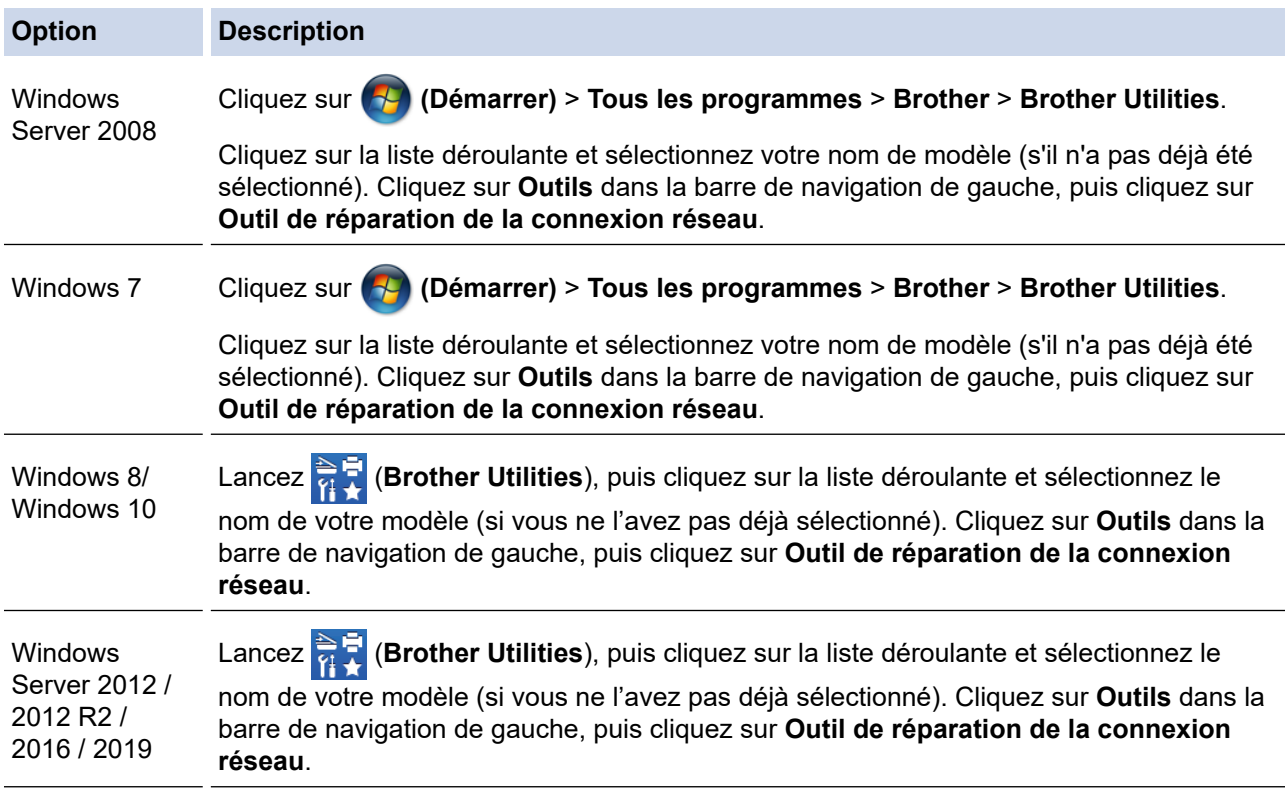

• Si l'écran **Contrôle de compte d'utilisateur** s'affiche, cliquez sur **Oui**.

- 2. Suivez les instructions affichées à l'écran.
- 3. Prenez connaissance du diagnostic en imprimant le rapport de configuration réseau ou la page des paramètres d'imprimante.

L'outil de réparation de connexion réseau démarre automatiquement si vous sélectionnez l'option **Activer l'outil de réparation de la connexion** dans Status Monitor. Cliquez avec le bouton droit de la souris sur l'écran Status Monitor, puis cliquez sur **Autres paramètres** > **Activer l'outil de réparation de la connexion**. Cette méthode n'est pas recommandée si votre administrateur réseau a configuré l'adresse IP à Statique, car elle modifiera automatiquement l'adresse IP.

Si une adresse IP et un masque de sous-réseau adéquats ne sont toujours pas attribués après l'utilisation de l'outil de réparation de connexion réseau, demandez ces informations à votre administrateur réseau.

## **Renseignements connexes**

• [Problèmes réseau](#page-169-0)

**Sujets connexes :**

• [Imprimer le rapport de configuration réseau](#page-80-0)

- [Mon appareil Brother ne peut pas imprimer sur le réseau](#page-176-0)
- [Je veux vérifier le bon fonctionnement de mes périphériques réseau](#page-178-0)

# <span id="page-176-0"></span>**Mon appareil Brother ne peut pas imprimer sur le réseau**

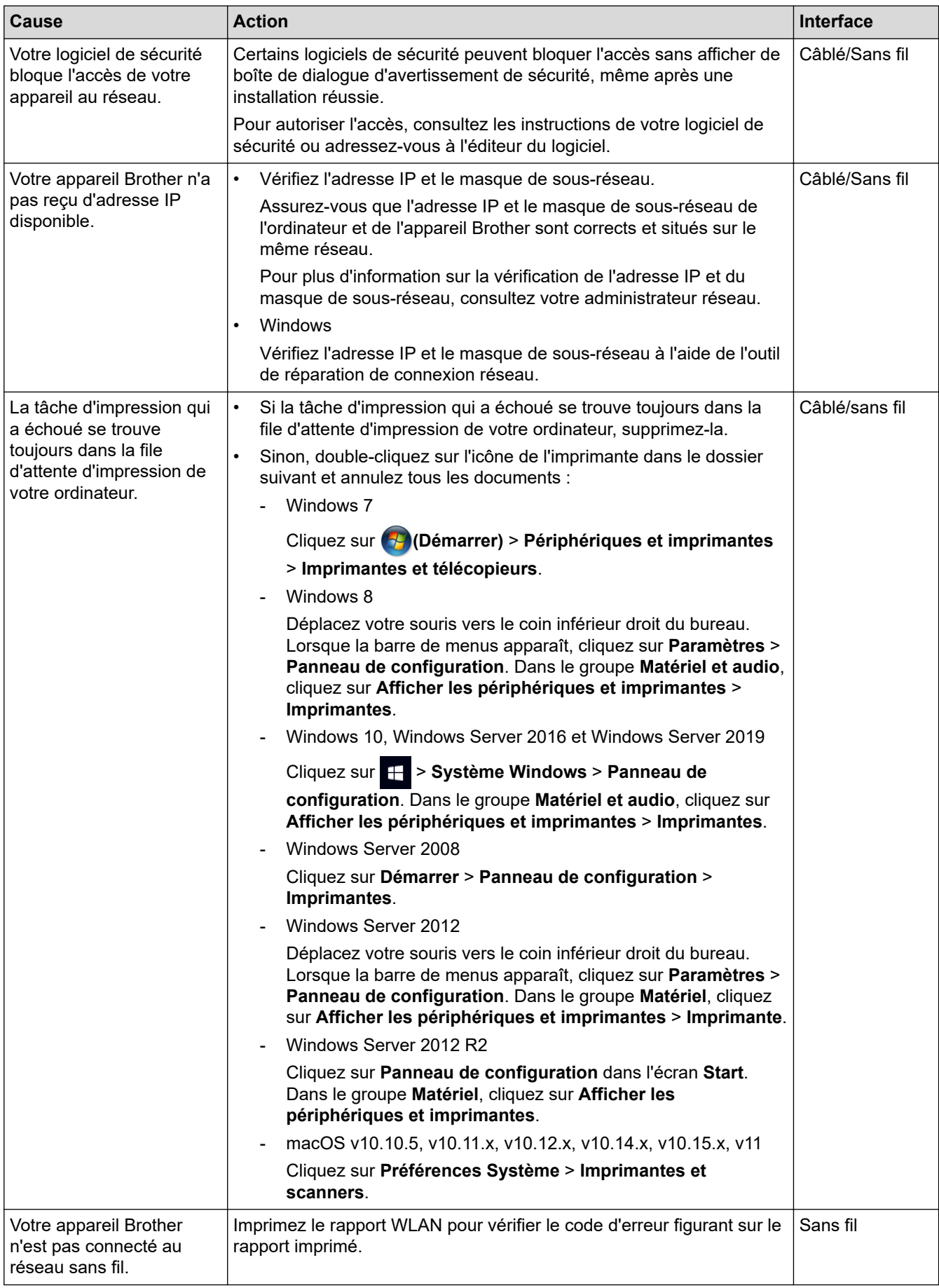

Si vous avez vérifié et essayé toutes les solutions ci-dessus, mais que votre appareil Brother n'imprime toujours pas, désinstallez le pilote d'imprimante et réinstallez-le.

## **Renseignements connexes**

• [Problèmes réseau](#page-169-0)

### **Sujets connexes :**

- [Imprimer le rapport WLAN](#page-81-0)
- [Codes d'erreur du rapport WLAN](#page-82-0)
- [Utiliser l'outil de réparation de connexion réseau \(Windows\)](#page-174-0)
- [Je veux vérifier le bon fonctionnement de mes périphériques réseau](#page-178-0)

<span id="page-178-0"></span> [Accueil](#page-1-0) > [Dépannage](#page-148-0) > [Problèmes réseau](#page-169-0) > Je veux vérifier le bon fonctionnement de mes périphériques réseau

# **Je veux vérifier le bon fonctionnement de mes périphériques réseau**

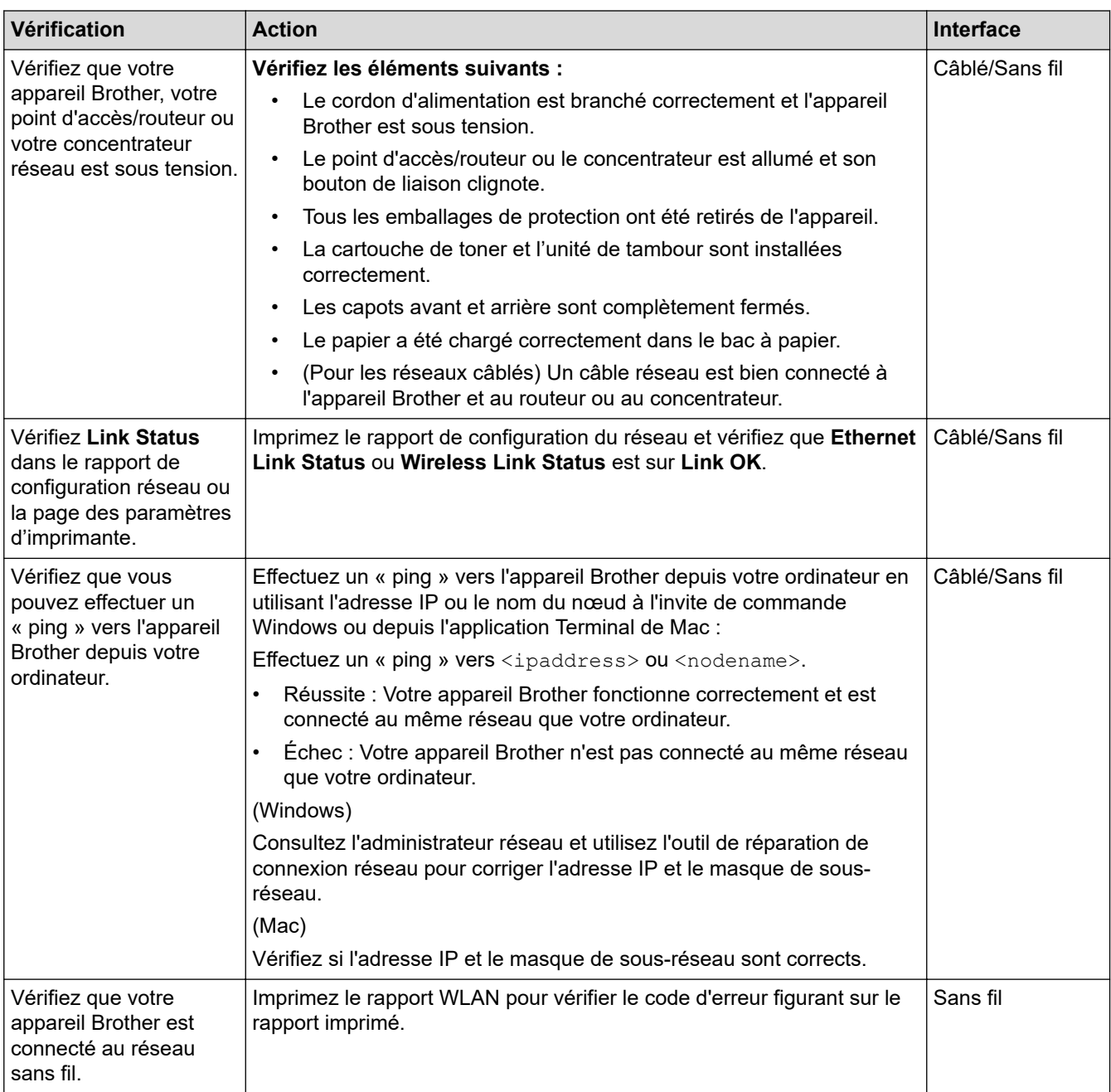

Si vous avez vérifié et essayé toutes les solutions ci-dessus, mais avez toujours des problèmes, consultez les instructions fournies avec votre point d'accès/routeur LAN sans fil pour trouver les informations relatives au SSID et à la clé de réseau et configurez-les correctement.

### **Renseignements connexes**

### • [Problèmes réseau](#page-169-0)

## **Sujets connexes :**

- [Imprimer le rapport de configuration réseau](#page-80-0)
- [Imprimer le rapport WLAN](#page-81-0)
- [Codes d'erreur du rapport WLAN](#page-82-0)
- [Utiliser l'outil de réparation de connexion réseau \(Windows\)](#page-174-0)
- [Mon appareil Brother ne peut pas imprimer sur le réseau](#page-176-0)

# <span id="page-179-0"></span>**Problèmes liés à AirPrint**

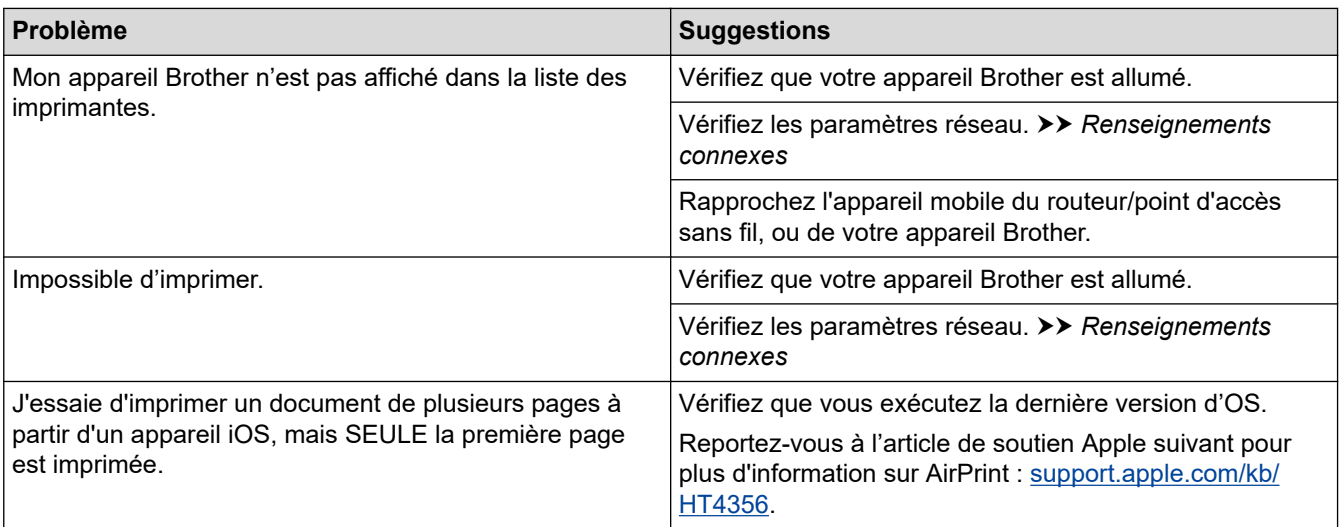

# **Renseignements connexes**

- [Dépannage](#page-148-0)
- **Sujets connexes :**
- [Présentation d'AirPrint](#page-134-0)
# **Autres problèmes**

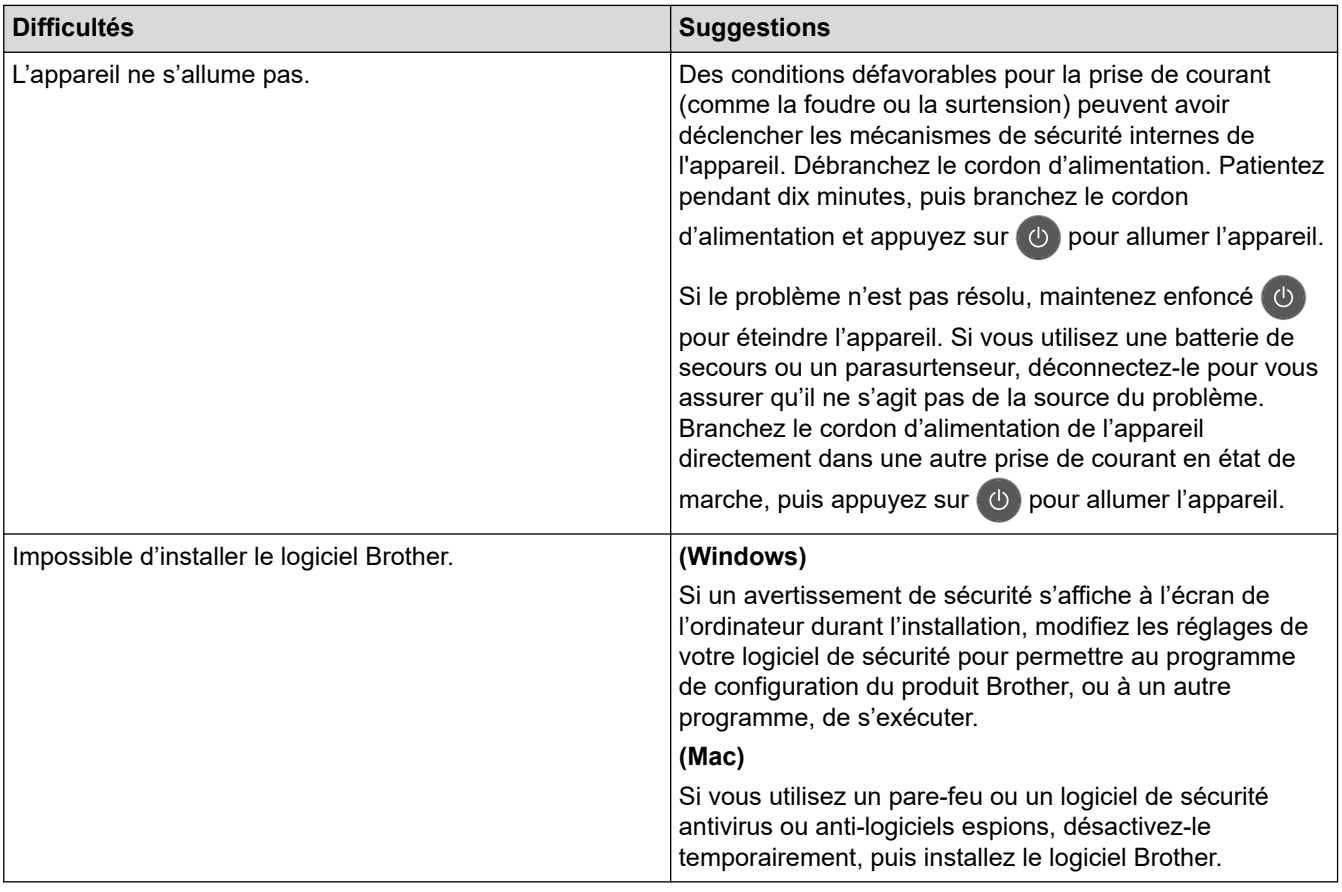

## **Renseignements connexes**

• [Dépannage](#page-148-0)

↵

<span id="page-181-0"></span> [Accueil](#page-1-0) > [Dépannage](#page-148-0) > Informations relatives à l'appareil

- [Vérifier le numéro de série](#page-182-0)
- [Vérifier la version du microprogramme](#page-183-0)
- [Description des fonctions de réinitialisation](#page-184-0)
- [Réinitialiser votre appareil Brother](#page-185-0)

<span id="page-182-0"></span> [Accueil](#page-1-0) > [Dépannage](#page-148-0) > [Informations relatives à l'appareil](#page-181-0) > Vérifier le numéro de série

### **Vérifier le numéro de série**

- 1. Appuyez sur  $\triangle$  ou  $\nabla$  pour sélectionner l'option [Info. machine], puis appuyez sur OK.
- 2. Appuyez sur ▲ ou ▼ pour sélectionner l'option [No. série], puis appuyez sur OK.

L'appareil affiche le numéro de série sur l'écran ACL.

### **Renseignements connexes**

<span id="page-183-0"></span> [Accueil](#page-1-0) > [Dépannage](#page-148-0) > [Informations relatives à l'appareil](#page-181-0) > Vérifier la version du microprogramme

### **Vérifier la version du microprogramme**

- 1. Appuyez sur  $\triangle$  ou  $\nabla$  pour afficher l'option [Info. machine], puis appuyez sur OK.
- 2. Appuyez sur  $\triangle$  ou  $\nabla$  pour afficher l'option [Vers microlog], puis appuyez sur OK.

L'appareil affiche la version du microprogramme sur l'écran ACL.

### **Renseignements connexes**

<span id="page-184-0"></span> [Accueil](#page-1-0) > [Dépannage](#page-148-0) > [Informations relatives à l'appareil](#page-181-0) > Description des fonctions de réinitialisation

### **Description des fonctions de réinitialisation**

Les fonctions de réinitialisation suivantes sont disponibles :

Débranchez le câble d'interface avant de choisir la fonction de réinitialisation des paramètres réseau ou de rétablissement des réglages d'usine.

Les fonctions de réinitialisation sous-divisées ne sont pas disponibles pour certains modèles.

1. Réinitialisation de l'appareil

Cette fonction réinitialise les paramètres suivants :

- Verrouillage des paramètres
- Paramètre de langue
- 2. Réinitialisation des paramètres réseau (Pour les modèles réseau)

Réinitialisez le serveur d'impression pour rétablir les réglages d'usine par défaut (y compris le mot de passe et les informations d'adresse IP).

3. Rétablissement des réglages d'usine

Brother vous recommande vivement d'effectuer cette opération lors de la mise au rebut de l'appareil.

#### **Renseignements connexes**

<span id="page-185-0"></span> [Accueil](#page-1-0) > [Dépannage](#page-148-0) > [Informations relatives à l'appareil](#page-181-0) > Réinitialiser votre appareil Brother

## **Réinitialiser votre appareil Brother**

- 1. Appuyez sur  $\triangle$  ou  $\nabla$  pour afficher l'option [Réglage init.], puis appuyez sur OK.
- 2. Appuyez sur  $\triangle$  ou  $\nabla$  pour afficher l'option [Réinitialiser], puis appuyez sur OK.
- 3. Appuyez sur ▲ ou ▼ pour choisir le type de réinitialisation souhaité, puis appuyez sur OK.
- 4. Appuyez sur  $\blacktriangledown$ .
- 5. Appuyez sur  $\nabla$  pour [Oui].

L'appareil redémarre.

### **Renseignements connexes**

<span id="page-186-0"></span> [Accueil](#page-1-0) > Entretien de routine

### **Entretien de routine**

- [Remplacer les consommables](#page-187-0)
- [Nettoyer l'appareil](#page-194-0)
- [Vérifier la durée de vie restante de la pièce](#page-201-0)
- [Emballer et expédier votre appareil Brother](#page-202-0)

<span id="page-187-0"></span> [Accueil](#page-1-0) > [Entretien de routine](#page-186-0) > Remplacer les consommables

### **Remplacer les consommables**

Vous devez remplacer les consommables lorsque l'appareil indique qu'ils ont atteint leur fin de vie.

L'utilisation de consommables d'une marque autre que Brother peut affecter la qualité d'impression, les performances du matériel et la fiabilité de l'appareil. La cartouche de toner et l'unité de tambour sont deux consommables distincts. Vérifiez qu'ils sont installés ensemble. Le numéro de référence des consommables peut varier selon le pays.

## **REMARQUE**

- Veuillez fermer hermétiquement les consommables usagés dans un sac afin d'éviter que de la poudre de toner ne s'échappe de la cartouche.
- Visitez le site [www.brother.com/original/index.html](http://www.brother.com/original/index.html) pour obtenir des instructions sur la manière de retourner les consommables usagés dans le cadre du programme de récupération et recyclage de Brother. Si vous choisissez de ne pas retourner les consommables usagés, mettez-les au rebut conformément aux réglementations locales. Ne les jetez pas avec les ordures ménagères. Pour toute question, contactez votre service local d'élimination des déchets.
- Nous vous recommandons de placer les consommables usagés et neufs sur un morceau de papier pour éviter toute éclaboussure ou dispersion de leur contenu.
- L'utilisation d'un papier qui ne correspond pas exactement au support d'impression recommandé peut réduire la durée de vie des consommables et des pièces de l'appareil.
- La durée de vie prévue de chacune des cartouches de toner est basée sur la norme ISO/IEC 19752. La fréquence de remplacement varie selon le volume d'impression, le pourcentage de couverture, les types de supports utilisés et la mise en marche/arrêt de l'appareil.
- La fréquence de remplacement des consommables autres que les cartouches de toner varie selon le volume d'impression, les types de supports utilisés et la mise en marche/arrêt de l'appareil.
- Manipulez la cartouche de toner avec soin. Si du toner se répand sur vos mains ou vos vêtements, essuyez immédiatement les éclaboussures ou nettoyez-les à l'eau froide.

### **IMPORTANT**

• Pour éviter les problèmes de qualité d'impression, NE touchez PAS aux pièces présentées en gris dans les illustrations.

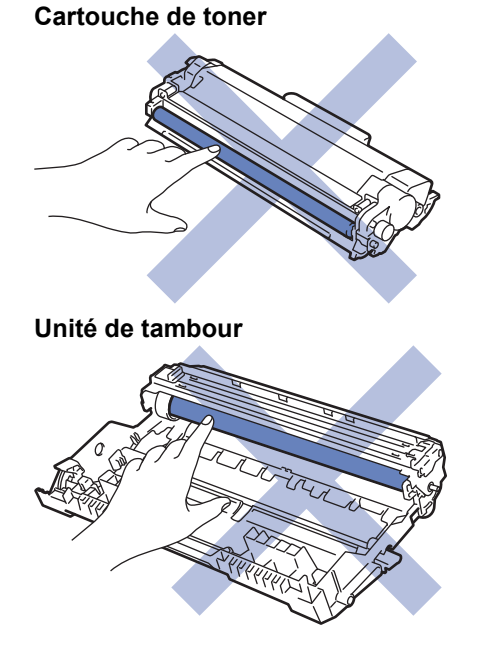

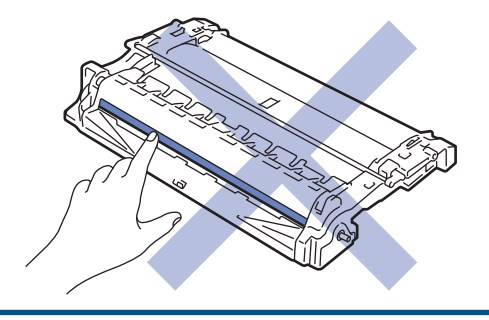

# **Renseignements connexes**

- [Entretien de routine](#page-186-0)
	- [Remplacer la cartouche de toner](#page-189-0)
	- [Remplacer l'unité de tambour](#page-191-0)
	- [Réinitialiser le compteur du tambour](#page-193-0)

### **Sujets connexes :**

- [Messages d'erreur et d'entretien](#page-149-0)
- [Consommables](#page-235-0)

<span id="page-189-0"></span> [Accueil](#page-1-0) > [Entretien de routine](#page-186-0) > [Remplacer les consommables](#page-187-0) > Remplacer la cartouche de toner

### **Remplacer la cartouche de toner**

- 1. Assurez-vous que l'appareil est allumé.
- 2. Ouvrez le capot avant.

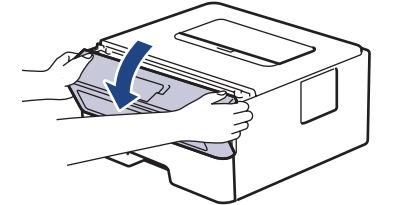

3. Retirez l'ensemble de cartouche de toner et d'unité de tambour de l'appareil.

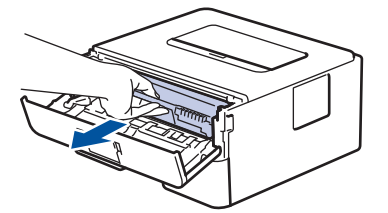

4. Poussez vers le bas le levier de verrouillage vert et retirez la cartouche de toner de l'unité de tambour.

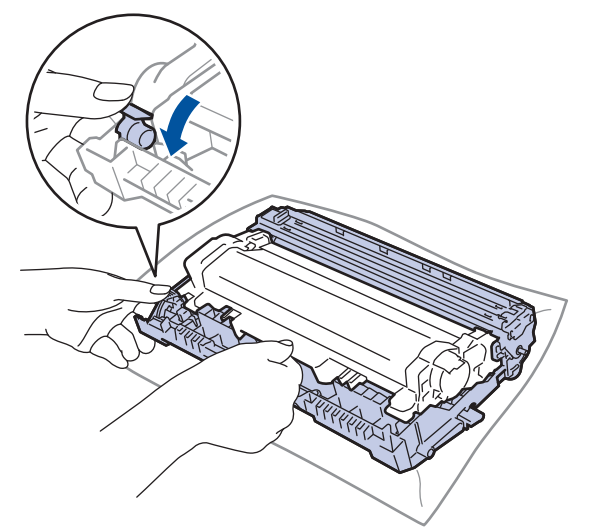

- 5. Déballez la nouvelle cartouche de toner.
- 6. Retirez le couvercle de protection.

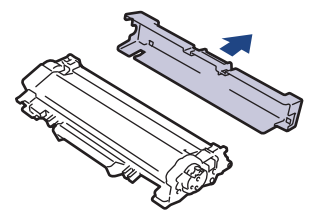

7. Poussez la nouvelle cartouche de toner fermement dans l'unité de tambour jusqu'au déclic de verrouillage.

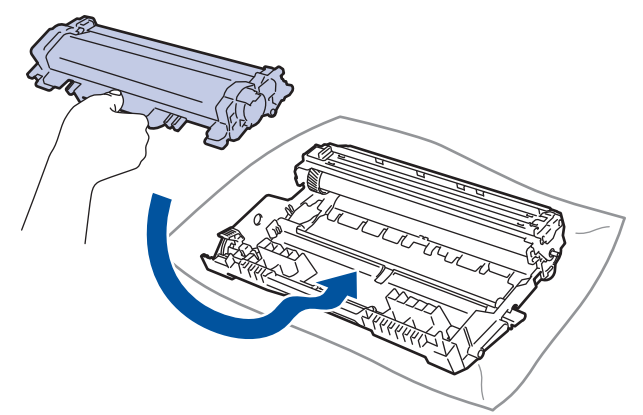

Assurez-vous d'insérer correctement la cartouche de toner, sinon elle pourrait se séparer de l'unité de tambour.

8. Nettoyez le fil corona à l'intérieur de l'unité de tambour en faisant coulisser délicatement la languette verte de gauche à droite et de droite à gauche à plusieurs reprises.

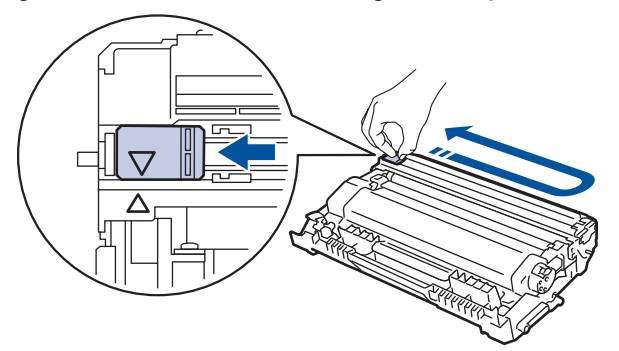

Veillez à ramener la languette à la position d'origine (A). La flèche sur la languette doit être alignée avec la flèche sur l'unité de tambour. Sinon, les pages imprimées pourraient être marquées d'une bande verticale.

9. Réinstallez l'ensemble de cartouche de toner et d'unité de tambour dans l'appareil.

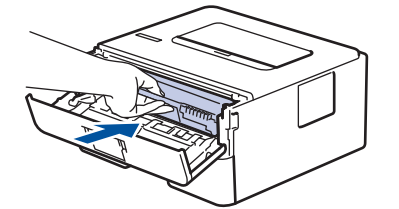

10. Fermez le capot avant de l'appareil.

- N'éteignez pas l'appareil ou n'ouvrez pas le capot avant tant que l'appareil n'est pas retourné en mode Prêt.
	- La cartouche de toner fournie avec votre appareil Brother est une cartouche de toner de démarrage.
	- Il est souhaitable de conserver une nouvelle cartouche de toner à proximité lorsque l'avertissement de niveau de toner bas s'affiche.
	- Pour garantir une qualité d'impression élevée, nous vous recommandons d'utiliser uniquement des cartouches de toner de marque Brother authentique. Lorsque vous souhaitez acheter des cartouches de toner, contactez le service à la clientèle Brother.
	- NE déballez PAS la nouvelle cartouche de toner avant d'être prêt à l'installer.
	- Si une cartouche de toner reste déballée pendant une longue période de temps, la durée de vie du toner sera raccourcie.
	- Brother vous recommande vivement de NE PAS recharger la cartouche de toner fournie avec votre appareil. De plus, nous vous recommandons vivement de continuer à utiliser uniquement des cartouches de toner de remplacement de marque Brother authentique. L'utilisation ou la tentative d'utilisation d'un toner et/ou de cartouches d'un autre fabricant avec l'appareil Brother risque d'endommager ce dernier et/ou de donner des résultats d'impression insatisfaisants. Notre garantie limitée ne s'étend pas aux problèmes techniques découlant de l'utilisation d'un toner ou d'une cartouche de toner d'un autre fabricant. Pour protéger votre investissement et bénéficier des performances optimales de l'appareil Brother, nous vous recommandons vivement de n'utiliser que des consommables de marque Brother authentique.

#### **Renseignements connexes**

• [Remplacer les consommables](#page-187-0)

#### **Sujets connexes :**

• [Améliorer la qualité d'impression](#page-163-0)

<span id="page-191-0"></span> [Accueil](#page-1-0) > [Entretien de routine](#page-186-0) > [Remplacer les consommables](#page-187-0) > Remplacer l'unité de tambour

## **Remplacer l'unité de tambour**

- 1. Assurez-vous que l'appareil est allumé.
- 2. Ouvrez le capot avant.

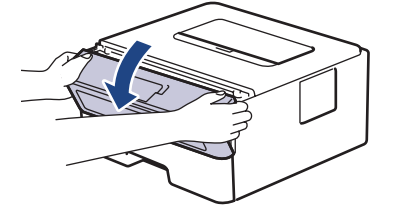

3. Retirez l'ensemble de cartouche de toner et d'unité de tambour de l'appareil.

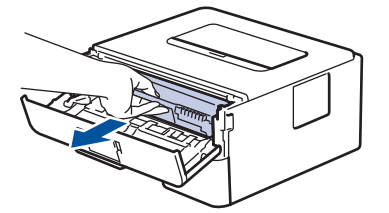

4. Poussez vers le bas le levier de verrouillage vert et retirez la cartouche de toner de l'unité de tambour.

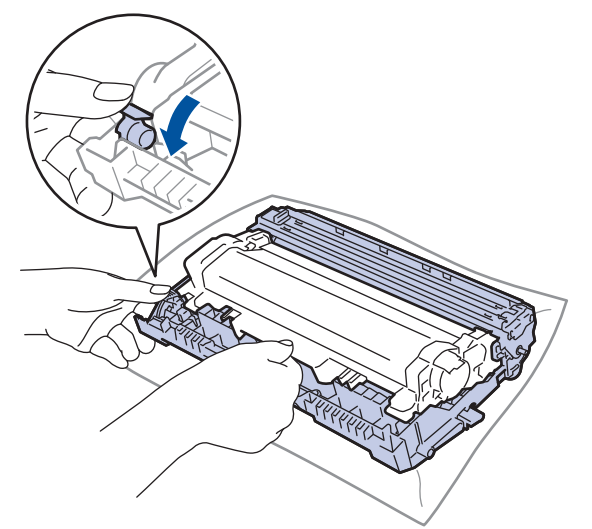

- 5. Déballez la nouvelle unité de tambour.
- 6. Poussez la cartouche de toner fermement dans la nouvelle unité de tambour jusqu'au déclic de verrouillage.

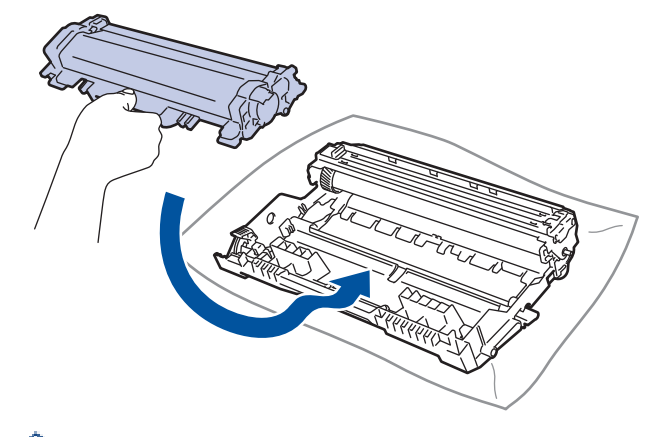

Assurez-vous d'insérer correctement la cartouche de toner, sinon elle pourrait se séparer de l'unité de tambour.

7. Réinstallez l'ensemble de cartouche de toner et d'unité de tambour dans l'appareil.

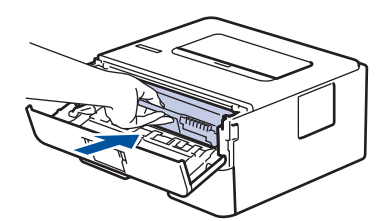

8. Fermez le capot avant de l'appareil.

Après l'installation de la nouvelle unité de tambour, vous devez réinitialiser le compteur du tambour. >> *Renseignements connexes*: *Réinitialiser le compteur du tambour*

## **REMARQUE**

- L'usure du tambour est causée par l'utilisation et la rotation du tambour, ainsi que par son interaction avec le papier, le toner et les autres matériaux sur le chemin du papier. Lors de la conception de ce produit, Brother a décidé d'utiliser le nombre de rotations du tambour comme élément permettant d'en déterminer la durée de vie de manière raisonnable. Lorsqu'un tambour atteint la limite de rotation établie en usine qui correspond au rendement nominal, l'écran ACL du produit vous indique de remplacer le tambour. Le produit continue de fonctionner, mais la qualité d'impression peut ne pas être optimale.
- Si une unité de tambour déballée est exposée à la lumière directe du soleil (ou celle de la pièce pendant de longues durées), elle risque d'être endommagée.
- De nombreux facteurs permettent de déterminer la durée de service du tambour, tels que la température ambiante, le taux d'humidité, le type de papier, le type de toner, etc. Dans des conditions idéales, la durée de vie moyenne d'un tambour est estimée à environ 12 000 pages (en se basant sur 1 page par tâche [pages recto A4/Lettre]. Le nombre de pages pourrait être affecté par divers facteurs, y compris, mais sans limitation, le type et le format du support.

Comme la durée de vie réelle du tambour est liée à de nombreux impondérables, il n'est pas possible de garantir la quantité minimale de pages qui sera imprimée par le tambour.

- Pour des performances optimales, utilisez uniquement du toner de marque Brother authentique.
- L'appareil doit être utilisé dans un environnement propre et non poussiéreux, équipé d'une ventilation adéquate.
- L'impression avec une unité de tambour d'une marque autre que Brother risque de réduire non seulement la qualité d'impression, mais aussi la qualité et la durée de vie de l'appareil. La garantie ne couvre pas les problèmes résultant de l'utilisation d'une unité de tambour d'une marque autre que Brother.

#### **Renseignements connexes**

• [Remplacer les consommables](#page-187-0)

#### **Sujets connexes :**

- [Messages d'erreur et d'entretien](#page-149-0)
- [Améliorer la qualité d'impression](#page-163-0)
- [Réinitialiser le compteur du tambour](#page-193-0)

<span id="page-193-0"></span> [Accueil](#page-1-0) > [Entretien de routine](#page-186-0) > [Remplacer les consommables](#page-187-0) > Réinitialiser le compteur du tambour

### **Réinitialiser le compteur du tambour**

Lorsque vous installez une nouvelle unité de tambour, vous devez réinitialiser le compteur du tambour en procédant comme suit :

### **IMPORTANT**

NE réinitialisez PAS le compteur du tambour si vous ne remplacez pas l'unité de tambour.

- 1. Assurez-vous que l'appareil est allumé.
- 2. Vérifiez que le capot avant de l'appareil est fermé.
- 3. Appuyez simultanément sur **OK** et a.
- 4. Appuyez sur **OK** pour sélectionner [Tambour].
- 5. Appuyez sur ▼ pour réinitialiser le compteur du tambour.

#### **Renseignements connexes**

• [Remplacer les consommables](#page-187-0)

#### **Sujets connexes :**

• [Remplacer l'unité de tambour](#page-191-0)

<span id="page-194-0"></span> [Accueil](#page-1-0) > [Entretien de routine](#page-186-0) > Nettoyer l'appareil

## **Nettoyer l'appareil**

Nettoyez régulièrement l'extérieur et l'intérieur de l'appareil à l'aide d'un chiffon non pelucheux et sec.

Lorsque vous remplacez la cartouche de toner ou l'unité de tambour, assurez-vous de nettoyer l'intérieur de l'appareil. Si des pages imprimées sont maculées de toner, nettoyez l'intérieur de l'appareil avec un chiffon non pelucheux et sec.

# **AVERTISSEMENT**

• N'utilisez PAS de substances inflammables, d'aérosol, de liquides ou de solvants organiques contenant de l'alcool ou de l'ammoniaque pour nettoyer l'intérieur ou l'extérieur du produit. Cela risquerait de provoquer un incendie. Utilisez plutôt un chiffon propre et sec.

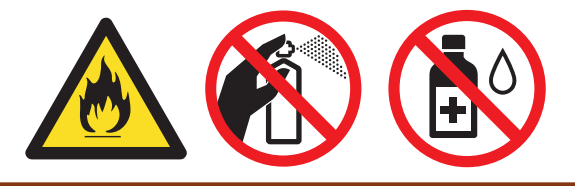

### **IMPORTANT**

- N'utilisez PAS d'alcool isopropylique pour nettoyer la poussière du panneau de commande. Cela pourrait fissurer le panneau.
- Pour éviter les problèmes de qualité d'impression, ne JAMAIS toucher les pièces présentées en gris sur les illustrations.

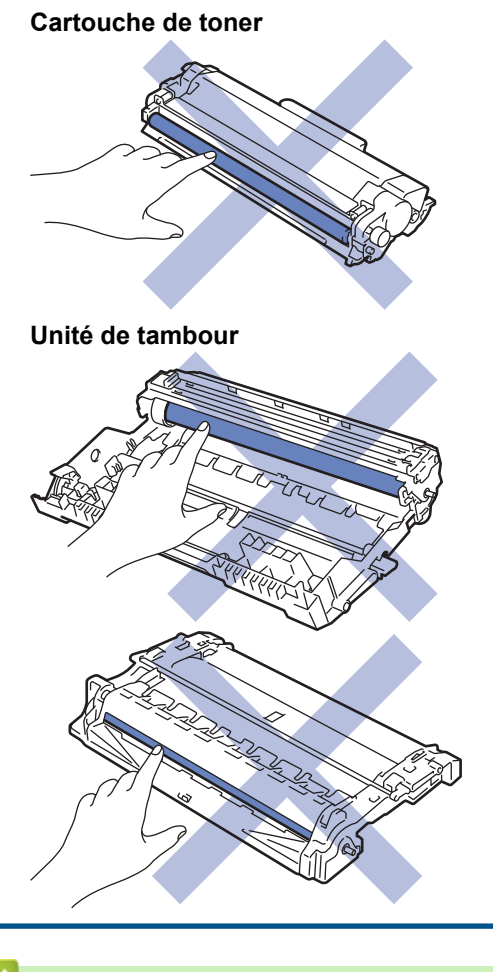

### **Renseignements connexes**

• [Entretien de routine](#page-186-0)

- [Nettoyer le fil corona](#page-196-0)
- [Nettoyer l'unité de tambour avec l'impression des points du tambour](#page-197-0)
- [Nettoyer les rouleaux de chargement de papier](#page-200-0)

#### <span id="page-196-0"></span> [Accueil](#page-1-0) > [Entretien de routine](#page-186-0) > [Nettoyer l'appareil](#page-194-0) > Nettoyer le fil corona

### **Nettoyer le fil corona**

Si vous rencontrez des problèmes de qualité d'impression ou si le panneau de commande affiche l'état [Tambour!], nettoyez le fil corona.

1. Ouvrez le capot avant.

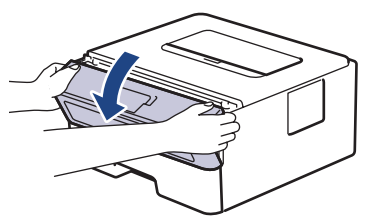

2. Retirez l'ensemble de cartouche de toner et d'unité de tambour de l'appareil.

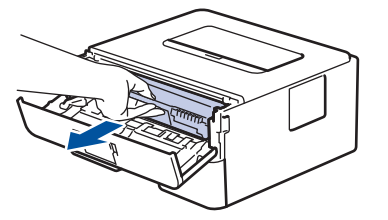

3. Nettoyez le fil corona à l'intérieur de l'unité de tambour en faisant coulisser délicatement la languette verte de gauche à droite et de droite à gauche à plusieurs reprises.

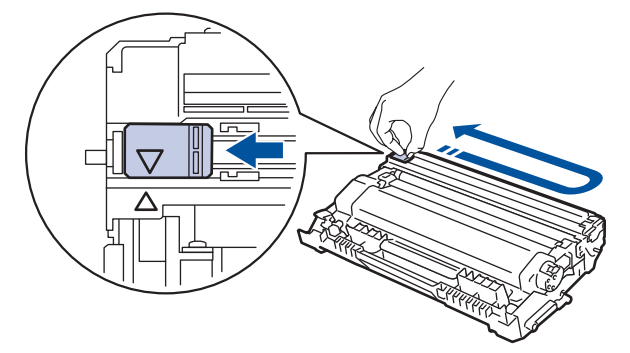

Veillez à ramener la languette à la position d'origine (A). La flèche sur la languette doit être alignée avec la flèche sur l'unité de tambour. Sinon, les pages imprimées pourraient être marquées d'une bande verticale.

4. Réinstallez l'ensemble de cartouche de toner et d'unité de tambour dans l'appareil.

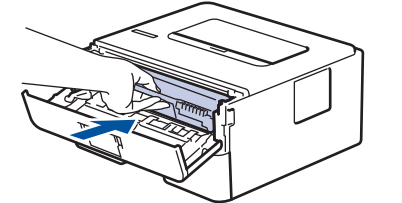

5. Fermez le capot avant de l'appareil.

#### **Renseignements connexes**

- [Nettoyer l'appareil](#page-194-0)
- **Sujets connexes :**
- [Messages d'erreur et d'entretien](#page-149-0)

<span id="page-197-0"></span> [Accueil](#page-1-0) > [Entretien de routine](#page-186-0) > [Nettoyer l'appareil](#page-194-0) > Nettoyer l'unité de tambour avec l'impression des points du tambour

## **Nettoyer l'unité de tambour avec l'impression des points du tambour**

Si votre impression est marquée par des points ou d'autres marques répétées à des intervalles de 3,7 po. (94 mm), il est possible qu'un corps étranger, tel que de la colle provenant d'une étiquette, soit coincé sur la surface du tambour.

- 1. Assurez-vous que l'appareil est en mode Prêt.
- 2. Appuyez sur ▲ ou ▼ pour afficher l'option [Imp. Rapports], puis appuyez sur OK.
- 3. Appuyez sur  $\triangle$  ou  $\nabla$  pour sélectionner l'option  $[Impr]$  pts tamb].
- 4. Appuyez sur **Démarrer**.

L'appareil imprime la feuille de vérification des points du tambour.

- 5. Maintenez enfoncé (1) pour éteindre l'appareil.
- 6. Ouvrez le capot avant.

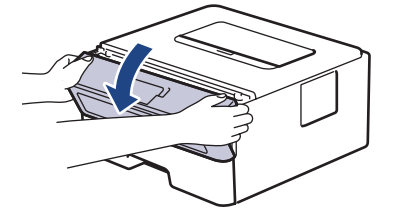

7. Retirez l'ensemble de cartouche de toner et d'unité de tambour de l'appareil.

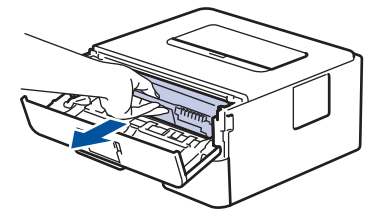

8. Poussez vers le bas le levier de verrouillage vert et retirez la cartouche de toner de l'unité de tambour.

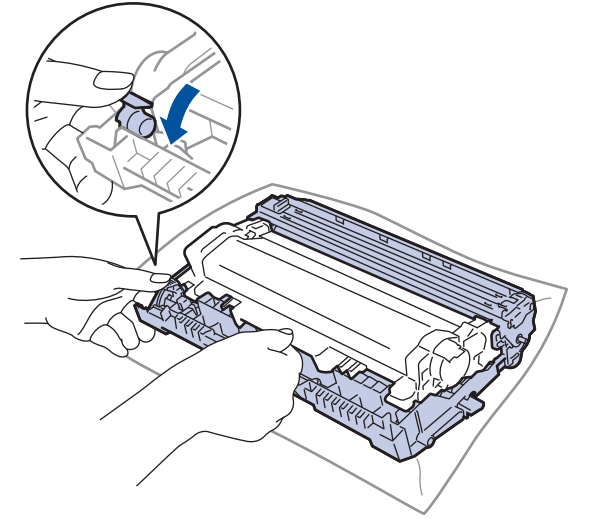

9. Tournez l'unité de tambour comme sur l'illustration. Assurez-vous que l'engrenage de l'unité de tambour se trouve du côté gauche.

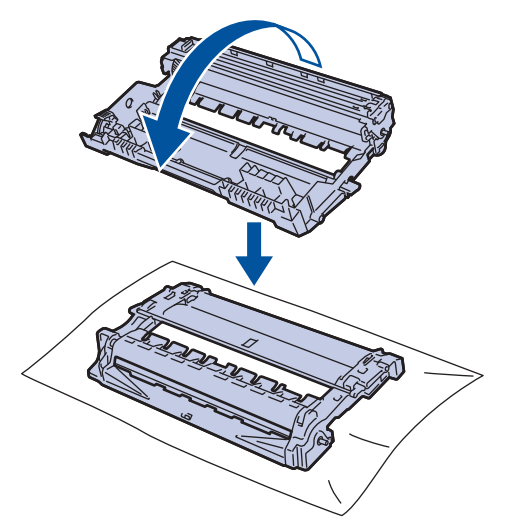

10. Utilisez les marqueurs numérotés en regard du rouleau du tambour pour repérer la marque sur le tambour. Par exemple, un point dans la colonne 2 de la feuille de vérification signifie qu'une marque se trouve dans la région « 2 » du tambour.

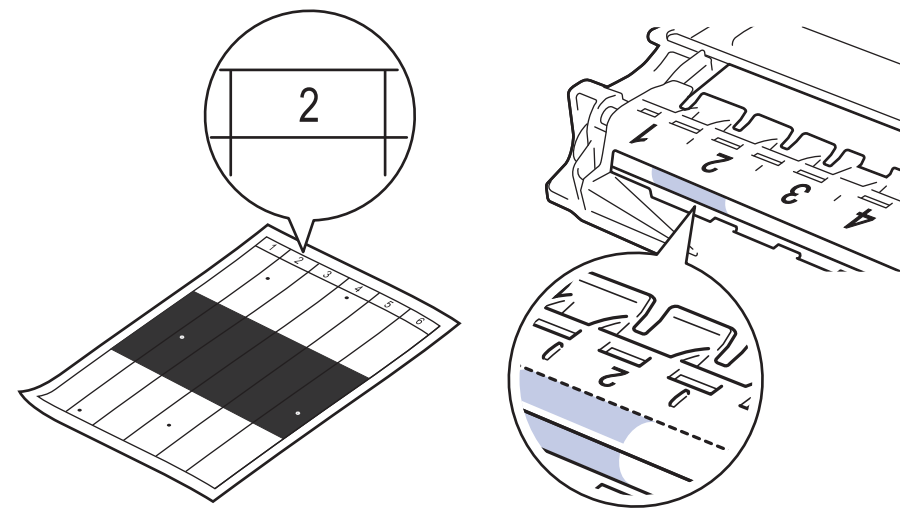

11. Tournez le bord de l'unité de tambour vers vous tout en examinant la surface du tambour pour repérer la marque.

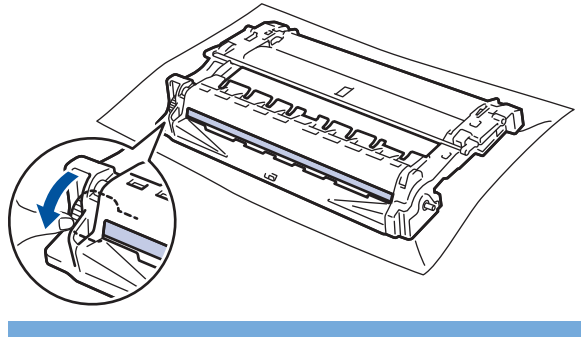

### **IMPORTANT**

- Pour éviter les problèmes de qualité d'impression, NE touchez PAS à la surface de l'unité de tambour, uniquement à la roulette à l'extrémité.
- 12. Essuyez délicatement la surface du tambour à l'aide d'un coton-tige sec pour éliminer la marque ou le corps étranger de la surface.

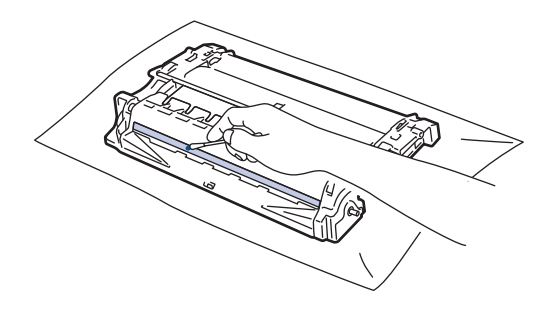

## **REMARQUE**

NE nettoyez PAS la surface du tambour photosensible à l'aide d'un objet tranchant ou d'un liquide.

13. Poussez la cartouche de toner fermement dans l'unité de tambour jusqu'au déclic de verrouillage.

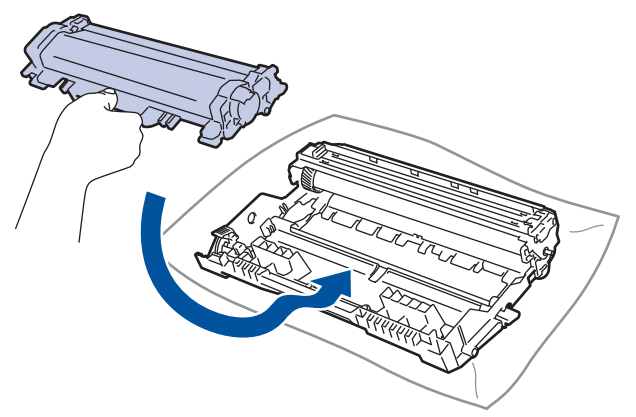

Assurez-vous d'insérer correctement la cartouche de toner, sinon elle pourrait se séparer de l'unité de tambour.

14. Réinstallez l'ensemble de cartouche de toner et d'unité de tambour dans l'appareil.

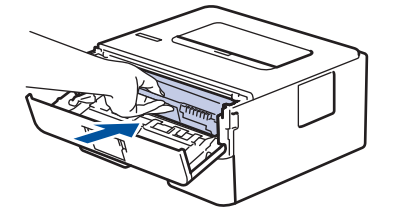

15. Fermez le capot avant de l'appareil.

16. Appuyez sur (b) pour allumer l'appareil.

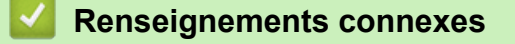

• [Nettoyer l'appareil](#page-194-0)

**Sujets connexes :**

• [Améliorer la qualité d'impression](#page-163-0)

<span id="page-200-0"></span> [Accueil](#page-1-0) > [Entretien de routine](#page-186-0) > [Nettoyer l'appareil](#page-194-0) > Nettoyer les rouleaux de chargement de papier

## **Nettoyer les rouleaux de chargement de papier**

Le nettoyage régulier des rouleaux d'entraînement du papier peut éviter les bourrages papier en garantissant une alimentation adéquate du papier.

Si vous rencontrez des problèmes d'alimentation du papier, nettoyez les rouleaux de chargement comme suit :

- 1. Maintenez enfoncé (d) pour éteindre l'appareil.
- 2. Retirez complètement le bac à papier de l'appareil.

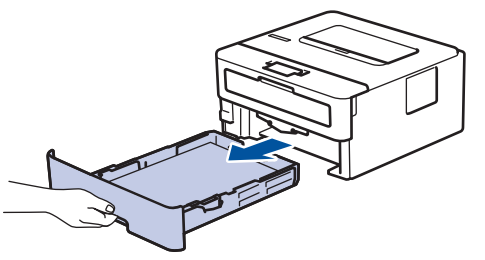

- 3. Si du papier est chargé ou quelque chose est coincé dans le bac à papier, retirez-le.
- 4. Essorez fermement un chiffon non pelucheux imbibé d'eau tiède, puis utilisez-le pour essuyer le chemin du séparateur sur le bac à papier afin d'enlever la poussière.

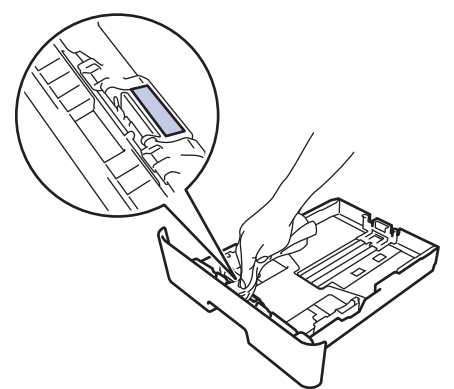

5. Essuyez les deux rouleaux de chargement à l'intérieur de l'appareil pour enlever la poussière.

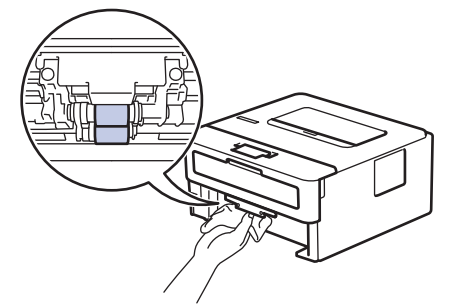

- 6. Rechargez le papier et réinsérez fermement le bac à papier dans l'appareil.
- 7. Appuyez sur ( $\bigcirc$ ) pour allumer l'appareil.

#### **Renseignements connexes**

- [Nettoyer l'appareil](#page-194-0)
- **Sujets connexes :**
- [Problèmes d'impression](#page-160-0)

<span id="page-201-0"></span> [Accueil](#page-1-0) > [Entretien de routine](#page-186-0) > Vérifier la durée de vie restante de la pièce

### **Vérifier la durée de vie restante de la pièce**

- 1. Appuyez sur  $\triangle$  ou  $\nabla$  pour afficher l'option [Info. machine], puis appuyez sur OK.
- 2. Appuyez sur  $\triangle$  ou  $\nabla$  pour sélectionner l'option [Durée vie pièces], puis appuyez sur OK.
- 3. Appuyez sur ▲ ou ▼ pour sélectionner la pièce de l'appareil que vous souhaitez vérifier, puis appuyez sur OK. L'écran ACL affiche la durée de vie restante approximative de la pièce.

### **Renseignements connexes**

• [Entretien de routine](#page-186-0)

<span id="page-202-0"></span> [Accueil](#page-1-0) > [Entretien de routine](#page-186-0) > Emballer et expédier votre appareil Brother

### **Emballer et expédier votre appareil Brother**

- Si vous devez transporter votre appareil, remballez-le dans son emballage d'origine pour éviter de l'endommager. L'appareil doit être assuré adéquatement auprès du transporteur.
- Sauf en cas de retour de l'appareil dans le cadre du service d'échange de Brother, laissez la cartouche de toner et l'unité de tambour à l'intérieur de l'appareil lorsque vous l'emballez pour l'expédier.
- 1. Maintenez enfoncé ( $\bigcirc$ ) pour éteindre l'appareil. Laissez l'appareil éteint pendant au moins 10 minutes pour qu'il refroidisse.
- 2. Déconnectez tous les câbles, puis débranchez le cordon d'alimentation de la prise d'alimentation CA.

Certains modèles sont équipés d'un cordon d'alimentation CA non amovible. Si votre cordon est non amovible, pliez-le délicatement et déposez-le sur le dessus de l'appareil afin de faciliter l'emballage.

- 3. Placez l'appareil dans le sac dans lequel il a été fourni.
- 4. Emballez l'appareil, les documents imprimés et le cordon d'alimentation CA (si applicable) dans la boîte d'origine avec les matériaux d'emballage d'origine, comme illustré. Si vous retournez votre appareil à Brother dans le cadre du service d'échange, emballez uniquement l'appareil. Conservez toutes les pièces amovibles et tous les documents imprimés afin de pouvoir les utiliser avec votre appareil « de rechange ». Les illustrations peuvent être différentes des matériaux d'emballage réels. Les matériaux varient selon votre modèle.

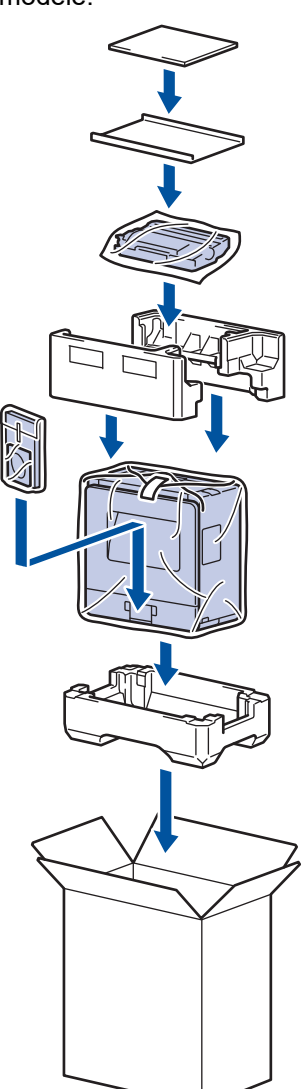

5. Fermez la boîte et apposez du ruban adhésif.

# **Renseignements connexes**

• [Entretien de routine](#page-186-0)

∣√

#### <span id="page-204-0"></span> [Accueil](#page-1-0) > Réglages de l'appareil

## **Réglages de l'appareil**

Vous pouvez personnaliser les réglages et les fonctions, créer des raccourcis et utiliser les options affichées sur l'écran ACL de l'appareil pour améliorer l'efficacité de votre appareil Brother.

- [Modification des paramètres de l'appareil depuis le panneau de commande](#page-205-0)
- [Imprimer la liste des paramètres d'imprimante](#page-222-0)
- [Modification des paramètres de l'appareil à partir de votre ordinateur](#page-223-0)

<span id="page-205-0"></span> [Accueil](#page-1-0) > [Réglages de l'appareil](#page-204-0) > Modification des paramètres de l'appareil depuis le panneau de commande

## **Modification des paramètres de l'appareil depuis le panneau de commande**

- [Paramètres généraux](#page-206-0)
- [Tableau des menus \(pour les modèles à écran ACL\)](#page-213-0)

<span id="page-206-0"></span> [Accueil](#page-1-0) > [Réglages de l'appareil](#page-204-0) > [Modification des paramètres de l'appareil depuis le panneau de](#page-205-0) [commande](#page-205-0) > Paramètres généraux

### **Paramètres généraux**

- [Régler le compte à rebours du Mode veille](#page-207-0)
- [À propos du Mode veille profonde](#page-208-0)
- [Régler le mode de désactivation automatique](#page-209-0)
- [Réduire la consommation de toner](#page-210-0)
- [Réduire le bruit d'impression](#page-211-0)
- [Changer la langue sur l'écran ACL](#page-212-0)

<span id="page-207-0"></span> [Accueil](#page-1-0) > [Réglages de l'appareil](#page-204-0) > [Modification des paramètres de l'appareil depuis le panneau de](#page-205-0) [commande](#page-205-0) > [Paramètres généraux](#page-206-0) > Régler le compte à rebours du Mode veille

### **Régler le compte à rebours du Mode veille**

Le réglage du mode Veille (ou mode d'économie d'énergie) peut réduire la consommation électrique. Sélectionnez le délai d'inactivité requis pour que l'appareil passe en Mode veille. La minuterie du Mode veille est réinitialisée lorsque l'appareil reçoit une tâche d'impression.

Lorsque l'appareil est en Mode veille, il fonctionne comme s'il était éteint. L'appareil est réactivé et démarre l'impression lorsqu'il reçoit une tâche d'impression. Utilisez ces instructions pour définir un délai (compte à rebours) avant le passage de l'appareil en Mode veille.

- 1. Appuyez sur  $\triangle$  ou  $\nabla$  pour sélectionner l'option [Prog. Général], puis appuyez sur OK.
- 2. Appuyez sur a ou b pour sélectionner l'option [Écologie], puis appuyez sur **OK**.
- 3. Appuyez sur  $\triangle$  ou  $\nabla$  pour sélectionner l'option [Durée de veille], puis appuyez sur OK.
- 4. Appuyez sur  $\blacktriangle$  ou  $\nabla$  pour entrer la durée en minutes pendant laquelle l'appareil doit demeurer inactif avant de passer en Mode veille.

Appuyez sur **Démarrer**.

#### **Renseignements connexes**

• [Paramètres généraux](#page-206-0)

<span id="page-208-0"></span> [Accueil](#page-1-0) > [Réglages de l'appareil](#page-204-0) > [Modification des paramètres de l'appareil depuis le panneau de](#page-205-0) [commande](#page-205-0) > [Paramètres généraux](#page-206-0) > À propos du Mode veille profonde

## **À propos du Mode veille profonde**

Lorsque l'appareil est en Mode veille et qu'il ne reçoit pas de tâches pendant une certaine durée, l'appareil passe automatiquement en Mode veille profonde. La durée varie selon votre modèle et vos paramètres spécifiques.

Le Mode veille profonde consomme moins d'énergie que le Mode veille.

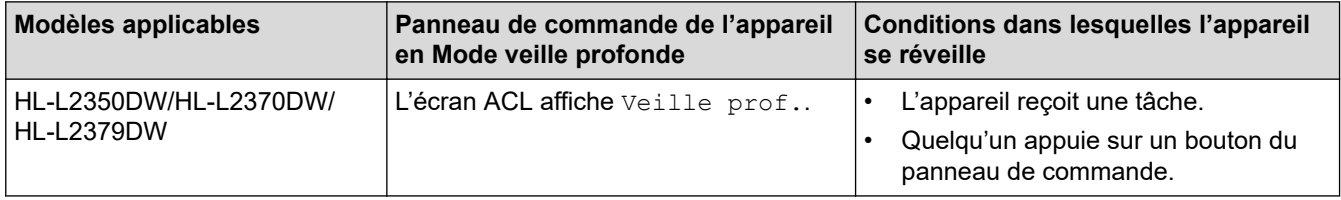

### **Renseignements connexes**

• [Paramètres généraux](#page-206-0)

<span id="page-209-0"></span> [Accueil](#page-1-0) > [Réglages de l'appareil](#page-204-0) > [Modification des paramètres de l'appareil depuis le panneau de](#page-205-0) [commande](#page-205-0) > [Paramètres généraux](#page-206-0) > Régler le mode de désactivation automatique

### **Régler le mode de désactivation automatique**

Lorsque l'appareil est en Mode veille profonde pendant un certain temps, selon votre modèle et les paramètres, il passe automatiquement en mode éteint. L'appareil ne passe pas en mode éteint lorsqu'il est connecté à un réseau.

Pour démarrer l'impression, appuyez sur  $\Theta$  à partir du panneau de commande, puis envoyez une tâche d'impression.

Sélectionnez la durée pendant laquelle l'appareil doit être en Mode veille profonde avant de passer en mode de désactivation automatique.

- 1. Appuyez sur  $\triangle$  ou  $\nabla$  pour afficher l'option [Prog. Général], puis appuyez sur OK.
- 2. Appuyez sur ▲ ou ▼ pour afficher l'option [Écologie], puis appuyez sur OK.
- 3. Appuyez sur **A** ou ▼ pour sélectionner l'option [Arrêt auto], puis appuyez sur OK.
- 4. Appuyez sur **▲** ou ▼ pour sélectionner l'option souhaitée, puis appuyez sur **Démarrer**.

#### **Renseignements connexes**

• [Paramètres généraux](#page-206-0)

Ø

<span id="page-210-0"></span> [Accueil](#page-1-0) > [Réglages de l'appareil](#page-204-0) > [Modification des paramètres de l'appareil depuis le panneau de](#page-205-0) [commande](#page-205-0) > [Paramètres généraux](#page-206-0) > Réduire la consommation de toner

### **Réduire la consommation de toner**

L'utilisation de la fonction d'économie de toner pourrait réduire la consommation de toner. Lorsque l'économie de toner est activée, l'impression est plus claire sur vos documents.

Nous ne recommandons PAS d'utiliser la fonction d'économie de toner pour imprimer des photos ou des images en échelle de gris.

- 1. Appuyez sur  $\triangle$  ou  $\nabla$  pour afficher l'option [Prog. Général], puis appuyez sur OK.
- 2. Appuyez sur **▲** ou **▼** pour afficher l'option [Écologie], puis appuyez sur OK.
- 3. Appuyez sur **A** ou ▼ pour afficher l'option [Économie toner], puis appuyez sur OK.
- 4. Appuyez sur  $\triangle$  ou  $\nabla$  pour afficher [Activé], puis appuyez sur **Démarrer**.

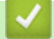

#### **Renseignements connexes**

• [Paramètres généraux](#page-206-0)

#### **Sujets connexes :**

• [Améliorer la qualité d'impression](#page-163-0)

<span id="page-211-0"></span> [Accueil](#page-1-0) > [Réglages de l'appareil](#page-204-0) > [Modification des paramètres de l'appareil depuis le panneau de](#page-205-0) [commande](#page-205-0) > [Paramètres généraux](#page-206-0) > Réduire le bruit d'impression

### **Réduire le bruit d'impression**

Le réglage du mode silencieux permet de réduire le bruit d'impression. Lorsqu'il est activé, la vitesse d'impression diminue. Le réglage d'usine est Désactivé.

- 1. Appuyez sur  $\triangle$  ou  $\nabla$  pour afficher l'option [Prog. Général], puis appuyez sur OK.
- 2. Appuyez sur ▲ ou ▼ pour afficher l'option [Écologie], puis appuyez sur OK.
- 3. Appuyez sur  $\triangle$  ou  $\nabla$  pour sélectionner l'option [Mode silence], puis appuyez sur OK.
- 4. Appuyez sur **A** ou  $\nabla$  pour afficher l'option [Activé] ou [Désac], puis appuyez sur **Démarrer**.

### **Renseignements connexes**

• [Paramètres généraux](#page-206-0)

<span id="page-212-0"></span> [Accueil](#page-1-0) > [Réglages de l'appareil](#page-204-0) > [Modification des paramètres de l'appareil depuis le panneau de](#page-205-0) [commande](#page-205-0) > [Paramètres généraux](#page-206-0) > Changer la langue sur l'écran ACL

## **Changer la langue sur l'écran ACL**

Changez la langue de l'écran ACL, si nécessaire.

Cette fonction n'est pas disponible dans certains pays.

- 1. Appuyez sur  $\triangle$  ou  $\nabla$  pour afficher l'option [Réglage init.], puis appuyez sur OK.
- 2. Appuyez sur  $\triangle$  ou  $\nabla$  pour afficher l'option [Langue locale], puis appuyez sur OK.
- 3. Appuyez sur ▲ ou ▼ pour afficher la langue souhaitée, puis appuyez sur Démarrer.

#### **Renseignements connexes**

• [Paramètres généraux](#page-206-0)

<span id="page-213-0"></span> [Accueil](#page-1-0) > [Réglages de l'appareil](#page-204-0) > [Modification des paramètres de l'appareil depuis le panneau de](#page-205-0) [commande](#page-205-0) > Tableau des menus (pour les modèles à écran ACL)

# **Tableau des menus (pour les modèles à écran ACL)**

• [Tableaux de paramètres](#page-214-0)

<span id="page-214-0"></span> [Accueil](#page-1-0) > [Réglages de l'appareil](#page-204-0) > [Modification des paramètres de l'appareil depuis le panneau de](#page-205-0) [commande](#page-205-0) > [Tableau des menus \(pour les modèles à écran ACL\)](#page-213-0) > Tableaux de paramètres

## **Tableaux de paramètres**

Utilisez ces tableaux pour comprendre les divers menus et options permettant de définir vos préférences sur l'appareil.

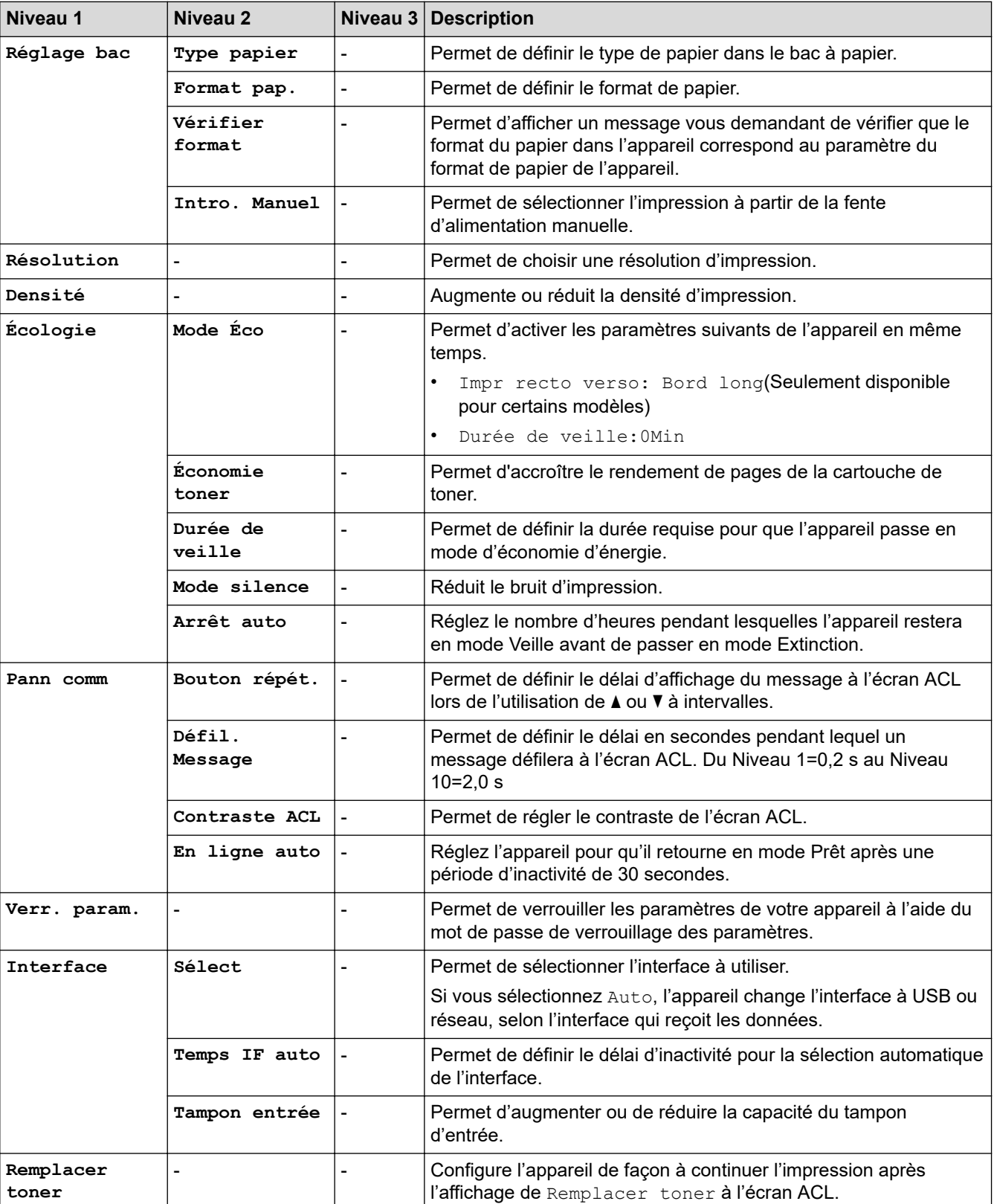

#### **[Prog. Général]**

### **[Imp.]**

### **Pour les modèles pris en charge par l'émulation d'imprimante**

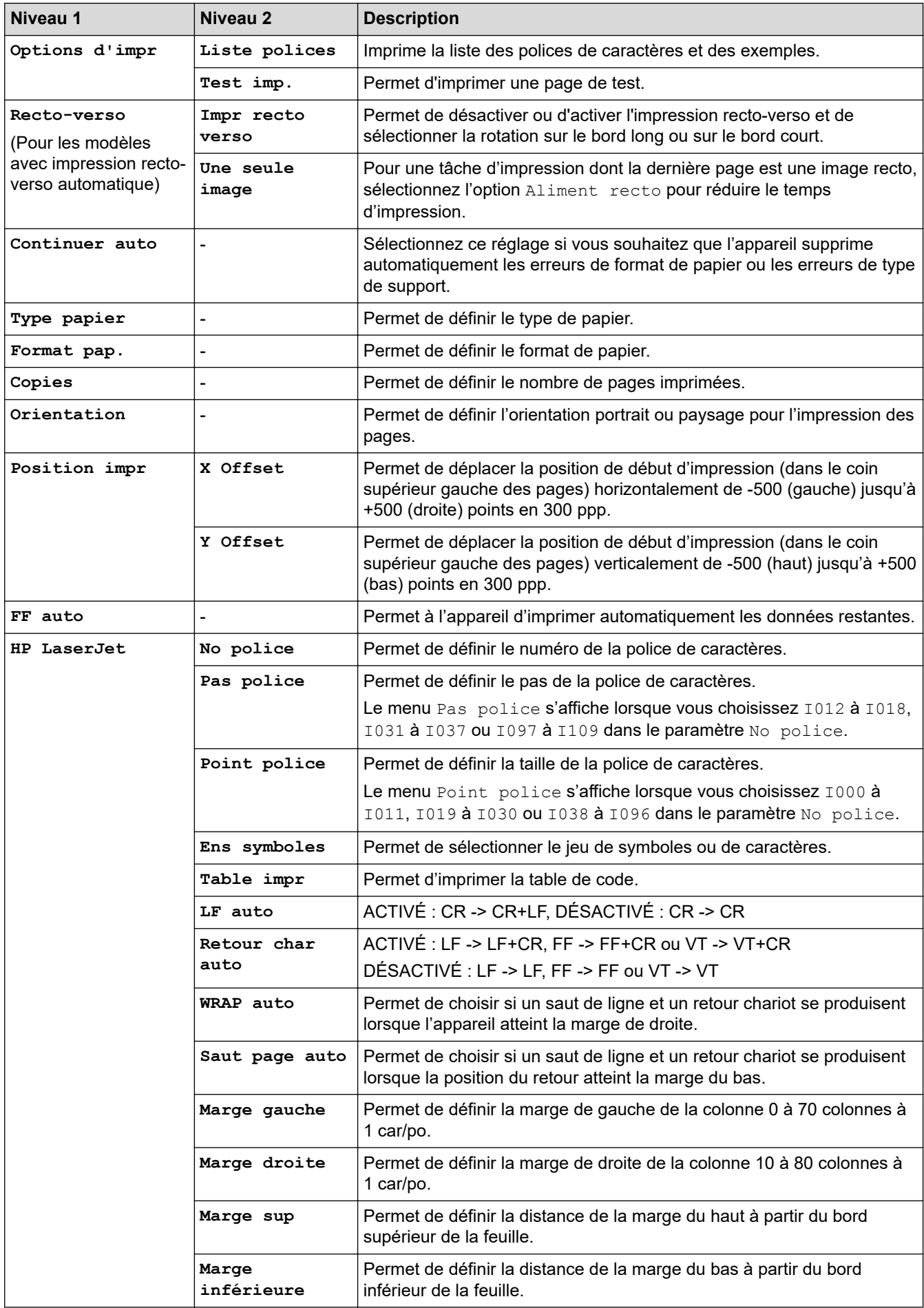
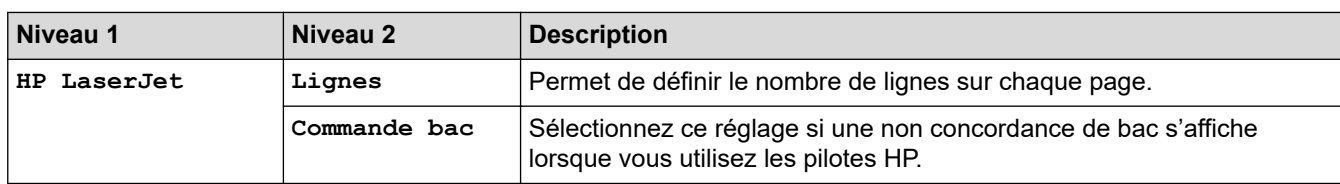

### **Tous les autres modèles**

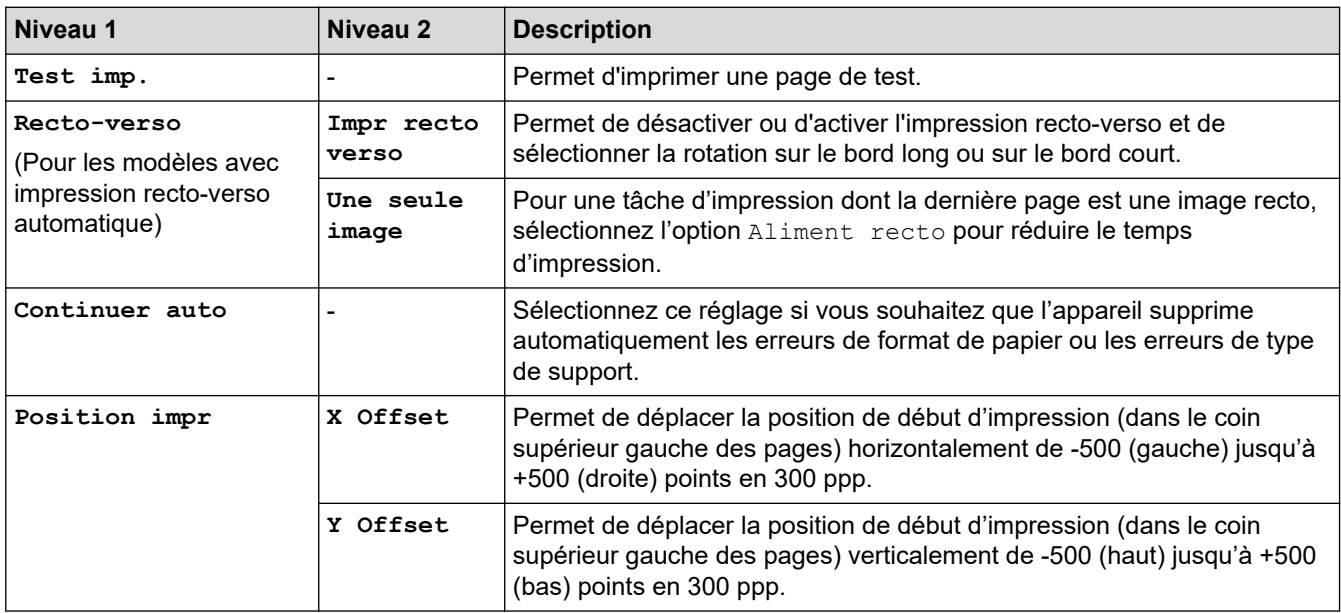

# **[Réseau] (HL-L2350DW)**

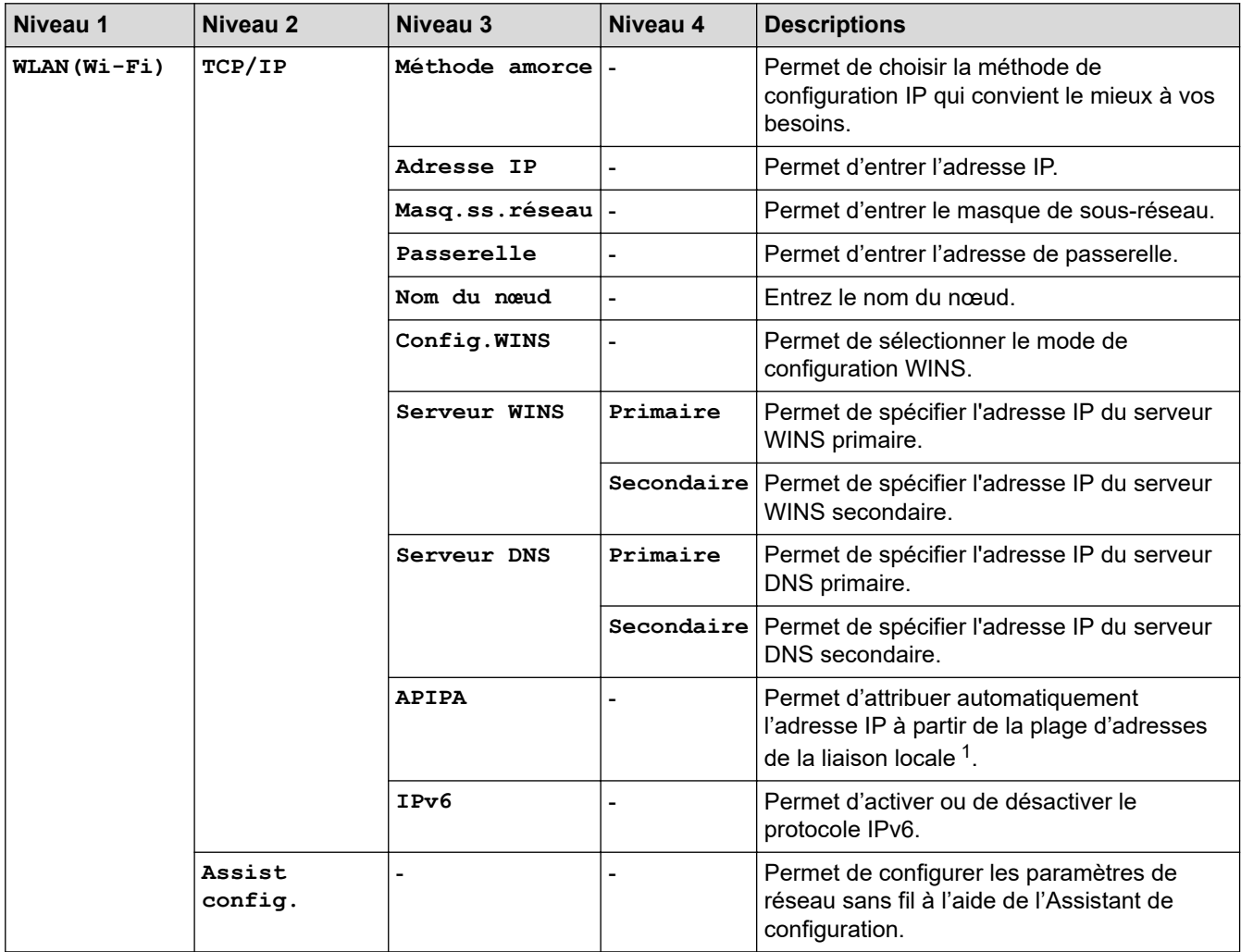

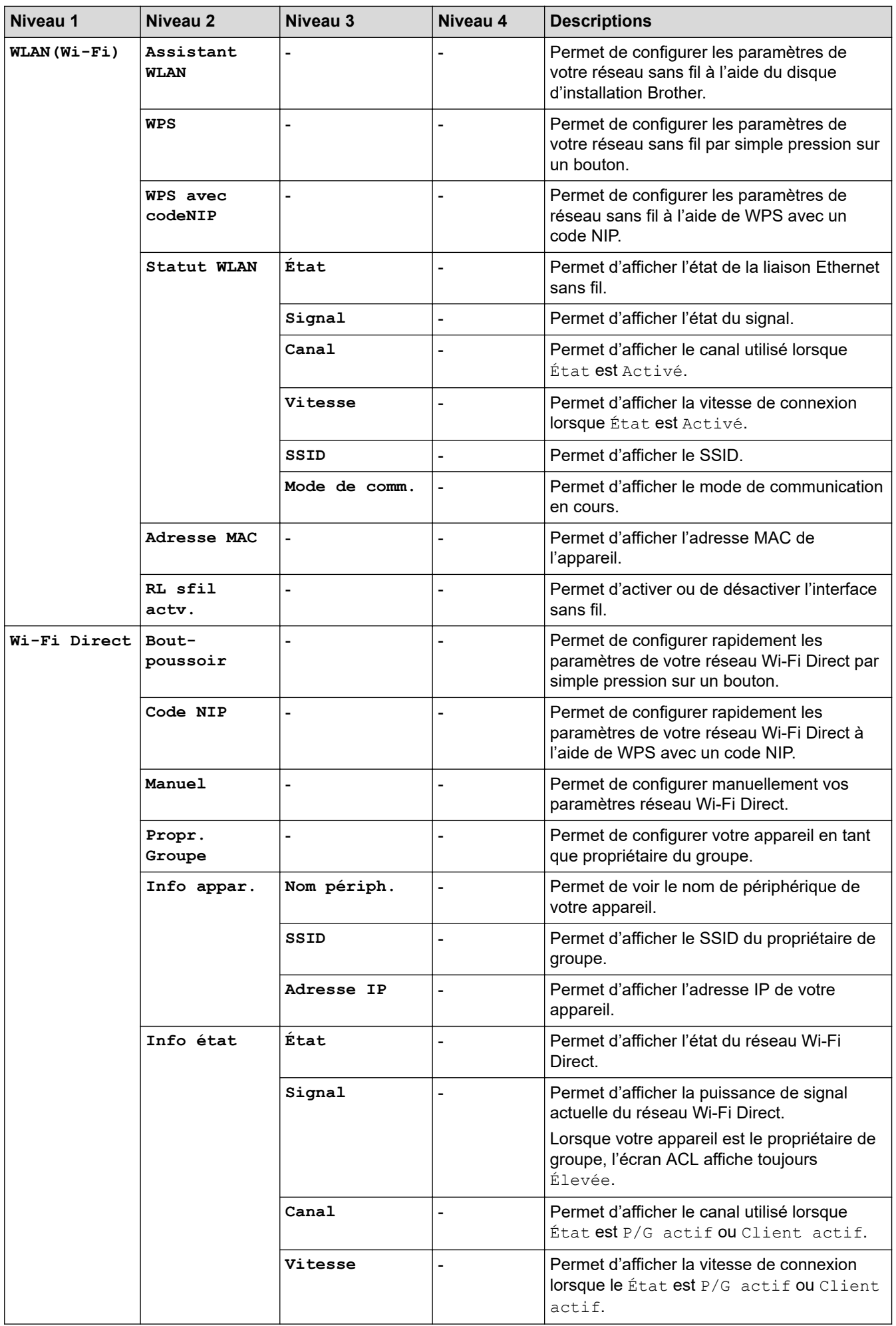

<span id="page-218-0"></span>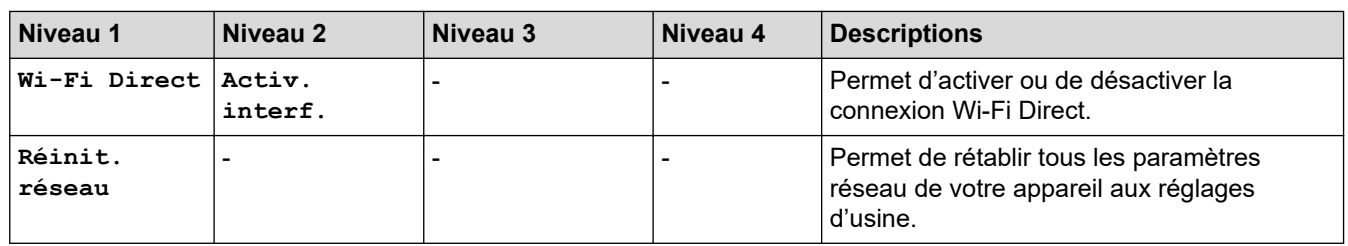

1 Lors de la connexion au réseau, si la méthode d'amorçage de l'appareil est « Auto », l'appareil tentera de configurer l'adresse IP et le masque de sous-réseau à partir d'un serveur d'amorçage tel que DHCP. Si aucun serveur d'amorçage n'est trouvé, une adresse IP APIPA est attribuée, par exemple 169. 254. [001-254]. [000-255]. Si la méthode d'amorçage de l'appareil est réglée sur « Statique », vous devez entrer manuellement une adresse IP à partir du panneau de commande de l'appareil.

# **[Réseau] (HL-L2370DW/HL-L2379DW)**

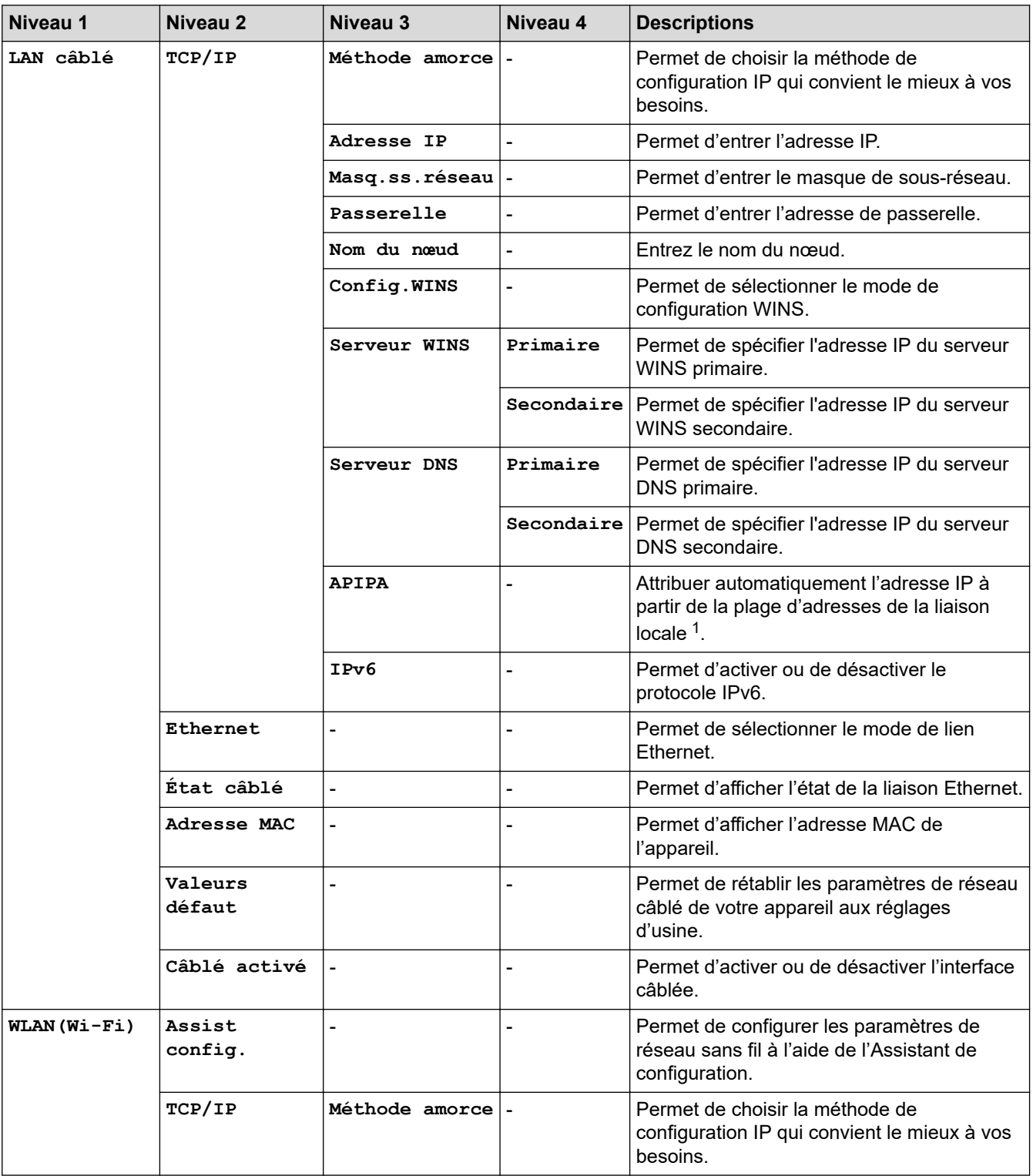

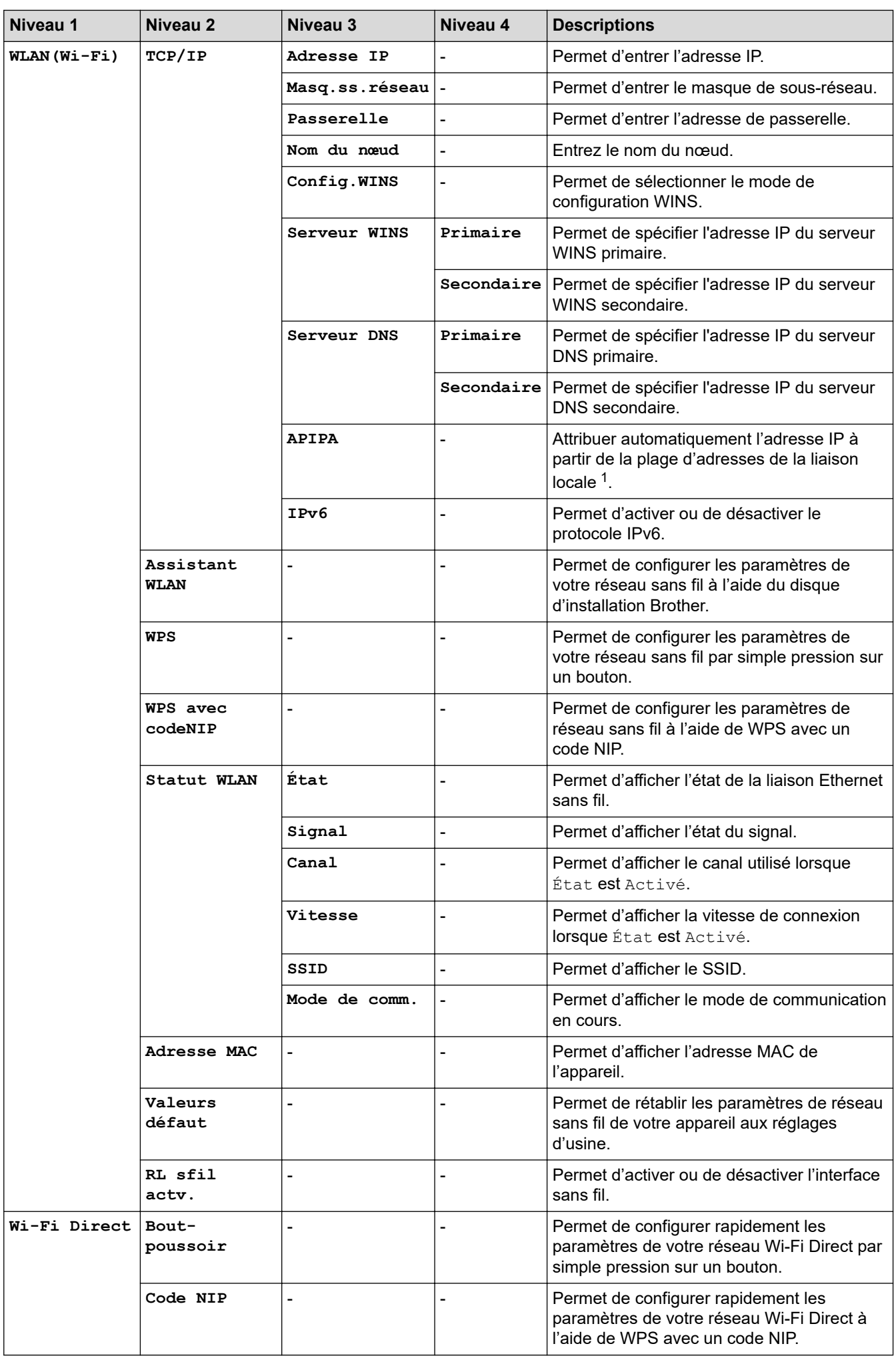

<span id="page-220-0"></span>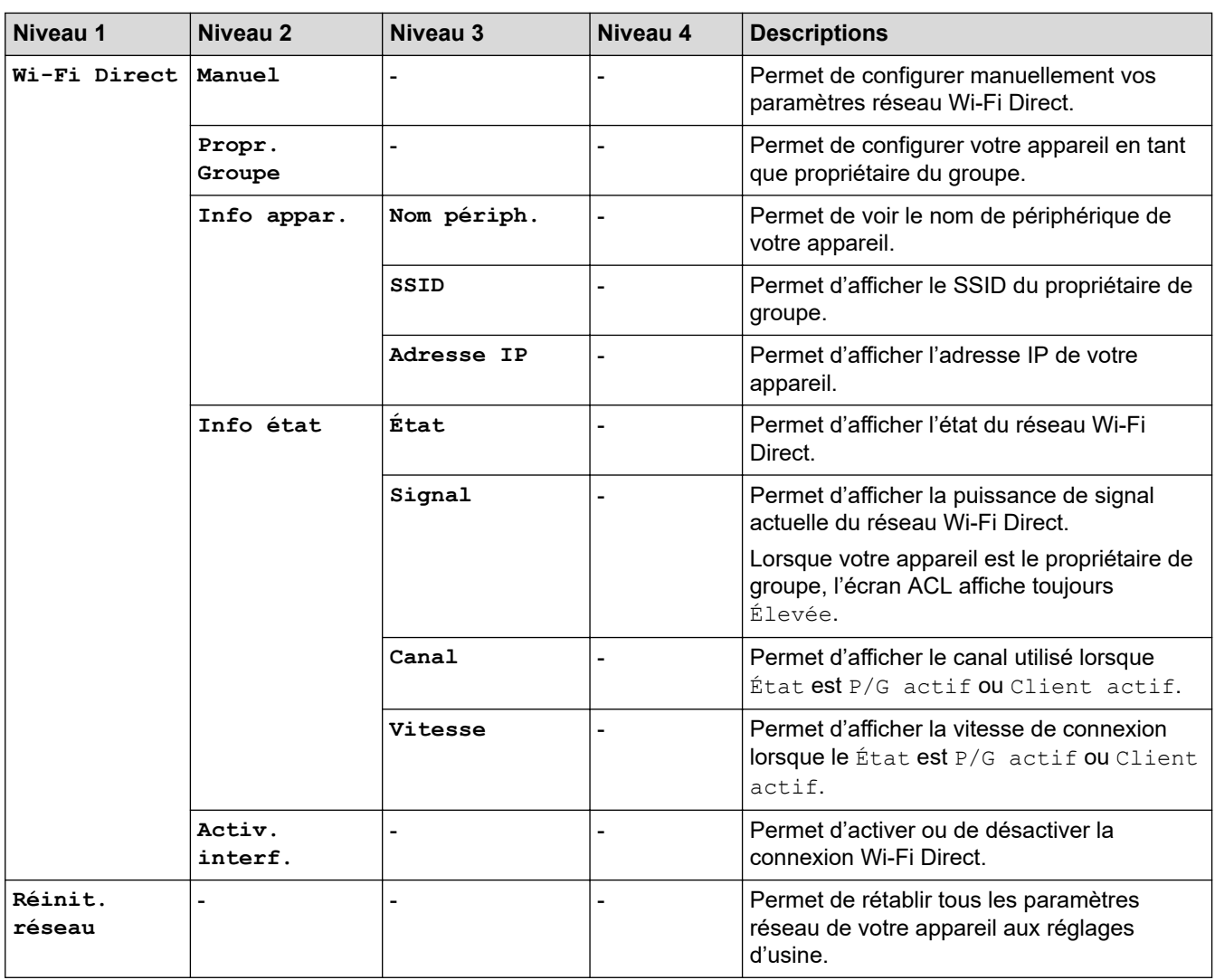

1 Lors de la connexion au réseau, si la méthode d'amorçage de l'appareil est « Auto », l'appareil tentera de configurer l'adresse IP et le masque de sous-réseau à partir d'un serveur d'amorçage tel que DHCP. Si aucun serveur d'amorçage n'est trouvé, une adresse IP APIPA est attribuée, par exemple 169. 254. [001-254]. [000-255]. Si la méthode d'amorçage de l'appareil est réglée sur « Statique », vous devez entrer manuellement une adresse IP à partir du panneau de commande de l'appareil.

### **[Imp. Rapports]**

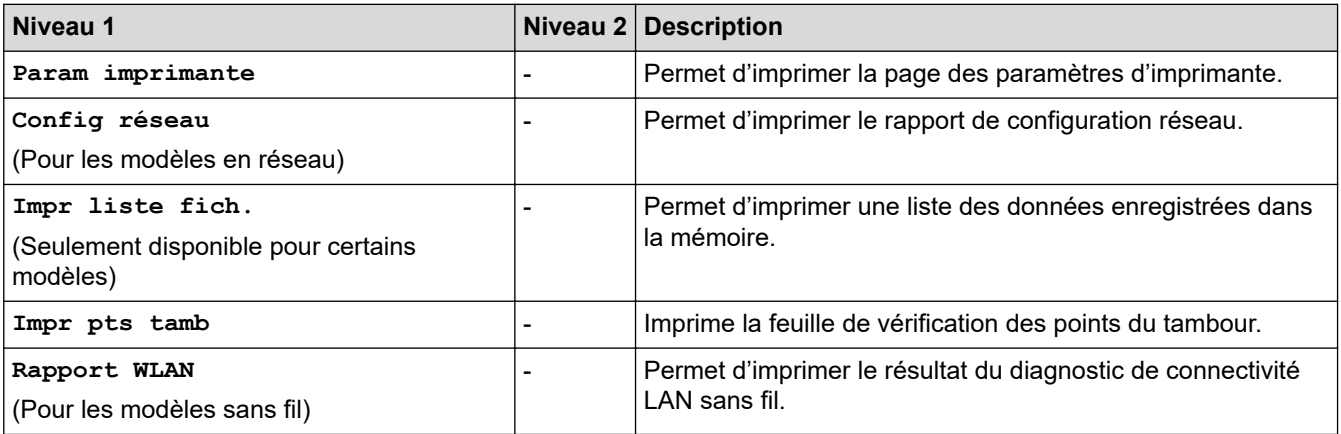

### **[Info. machine]**

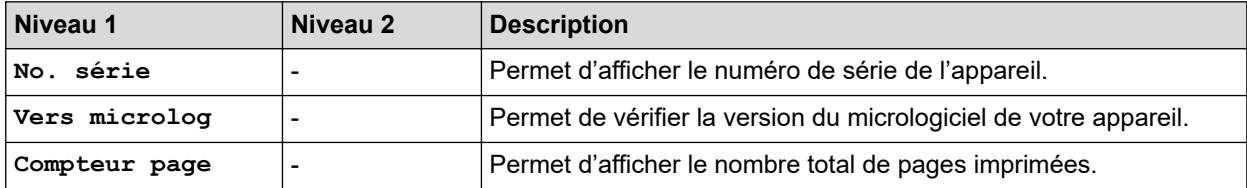

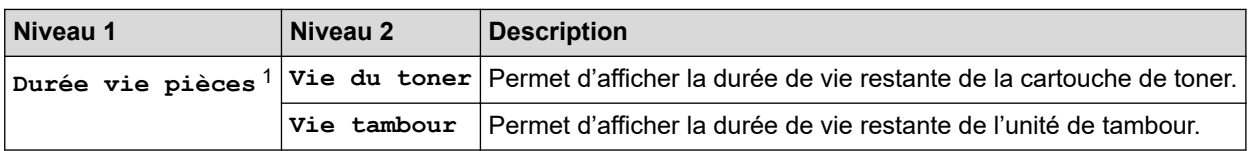

1 La durée de vie est approximative et peut varier selon le type d'utilisation.

### **[Réglage init.]**

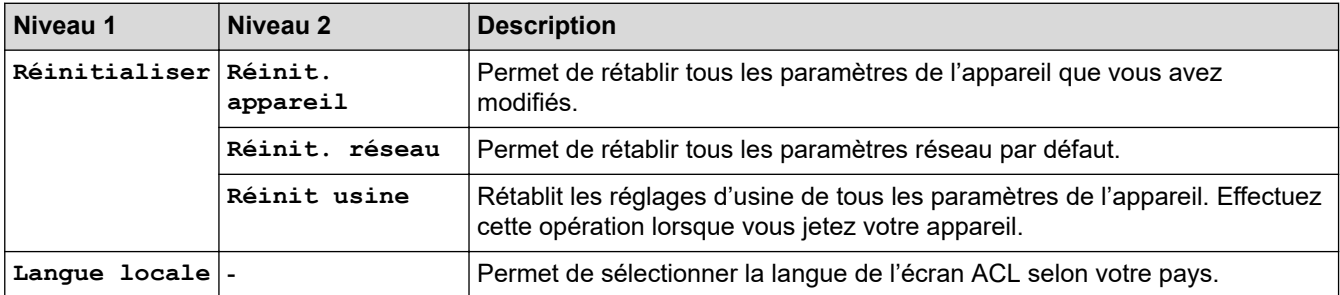

# **Renseignements connexes**

• [Tableau des menus \(pour les modèles à écran ACL\)](#page-213-0)

 [Accueil](#page-1-0) > [Réglages de l'appareil](#page-204-0) > Imprimer la liste des paramètres d'imprimante

# **Imprimer la liste des paramètres d'imprimante**

- 1. Appuyez sur  $\triangle$  ou  $\nabla$  pour afficher l'option [Imp. Rapports], puis appuyez sur OK.
- 2. Appuyez sur  $\triangle$  ou  $\nabla$  pour afficher l'option [Param imprimante], puis appuyez sur OK.
- 3. Appuyez sur **Démarrer**.

L'appareil imprime les paramètres d'imprimante.

# **Renseignements connexes**

• [Réglages de l'appareil](#page-204-0)

<span id="page-223-0"></span> [Accueil](#page-1-0) > [Réglages de l'appareil](#page-204-0) > Modification des paramètres de l'appareil à partir de votre ordinateur

# **Modification des paramètres de l'appareil à partir de votre ordinateur**

- [Modification des paramètres de l'appareil en utilisant l'application de gestion sur le Web](#page-224-0)
- [Où puis-je trouver les paramètres réseau de mon appareil Brother?](#page-171-0)
- [Logiciel et utilitaires de gestion du réseau](#page-56-0)

<span id="page-224-0"></span> [Accueil](#page-1-0) > [Réglages de l'appareil](#page-204-0) > [Modification des paramètres de l'appareil à partir de votre](#page-223-0) [ordinateur](#page-223-0) > Modification des paramètres de l'appareil en utilisant l'application de gestion sur le Web

# **Modification des paramètres de l'appareil en utilisant l'application de gestion sur le Web**

La Gestion à partir du Web est un utilitaire qui emploie un navigateur Web standard pour gérer votre appareil à l'aide du protocole HTTP (Hyper Text Transfer Protocol) ou HTTPS (Hyper Text Transfer Protocol over Secure Socket Layer).

- [Qu'est-ce que la Gestion à partir du Web ?](#page-225-0)
- [Accéder à la Gestion à partir du Web](#page-226-0)
- [Définir un mot de passe de connexion pour la Gestion à partir du Web](#page-227-0)
- [Logiciel et utilitaires de gestion du réseau](#page-56-0)

<span id="page-225-0"></span> [Accueil](#page-1-0) > [Réglages de l'appareil](#page-204-0) > [Modification des paramètres de l'appareil à partir de votre](#page-223-0) [ordinateur](#page-223-0) > [Modification des paramètres de l'appareil en utilisant l'application de gestion sur le](#page-224-0) [Web](#page-224-0) > Qu'est-ce que la Gestion à partir du Web ?

# **Qu'est-ce que la Gestion à partir du Web ?**

L'application de gestion à partir du Web est un utilitaire qui emploie un navigateur Web standard pour gérer votre appareil à l'aide du protocole HTTP (Hyper Text Transfer Protocol) ou HTTPS (Hyper Text Transfer Protocol over Secure Socket Layer). Entrez l'adresse IP de votre appareil dans votre navigateur Web pour accéder aux paramètres de votre serveur d'impression et les modifier.

- Nous vous recommandons Microsoft Internet Explorer 11/Edge pour Windows et Safari 9/10 pour Mac. Assurez-vous que JavaScript et les cookies sont toujours activés dans le navigateur utilisé.
	- Vous devez utiliser le protocole TCP/IP sur votre réseau et disposer d'une adresse IP valide programmée dans le serveur d'impression et dans votre ordinateur.

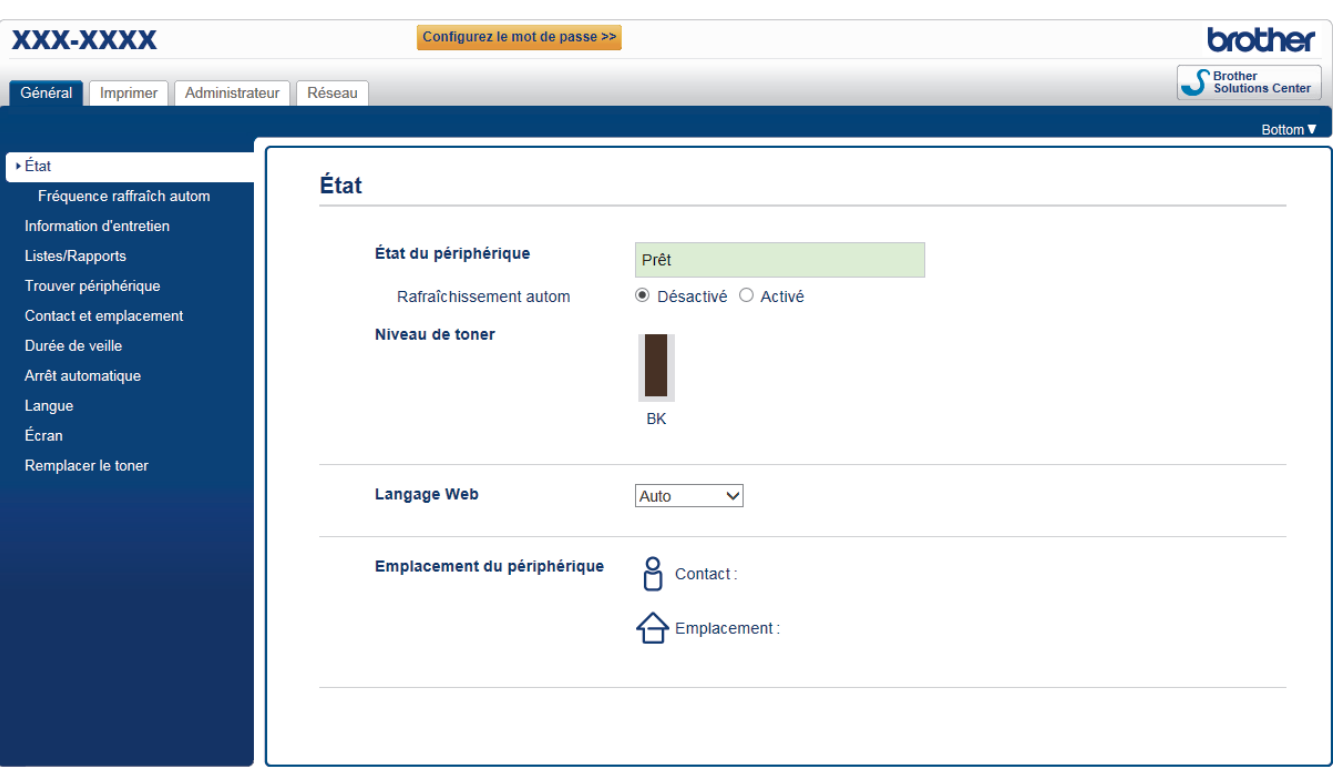

L'écran réel peut différer de celui qui est illustré ci-dessus.

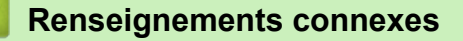

• [Modification des paramètres de l'appareil en utilisant l'application de gestion sur le Web](#page-224-0)

<span id="page-226-0"></span> [Accueil](#page-1-0) > [Réglages de l'appareil](#page-204-0) > [Modification des paramètres de l'appareil à partir de votre](#page-223-0) [ordinateur](#page-223-0) > [Modification des paramètres de l'appareil en utilisant l'application de gestion sur le](#page-224-0) [Web](#page-224-0) > Accéder à la Gestion à partir du Web

# **Accéder à la Gestion à partir du Web**

- Nous vous recommandons d'utiliser le protocole de sécurité HTTPS lorsque vous configurez les paramètres à l'aide de la Gestion à partir du Web.
- Lorsque vous utilisez HTTPS pour la configuration à l'aide de la Gestion à partir du Web, votre navigateur affiche une boîte de dialogue d'avertissement.
- 1. Démarrez votre navigateur Web.
- 2. Saisissez « http://adresse IP de l'appareil » dans la barre d'adresse de votre navigateur (où « adresse IP de l'appareil » correspond à l'adresse IP de l'appareil).

Par exemple :

http://192.168.1.2

- Si vous utilisez un DNS (Domain Name System) ou que vous avez activé un nom NetBIOS, vous pouvez saisir un autre nom (par ex. « ImprimantePartagée ») au lieu de l'adresse IP.
	- Par exemple :
		- http://ImprimantePartagée
	- Si vous activez un nom NetBIOS, vous pouvez aussi utiliser le nom de nœud.
	- Par exemple :

http://brnxxxxxxxxxxxx

Le nom NetBIOS figure dans le rapport de configuration réseau.

- (Seulement disponible pour certains modèles) Pour Mac, accédez à la Gestion à partir du Web en cliquant sur l'icône de l'appareil dans l'écran **Status Monitor**.
- 3. Aucun mot de passe n'est requis par défaut. Saisissez un mot de passe si vous en avez défini un, puis cliquez sur .

Vous pouvez maintenant modifier les paramètres du serveur d'impression.

Si vous modifiez les paramètres du protocole, vous devez redémarrer l'appareil après avoir cliqué sur **Envoyer** pour activer la configuration.

#### **Renseignements connexes**

• [Modification des paramètres de l'appareil en utilisant l'application de gestion sur le Web](#page-224-0)

#### **Sujets connexes :**

• [Imprimer le rapport de configuration réseau](#page-80-0)

<span id="page-227-0"></span> [Accueil](#page-1-0) > [Réglages de l'appareil](#page-204-0) > [Modification des paramètres de l'appareil à partir de votre](#page-223-0) [ordinateur](#page-223-0) > [Modification des paramètres de l'appareil en utilisant l'application de gestion sur le Web](#page-224-0) > Définir un mot de passe de connexion pour la Gestion à partir du Web

# **Définir un mot de passe de connexion pour la Gestion à partir du Web**

Il est conseillé de définir un mot de passe de connexion afin d'interdire tout accès non autorisé à la Gestion à partir du Web.

- 1. Démarrez votre navigateur Web.
- 2. Saisissez « http://adresse IP de l'appareil » dans la barre d'adresse de votre navigateur (où « adresse IP de l'appareil » correspond à l'adresse IP de l'appareil).

Par exemple :

http://192.168.1.2

• Si vous utilisez un DNS (Domain Name System) ou que vous avez activé un nom NetBIOS, vous pouvez saisir un autre nom (par ex. « ImprimantePartagée ») au lieu de l'adresse IP.

- Par exemple :

http://ImprimantePartagée

Si vous activez un nom NetBIOS, vous pouvez aussi utiliser le nom de nœud.

Par exemple :

http://brnxxxxxxxxxxxx

Le nom NetBIOS figure dans le rapport de configuration réseau.

- (Seulement disponible pour certains modèles) Pour Mac, accédez à la Gestion à partir du Web en cliquant sur l'icône de l'appareil dans l'écran **Status Monitor**.
- 3. Aucun mot de passe n'est requis par défaut. Saisissez un mot de passe si vous en avez défini un, puis cliquez sur .
- 4. Cliquez sur **Administrateur**.
- 5. Saisissez le mot de passe que vous souhaitez utiliser dans le champ **Entrer nouveau mot de passe** (8 à 32 caractères).
- 6. Saisissez à nouveau le mot de passe dans le champ **Confirmer nouveau mot de passe**.
- 7. Cliquez sur **Envoyer**.

Lors de vos prochains accès à la Gestion à partir du Web, saisissez le mot de passe dans le champ **Connexion**, puis cliquez sur .

Après avoir défini les paramètres, déconnectez-vous en cliquant sur

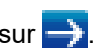

Si vous n'avez pas défini préalablement un mot de passe de connexion, vous pouvez également définir un mot de passe en cliquant sur le bouton **Configurez le mot de passe** de la page Web de l'appareil.

### **Renseignements connexes**

• [Modification des paramètres de l'appareil en utilisant l'application de gestion sur le Web](#page-224-0)

#### <span id="page-228-0"></span> [Accueil](#page-1-0) > Annexe

# **Annexe**

- [Spécifications](#page-229-0)
- [Comment entrer du texte sur votre appareil Brother](#page-234-0)
- [Consommables](#page-235-0)
- [Numéros de Brother](#page-237-0)

#### <span id="page-229-0"></span> [Accueil](#page-1-0) > [Annexe](#page-228-0) > Spécifications

# **Spécifications**

- >> Caractéristiques techniques générales
- [>> Spécifications des supports d'impression](#page-230-0)
- [>> Caractéristiques techniques de l'imprimante](#page-231-0)
- [>> Caractéristiques techniques de l'interface](#page-231-0)
- [>> Fonctions de sécurité et protocoles pris en charge](#page-231-0)
- [>> Caractéristiques de la configuration requise pour l'ordinateur](#page-232-0)

### **Caractéristiques techniques générales**

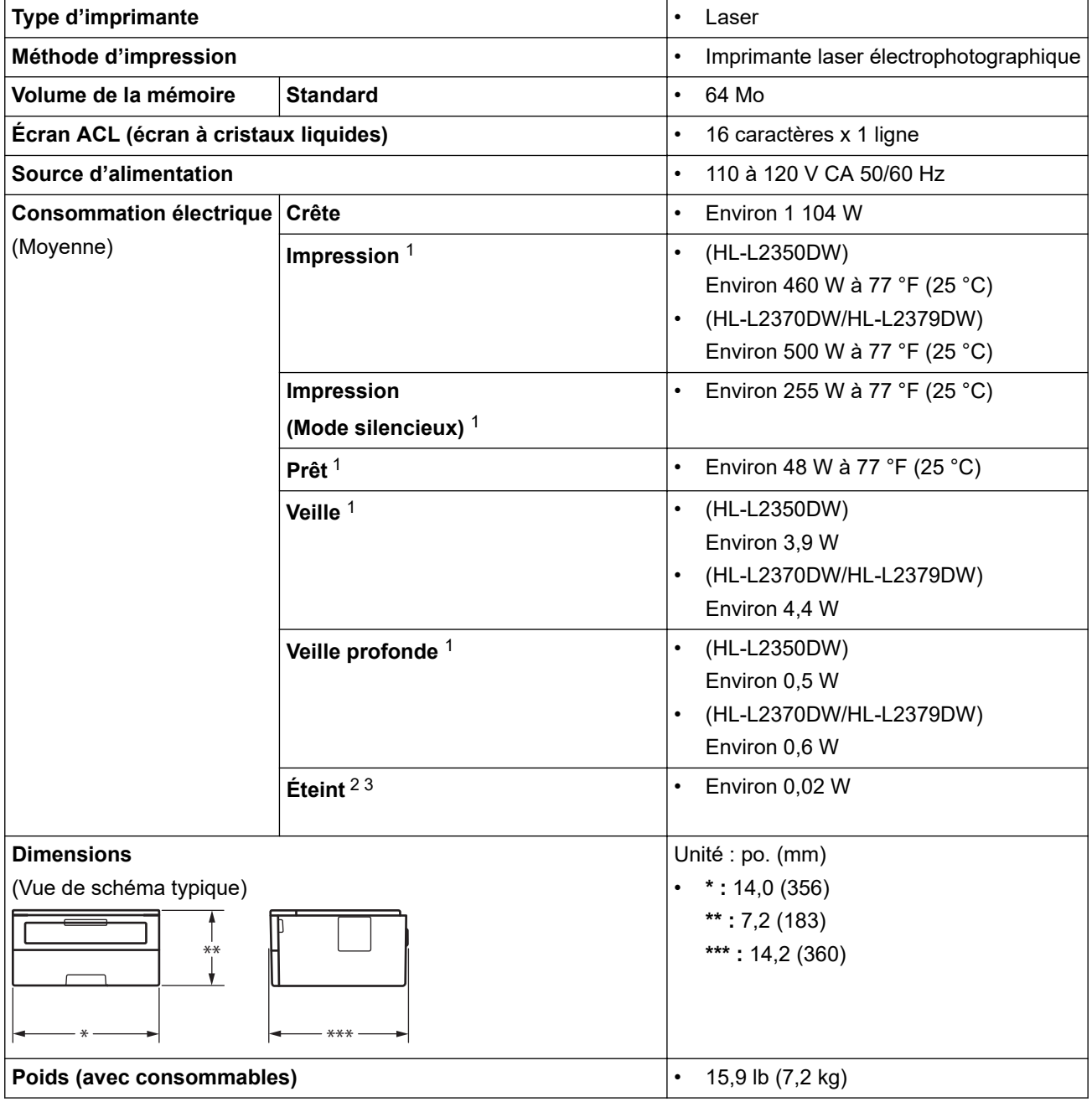

<sup>1</sup> Mesure effectuée lorsque l'appareil est connecté à l'interface USB.

<sup>2</sup> Mesure effectuée conformément à la norme IEC 62301 Édition 2.0

<sup>3</sup> La consommation électrique varie légèrement selon l'environnement d'utilisation.

<span id="page-230-0"></span>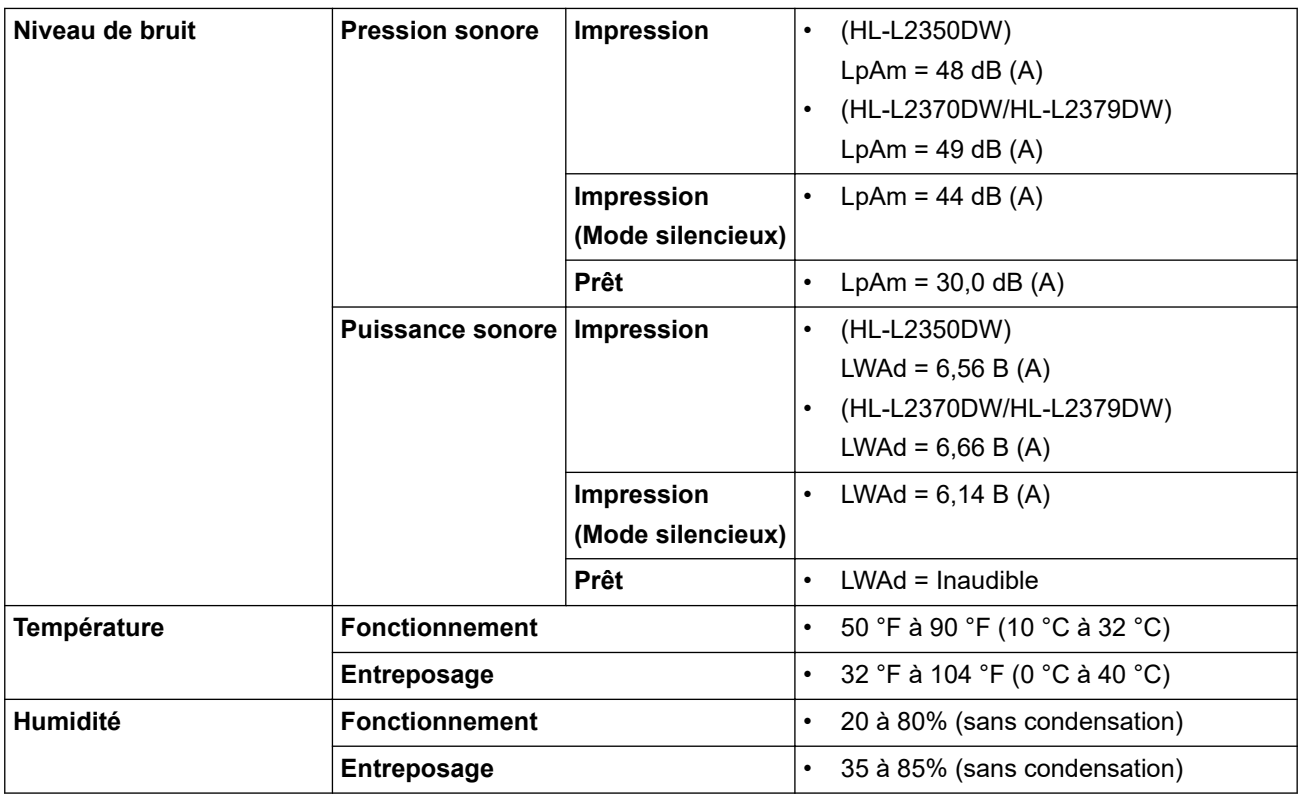

# **Spécifications des supports d'impression**

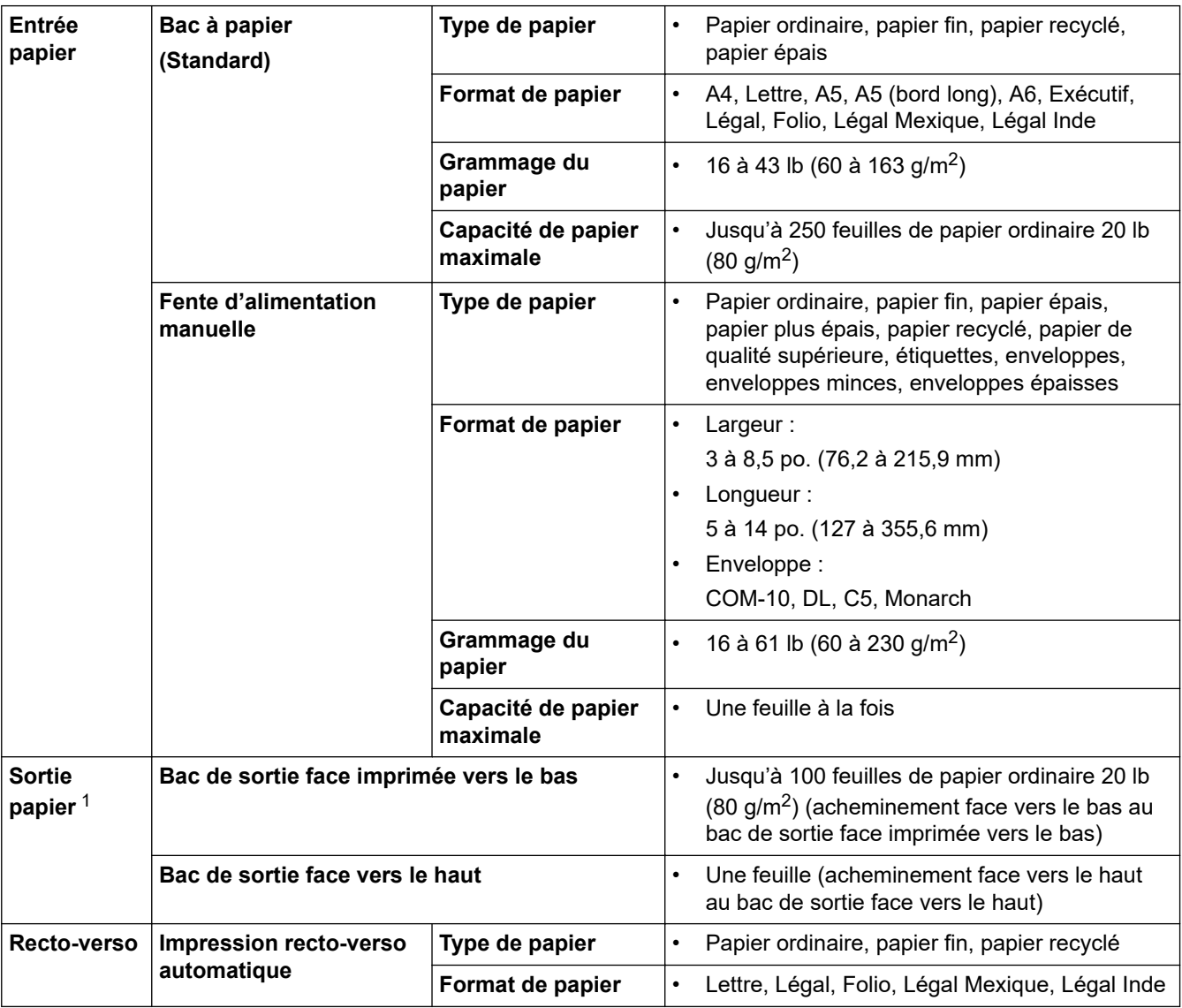

<span id="page-231-0"></span>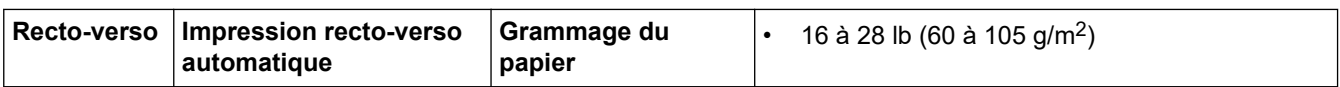

1 Pour les étiquettes, nous vous recommandons de retirer les feuilles imprimées du bac de sortie immédiatement après leur sortie de l'appareil pour éviter le risque de maculage.

# **Caractéristiques techniques de l'imprimante**

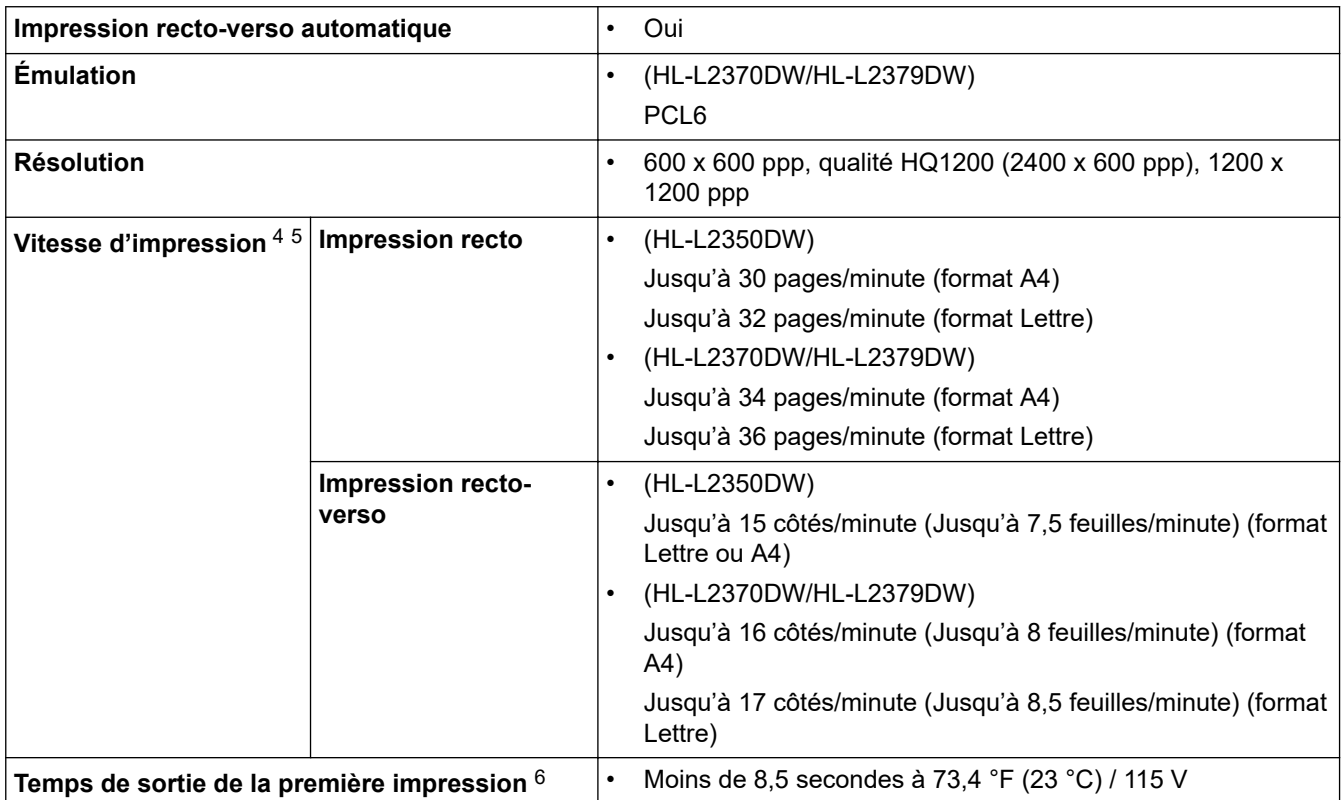

### **Caractéristiques techniques de l'interface**

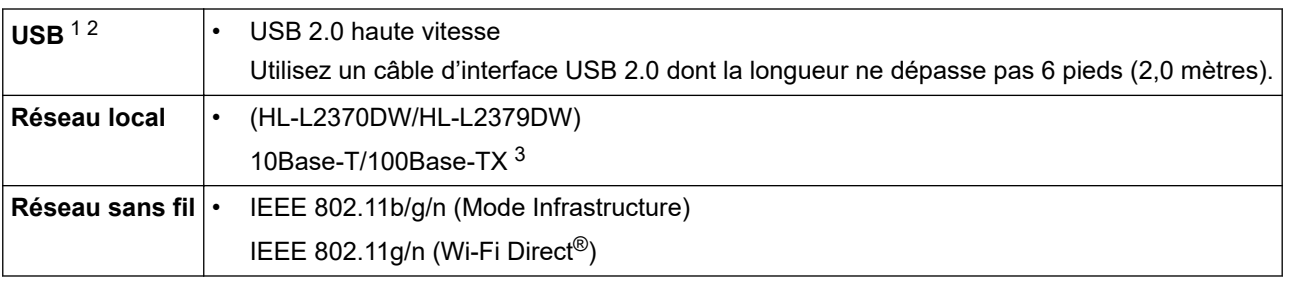

1 Votre appareil est équipé d'une interface haute vitesse USB 2.0. Il peut également être branché à un ordinateur doté d'une interface USB 1.1.

2 Les ports USB tiers ne sont pas pris en charge.

3 Utilisez un câble à paire torsadée direct de catégorie 5 (ou supérieure).

## **Fonctions de sécurité et protocoles pris en charge**

#### **Ethernet**

10Base-T/100Base-TX

#### **LAN sans fil**

IEEE 802.11b/g/n (Mode Infrastructure), IEEE 802.11g/n (Wi-Fi Direct)

<sup>4</sup> La vitesse d'impression peut varier en fonction du type de document à imprimer.

<sup>5</sup> La vitesse d'impression peut être plus lente si l'appareil est connecté à un réseau local sans fil.

<sup>6</sup> À partir du mode Prêt et du bac standard

#### <span id="page-232-0"></span>**Protocoles (IPv4)**

ARP, RARP, BOOTP, DHCP, APIPA (Auto IP), résolution de noms WINS/NetBIOS, DNS Resolver, mDNS, répondeur LLMNR, LPR/LPD, Custom Raw Port/Port9100, client SMTP, IPP/IPPS, serveur FTP, SNMPv1/v2c/v3, serveur HTTP/HTTPS, client et serveur TFTP, ICMP, Web Services (Impression)

#### **Protocoles (IPv6)**

NDP, RA, DNS Resolver, mDNS, répondeur LLMNR, LPR/LPD, Custom Raw Port/Port9100, IPP/IPPS, client SMTP, serveur FTP, SNMPv1/v2c/v3, serveur HTTP/HTTPS, client et serveur TFTP, ICMPv6, Web Services (Impression)

#### **Sécurité de réseau (câblé)**

SMTP-AUTH, SNMP v3,SSL/TLS (SMTP, HTTP, IPP)

#### **Sécurité de réseau (sans fil)**

SMTP-AUTH, SNMP v3, SSL/TLS (SMTP, HTTP, IPP)

#### **Sécurité du réseau sans fil**

WEP 64/128 bits, WPA-PSK (TKIP/AES), WPA2-PSK (TKIP/AES)(Wi-Fi Direct prend uniquement en charge WPA2-PSK (AES))

#### **Certification sans fil**

Licence de marque de certification Wi-Fi (WPA™/WPA2™ - Personnel), licence de marque d'identifiant Wi-Fi Protected Setup (WPS), Wi-Fi CERTIFIED™ Wi-Fi Direct

### **Caractéristiques de la configuration requise pour l'ordinateur**

Systèmes d'exploitation et fonctions logicielles pris en charge

# **Pour HL-L2350DW/HL-L2370DW/HL-L2370DWXL**

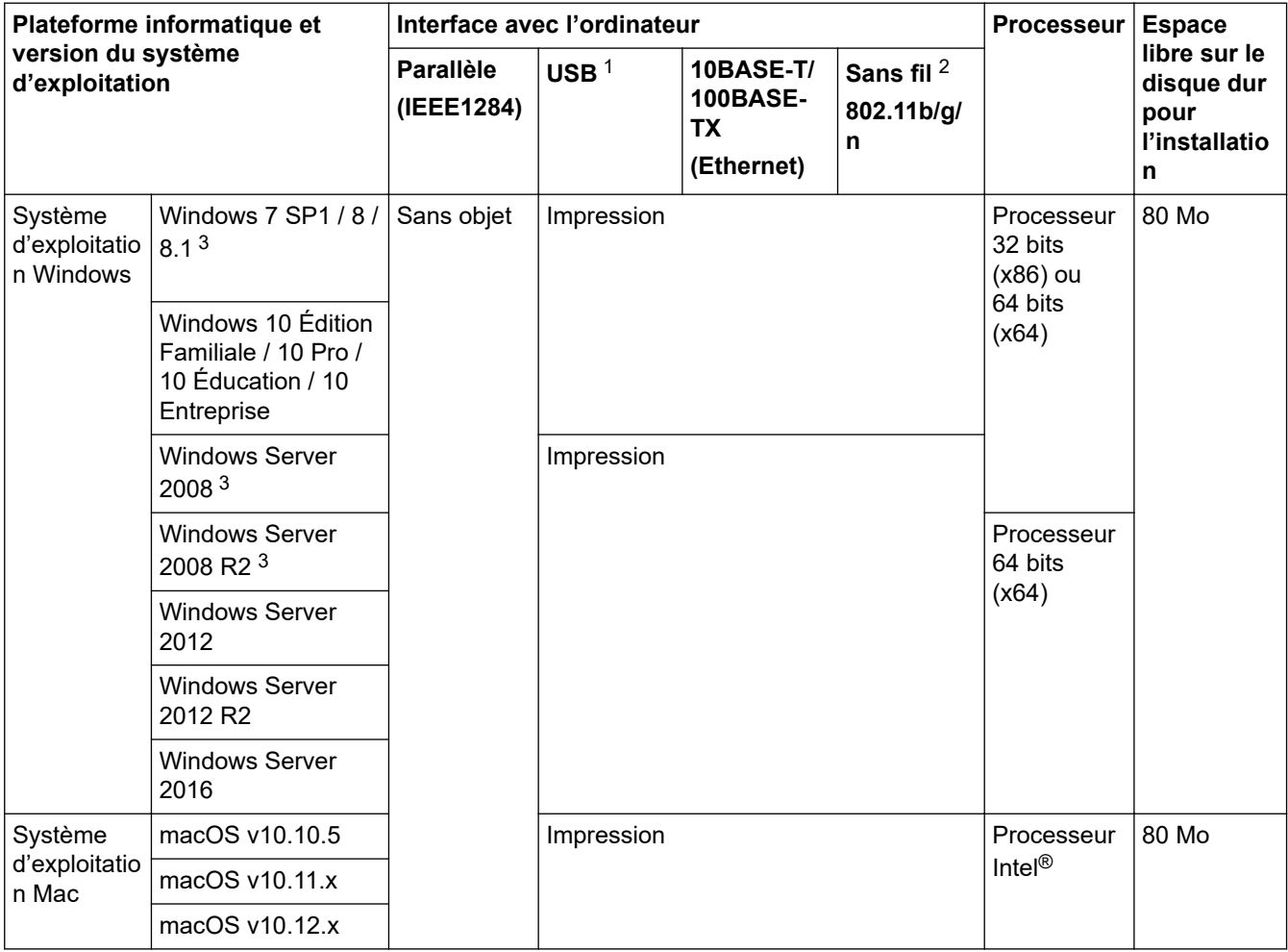

1 Les ports USB tiers ne sont pas pris en charge.

<span id="page-233-0"></span>2 HL-L2350DW/HL-L2370DW/HL-L2370DWXL

3 Windows 7 / Windows Server 2008 / Windows Server 2008 R2 seront pris en charge par les mises à jour de sécurité étendues jusqu'au 10 janvier 2023.

# **Pour HL-L2325DW/HL-L2379DW**

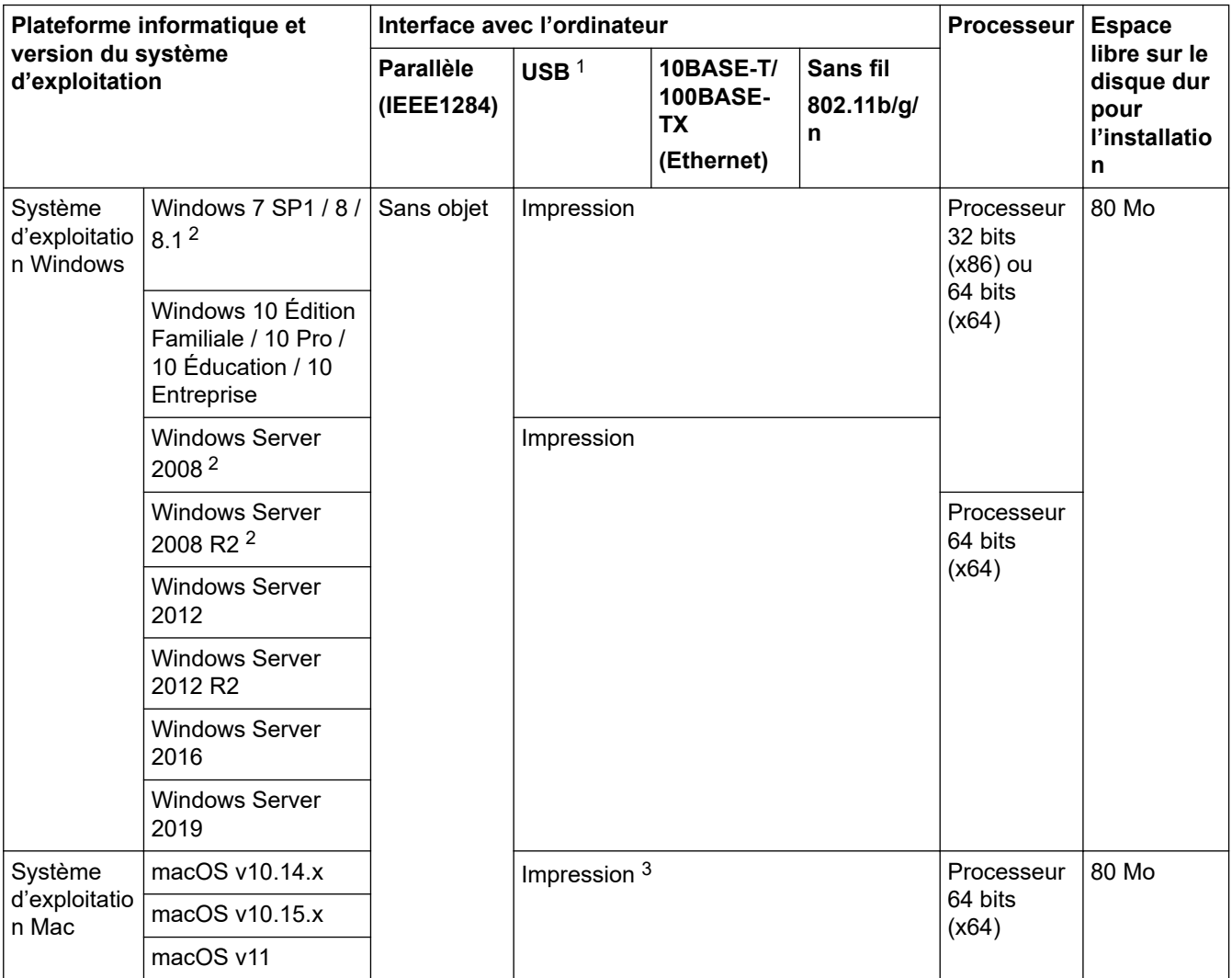

1 Les ports USB tiers ne sont pas pris en charge.

2 Windows 7 / Windows Server 2008 / Windows Server 2008 R2 seront pris en charge par les mises à jour de sécurité étendues jusqu'au 10 janvier 2023.

3 Clause de non-responsabilité macOS

Adapté à AirPrint : l'impression via macOS v11 nécessite l'utilisation d'AirPrint. Le pilote Mac n'est pas inclus avec cet appareil.

Pour obtenir les plus récentes mises à jour de pilotes, accédez à la page **Téléchargements** de votre modèle dans le Brother Solutions Center (Centre de solutions Brother) à l'adresse [support.brother.com](https://support.brother.com/).

Toutes les marques de commerce et tous les noms de marques et de produits sont la propriété de leurs sociétés respectives.

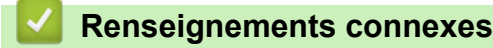

• [Annexe](#page-228-0)

<span id="page-234-0"></span> [Accueil](#page-1-0) > [Annexe](#page-228-0) > Comment entrer du texte sur votre appareil Brother

# **Comment entrer du texte sur votre appareil Brother**

Lorsque du texte est requis, entrez les caractères sur l'appareil. Les caractères disponibles peuvent varier selon l'opération que vous effectuez.

- Maintenez enfoncé ou appuyez plusieurs fois sur  $\blacktriangle$  ou  $\nabla$  pour sélectionner un caractère dans cette liste : 0123456789abcdefghijklmnopqrstuvwxyzABCDEFGHIJKLMNOPQRSTUVWXYZ(espace)!"#\$%&'()\* +,-./:;<=>?@[]^\_
- Appuyez sur **OK** lorsque le caractère ou symbole souhaité s'affiche, puis entrez le prochain caractère.
- Appuyez sur **Retour** pour supprimer des caractères incorrects.

### **Renseignements connexes**

• [Annexe](#page-228-0)

#### **Sujets connexes :**

- [Configurer votre appareil pour un réseau sans fil à l'aide de l'Assistant de configuration du panneau de](#page-65-0) [commande de l'appareil](#page-65-0)
- [Configurer votre appareil pour un réseau sans fil lorsque le SSID n'est pas diffusé](#page-67-0)

#### <span id="page-235-0"></span> [Accueil](#page-1-0) > [Annexe](#page-228-0) > Consommables

# **Consommables**

Lorsqu'il est nécessaire de remplacer un consommable tel qu'un tambour ou une cartouche de toner, un message d'erreur s'affiche sur le panneau de commande de votre appareil ou dans le Status Monitor. Pour plus d'informations sur les consommables de votre appareil, visitez le site [www.brother.com/original/index.html](http://www.brother.com/original/index.html) ou contactez votre revendeur Brother local.

Le numéro de référence du consommable (N°) varie en fonction de votre pays ou région.

#### **Cartouche de toner**

k

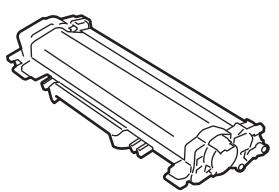

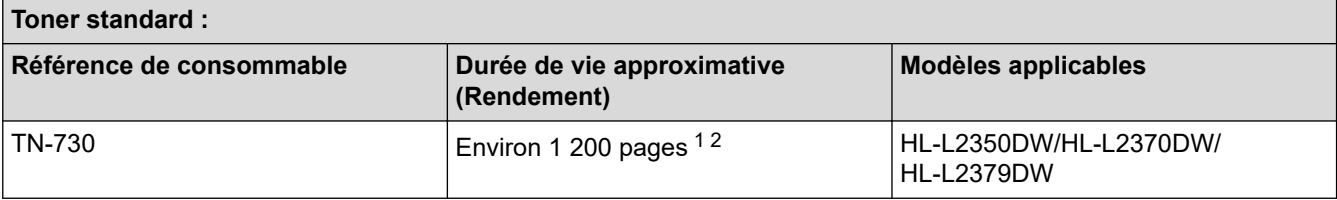

1 Le nombre de pages approximatif est déclaré conformément à la norme ISO/IEC 19752.

Pages recto A4/Lettre.

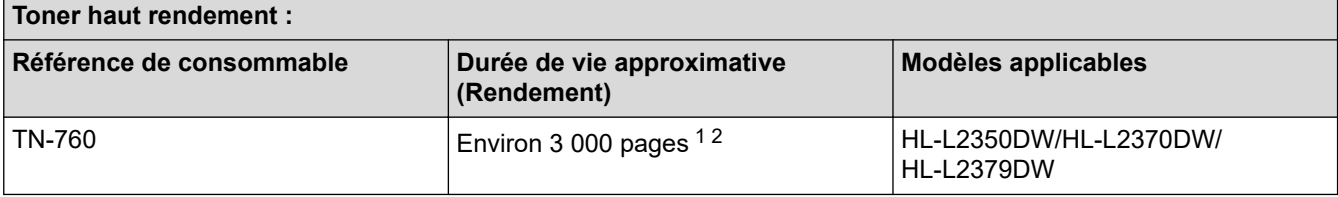

1 Le nombre de pages approximatif est déclaré conformément à la norme ISO/IEC 19752.

2 Pages recto A4/Lettre.

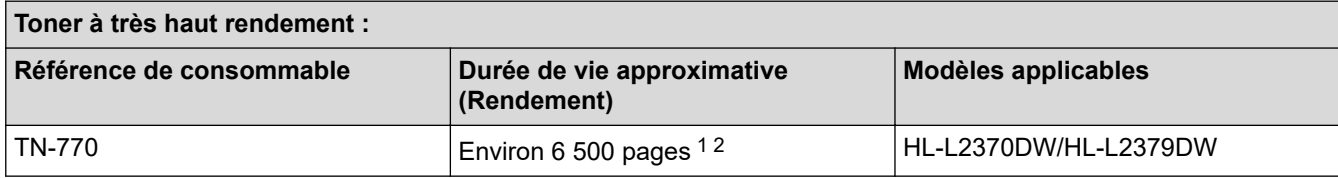

1 Le nombre de pages approximatif est déclaré conformément à la norme ISO/IEC 19752.

2 Pages recto A4/Lettre.

#### **HL-L2350DW/HL-L2370DW**

Le rendement moyen du toner préinstallé est estimé à Environ 700 pages (pages recto de format A4 ou Lettre).

Le rendement moyen total du toner (préinstallé + toner à très haut rendement de rechange, inclus dans la boîte) est estimé à environ 7 500 pages (3 000 pages + 4 500 pages) (pages recto de format A4 ou Lettre).

#### **HL-L2379DW**

Le rendement moyen du toner préinstallé est estimé à Environ 4 500 pages (pages recto de format A4 ou Lettre).

#### **Unité de tambour**

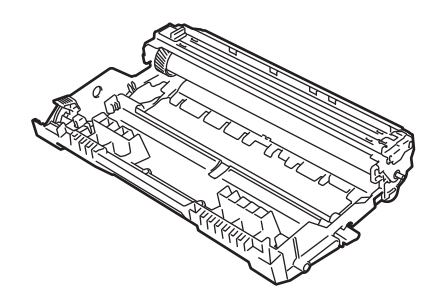

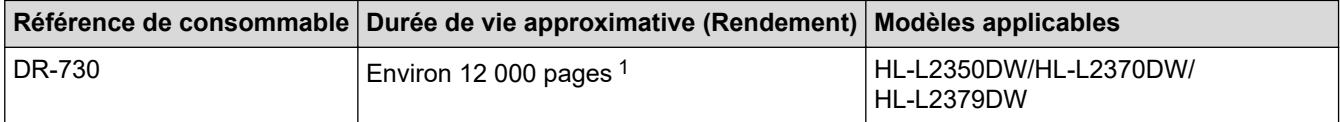

1 Environ 12 000 pages en se basant sur 1 page par tâche [pages recto A4/Lettre]. Le nombre de pages pourrait être affecté par divers facteurs, y compris, mais sans limitation, le type et le format du support.

# **Renseignements connexes**

• [Annexe](#page-228-0)

**Sujets connexes :**

• [Remplacer les consommables](#page-187-0)

<span id="page-237-0"></span> [Accueil](#page-1-0) > [Annexe](#page-228-0) > Numéros de Brother

# **Numéros de Brother**

### **IMPORTANT**

Pour obtenir une aide technique, il est impératif d'appeler le numéro du pays où vous avez acheté votre appareil. Tous les appels doivent être effectués **depuis** ce pays.

- >> Questions fréquemment posées (FAQ)
- >> Pour le service à la clientèle

>> Commande d'accessoires et de consommables

### **Questions fréquemment posées (FAQ)**

Brother Solutions Center (Centre de solutions Brother) est votre guichet unique pour tous vos besoins concernant l'appareil. Téléchargez les logiciels ou les utilitaires les plus récents et consultez la foire aux questions (FAQ) et les conseils de dépannage pour apprendre à tirer le meilleur parti de votre produit Brother.

Visitez également ce site pour télécharger les mises à jour de pilotes Brother.

**[support.brother.com](https://support.brother.com/)**

### **Pour le service à la clientèle**

### **Aux États-Unis :**

[www.brother-usa.com/support](http://www.brother-usa.com/support) (FAQ, libre-service, courriel et clavardage) 1 877 BROTHER (1 877 276-8437)

#### **Au Canada :**

#### [www.brother.ca/support](http://www.brother.ca/support)

(Vidéos libre-service, Courriel, Clavardage, aide via Facebook et Twitter) Si vous avez des commentaires ou des suggestions, veuillez nous écrire à l'adresse suivante :

#### **Aux États-Unis :**

Printer Customer Support Brother International Corporation 7905 North Brother Boulevard Bartlett, TN 38133

#### **Au Canada :**

La Corporation Internationale Brother (Canada) Ltée.

Équipe de l'expérience client

1, rue Hôte-de-Ville, Dollard-des-Ormeaux (QC) Canada H9B 3H6

### **Localisateur de centre de service (États-Unis uniquement)**

Pour connaître l'adresse d'un centre de service autorisé de Brother, composez le 1-877-BROTHER (1-877-276-8437) ou visitez le site [www.brother-usa.com/service.](http://www.brother-usa.com/service)

#### **Adresses des centres de service (Canada uniquement)**

Pour connaître l'adresse d'un centre de service autorisé de Brother, visitez le site [www.brother.ca/support](http://www.brother.ca/support).

### **Commande d'accessoires et de consommables**

Pour obtenir des résultats de la meilleure qualité, utilisez uniquement des consommables de marque Brother authentiques, disponibles chez la plupart des détaillants Brother. Si vous ne trouvez pas les consommables

recherchés, commandez-les directement de Brother si vous possédez un compte PayPal ou une carte de crédit Visa, MasterCard, Discover ou American Express. Vous pouvez visiter notre site Web pour consulter la gamme complète des accessoires et des fournitures de marque Brother en vente.

# **REMARQUE**

Au Canada, seules les cartes Visa et MasterCard sont acceptées.

#### **Aux États-Unis :**

1 877 BROTHER (1 877 276-8437)

**[www.brother-usa.com/support](https://www.brother-usa.com/brother-support)**

**Au Canada :**

**[www.brother.ca](https://www.brother.ca)**

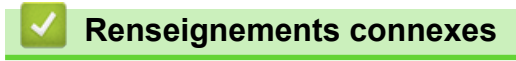

• [Annexe](#page-228-0)

La Corporation Internationale Brother (Canada) Ltée 1 rue Hôtel de Ville, Dollard-des-Ormeaux, QC, Canada H9B 3H6

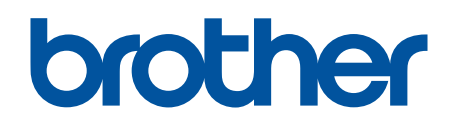

**Visitez notre site Web [www.brother.com](https://global.brother/en/gateway)**

Ces appareils sont homologués pour une utilisation dans le pays d'achat uniquement. Les filiales locales de Brother ou leurs revendeurs ne fournissent une assistance que pour les appareils achetés dans leur propre pays.

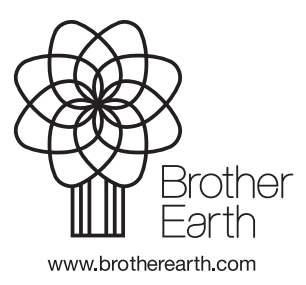

CAN-FRE Version C